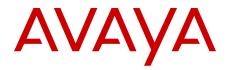

# Avaya WLAN IP Telephony Installation and Commissioning Avaya Communication Server 1000

Release 7.6 NN43001-504 Issue 08.01 Standard March 2013

#### All Rights Reserved.

#### Notice

While reasonable efforts have been made to ensure that the information in this document is complete and accurate at the time of printing, Avaya assumes no liability for any errors. Avaya reserves the right to make changes and corrections to the information in this document without the obligation to notify any person or organization of such changes.

#### **Documentation disclaimer**

"Documentation" means information published by Avaya in varying mediums which may include product information, operating instructions and performance specifications that Avaya generally makes available to users of its products. Documentation does not include marketing materials. Avaya shall not be responsible for any modifications, additions, or deletions to the original published version of documentation unless such modifications, additions, or deletions were performed by Avaya. End User agrees to indemnify and hold harmless Avaya, Avaya's agents, servants and employees against all claims, lawsuits, demands and judgments arising out of, or in connection with, subsequent modifications, additions or deletions to this documentation, to the extent made by End User.

#### Link disclaimer

Avaya is not responsible for the contents or reliability of any linked websites referenced within this site or documentation provided by Avaya. Avaya is not responsible for the accuracy of any information, statement or content provided on these sites and does not necessarily endorse the products, services, or information described or offered within them. Avaya does not guarantee that these links will work all the time and has no control over the availability of the linked pages.

#### Warranty

Avaya provides a limited warranty on its hardware and Software ("Product(s)"). Refer to your sales agreement to establish the terms of the limited warranty. In addition, Avaya's standard warranty language, as well as information regarding support for this Product while under warranty is available to Avaya customers and other parties through the Avaya Support website: <u>http://support.avaya.com</u>. Please note that if you acquired the Product(s) from an authorized Avaya reseller outside of the United States and Canada, the warranty is provided to you by said Avaya reseller and not by Avaya. "Software" means computer programs in object code, provided by Avaya or an Avaya Channel Partner, whether as stand-alone products or pre-installed on hardware products, and any upgrades, updates, bug fixes, or modified versions.

#### Licenses

THE SOFTWARE LICENSE TERMS AVAILABLE ON THE AVAYA WEBSITE, HTTP://SUPPORT.AVAYA.COM/LICENSEINFO ARE APPLICABLE TO ANYONE WHO DOWNLOADS, USES AND/OR INSTALLS AVAYA SOFTWARE, PURCHASED FROM AVAYA INC. ANY AVAYA AFFILIATE, OR AN AUTHORIZED AVAYA RESELLER (AS APPLICABLE) UNDER A COMMERCIAL AGREEMENT WITH AVAYA OR AN AUTHORIZED AVAYA RESELLER. UNLESS OTHERWISE AGREED TO BY AVAYA IN WRITING, AVAYA DOES NOT EXTEND THIS LICENSE IF THE SOFTWARE WAS OBTAINED FROM ANYONE OTHER THAN AVAYA, AN AVAYA AFFILIATE OR AN AVAYA AUTHORIZED RESELLER; AVAYA RESERVES THE RIGHT TO TAKE LEGAL ACTION AGAINST YOU AND ANYONE ELSE USING OR SELLING THE SOFTWARE WITHOUT A LICENSE. BY INSTALLING, DOWNLOADING OR USING THE SOFTWARE, OR AUTHORIZING OTHERS TO DO SO, YOU, ON BEHALF OF YOURSELF AND THE ENTITY FOR WHOM YOU ARE INSTALLING, DOWNLOADING OR USING THE SOFTWARE (HEREINAFTER REFERRED TO INTERCHANGEABLY AS "YOU" AND "END USER"), AGREE TO THESE TERMS AND CONDITIONS AND CREATE A BINDING CONTRACT BETWEEN YOU AND AVAYA INC. OR THE APPLICABLE AVAYA AFFILIATE ("AVAYA").

#### Heritage Nortel Software

"Heritage Nortel Software" means the software that was acquired by Avaya as part of its purchase of the Nortel Enterprise Solutions Business in December 2009. The Heritage Nortel Software currently available for license from Avaya is the software contained within the list of Heritage Nortel Products located at http://support.avaya.com/ LicenseInfo under the link "Heritage Nortel Products". For Heritage Nortel Software, Avaya grants Customer a license to use Heritage Nortel Software provided hereunder solely to the extent of the authorized activation or authorized usage level, solely for the purpose specified in the Documentation, and solely as embedded in, for execution on, or (in the event the applicable Documentation permits installation on non-Avaya equipment) for communication with Avaya equipment. Charges for Heritage Nortel Software may be based on extent of activation or use authorized as specified in an order or invoice.

#### Copyright

Except where expressly stated otherwise, no use should be made of materials on this site, the Documentation, Software, or hardware provided by Avaya. All content on this site, the documentation and the Product provided by Avaya including the selection, arrangement and design of the content is owned either by Avaya or its licensors and is protected by copyright and other intellectual property laws including the sui generis rights relating to the protection of databases. You may not modify, copy, reproduce, republish, upload, post, transmit or distribute in any way any content, in whole or in part, including any code and software unless expressly authorized by Avaya. Unauthorized reproduction, transmission, dissemination, storage, and or use without the express written consent of Avaya can be a criminal, as well as a civil offense under the applicable law.

#### **Third Party Components**

"Third Party Components" mean certain software programs or portions thereof included in the Software that may contain software (including open source software) distributed under third party agreements ("Third Party Components"), which contain terms regarding the rights to use certain portions of the Software ("Third Party Terms"). Information regarding distributed Linux OS source code (for those Products that have distributed Linux OS source code) and identifying the copyright holders of the Third Party Components and the Third Party Terms that apply is available in the Documentation or on Avaya's website at: <a href="http://supprt.avaya.com/Copyright">http://supprt.avaya.com/Copyright</a>. You agree to the Third Party Terms for any such Third Party Components.

#### Note to Service Provider

The Product may use Third Party Components that have Third Party Terms that do not allow hosting and may need to be independently licensed for such purpose.

#### **Preventing Toll Fraud**

"Toll Fraud" is the unauthorized use of your telecommunications system by an unauthorized party (for example, a person who is not a corporate employee, agent, subcontractor, or is not working on your company's behalf). Be aware that there can be a risk of Toll Fraud associated with your system and that, if Toll Fraud occurs, it can result in substantial additional charges for your telecommunications services.

#### Avaya Toll Fraud intervention

If you suspect that you are being victimized by Toll Fraud and you need technical assistance or support, call Technical Service Center Toll Fraud Intervention Hotline at +1-800-643-2353 for the United States and Canada. For additional support telephone numbers, see the Avaya Support website: <a href="http://support.avaya.com">http://support.avaya.com</a>. Suspected security vulnerabilities with Avaya products should be reported to Avaya by sending mail to: security@avaya.com.

#### Trademarks

The trademarks, logos and service marks ("Marks") displayed in this site, the Documentation and Product(s) provided by Avaya are the registered or unregistered Marks of Avaya, its affiliates, or other third

parties. Users are not permitted to use such Marks without prior written consent from Avaya or such third party which may own the Mark. Nothing contained in this site, the Documentation and Product(s) should be construed as granting, by implication, estoppel, or otherwise, any license or right in and to the Marks without the express written permission of Avaya or the applicable third party.

Avaya is a registered trademark of Avaya Inc.

All non-Avaya trademarks are the property of their respective owners, and "Linux" is a registered trademark of Linus Torvalds.

#### **Downloading Documentation**

For the most current versions of Documentation, see the Avaya Support website: <u>http://support.avaya.com</u>.

#### **Contact Avaya Support**

See the Avaya Support website: <u>http://support.avaya.com</u> for product notices and articles, or to report a problem with your Avaya product. For a list of support telephone numbers and contact addresses, go to the Avaya Support website: <u>http://support.avaya.com</u>, scroll to the bottom of the page, and select Contact Avaya Support.

### Contents

| Chapter 1: New in this release                                                   | 13   |
|----------------------------------------------------------------------------------|------|
| Features                                                                         | 13   |
| Other changes                                                                    | 13   |
| Revision history                                                                 | 13   |
| Chapter 2: Customer service                                                      | . 15 |
| Navigation                                                                       | 15   |
| Getting technical documentation                                                  | 15   |
| Getting product training                                                         | 15   |
| Getting help from a distributor or reseller                                      | 15   |
| Getting technical support from the Avaya Web site                                | 16   |
| Chapter 3: Overview                                                              | . 17 |
| Subject                                                                          |      |
| Resources                                                                        | 18   |
| Online                                                                           | 18   |
| Declaration of conformity                                                        | 18   |
| Shielded cable                                                                   | 19   |
| Wireless telephone network description                                           | . 19 |
| Call Server                                                                      | 22   |
| DHCP Server                                                                      | 22   |
| DHCP options                                                                     | 22   |
| TFTP Server                                                                      | 22   |
| Firewall                                                                         | 23   |
| Avaya 6120/6140 WLAN Handset                                                     | 23   |
| Components                                                                       | 24   |
| WLAN IP Telephony Manager 2245 (used with SpectraLink Voice Priority QoS method) | 24   |
| Avaya VoIP systems                                                               |      |
| WiFi Access Points (AP)                                                          | 24   |
| Ethernet switch                                                                  |      |
| TFTP (Trivial File Transfer Protocol) server                                     |      |
| NTP (Network Time Protocol) server                                               |      |
| Authentication server (if using WPA2 Enterprise)                                 |      |
| Language                                                                         |      |
| Licenses                                                                         |      |
| Wi-Fi Multimedia                                                                 |      |
| Wired Equivalent Privacy                                                         |      |
| Wi-Fi Protected Access                                                           |      |
| Wi-Fi Protected Access2                                                          |      |
| Specifications                                                                   |      |
| Handset Display                                                                  |      |
| Startup sequence                                                                 |      |
| Wireless telephone modes                                                         |      |
| Wireless telephone displays                                                      |      |
| Push-to-talk feature                                                             |      |
| Text-messaging feature                                                           | 33   |

| Feature programming                                                                          | 34 |
|----------------------------------------------------------------------------------------------|----|
| Loud noise environments                                                                      | 37 |
| Quality of Service (QoS)                                                                     | 37 |
| Security                                                                                     | 38 |
| System diagram                                                                               | 39 |
| WLAN IP Telephony Manager 2245                                                               | 40 |
| WLAN Application Gateway 2246                                                                | 41 |
| Access Points                                                                                | 42 |
| Handset switchover                                                                           | 42 |
| Loss of signal                                                                               | 43 |
| Chapter 4: Planning                                                                          | 45 |
| Challenges of integrating voice applications                                                 |    |
| High overhead of 802.11.                                                                     |    |
| Rate scaling and variable capacity                                                           |    |
| Power adjustments and variable capacity                                                      | 46 |
| Quality of Service                                                                           | 47 |
| DHCP server planning                                                                         |    |
| TFTP Server planning                                                                         | 49 |
| Syslog Server planning                                                                       | 50 |
| Access point planning                                                                        | 51 |
| Site survey                                                                                  | 51 |
| Effective site survey                                                                        | 54 |
| Example of AP placement                                                                      | 55 |
| Solving coverage issues                                                                      | 56 |
| Solving overlap issues                                                                       |    |
| Access point requirement considerations for a radio                                          | 57 |
| Network planning                                                                             | 58 |
| Network recommendation                                                                       |    |
| Sample Access Control List                                                                   |    |
| Network management                                                                           |    |
| Assessment through a WLAN site survey                                                        |    |
| Assessment using NetIQ Vivinet Assessor                                                      |    |
| Monitoring and reporting with Enterprise Network Monitoring System                           |    |
| Monitoring and reporting with Communication Server 1000 Telephony Manager                    |    |
| Monitoring and reporting with NetiQ Vivinet Assessor, Vivinet AppManager, and Vivinet Diagno |    |
| Communication Server 1000 Telephony Manager                                                  |    |
| Zones                                                                                        |    |
| Other network design considerations.                                                         |    |
| Access Point interference                                                                    |    |
| SSID options and limitations                                                                 |    |
| Layer 3 implementation                                                                       |    |
| WLAN IP Telephony Manager 2245 planning                                                      |    |
| Installation requirements                                                                    |    |
| Capacities                                                                                   |    |
| WLAN IP Telephony Manager 2245 groups                                                        |    |
| Gateway and timing function<br>Roaming and handover                                          |    |
|                                                                                              |    |

| Multicast                                                                                  | 76         |
|--------------------------------------------------------------------------------------------|------------|
| Placement guidelines for the WLAN IP Telephony Manager 2245                                | 76         |
| WLAN Application Gateway 2246 planning                                                     |            |
| WLAN IP Telephony Manager 2245 and WLAN Application Gateway 2246 installation requirements | 83         |
| IP address planning                                                                        | 83         |
| IP addressing with DHCP                                                                    | 84         |
| Planning worksheets                                                                        | 85         |
| Chapter 5: System information                                                              | 87         |
| Bandwidth management                                                                       |            |
| Zones                                                                                      | 87         |
| Zones for wireless handsets                                                                | 88         |
| Call blocking                                                                              | 89         |
| Codecs                                                                                     | 89         |
| Jitter buffer                                                                              | 90         |
| RLR and SLR                                                                                | 90         |
| RTCP                                                                                       | 90         |
| Gain adjustment                                                                            | 91         |
| Programmable rings and tones                                                               | 91         |
| In/Out of Service tones                                                                    | 91         |
| Virtual Office                                                                             | 91         |
| Branch Office                                                                              | 91         |
| Local mode display                                                                         | 92         |
| Survivable Remote Gateway                                                                  | 92         |
| External Applications Server                                                               | <b>93</b>  |
| End-to-end QoS                                                                             | 93         |
| NAT                                                                                        | <b>93</b>  |
| NAT Traversal feature                                                                      | 94         |
| Network configurations                                                                     | 94         |
| WLAN IP Telephony Manager 2245 in a NAT environment                                        | 97         |
| DHCP Server location in a NAT environment                                                  | 98         |
| TFTP Server location in a NAT environment                                                  | <b>99</b>  |
| WLAN Application Gateway 2246 in a NAT environment                                         |            |
| Avaya CS 1000 features                                                                     |            |
| IP Phone 2004 features                                                                     | 101        |
| Chapter 6: Installation                                                                    | 103        |
| Required materials                                                                         | 103        |
| Supplied equipment                                                                         | 103        |
| Preinstallation checklist                                                                  | 104        |
| WLAN IP Telephony Manager 2245 installation tasks                                          |            |
| About the front panel                                                                      | <b>104</b> |
| Wall-mount                                                                                 | <b>105</b> |
| Rack-mount                                                                                 |            |
| LAN connection                                                                             |            |
| Power connection                                                                           |            |
| WLAN Application Gateway 2246 installation                                                 |            |
| Chapter 7: Avaya 6120/6140 WLAN Handset Configuration                                      |            |
| Administration menu                                                                        | 109        |

|     | Opening the Administration menu                                     | 112  |
|-----|---------------------------------------------------------------------|------|
|     | Navigation                                                          | 113  |
|     | Toggle options                                                      | 113  |
|     | Data entry and editing                                              | 113  |
|     | Language                                                            | 113  |
|     | Telephony Protocol                                                  | 114  |
|     | Push-to-talk                                                        | 114  |
|     | Time zone                                                           | 114  |
|     | Daylight Savings                                                    | 114  |
|     | Protected speed-dial                                                |      |
|     | Password (Disable/Enable) and Change Password                       |      |
|     | Configure terminal type                                             | 115  |
|     | Startup Keylock                                                     | 116  |
|     | Speakerphone                                                        |      |
|     | OAI (Disable/Enable)                                                |      |
|     | IP addresses                                                        |      |
|     | SSID.                                                               |      |
|     | Security                                                            |      |
|     | Regulatory domain, 802.11 configuration, and transmit power         |      |
|     | Run Site Survey.                                                    |      |
|     | Diagnostics Mode                                                    |      |
|     | Syslog Mode                                                         |      |
|     | Error Handling Mode                                                 |      |
|     | Restore Defaults                                                    |      |
|     | Configuration menu                                                  |      |
|     | Lock keys                                                           |      |
|     | User profiles                                                       |      |
|     | Phone Settings                                                      |      |
|     | Push-to-Talk                                                        |      |
|     | System Info                                                         |      |
|     | Extension                                                           |      |
| Cha | User Name                                                           |      |
| Cna | pter 8: WLAN IP Telephony Manager 2245 configuration                |      |
|     | Introduction<br>Functional description                              |      |
|     |                                                                     |      |
|     | Configuration tasks                                                 |      |
|     | Connecting the APs<br>Connect to the WLAN IP Telephony Manager 2245 |      |
|     | Serial port connection.                                             |      |
|     | Telnet connection                                                   |      |
|     | Configure the network.                                              |      |
|     | Save the configuration                                              |      |
|     | Changing the master IP address                                      |      |
|     | Radio Settings                                                      |      |
|     | QoS Configuration                                                   |      |
|     | Configure the WLAN IP Telephony Manager 2245                        |      |
|     | Change the password.                                                |      |
|     |                                                                     | 1-10 |

| Configure Communication through the Web Server                                                                                                    | 144                                                                                                    |
|----------------------------------------------------------------------------------------------------|----------------------------------------------------------------------------------------------------|
|                                                                                                    | 144                                                                                                    |
| Configure VLAN, Ports and Security                                                                                                    | 145                                                                                                    |
| Configure Radio Profile                                                                                                    | 146                                                                                                    |
| Configure Service Profile                                                                                                    | 147                                                                                                    |
| Configure APs                                                                                                    |                                                                                                    |
| Configure RADIUS Server Example (WPA2-Enterprise Only)                                                                                                    |                                                                                                    |
| Configure QoS                                                                                                    | 151                                                                                                    |
| Configure Subnet Roaming                                                                                                    | 151                                                                                                    |
| Chapter 9: Administration and maintenance                                                                                                    | 153                                                                                                    |
| Adding a WLAN IP Telephony Manager 2245 to the system                                                                                                    |                                                                                                    |
| Checking in to the Gateway                                                                                                    |                                                                                                    |
| WLAN IP Telephony Manager 2245 failure                                                                                                    |                                                                                                    |
| Replacing a WLAN IP Telephony Manager 2245                                                                                                    |                                                                                                    |
| Failed master WLAN IP Telephony Manager 2245                                                                                                    |                                                                                                    |
| Replacing the failed WLAN IP Telephony Manager 2245                                                                                                    |                                                                                                    |
| Removing a WLAN IP Telephony Manager 2245 from the system                                                                                                    |                                                                                                    |
| Wireless handset scenarios                                                                                                    |                                                                                                    |
| Changing the master WLAN IP Telephony Manager 2245                                                                                                    |                                                                                                    |
| View software version                                                                                                    |                                                                                                    |
| For the WLAN IP Telephony Manager 2245                                                                                                    |                                                                                                    |
| For the WLAN Application Gateway 2246                                                                                                    |                                                                                                    |
| For a wireless handset                                                                                                    |                                                                                                    |
| Software updates                                                                                                    |                                                                                                    |
| Update software on the WLAN IP Telephony Manager 2245                                                                                                    | 157                                                                                                    |
| Update software on the WLAN Application Gateway 2246                                                                                                    | 158                                                                                                    |
| Update software on a wireless handset                                                                                                    | 158                                                                                                    |
| Software update (version 97.0701) for the WLAN Handsets 2210/2211/2212                                                                                                    |                                                                                                    |
|                                                                                                    | 159                                                                                                    |
| Displays                                                                                                    |                                                                                                    |
|                                                                                                    | 159                                                                                                    |
| Displays                                                                                                    | 159<br>160                                                                                                    |
| Displays<br>Wireless handset download messages                                                                                                    | 159<br>160<br>160                                                                                                    |
| Displays<br>Wireless handset download messages<br>Normal download messages                                                                                                    | 159<br>160<br>160<br>160                                                                                                    |
| Displays<br>Wireless handset download messages<br>Normal download messages<br>Download failure or recovery messages                                                                                                    | 159<br>160<br>160<br>160<br>163                                                                                                    |
| Displays<br>Wireless handset download messages<br>Normal download messages<br>Download failure or recovery messages<br><b>Chapter 10: Troubleshooting</b> .                                                                                                    | 159<br>160<br>160<br>160<br>163<br>163                                                                                                    |
| Displays<br>Wireless handset download messages<br>Normal download messages<br>Download failure or recovery messages<br><b>Chapter 10: Troubleshooting</b><br>Troubleshooting the WLAN IP Telephony Manager 2245.                                                                                                    | 159<br>160<br>160<br>160<br>163<br>163<br>163                                                                                                    |
| Displays<br>Wireless handset download messages<br>Normal download messages<br>Download failure or recovery messages<br><b>Chapter 10: Troubleshooting.</b><br>Troubleshooting the WLAN IP Telephony Manager 2245<br>Error Status screen                                                                                                    | 159<br>160<br>160<br>160<br>163<br>163<br>163<br>164                                                                                                    |
| Displays<br>Wireless handset download messages<br>Normal download messages<br>Download failure or recovery messages<br><b>Chapter 10: Troubleshooting.</b><br>Troubleshooting the WLAN IP Telephony Manager 2245<br>Error Status screen<br>Network Status screen                                                                                                    | 159<br>160<br>160<br>160<br>163<br>163<br>164<br>165                                                                                                    |
| Displays<br>Wireless handset download messages<br>Normal download messages<br>Download failure or recovery messages<br><b>Chapter 10: Troubleshooting.</b><br>Troubleshooting the WLAN IP Telephony Manager 2245<br>Error Status screen<br>Network Status screen<br>Software Version Numbers screen                                                                                                    | 159<br>160<br>160<br>163<br>163<br>163<br>164<br>165<br>166                                                                                                    |
| Displays<br>Wireless handset download messages<br>Normal download messages<br>Download failure or recovery messages<br><b>Chapter 10: Troubleshooting.</b><br>Troubleshooting the WLAN IP Telephony Manager 2245<br>Error Status screen<br>Network Status screen<br>Software Version Numbers screen<br>Speed or duplex mismatch                                                                                                    | 159<br>160<br>160<br>163<br>163<br>163<br>163<br>164<br>165<br>166<br>166                                                                                                    |
| Displays<br>Wireless handset download messages<br>Normal download messages<br>Download failure or recovery messages<br><b>Chapter 10: Troubleshooting.</b><br>Troubleshooting the WLAN IP Telephony Manager 2245<br>Error Status screen<br>Network Status screen<br>Software Version Numbers screen<br>Speed or duplex mismatch<br>Troubleshooting the WLAN Application Gateway 2246                                                                                                    | 159           160           160           160           160           163           163           163           163           164           165           166           166                                                                                                    |
| Displays<br>Wireless handset download messages<br>Normal download messages<br>Download failure or recovery messages<br><b>Chapter 10: Troubleshooting.</b><br>Troubleshooting the WLAN IP Telephony Manager 2245<br>Error Status screen<br>Network Status screen<br>Software Version Numbers screen<br>Speed or duplex mismatch<br>Troubleshooting the WLAN Application Gateway 2246<br>Troubleshooting the handset                                                                                                    | 159           160           160           160           160           163           163           163           163           163           163           163           163           164           165           166           166           166           167                             |
| Displays<br>Wireless handset download messages<br>Normal download messages<br>Download failure or recovery messages<br><b>Chapter 10: Troubleshooting.</b><br>Troubleshooting the WLAN IP Telephony Manager 2245<br>Error Status screen<br>Network Status screen<br>Software Version Numbers screen<br>Speed or duplex mismatch<br>Troubleshooting the WLAN Application Gateway 2246<br>Troubleshooting the handset<br>Context                                                                                                    | 159           160           160           160           160           163           163           163           163           163           163           163           163           164           165           166           166           166           167                             |
| Displays<br>Wireless handset download messages<br>Normal download messages<br>Download failure or recovery messages<br><b>Chapter 10: Troubleshooting.</b><br>Troubleshooting the WLAN IP Telephony Manager 2245<br>Error Status screen<br>Network Status screen<br>Software Version Numbers screen<br>Speed or duplex mismatch<br>Troubleshooting the WLAN Application Gateway 2246<br>Troubleshooting the handset<br>Context<br>Access Point problems                                                                            | 159           160           160           160           160           163           163           163           163           163           163           163           163           163           164           165           166           166           166           167           168 |
| Displays<br>Wireless handset download messages<br>Normal download messages<br>Download failure or recovery messages<br><b>Chapter 10: Troubleshooting.</b><br>Troubleshooting the WLAN IP Telephony Manager 2245<br>Error Status screen<br>Network Status screen<br>Software Version Numbers screen<br>Speed or duplex mismatch<br>Troubleshooting the WLAN Application Gateway 2246<br>Troubleshooting the handset<br>Context<br>Access Point problems<br>Configuration problems                                                  | 159           160           160           160           163           163           163           163           163           163           163           163           163           164           165           166           166           166           167           168           168 |
| Displays<br>Wireless handset download messages<br>Download failure or recovery messages.<br><b>Chapter 10: Troubleshooting.</b><br>Troubleshooting the WLAN IP Telephony Manager 2245.<br>Error Status screen<br>Network Status screen<br>Software Version Numbers screen<br>Speed or duplex mismatch.<br>Troubleshooting the WLAN Application Gateway 2246.<br>Troubleshooting the MLAN Application Gateway 2246.<br>Troubleshooting the handset<br>Context<br>Access Point problems<br>Configuration problems<br>Duplex mismatch | 159          160          160          163          163          163          163          163          165          166          166          166          166          166          166          166          166          166          167          168          168                     |

| Wireless handset status messages                            | . 169        |
|-------------------------------------------------------------|--------------|
| Using Call Server overlay commands                          | 183          |
| TPS CLI commands                                            | 185          |
| Determining alias IP addresses                              | . 187        |
| Troubleshooting coverage issues                             | 188          |
| Before calling Avaya Technical Support                      |              |
| Chapter 11: WLAN Application Gateway 2246                   | 189          |
| Introduction                                                |              |
| System overview                                             | 190          |
| Front panel                                                 | 191          |
| Third-party applications                                    | . 192        |
| Nurse-call systems                                          | 193          |
| Installation                                                | . 193        |
| Installing with a new system                                | . 193        |
| Configuration                                               | . 195        |
| Administration console navigation                           | . 195        |
| Task summary list                                           |              |
| Configuring the OAI Box                                     | . 197        |
| Configuring network parameters                              | 197          |
| Connecting to the LAN                                       | 199          |
| Connecting to the Application Server                        | 199          |
| Continuing configuration through Telnet                     | <b>201</b>   |
| Connecting through Telnet                                   | <b>201</b>   |
| Configuring the Telephone Line                              | . 202        |
| Deleting a handset                                          | <b>203</b>   |
| Searching for a handset                                     | 203          |
| Feature programming                                         | . 204        |
| Setting or changing a password                              | <b>204</b>   |
| System status                                               | . <b>205</b> |
| Network status                                              | . <b>205</b> |
| Software versions                                           | . 206        |
| Telephone line status                                       |              |
| Certification testing                                       | . <b>207</b> |
| WLAN Application Gateway 2246 certification                 |              |
| Wireless handset certification                              | . <b>207</b> |
| Software                                                    |              |
| Software updates                                            |              |
| TFTP software updates Systems                               |              |
| Planning Worksheet for Handsets                             |              |
| Free the serial port for administrative purposes            |              |
| Chapter 12: Troubleshooting WLAN IP Telephony installations |              |
| Site data-gathering tables                                  |              |
| Product-specific configuration                              |              |
| Terminal proxy server                                       |              |
| Handsets                                                    |              |
| WLAN IP Telephony Manager 2245                              |              |
| Quality of Service                                          | <b>216</b>   |

| WLAN specific configuration                                                   | 217 |
|-------------------------------------------------------------------------------|-----|
| Switches                                                                      | 217 |
| Cisco access points and switches                                              | 217 |
| General WLAN configuration                                                    | 222 |
| DHCP server options                                                           | 223 |
| DHCP options                                                                  | 223 |
| DHCP support for handsets that emulate the IP Phone 2004                      | 225 |
| Format of the IP Phone 2004 Terminal DHCP Class Identifier field              | 226 |
| Format of the IP Phone 2004 Terminal DHCP Encapsulated Vendor Specific option | 226 |
| Format of the IP Phone 2004 Terminal DHCP Site Specific option                | 228 |
| Quality of Service checklist for voice over WLAN applications                 | 230 |
| RF basics and AP configuration                                                | 231 |
| Troubleshooting                                                               | 234 |
| Diagnosis flows                                                               | 234 |
| Handset error messages                                                        | 235 |
| Timing information                                                            | 237 |
| Diagnostic Tools                                                              | 238 |
| Run Site Survey for the WLAN Handset 2210/2211/2212                           | 238 |
| Run Site Survey for the Avaya 6120/6140 WLAN Handset                          | 240 |
| Diagnostics Mode                                                              | 242 |
| Syslog Mode                                                                   | 244 |
| Data capture                                                                  | 248 |
| Questions                                                                     | 249 |
| Data checklist                                                                | 249 |
| Site-data required for the capture analysis                                   | 250 |
| Syslog capture configuration                                                  | 251 |
| Signaling Server log capture                                                  | 251 |
| General data capture                                                          | 252 |
| Capture assert error messages with the Configuration Cradle                   | 253 |
| Network speech levels                                                         | 254 |
| apter 13: Compatible Access Points                                            | 257 |
| ex                                                                            |     |
|                                                                               |     |

# **Chapter 1: New in this release**

The following sections detail what is new in WLAN IP Telephony Installation and Commissioning, NN43001–504 for Avaya Communication Server 1000 (Avaya CS 1000) Release 7.6.

- Features on page 13
- Other changes on page 13

# **Features**

#### Voice Mail soft keys

Voice mail soft keys can be enabled and disabled on the WLAN Handset 6120 and WLAN Handset 6140.

See Feature access on page 36.

# **Other changes**

There are no other changes for this release.

# **Revision history**

| March 2013    | Standard 08.01. This document is up-issued to support Avaya Communication Server 1000 Release 7.6.                                                                                       |
|---------------|----------------------------------------------------------------------------------------------------|
| November 2010 | Standard 07.01. This document is up-issued to support rebranding.                                                                                                    |
| November 2010 | Standard 06.01. This document is up-issued to support Avaya Communication Server 1000 Release 7.5.                                                                                       |
| June 2010     | Standard 05.01. This document is up-issued to support Avaya Communication Server 1000 Release 7.0.                                                                                       |
| June 2009     | Standard 04.02. This document is up-issued to support<br>Communication Server 1000 Release 6.0. This document contains<br>an update to technical content for the WLAN Handset 6120/6140. |

| May 2009       | Standard 04.01. This document is up-issued to support Communication Server 1000 Release 6.0.                                                                                                    |
|----------------|----------------------------------------------------------------------------------------------------|
| September 2008 | Standard 03.04. This document is up-issued to support<br>Communication Server 1000 Release 5.5. This document contains<br>an update to technical content for WLAN IP Telephony Manager<br>2245.                                                                                             |
| September 2008 | Standard 03.03. This document is up-issued to support<br>Communication Server 1000 Release 5.5. This document contains<br>an update to technical content.                                                                                                    |
| February 2008  | Standard 03.02. This document is up-issued to support<br>Communication Server 1000 Release 5.5. This document contains<br>an update to technical content.                                                                                                    |
| February 2008  | Standard 02.02. This document is up-issued to support<br>Communication Server 1000 Release 5.0. This document contains<br>an update to technical content.                                                                                                    |
| December 2007  | Standard 03.01. This document is up-issued to support Communication Server 1000 Release 5.5.                                                                                                    |
| December 2007  | Standard 02.01. This document is up-issued to support<br>Communication Server 1000 Release 5.0. This document includes<br>updated content based on a maintenance release for Nortel WLAN<br>Handset 2210/2211/2212 hardware and Nortel WLAN Telephony<br>Manager 2245.                      |
| June 2007      | Standard 01.02. This document is up-issued to reflect a change in the revision history.                                                                                                    |
| May 2007       | Standard 01.01. This document is issued to support Nortel<br>Communication Server 1000 Release 5.0. This document contains<br>information previously contained in the following legacy document,<br>now retired: <i>WLAN IP Telephony Installation and Configuration</i><br>(553-3001-304). |
| August 2005    | Standard 4.00. This document is up-issued to support Nortel Communication Server 1000 Release 4.5.                                                                                                    |
| September 2004 | Standard 3.00. This document is up-issued to support Nortel Networks Communication Server 1000 Release 4.0.                                                                                                    |
| June 2004      | Standard 2.00. This document is up-issued to reflect changes in technical content.                                                                                                    |
| May 2004       | Standard 1.00. This document is issued to support the Nortel<br>Networks WLAN system, including the Nortel Networks WLAN IP<br>Telephony Manager 2245, Nortel Networks WLAN Application<br>Gateway 2246, Nortel Networks WLAN Handset 2210, and Nortel<br>Networks WLAN Handset 2211.       |

# **Chapter 2: Customer service**

Visit the Avaya Web site to access the complete range of services and support that Avaya provides. Go to <u>www.avaya.com</u> or go to one of the pages listed in the following sections.

# Navigation

- <u>Getting technical documentation</u> on page 15
- <u>Getting product training</u> on page 15
- <u>Getting help from a distributor or reseller</u> on page 15
- <u>Getting technical support from the Avaya Web site</u> on page 16

# **Getting technical documentation**

To download and print selected technical publications and release notes directly from the Internet, go to <u>www.avaya.com/support</u>.

# **Getting product training**

Ongoing product training is available. For more information or to register, go to <u>www.avaya.com/support</u>. From this Web site, locate the Training link on the left-hand navigation pane.

# Getting help from a distributor or reseller

If you purchased a service contract for your Avaya product from a distributor or authorized reseller, contact the technical support staff for that distributor or reseller for assistance.

# Getting technical support from the Avaya Web site

The easiest and most effective way to get technical support for Avaya products is from the Avaya Technical Support Web site at <u>www.avaya.com/support</u>.

# **Chapter 3: Overview**

This chapter contains information about the following topics:

- Subject on page 17
- Resources on page 18
- Declaration of conformity on page 18
- Shielded cable on page 19
- Wireless telephone network description on page 19
- Call Server on page 22
- DHCP Server on page 22
- TFTP Server on page 22
- Firewall on page 23
- <u>Avaya 6120/6140 WLAN Handset</u> on page 23
- WLAN IP Telephony Manager 2245 on page 40
- WLAN Application Gateway 2246 on page 41
- Access Points on page 42
- Handset switchover on page 42

# Subject

This document describes the planning, installation, configuration, maintenance, and troubleshooting for the WLAN system, including the following elements:

- WLAN IP Telephony Manager 2245
- WLAN Application Gateway 2246 (optional)
- WLAN Handset 2210
- WLAN Handset 2211
- WLAN Handset 2212
- Avaya 6120 WLAN Handset
- Avaya 6140 WLAN Handset

# Resources

This section lists information sources that relate to this document.

- Avaya 6120 and 6140 WLAN Handset User Guide (NN43150–100
- Avaya Features and Services Fundamentals (NN43001–106)
- Avaya Main Office Configuration Guide for Survivable Remote Gateway 50 (NN43001– 307)
- Avaya Branch Office Installation and Commissioning (NN43001–314)
- Avaya Signaling Server IP Line Applications Fundamentals (NN43001-125)
- Avaya WLAN Handsets Fundamentals (NN43001–505)

# Online

To access Avaya documentation online, click the **Technical Documentation** link under **Support & Training** on the Avaya home page:

http://www.avaya.com

# **Declaration of conformity**

The WLAN IP Telephony Manager 2245 and WLAN Application Gateway 2246 have been found to comply with the following:

- FCC Part 15 Class A Radiate and Conducted Emissions requirements
- CISPR 22 Class A Radiate and Conducted Emissions requirements
- ICES 003 Class A Radiate and Conducted Emissions requirements
- EN 55022 Class A Radiated and Conducted Emissions requirements
- EN 55024 Immunity Requirements
- EN 61000-3-2 Harmonic Current Emissions
- EN 61000-3-3 Flicker Emissions

#### **Marning**:

Changes or modifications to this equipment not approved by Avaya can cause this equipment to not comply with part 15 of the FCC rules and void the user's authority to operate this equipment.

### **Warning**:

This equipment contains no user-serviceable parts inside. Refer servicing to qualified service personnel.

#### Important:

#### FCC CFT 47 Part 15.21 statement:

"Note: This equipment has been tested and found to comply with the limits for a Class A digital device, pursuant to part 15 of the FCC rules. These limits are designed to provide reasonable protection against harmful interference when the equipment is operated in a commercial environment. This equipment generates, uses, and can radiate radio frequency energy and, if not installed and used in accordance with the instruction manual, may cause harmful interference to radio communications. Operation of this equipment in a residential area is likely to cause harmful interference in which case the user will be required to correct the interference at his own expense."

#### Important:

#### EN 55022/SICPR22 statement:

"Warning

This is a class A product. In a domestic environment this product may cause radio interference in which case the user may be required to take adequate measures".

# **Shielded cable**

Avaya recommends the use of shielded cable for all external signal connections in order to maintain FCC Part 15 emissions requirements.

# Wireless telephone network description

The Avaya WLAN wireless telephone network consists of the following components:

- Call Server
- DHCP server
- Trivial File Transfer Protocol (TFTP) server
- Firewall
- WLAN Handset 2210/2211/2212, and Avaya 6120/6140 WLAN Handset
- WLAN IP Telephony Manager 2245

- WLAN Application Gateway 2246 (optional)
- Access Point (AP)-one or more as required by the site

Figure 1: Typical wireless telephone network configuration on page 21 shows a typical wireless telephone network configuration. The three different lines indicate the following:

- Red—signalling
- Blue dashed—wireless to wireless audio
- Blue solid-wireless to wired audio

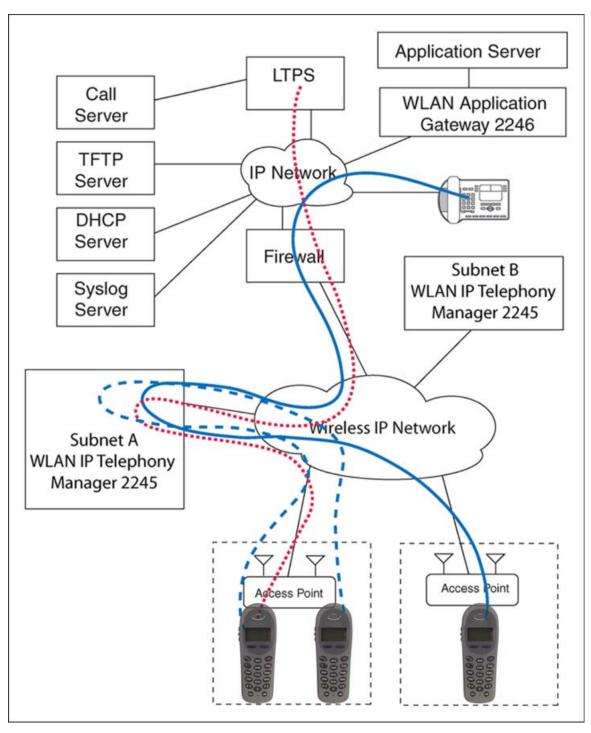

Figure 1: Typical wireless telephone network configuration

# **Call Server**

The Call Server can be the Call Server of any Avaya Communication Server 1000 (Avaya CS 1000) system running Communication Server 1000 Release 4.5 or later software for Avaya 6120/6140 WLAN Handset and or Succession 3.0 or later for WLAN Handset 2210/2211/2212.

# **DHCP Server**

The existing DHCP Server can be on either side of the firewall, according to the site administrator's preference. The DHCP server is optional if the wireless handsets and WLAN IP Telephony Manager 2245 are statically configured.

# **DHCP** options

If you use a DHCP Server, configure the following options:

- DHCP Option 3-the Default Gateway
- DHCP Option 7-the Syslog Server
- DHCP Option 42-the Time Server
- DHCP Option 60-the Class Identifier
- DHCP Option 66-the IP address of the TFTP Server
- DHCP Option 151-the IP address of the WLAN IP Telephony Manager 2245
- DHCP Option 152-the IP address for the optional WLAN Application Gateway 2246

For more information, see <u>DHCP server options</u> on page 223.

# **TFTP Server**

A TFTP Server is required in an IP Telephony system to distribute software to the wireless handsets and WLAN IP Telephony Manager 2245. It can reside on a different subnet than the Call Server and APs. The TFTP Server can be located on either side of the firewall.

# **Firewall**

The firewall is an optional element that is often used to separate the wireless and wired domains.

# Avaya 6120/6140 WLAN Handset

The Avaya 6120/6140 WLAN Handset uses Voice over IP (VoIP) technology on IEEE 802.11compliant Wireless Local Area Networks (WLANs). Access points (AP) use radio frequencies to transmit signals to and from the wireless handsets.

#### Important:

In this document, handsets means the Avaya 6120 WLAN Handset and the Avaya 6140 WLAN Handset. Where the feature refers only to a specific handset, the full handset name is used.

Employees carry wireless handsets to make and receive calls as they move throughout the building. The handsets are used only on the premises; they are not cellular phones. The handsets communicate with the Avaya CS 1000 and with the WLAN IP Telephony Manager 2245. Just like wired telephones, the wireless handsets receive calls directly, receive transferred calls, transfer calls to other extensions, and make outside and long-distance calls (subject to corporate restrictions).

The handsets interoperate with other IP Line and IP Trunk features and devices, such as IP Peer, and the IP Deskphones and Avaya 2050 IP Softphone series of IP Phones, with the exception of some media-related constraints described in <u>Codecs</u> on page 89.

The frequencies that are allocated are governed by IEEE guidelines for WLANs and are part of the free spectrum. The Avaya 6120/6140 WLAN Handset uses a, b, and g frequencies.

The handsets work only in a CS 1000 3.0 (and later) environment coordinated with a CS 1000 or Avaya Business Communications Manager (Avaya BCM) Server. These handsets communicate with the Avaya call server through the Unified Network IP Stimulus (UNIStim) protocol. The media path of the voice call goes from the handset directly to the destination device (through the WLAN Telephony Manager 2245). In addition, the handset encapsulates all traffic in the SpectraLink Voice Priority (SVP) protocol. The WLAN Telephony Manager 2245 deencapsulates the VoIP traffic from SVP and passes it onto the network—it does not translate between UNIStim and SVP. Therefore, the Telephony Manager 2245 is in the path of all communication to and from the handset. Likewise, signaling goes from the handset to the Telephony Manager 2245 to the call server.

The Avaya 6140 WLAN Handset is the most durable and is the only handset that supports Push-to-talk (PTT).

For more information about the handsets, see the following publications:

- Avaya 6120 and 6140 WLAN Handset User Guide (NN43150–100)
- Avaya WLAN Handsets Fundamentals (NN43001-505)

# Components

The Avaya 6100 Series WLAN Handsets offer the following components for local configuration:

- Avaya 6100 Series WLAN Handsets Administration Tool Software—software only
- Avaya 6100 Series WLAN Handsets Dual Slot Handset Charger—required hardware (USB cable not included)
- USB Cable for the Avaya 6100 Series WLAN Handsets Dual Slot Handset Charger

For more information about this tool for the Avaya 6120/6140 WLAN Handsets, including personal computer requirements, how to install the USB driver, and how to install and use the software, see Avaya WLAN Handsets Fundamentals (NN43001-505).

#### Important:

For the purposes of this document

- Handset Administration Tool refers to the Avaya 6100 Series WLAN Handsets Administration Tool Software.
- Dual Slot Handset Charger or Handset Charger refers to the Avaya 6100 Series WLAN Handsets Dual Slot Handset Charger.

# WLAN IP Telephony Manager 2245 (used with SpectraLink Voice Priority QoS method)

As described in <u>Quality of Service (QoS)</u> on page 37, the WLAN IP Telephony Manager 2245 is a wired LAN device that the SpectraLink Voice Priority for QoS requires (not required when WMM is enable for Avaya 6100 Series WLAN Handsets).

# Avaya VoIP systems

The handset operates as a wireless extension of the Avaya BCM, Meridian 1, and Communication Server 1000 Call Servers, using the UNIStim voice protocol.

# WiFi Access Points (AP)

Enterprise-grade WiFi access points provide the connection between the wired LAN and the wireless LAN. You must position the 802.11a/b/g/n APs in all areas where you will use the

Wireless telephones to ensure seamless radio coverage. The number, type, and placement of access points affects the coverage area and capacity of the wireless system. Careful planning of the WLAN is necessary to ensure good voice quality. For more information, see *Best Practices Guide for Deploying Avaya 6120/6140 WLAN Handset Wireless Telephones*.

Access points can be used SpectraLink Voice Priority (SVP) in conjunction with an WLAN IP Telephony Manager 2245, CCXv4 (Cisco APs only) or WiFi Standard QoS (including WMM, WMM-Power Save, and WMM-Admission Control).

#### Note:

You must properly configure APs to support the corresponding QoS and security methods selected for the handset.

### **Ethernet switch**

One or more Ethernet switches interconnect multiple wired devices, including the WLAN IP Telephony Manager 2245 (if used for QoS), the IP telephony system, IP Deskphones, TFTP Server, RADIUS authentication server, and WLAN access points. Enterprise Ethernet switches provide the highest performance networks, which can handle combined voice and data traffic, and is required for using the WLAN Handsets.

Although Avaya recommends a single Ethernet switch network, the WLAN Handsets and the WLAN IP Telephony Manager 2245 can operate in larger, more complex networks, including networks with multiple Ethernet switches, routers, VLANs, and multiple subnets, as long as the WLAN IP Telephony Manager 2245 and WLAN Handsets are on the same subnet. However, in such networks, it is possible for the quality of service (QoS) features of the WLAN IP Telephony Manager 2245 to be compromised; and consequentl, y voice quality can suffer. Networks that consist of more than a single Ethernet switch must be thoroughly tested to ensure all quality issues are addressed. For more information, see *Best Practices Guide for Deploying Avaya 6120/6140 WLAN Handset Wireless Telephones*.

# **TFTP (Trivial File Transfer Protocol) server**

A TFTP server requires the system to distribute software to the Wireless Telephones and WLAN IP Telephony Manager 2245. It can be on a different subnet than the supported IP telephony devices and APs.

# NTP (Network Time Protocol) server

If you use WPA Enterprise security, the handset validates the PEAP certificate has a valid date and time with the NTP Server on the network, if one is available. If an NTP Server is not available, the certificate is deemed valid and operate accordingly.

# Authentication server (if using WPA2 Enterprise)

You must use a RADIUS authentication server to provide user name or password based authentication using RSA certificates for PEAPv0/MSCHAPv2 or PAC files for EAP-FAST.

### Language

The handset menus and screens that originate from the Call Server are displayed in the languages supported on the Call Server. The administration and configuration menus, and all other local handset prompts are English-only.

### Licenses

The handset appears to the Call Server as a standard IP Phone 2004. Therefore, each wireless handset requires one IP User License and is subject to the same feature packaging requirements as the existing IP Phone 2004.

# Wi-Fi Multimedia

The handsets support basic Wi-Fi Multimedia (WMM) to improve Quality of Service (QoS), as defined in the 802.11e specification. WMM provides prioritized QoS capability when concurrent applications, each with unique latency requirements, are competing for network resources.

When WMM is used, all voice traffic originating from the wireless handset is assigned the WMM Voice Access Category, making it the highest priority application. If the wireless network supports WMM, the handsets enable WMM support automatically; otherwise, SpectraLink Voice Prioritization (SVP) is used.

# Wired Equivalent Privacy

The handsets support Wired Equivalent Privacy (WEP) as defined by the 802.11a, b, and g specification. Avaya offers the product with both 40-bit and 128-bit encryption. WEP increases the security of the wireless LAN to a level similar to a wired Ethernet LAN.

# **Wi-Fi Protected Access**

The handsets support Wi-Fi Protected Access (WPA) using preshared key (PSK), as defined by the 802.11i specification. WPA increases the security of the wireless LAN, using key encryption, key rotation, authentication and message integrity checking.

# Wi-Fi Protected Access2

The handsets support Wi-Fi Protected Access2 (WPA2) using preshared key (PSK) and Advanced Encryption Standard (AES), as defined by the 802.11i specification. WPA2 increases the security of the wireless LAN, using key encryption, key rotation, data encryption, authentication, and message integrity checking.

# **Specifications**

| Radio frequency (selectable) | (802.11b, 802.11g) (802.11a)<br>2.4-2.48385 GHz                          |  |
|------------------------------|--------------------------------------------------------------------------|--|
| Transmission type            | smission type Direct-sequence spread spectrum (DSSS)                     |  |
| Transmit data rate           | Up to 54 Mb/s (802.11a/g), up to 11 Mb/s (802.11b)                       |  |
| WLAN QoS                     | SpectraLink Voice Priority (SVP)                                         |  |
|                              | WiFi Standard QoS (using WMM, WMM-Power Save, and WMM-Admission Control) |  |
|                              | CCXv4                                                                    |  |
| WLAN security                | WEP (Wired Equivalent Privacy)                                           |  |
|                              | Cisco FSR (Fast Secure Roaming)                                          |  |
|                              | WPA Personal                                                             |  |
|                              | WPA2 Personal                                                            |  |
|                              | WPA2 Enterprise                                                          |  |
|                              | 802.1X Authentication                                                    |  |
|                              | - EAP-FAST                                                               |  |
|                              | - PEAPv0/MSCHAPv2                                                        |  |
|                              | • PEAP certificate sizes: 512, 1024, 2048, 4096 bit                      |  |

#### Table 1: Avaya 6120/6140 WLAN Handset specifications

| Incryption Ciphers: AES, RSA, RC4<br>Pata Integrity: Hashed Message<br>Authentication Code MD5 (HMAC-MD5) (RFC 2403, 2104) |
|----------------------------------------------------------------------------------------------------|
| uthentication Code MD5 (HMAC-MD5) (RFC 2403, 2104)                                                                         |
|                                                                                                    |
| nd Secure Hash Algorithm-1 SHA (HMAC-SHA-1)<br>RFC2404)                                                                    |
| AP Handoff                                                                                                    |
| portunistic Key Caching (OKC)                                                                                              |
| co Client Key Management (CCKM)                                                                                            |
| .247                                                                                                    |
| ertified for resistance to dust and liquid resistance                                                                      |
| 0F Proc IV 516.5 for shock resistance                                                                                      |
| Client Extensions (CCX) v4                                                                                                 |
| G.729a/ab                                                                                                    |
| IM                                                                                                    |
| 00mW Transmit Power Control (formerly 802.11h), for more ation see <u>WLAN Application Gateway 2246</u> on page 189.       |
| Ip to five lines of text plus two icon status rows and one row key labels.                                                 |
| x 2.0 in. x 0.9 in. (13.7 x 5.1 x 2.3 cm)                                                                                  |
| x 2.0 in. x 0.9 in. (14.5 x 5.1 x 2.3 cm)                                                                                  |
| ( 110.6 g) with Standard Battery Pack                                                                                      |
| (119.1 g) with Standard Battery Pack                                                                                       |
| s talk, 80 hours standby                                                                                                   |
| s talk, 120 hours standby                                                                                                  |
| s talk, 160 hours standby                                                                                                  |
|                                                                                                    |

# **Handset Display**

When the WLAN Handset is off-hook, the Call Server provides display information . The handset displays the first 18 characters of each line of text provided. Certain characters supported by the Call Server are not implemented in the WLAN Handset, such as definable and special characters.

| Indicator       | Function                                                                                                    |
|-----------------|----------------------------------------------------------------------------------------------------|
| १ १ ८ ८ ८१ ८४   | The signal-strength icon indicates the strength of the signal<br>and can assist the user in determining if the handset is<br>moving out-of-range.                                                 |
| ⊠")             | The voice mail icon is activated when a new voice mail message is received if the feature is supported by the phone emulation.                                                                    |
| ▢◧▥             | The battery icon indicates the amount of charge remaining<br>in the Battery Pack. When only one level remains, you must<br>change the Battery Pack.                                               |
|                 | The speakerphone icon appears when the speakerphone is active.                                                                                                    |
| 1               | The line indicators are associated with telephone line status and access.                                                                                                    |
| <b>*†+†</b>     | Up and down arrows appear when the menu has additional options above or below. Left or right arrows appear during editing when you can move the cursor left or right.                             |
| 8               | PBX ring icon. A regular telephone call is coming in.                                                                                                    |
| I               | OAI ring icon. A call is coming in from the OAI application.                                                                                                    |
| d <sup>.0</sup> | The Push-to-Talk (PTT) ring icon. A PTT call is coming in.                                                                                                    |
| 11              | The priority PTT ring icon. A call is coming in on the priority PTT channel. This call overrides all others.                                                                                      |
| <b>)0</b> ]     | The Ekahau Real-Time Location System (RTLS) is enabled.                                                                                                    |
| Muted           | The muted indicator appears after you press the Mute soft<br>key. It indicates that the microphone is not transmitting<br>sound. Press the <b>Mute</b> softkey again to unmute the<br>microphone. |
| Locked          | Locked indicates that the keypad is locked to prevent accidental activation. Use the <b>Unlk</b> soft key plus the <b>#</b> key to unlock it.                                                     |

#### Table 2: Avaya 6120/6140 WLAN Handset display information

| Indicator            | Function                                                                                                    |  |  |
|----------------------|----------------------------------------------------------------------------------------------------|--|--|
| [No Service message] | If you do not disable the warning tones, an alarm sounds and<br>a descriptive message displays when the WLAN Handset<br>cannot receive or place calls. You are outside of the covered<br>area. Walk back into the covered area. The in-service tone<br>indicates that service is reestablished.                                        |  |  |
| æ                    | The download icon indicates that the handset is<br>downloading code. This icon only appears while the handset<br>is running the over-the-air downloader. It appears to the right<br>of the Signal Strength icon in the same location as the voice<br>mail icon.                                                                        |  |  |
| 凶                    | The download failure icon indicates that the handset has<br>failed to download code because the code is incompatible<br>with the handset hardware. The system also creates a<br>system log with the message: "Download aborted, code<br>incompatible". When this icon appears, the handset code in<br>the TFTP server must be updated. |  |  |

# **Startup sequence**

The Wireless telephone goes through an initialization sequence at startup. The line icons 1 to 9 appear and count down as the handset cycles through this sequence. If there is a problem at a step that prevents initialization from continuing, an error message will appears and the related icons will stay on. For more information about how to handle error messages that occur during initialization, see <u>Handset error messages</u> on page 235.

| lcon      | The icons shown in bold turn off when one of the following occurs:                                                                    |  |
|-----------|----------------------------------------------------------------------------------------------------|--|
| 123 56789 | The Wireless telephone has located, authenticated, and associated with an AP, and is proceeding to higher-layer networking functions. |  |
|           | Note:                                                                                                    |  |
|           | 4 is not used for the UNIStim protocol<br>6 is not used when QoS is set to WiFi Standard                                              |  |
| 123 5678  | The Wireless telephone is either configured for Static IP, or if configured for DHCP, the DHCP discovery process has started.         |  |
| 123 567   | If DHCP is configured, a DHCP response si received that contains a good DNS server configuration.                                     |  |

| lcon       | The icons shown in bold turn off when one of the following occurs:                                                                                                    |  |  |
|------------|----------------------------------------------------------------------------------------------------|--|--|
| 123 56     | Note:                                                                                                    |  |  |
|            | Used for SVP QoS only and not present when using WiFi<br>Standard QoS.<br>Indicates one of the following possibilities:                                                                         |  |  |
|            | Static IP configuration                                                                                                    |  |  |
|            | <ul> <li>WLAN IP Telephony Manager 2245 address found in<br/>DHCP option 151 response</li> </ul>                                                                                                |  |  |
|            | WLAN IP Telephony Manager 2245 address found through DNS lookup                                                                                                    |  |  |
| 123 5      | All networking functions are complete (notably, DHCP) and<br>the Wireless Telephone is proceeding with establishing the<br>SRP link to either the Gateway or WLAN IP Telephony<br>Manager 2245. |  |  |
| 123        | The UNIStim application has started.                                                                                                    |  |  |
| 12         | At least one IP address for a PBX (DHCP Option 128) is identified.                                                                                                    |  |  |
| 1          | The Wireless Telephone successfully registers with the PBX.                                                                                                    |  |  |
| Ext. XXXXX | Initialization is complete. The Wireless Telephone is in standby mode ready to receive and place calls.                                                                                         |  |  |

#### Important:

These prompts do not appear at every startup. They appear at first initialization and when certain conditions require them.

# Wireless telephone modes

The following are wireless telephone modes.

# Standby (on-hook)

In standby mode, the WLAN Handset waits for an incoming call or for the user to place an outgoing call. The extension number appears on the display, and there is no dial tone. In this mode, the handset is conserving battery power and wireless LAN bandwidth.

When an incoming call occurs, the WLAN Handset rings until you answer the call by pressing the **Start** key, or pressing the **End** key to silence the ringing.

# Active (off-hook)

To place or receive a call, press the **Start** key. This transitions the WLAN Handset to active off-hook mode. When there is a dial tone, the handset is in communication with the PBX, and the display shows information as it is received from the PBX. The user can place a call, or press a soft key or the **Fcn** or **Line** key to access additional operations.

When an incoming call occurs during an active call, the WLAN Handset plays the second call ringing sound in the earpiece until you answer the call by pressing the **Start** key, the caller hangs up, or the call transfers to voice mail. If you press **End**, the first call terminates and the handset reverts to a full ring.

The active mode uses the most bandwidth and battery power. To conserve battery resources and allow the handset to receive new calls, return the WLAN Handset to the standby mode when a call is completed by pressing the **End** key.

### Active idle

Active idle occurs when the soft key display area is active but there is no dial tone. From the standby mode, press the **Actv** soft key to enter the active idle mode and display available soft keys.

### Configuration menu mode

When user preferences are being configured in the Configuration menu, the handset is on but is not active. The handset cannot receive calls while in the Configuration menu.

#### Important:

If the handset is idle 15 seconds while in the Configuration menu, it will return to the standby state. If a call was trying to be established while in the Configuration menu, it will ring as soon as it is returned to the standby state.

### **Messaging mode**

If you program text messaging functions, such as with a nurse call system, the handset can receive text messages. While you access these messages, the handset is in Messaging mode. Incoming calls ring with the second call ringing sound.

# Wireless telephone displays

The following sections describe the telephone displays.

### Status display area

Call server information appears in the first two lines of text and available softkeys appear on the third line.

### LINE display

There are six programmable keys that can be allocated to line appearances or features in several combinations. Pressing the Line key from the active mode displays the list of line appearances extracted from the programmable keys list. The line appearances are also mapped to corresponding line icons across the top of the Wireless telephone display.

# FCN display

Pressing the Fcn key from the active mode displays the list of programmable keys that are not on the Line list. Open Application Interface features, if assigned, also appear with their shortcuts. The programmable key items that appear on this list each have a state indicator in the second column of the display that shows a plus sign if the associated feature is active. This second column is blank if the associated feature is not active. The plus sign emulates a lit or blinking LED on an Avaya IP Deskphone.

# **Push-to-talk feature**

With the Push-to-talk (PTT) feature, the WLAN Handset 2211 and the Avaya 6140 WLAN Handset can operate in a PTT group-broadcast mode like a two-way radio, in addition to the standard telephone operation.

For more information, see Avaya WLAN Handsets Fundamentals (NN43001-505).

# **Text-messaging feature**

All WLAN handsets support text messaging applications through the WLAN Application Gateway 2246. The application server communicates to the WLAN Application Gateway 2246 through a proprietary Open Application Interface (OAI) messaging protocol. The WLAN Application Gateway 2246 forwards the messages to the WLAN IP Telephony Manager, which encapsulates the message for delivery to the handset.

If text-messaging functions are programmed, the handset can receive text messages. While you access text messages, the handset is in messaging mode. Incoming calls ring with the second call-ringing sound.

# Feature programming

The button mapping from the IP Phone 2004 to the WLAN Handset was designed to preserve nearly all of the functionality of the IP Phone 2004 within a small, mobile device. All telephone functions and messaging features are supported, if possible. The FCN-labeled buttons below are hard-coded to key sequences on the WLAN Handset. View the feature labels by pressing the **Fcn** button to display the Feature List.

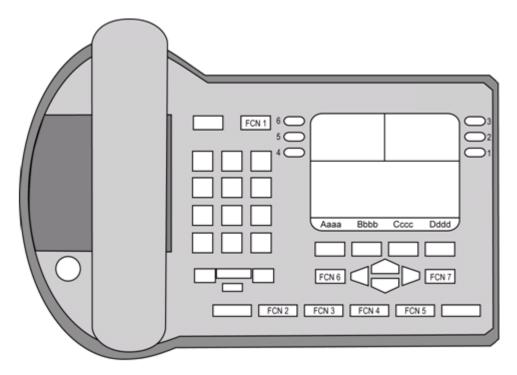

#### Figure 2: IP Phone 2004

For the sake of clarity, when Line keys 1 to 6 in the above diagram have been programmed to lines, they are called *Line Appearances*. When these numbers are programmed to features, they are called *Line Features*. Both are activated on the WLAN Handset through the Line key plus a number key.

### Soft key assignment

The following are descriptions of soft key assignments.

**Standby mode (CS1000)** — In the Communication Server 1000, Call Server features include redial, speed-dial, and phonebook. These features are therefore disabled in the WLAN Handset. You can access Communication Server 1000 features through the Directory Services option on the Feature List. Press **Fcn** to display the Feature List.

Active idle mode and Active mode (CS 1000) — After you press the Actv soft key, the WLAN Handset enters the active idle mode and the soft keys that are programmed from the PBX

replace the standby mode soft keys. This enables you to access features while still on-hook. The active idle mode times out if no keys are pressed.

This same set of soft keys also appears when off-hook or in a call.

While in active idle or active mode, press **Fcn** to display the Feature List and soft keys that activate WLAN Handset features.

**Standby mode (BCM)** — With the BCM server, redial, speed-dial, and phonebook are available in the handset and appear in the second set of soft keys. Universal Serial Bus appears only when you configure the WLAN Handset.

When more than four soft keys are available, < and > appear. Use Nav < and Nav > to toggle between sets.

Active idle mode (BCM) — From standby, press Actv to enter the active idle mode. The Ftre (Feature) softkey provides access to programmed BCM system features while off-hook. Press keypad numbers to activate features just as you would on the IP Phone 2004.

Active mode (BCM) — While in a call, press Fcn to display the Feature List and soft keys that activate WLAN Handset features.

### Feature assignment

The following table shows how the keys of the IP Phone 2004 are mapped to key sequences on the WLAN Handset.

| IP Phone 2004 key | Feature          | WLAN Handset key sequence | Display location |
|-------------------|------------------|---------------------------|------------------|
| 1                 | Line 1 (usually) | Line + 1                  | Line menu        |
| 2                 | Programmable     | Line + 2                  | Line menu        |
| 3                 | Programmable     | Line + 3                  | Line menu        |
| 4                 | Programmable     | Line + 4                  | Line menu        |
| 5                 | Programmable     | Line + 5                  | Line menu        |
| 6                 | Programmable     | Line + 6                  | Line menu        |
| Goodbye           |                  | FCN +                     | Feature list     |
| Directory         |                  | FCN +                     | Feature list     |
| Inbox             |                  | FCN +                     | Feature list     |
| Outbox            |                  | FCN +                     | Feature list     |
| Services          |                  | FCN +                     | Feature list     |
| Quit              |                  | FCN +                     | Feature list     |
| Сору              |                  | FCN +                     | Feature list     |

#### Table 4: Feature assignments

| IP Phone 2004 key | Feature | WLAN Handset key sequence | Display location |
|-------------------|---------|---------------------------|------------------|
|                   | [OIA]   | FCN +                     | Feature list     |

#### Important:

If an Open Application Interface (OAI) is operational, up to four function key sequences are assigned in the OAI configuration and override the function sequence established here. Use unassigned key sequences (For example, Fcn + 8, 9, #, \*) for OAI access.

#### Programming memory keys in the WLAN Handset:

In certain IP environments, the end user can program Line keys 1 to 6. These keys can be programmed in the WLAN Handset just like they are programmed in the IP Phone 2004. Press **Start** and then press **Fcn+1** (Goodbye). The WLAN Handset is in the idle state where the soft key display area is active but there is no dial tone. The WLAN Handset does not time out and revert to standby mode until the process is completed by the user. This is equivalent to the onhook idle state of the IP Phone 2004. Follow the instructions provided with the IP Phone 2004 for your IP system to program or to change the programming for the Line 1 to 6 keys.

#### Feature access

The following are descriptions of the features you can access.

**Soft keys** — Some features can be accessed and activated by pressing a soft key. Some examples are Hold, Mute, Park, and Conference. Others are only available through the Line Menu or the Feature List.

**Line Menu** — While off-hook, press the **Line** key to view the key labels for line appearances and line features. This list is updated whenever the PBX updates the programmable key labels. To activate a line or a line feature, press the corresponding number key. Use the Nav buttons to scroll and select. Use the **Line** button to page between screens. Press the **End** key or the **Cncl** soft key to exit the Line menu.

**Feature List** — The Communication Server 1000 and BCM implementation supports the features that are suitable to a mobile user through the Function (Fcn) key on the WLAN Handset. When **Fcn** is pressed, the display lists the features and the assigned key for the feature. Press the **End** key or the **Exit** soft key to exit the list.

Activate the fixed features on the off-hook WLAN Handset by pressing **Fcn** + the assigned number key. You can also use the Nav keys to scroll through the items and activate the features on this list.

If an OAI application is assigned to a key, OAI information appears on the Feature List.

For more information about features supported on the WLAN Handset, see <u>Feature</u> programming on page 34. Features that are not listed are not supported.

Lock and unlock the keypad — Because there is no Lock soft key, the keypad must be locked through the Cfg soft key. Cfg+# locks the keypad and displays the Unlk soft key. Press Unlk + # (the # key) to unlock the keypad.

#### Voice mail access

Voice mail access is obtained through the Inbox key. The Inbox is accessed on the WLAN Handset by pressing **FCN**+ a digit that corresponds to the assigned Inbox key.

If enabled, voice mail soft keys are displayed when the user accesses the Inbox or manually dials their voice mail access number.

When the voice mail soft keys feature is enabled, soft keys are displayed on the WLAN Handset that allow the user to perform various actions pertaining to the message; for example, Stop, Reply, Delete.

The following soft keys are displayed:

| Play | Delete | Call  | More |
|------|--------|-------|------|
| Stop | Conf   | Reply | More |
| scop | COIL   | керту | More |
| Comp | Forwrd | Вуе   | More |
| comp | FOIWIG | Буе   | More |

The voice mail soft keys are displayed only when the voice mail system is accessed.

For information on enabling and disabling voice mail soft keys, see the chapter titled "Voice mail soft keys enable and disable" in *Features and Services Fundamentals-Book 6, NN43001–106–B6.* 

## Loud noise environments

The handsets are designed to provide optimal voice quality. However, when used in extremely loud noise environments, (for example, close to working heavy machinery), degradation in call quality can be experienced due to echo. Avoid using the handsets in loud noise environments.

## **Quality of Service (QoS)**

Quality of Service is provided by using SpectraLink Voice Priority (SVP), WiFi Standard QoS, or Cisco Client Extensions (CCX) version 4. You cannot mix these QoS modes within the same WLAN; all Wireless Telephones on the network must have the same QoS setting.

#### SVP

SpectraLink Voice Priority is a proprietary method of WLAN QoS, developed by Polycom, to ensure Enterprise-grade voice quality, battery life, and call capacity for Avaya 6120/6140 WLAN Handset. SpectraLink Voice Priority requires the WLAN IP Telephony Manager 2245, which is an Ethernet LAN device that works in conjunction with WiFi APs to ensure QoS over the WLAN. Voice packets to and from the Wireless Telephones are forwarded through the WLAN IP Telephony Manager 2245 to ensure voice prioritization as they are routed between

the handset and an IP telephony server. For more information, see the SpectraLink WLAN Telephony Manager 2245: Administration Guide within IP Environments.

#### WiFi Standard QoS

Avaya 6120/6140 WLAN Handset supports WMM, WMM Power Save, and WMM Admission Control—all QoS standards from the WiFi Alliance based on IEEE 802.11e. The AP must support and enable all three of these QoS mechanisms for the handset to work properly. If the handset is configured for this option and the AP does not advertise all of these features, it fails to operate. The combination of these three standards provides Enterprise-class QoS in terms of voice quality, battery life, and call capacity. This option does not require the WLAN IP Telephony Manager 2245.

#### CCXv4

The CCX program allows WLAN client devices operating on Cisco APs to take advantage of Cisco-specific features. When the CCXv4 operating mode is selected on the handset, it operates using the required set of Cisco-specific and industry standard QoS mechanisms. This option does not require the WLAN IP Telephony Manager 2245.

## Security

The following security methods are supported by the handset.

#### WPA2 Enterprise

The handset supports WPA2 Enterprise, as defined by the WiFi Alliance. WiFi Protected Access2, which is based on the 802.11i standard, provides government-grade security by implementing the Advanced Encryption Standard (AES) encryption algorithm. The Enterprise version of WPA2 uses 802.1X authentication, which is a port-based network access control mechanism using dynamic encryption keys to protect data privacy. Two 802.1X authentication methods are supported on the Wireless Telephone, EAP-FAST and PEAPv0/MSCHAPv2. Both of these methods require a RADIUS authentication server to be available on the network and accessible to the phone. For more information, see <u>Table 1: Avaya 6120/6140 WLAN</u> Handset specifications on page 27.

Normal 802.1X authentication requires the client to renegotiate its key with the authentication server on every AP handoff, which is a time-consuming process that negatively affects time-sensitive applications such as voice mail. Fast AP-handoff methods allow for the part of the key derived from the server to be cached in the wireless network, thereby shortening the time to renegotiate a secure handoff. The Wireless Telephone supports two fast AP handoff techniques, Cisco Client Key Management (CCKM) (only available on Cisco APs) or Opportunistic Key Caching (OKC). You must configure these methods for support on the WLAN to ensure proper performance of the handset.

## WPA and WPA2 Personal

The handset supports WPA and WPA2 Personal, as defined by the WiFi Alliance. WiFi Protected Access2, which is based on the 802.11i standard, provides government-grade security by implementing the Advanced Encryption Standard (AES) encryption algorithm. WiFi Protected Access, which is based on a draft version of the 802.11i standard before it was ratified, uses Temporal Key Integrity Protocol (TKIP) encryption. The Personal version uses an authentication technique called preshared key (PSK) that allows the use of manually entered keys to initiate security.

## **Cisco Fast Secure Roaming**

Cisco Fast Secure Roaming (FSR) mechanism uses a combination of standards-based and proprietary security components including Cisco Client Key Management (CCKM), LEAP authentication, Michael message integrity check (MIC), and Temporal Key Integrity Protocol (TKIP). Fast Secure Roaming provides strong security measures for authentication, privacy, and data integrity on Cisco APs.

## WEP

The handset supports Wired Equivalent Privacy (WEP) with both 40-bit and 128-bit encryption.

## System diagram

The following simplified diagram shows the components of a typical system.

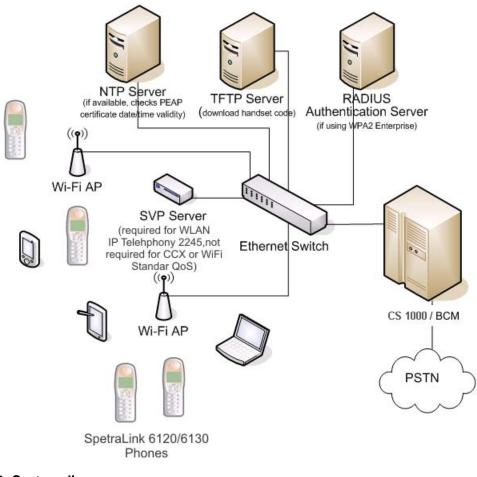

Figure 3: System diagram

# WLAN IP Telephony Manager 2245

The WLAN IP Telephony Manager 2245 is a device that manages IP telephony network traffic on the WLAN system. It is required to utilize the 11Mbs maximum transmission speed available in the handsets. The WLAN IP Telephony Manager 2245 acts as a proxy for the wireless handsets. It provides a number of services including a QoS mechanism, AP bandwidth management, and efficient RF link utilization.

The WLAN IP Telephony Manager 2245 works with the APs to provide Quality of Service (QoS) on the WLAN. All voice packets are encapsulated by the wireless handsets. The encapsulated voice packets to and from the wireless handsets are handled by the WLAN IP Telephony Manager 2245 and routed to and from a Call Server.

SpectraLink Voice Priority (SVP) is the QoS mechanism implemented on the wireless handsets and APs to enhance voice quality over the wireless network. SVP gives preference to voice packets over data packets on the wireless medium, increasing the probability that all voice

packets are transmitted and with minimum delay. SVP is fully compliant with the IEEE 802.11 and 802.11a, b, and g standards.

Avaya does not support use of ICMP Network Redirection with VoWLAN applications due to degraded routing and network performance. The 2245 WLAN Handset, upon receiving an ICMP redirect, will update its routing table and attempt to send packets through the new route, however this is not instantaneous. As per the RFC, the route is not permanent and will eventually revert to using the default gateway.

Each subnet, where the wireless handsets operate, requires at least one WLAN IP Telephony Manager 2245. One standalone unit can process up to 80 simultaneous calls depending on the model, as listed in <u>Table 5: WLAN Telephony Manager 2245 model numbers and capacities</u> on page 41 and <u>Table 6: WLAN Telephony Manager 2245 model numbers and capacities</u> on page 41. If greater capacity is required, multiple units can be used in a master-slave arrangement.

| Model number | Maximum number users             |
|--------------|----------------------------------|
| NTTQ60BA     | 10 simultaneous users            |
| NTTQ60CA     | 20 simultaneous users            |
| NTTQ60AA     | 80 simultaneous users (standard) |

#### Table 5: WLAN Telephony Manager 2245 model numbers and capacities

#### Table 6: WLAN Telephony Manager 2245 model numbers and capacities

| Model number | Maximum number users             |
|--------------|----------------------------------|
| NTTQ60BAE5   | 10 simultaneous users            |
| NTTQ60CAE5   | 20 simultaneous users            |
| NTTQ60AAE5   | 80 simultaneous users (standard) |

## WLAN Application Gateway 2246

The WLAN Application Gateway 2246 is an optional device that enables third-party applications to communicate directly with up to 10 000 wireless handsets. The WLAN Application Gateway 2246 is connected to the LAN Ethernet switch through an RJ-45CAT5 cable.

For more information about the WLAN Application Gateway 2246, see <u>WLAN Application</u> <u>Gateway 2246</u> on page 189.

A WLAN Application Gateway 2246 supports 64 to 10 000 wireless handsets, depending on the model of Gateway, as listed in <u>Table 7: WLAN Application Gateway 2246 models and capacities</u> on page 42.

| Model number | Maximum number of users |
|--------------|-------------------------|
| NTTQ65AA     | 64                      |
| NTTQ65BA     | 128                     |
| NTTQ65CA     | 256                     |
| NTTQ65DA     | 512                     |
| NTTQ65EA     | 1024                    |
| NTTQ65FA     | 10 000                  |

#### Table 7: WLAN Application Gateway 2246 models and capacities

## **Access Points**

802.11a, b, and g APs provide the connection between the wired Ethernet LAN and the wireless (802.11) LAN. APs must be positioned in all areas where the wireless handsets are used. The number and placement of APs affect the coverage area and capacity of the wireless system. Typically, the requirements for use of handsets are similar to that of other wireless data devices.

The APs must be either SVP-compliant or WMM-compliant to support QoS. For for information about supported APs, see <u>Compatible Access Points</u> on page 257.

## Handset switchover

If a user on an active call is moving about, the call switches from AP to AP in the subnet. This changeover is transparent to the user.

#### Important:

Wireless handsets cannot roam with uninterrupted service between subnets unless specific LAN components are present. Certain AP/Ethernet switch combinations establish a Layer-2 tunnel across subnets that enable the handsets to roam. Without this capability, any call in progress will be dropped when the user moves out of range and the handset must be power cycled in order to resume functionality in the new subnet area.

#### Important:

Ensure that all your APs are attached to the same subnet for proper operation. The handset can change subnets if DHCP is enabled and the handset is powered off then back on when within range of APs on the new subnet. Note that the wireless telephones cannot roam across subnets, since they cannot change IP addresses while operational from one subnet to another, unless assisted by a WLAN controller.

## Loss of signal

If a wireless handset is out of range of all APs, it waits 20 seconds for a signal to return. If a signal is not reacquired within 20 seconds, the wireless handset loses connection to the Call Server and any calls are dropped. When the wireless handset comes back into range of an AP, it reestablishes a connection to the Call Server and goes through the system registration process.

#### Important:

If a wireless handset is out of contact with the system for four seconds (worst case scenario) during UNIStim messaging, a UNIStim failure could occur and cause the wireless handset to lose the UNIStim association with the Line Telephony Proxy Server (LTPS).

Overview

# **Chapter 4: Planning**

This chapter contains information about the following topics:

- Challenges of integrating voice applications on page 45
- DHCP server planning on page 48
- TFTP Server planning on page 49
- Syslog Server planning on page 50
- Access point planning on page 51
- <u>Network planning</u> on page 58
- <u>Network recommendation</u> on page 58
- <u>Network management</u> on page 59
- <u>Zones</u> on page 65
- Other network design considerations on page 65
- WLAN IP Telephony Manager 2245 planning on page 70
- <u>Multicast</u> on page 76
- Placement guidelines for the WLAN IP Telephony Manager 2245 on page 76
- WLAN Application Gateway 2246 planning on page 83
- WLAN IP Telephony Manager 2245 and WLAN Application Gateway 2246 installation requirements on page 83
- IP address planning on page 83
- Planning worksheets on page 85

# Challenges of integrating voice applications

The integration of voice applications on any data network causes some challenges. WLANs create a number of problems for voice, above and beyond those inherent to most data networks, such as:

- high overhead of 802.11
- rate scaling and variable capacity
- power adjustments and variable capacity
- Quality of Service (QoS)

## High overhead of 802.11

Unlike many other 802.n standards, 802.11 has a very high amount of overhead associated with transmitting a packet. To compare an 802.3 network with an 802.11 network, the difference in overhead for transmitting line-rate minimum frame sizes compared to the line-rate maximum frame sizes on an 802.3 network can be significant, yet not nearly as significant as on an 802.11 network.

For 802.11, the difference in effective throughput varies dramatically with packet size because of the amount of overhead involved in transmitting a frame. Therefore, the effective throughput of the medium is potentially higher for data clients that use very large packet sizes than it is for voice clients that use smaller packets. As an example, using very conservative assumptions for average frame size, no rate scaling, and no contention or collisions, transmission overhead consumes as much as 67% of the total 802.11 medium capacity. By contrast, in an 802.3 network using the same assumptions, the overhead is about 8%.

## Rate scaling and variable capacity

802.11b supports four transmission rates or data rates. Usually, as a handset gets farther from an Access Point (AP), both devices scale down to lower transmission rates to compensate for a weaker signal. As a result, a transmission at the 5.5 megabits per second (Mb/s) data rate takes approximately twice as long as the same size packet transmitted at the 11 Mb/s data rate. Longer transmission times mean less transmission time for other handsets. Therefore, rate scaling compromises the overall throughput of the medium.

Rate scaling is necessary to extend the coverage of the AP beyond a very tight region around the AP, but the effects must be taken into account when determining medium capacity. For example, if the maximum call capacity for an AP is 12 when all handsets are using the 11 Mb/ s physical (PHY) layer, two handsets scaling down to 5.5 Mb/s as they move away from the AP reduces the total call capacity of that AP to roughly 10. This factor makes engineering the number of APs for the network difficult, because handsets are roaming around and rate scaling up and down as necessary. Handsets are moving, and as they do, the engineering target of call capacity becomes a moving target.

## Power adjustments and variable capacity

A WLAN has dynamic mechanisms in place for adjusting channels, adjusting power, and filling coverage holes, all in response to changes in the Radio Frequency (RF) environment. All of these mechanisms present challenges to the engineering of voice networks.

Dynamic adjustments work well for guaranteeing minimum coverage and connectivity of devices, particularly data devices. Voice requires more planned engineering.

Usually, the number of calls per area (square foot) and calls per AP determines the number of APs required to support the voice applications and devices. Power adjustments affect these parameters. If an AP increases power, it provides coverage for a larger area, meaning a greater call demand for the AP. Doubling the power of an AP can quadruple its coverage area, which means up to four times as much call demand as originally engineered. That increased coverage area also has substantial portions of lower data rate coverage. In addition, the added cochannel interference to other cells using the same channel degrades their call capacity. The net effect is that a network previously tuned for voice is now less capable of meeting the demands of voice than it was before the dynamic power adjustment.

Automatic RF changes do not always have a negative impact on voice-engineered networks. Admission control techniques help with the oversubscription problems related to increasing cell sizes dynamically. Hole filling, after an AP failure occurs, also provides substantial value to a voice solution.

When VoWLAN drives the engineering of the network both in scale and capacity, sometimes automatic RF features create more challenges than they resolve.

## **Quality of Service**

802.11 is a shared media technology, but only one device can use the media at a time. The AP abides by this rule as well.

Because the transmitting device cannot detect collisions, 802.11 uses a statistical mechanism to reduce the possibility of collisions when two devices are ready to transmit at the same time. After the medium becomes available, the mechanism requires the devices to wait a random amount of time before starting transmission. Because of this simple mechanism, a nonvoice device is as equally as likely to be allowed to transmit as a voice device is.

For example, if a data device does seize the medium, it can send a 1500-byte frame at the lowest data rate (if it is far away from the AP), and further delay voice frames. In addition, several data devices contending for the medium can each, in turn, send large frames before the voice device gained access to the medium.

Without a way to give preferential transmission opportunities to voice devices, supporting voice applications is a tremendous challenge on 802.11 WLANs. SpectraLink Voice Priority (SVP) has evolved into a de facto standard for Quality of Service (QoS) and serves as a model to illustrate the functions that a successful QoS mechanism can implement.

The 802.11e standard ultimately resolves QoS issues, but the delays in the standard create a number of additional implementation-specific challenges. Wi-Fi Multimedia (WMM) is a step toward full 802.11e compliance for voice and multimedia, but it is not a solution. Because it is a step, QoS feature evolution must progress towards better and more solid standards-based QoS capabilities.

WMM refines 802.11 to give statistical preference to certain classes over other classes. It is fully backward-compatible to legacy non-WMM devices, which function just like WMM best-effort class devices.

# **DHCP** server planning

The handset IP-related parameters can be configured manually or through a DHCP server (RFC 1541 and RFC 1533). Any DHCP server can be used, but it must support the following capabilities.

- Provide Client IP address
- DHCP Option 1—Subnet Mask
- DHCP Option 3—Default Gateway
- DHCP Option 60—Class Identifier. The wireless handsets use the Class Identifier of Nortel-221x-A or Nortel-61xx-A. The DHCP server can use the string in the Class Identifier to uniquely identify a wireless handset.
- DHCP Option 66. This can be used to specify the address of the TFTP Server. If this option is not configured, the wireless handset looks at the Next server Boot server (siaddr) Option for the address of the TFTP Server\* Vendor Specific Option 43, 128, 144, 157, 191, or 251. Only one of these options is required. The DHCP server encodes the Server 1 information using the same format as the IP Phone 2004. If the Server 2 information is also present in the option, it is ignored.
- DHCP Option 151. This option contains the IP address of the WLAN IP Telephony Manager 2245. If Option 151 is not configured, the wireless handset performs a DNS lookup of the name SLNKSVP2, if Options 6 (DNS Server) and 15 (Domain Name) are configured.
- DHCP Option 152. If an optional WLAN Application Gateway 2246 is used in the system, its IP address can be specified with this option.

Each wireless handset effectively uses two IP addresses in the wireless subnet: one for the physical wireless handset and a second alias IP address that is used on the WLAN IP Telephony Manager 2245. When allocating addresses in a subnet scope on the DHCP server, a contiguous block of IP addresses as large as the number of wireless handsets supported must be marked as unavailable for distribution for other uses by the DHCP server.

When multiple WLANs are connected to a single Wireless Security Switch (WSS), the DHCP server can require specific configuration modifications. For a specific WSS that is used for special DHCP configuration requirements, see the WSS documentation.

The WLAN handsets support numerous DHCP extensions for assigning various configuration options. The WLAN handsets supply a vendor class identifier string, which in this case is Nortel-221x-A and Nortel-61xx-A. The WLAN handsets do not accept these options from the DHCP server encapsulated in a 43 Vendor Type option (which is the normal way vendor classes work). Consequently, you do not define these options as part of a vendor class on the DHCP server. Instead, you define them as new options that are assigned using the native code numbers that you give them.

The WLAN handsets specifically request a list of options in the DISCOVER message. The list of options (aside from the IP address and subnet mask) needed by a WLAN handset is:

- Class Identifier (60)
- TFTP Server (66)
- Signaling Server Address and other parameters (43, 128, 144, 157, 191, or 251)
- WLAN IP Telephony Manager 2245 Address (151)
- WLAN Application Gateway 2246 Address (152)

Another use for the DHCP server is to make code upgrades to the handset easier. To prevent handsets from checking for code upgrades, assign the value of 255.255.255.255 for the TFTP server address.

A problem can arise for handset users who travel. For example, the company employing the handset solution is a retailer with many stores. Each store has a local call server for the local employees who use various VoIP devices, so all the attributes are defined at the scope level. What happens if supervisors, who travel from store to store, want to use their handsets at each location? The supervisors can be assigned to a signaling server that does not recognize their phones. The best way to support these users is to create unique reservations in each remote scope for each user's WLAN handset and specify the proper signaling server. This solution can be cumbersome if there are a large number of users who travel.

# **TFTP Server planning**

A TFTP Server (RFC1350) holds the software images for updating the handsets and the WLAN IP Telephony Manager 2245. After the IP address of the TFTP server is configured on a wireless handset, each time the wireless handset is powered on, the wireless handset checks its version of hardware against the hardware on the TFTP Server, and if the version is different, the wireless handset downloads the new hardware from the TFTP Server. Similarly, when a WLAN IP Telephony Manager 2245 reboots, or is manually reset by the operator, it checks its version of software against the version on the TFTP Server. If the versions are different, the WLAN IP Telephony Manager 2245 downloads the new software.

The WLAN Handsets 2210/2211/2212 and Avaya 6120/6140 WLAN Handsets share the same configuration file that provides hardware version information for the TFTP process. The actual software files are specific to either the WLAN Handset 2200 series or the Avaya 6100 S Series WLAN Handset. At an installation, which uses both the WLAN Handsets 2210/2211/2212 and the Avaya 6120/6140 WLAN Handsets, the software files for both handset series must be installed and available on the TFTP server for the site.

Only one TFTP server is needed in the network, and it need not be colocated with the handsets or the WLAN IP Telephony Manager 2245.

There is a client-dependent aspect to how the handsets function with the TFTP server. How well a server works with the handsets can vary between code versions on the handset.

You can configure handsets to not contact the TFTP server upon boot up, by configuring 255.255.255.255 as the IP address for the TFTP server (either directly in the handset or through the DHCP option). You can configure the WLAN IP Telephony Manager 2245 to not contact the TFTP server by changing the TFTP server address to none in the configuration.

The following information must be considered when planning for a TFTP Server:

- The process for the wireless handset to check its version of hardware against what is available on the TFTP Server takes less than two seconds on a quiet network.
- If the TFTP Server is offline or unreachable, the wireless handset tries for about 10 seconds before giving up and using its existing version of hardware.
- The wireless handset hardware downloading process takes about 30 seconds.
- The TFTP Server must be capable of supporting multiple TFTP sessions.
- When a wireless handset makes a TFTP request, it uses file names without a full path name. Therefore, software updates for the WLAN IP Telephony Manager 2245 and handsets must be installed into the root directory of the TFTP Server.

When the software files are uploaded to the TFTP server. they must be unzipped. Allow time for the TFTP server to refresh and be aware of the files before attempting to download software to the wireless handsets and WLAN IP Telephony Manager 2245. Monitor the TFTP Server for any errors.

The TFTP Server can be located anywhere on the network if the wireless handsets have the subnet mask and default IP gateway configured correctly. However, the wireless handset expects a response within two seconds to any TFTP request. Therefore, the TFTP Server must not be located, for example, at the other end of a slow WAN link.

If too many wireless handsets are attempting to download new software simultaneously, the downloads can slow down or return error messages. To reduce the number of retries and error messages, manage the download process by staggering the times the wireless handsets download the software.

Avaya has tested the following TFTP servers. They are listed in order of preference.

- TFTP server (ONMS application)
- 3COM TFTP
- PumpkinTFTP

# Syslog Server planning

A Syslog Server listens for incoming syslog messages on UDP port 514 and then processes the messages according to local administrative procedures. Usually the syslog messages are logged for subsequent review by the system operator. A number of devices used within a handset wireless configuration are capable of sending messages to a Syslog Server.

The Syslog Server can be any RFC 3164-compliant log server. You can configure the WLAN IP Telephony Manager 2245, WLAN Application Gateway 2246, WLAN APs

2220/2221/2230/2231, and the WLAN Handsets 2210/2211/2212 and Avaya 6120/6140 WLAN Handsets to generate syslog messages. For information about configuring syslog messages, see the documentation for the Wireless Security Switches and WLAN APs. For information about configuring syslog messages on the WLAN IP Telephony Manager 2245, see <u>Configure the network</u> on page 136.

There are numerous third-party Syslog Servers available. You can use any RFC 3164compliant Syslog Server.

# Access point planning

APs utilize radio frequencies to transmit signals to and from the wireless handsets.

It is essential to know where to install the APs to provide effective coverage for wireless handset use. It is necessary to verify that coverage is available where it is needed. The first step is to define exactly where the coverage is needed, which requires a site survey.

#### Recommendation

A site survey must be performed before installing a wireless LAN. A site survey is also recommended when an existing network structure is modified or when physical changes are made to a site.

Avaya recommends the use of the Site Survey Tool to perform the site survey.

A site survey is critical to designing and implementing a wireless LAN. The site survey is used to determine the number of APs needed to support the wireless handset users and to determine the best placement of the APs. Different AP vendors provide different tools to do this.

## Site survey

To conduct a site survey, set up an AP at a particular location. Use a computer equipped with a wireless LAN device and site survey software or a handset operating in Site Survey mode to measure the strength of the signal from the AP. Move the wireless device around and repeat the measurements to determine the optimum number and best locations for the APs. This method helps identify dead zones and areas where building materials or other factors affect the performance of the network.

#### Site Survey mode

The handset Site Survey mode displays negative dBm levels. These levels represent the strength of the received signal (Received Signal Strength Indication or RSSI) from an AP. The RSSI information aids in determining if WLAN coverage is adequate.

For information about using the Site Survey mode, see Avaya WLAN Handsets Fundamentals (NN43001-505).

#### Important:

The handsets do not require connectivity to a WLAN IP Telephony Manager 2245 or the Call Server to enable the Site Survey mode to be used. The minimum configuration required is the Extended Service Set Identifier (ESSID) of the WLAN or test AP and the WEP keys, if applicable.

#### Access point requirement considerations for b radio

Each site is unique in its AP requirements. Consider the following points when determining how many APs are needed and where to place them:

- Minimum Radio Signal Strength—All APs in the coverage area must receive a signal strength better than -70dBm. Measurement is made in negative dBm, which measure the amount of signal loss due to distance. Therefore, stronger signals are those with smaller values. For example, -50 and -60 indicate stronger signals than -70; -80 is a weaker, poorer signal than -70.
- Adjacent APs and channel interference—In order to avoid undesirable interference from adjacent APs, ensure that adjacent APs do not use channels that overlap on the same frequencies.

For more information, see Figure 4: Frequencies used by b radio on page 53. In the figure, channels on the same horizontal line do not overlap. In the coverage area of any given AP, signals from other APs using overlapping channels must be at least -15 to -20dBm weaker. Because the Site Survey mode displays signals only from APs on the same Extended Service Set ID (ESSID), check for signals from APs using all ESSIDs to avoid channel overlap.

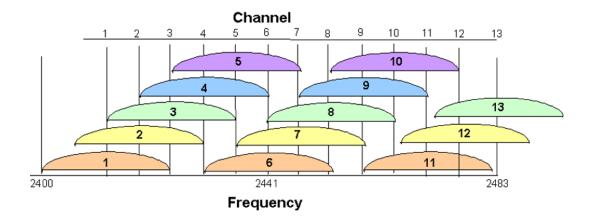

#### Figure 4: Frequencies used by b radio

- Wireless handset range—Wireless LAN coverage must be available wherever wireless handsets are used. Although the typical range for a wireless handset is comparable to that of a laptop computer utilizing a wireless LAN PC Card, the range can not be exactly the same. Therefore, it is preferable to use a handset to carry out the site survey, if possible. Remember that wireless handsets might be used in areas where data devices are not typically used, such as stairwells, washrooms, hallways, and outdoor areas.
- Number of wireless handsets per AP—Estimate the number of wireless handsets and the anticipated call volume per AP area to ensure that the maximum number of calls per AP is not exceeded. For the maximum number of calls per AP for each supported manufacturer, see <u>Compatible Access Points</u> on page 257.
- The data rates at which the wireless handsets operate—Higher data rates (such as 11Mbs) can only be sustained while well within the range of the AP. If the wireless handsets are operating near the limits of the radio frequency (RF) coverage from the AP, they automatically drop to 1 Mbs operation.

handsets require approximately:

- 7% of available bandwidth per call at 11 Mbs operation
- 10% of the available bandwidth per call for 2 Mbs operation
- 15% of the available bandwidth per call for 1 Mbs operation.

#### Important:

These requirements mean that areas with a high-use density must receive RF coverage at the highest data rate of operation.

• LAN bandwidth—Estimate anticipated peak call volume to ensure that enough bandwidth is available to handle the network traffic generated by all the wireless handsets. Handsets

require approximately 150 kbps of bandwidth per call. Network traffic can be monitored and analyzed using a network sniffer or an SNMP workstation.

• Number of other wireless devices per AP—The wireless handsets can share bandwidth with other wireless devices. To ensure adequate RF bandwidth availability, consider the number of wireless data devices in use per AP.

#### Important:

In a very large or complex site, it can be advisable to contract a professional site survey.

## **Effective site survey**

Consider the following points for an effective site survey.

#### Network usage

Examine the network usage:

- How many people use a wireless handset?
- What areas of the site require wireless handset access?
- How many hours each day are wireless handsets typically in use?
- Which locations are likely to generate the largest amount of traffic?
- Where is future network expansion most likely?

#### **Mobility requirements**

Assess the mobility requirements:

- How many wireless handset users are in motion continually, such as in a warehouse or hospital?
- How many users work from different fixed locations throughout the site?

#### **Physical site study**

Perform a study of the physical site:

• Study blueprints of the proposed site. A site blueprint provides a map of the site, including the location of objects such as walls, partitions, and anything else that could affect the performance of a wireless handset. This helps identify areas where wireless handsets are less likely to perform well. Many obstructions are not readily visible and, in some cases, a room originally built for a specific purpose, such as a radiology lab, can be

converted into something completely different, such as a conference room. The blueprint can also show areas proposed for future building expansion.

• Mark possible wireless handset usage locations on the blueprint and refer to the marked blueprint during the physical walk-through and inventory.

#### Walk-through and survey

Conduct a physical walk-through and survey:

- Document any items or materials near a proposed AP location that might interfere with reception or transmission and affect wireless handset performance, such as metal shelving.
- Document stock and inventory levels, current environmental conditions, and any materials that can interfere with wireless handset transmissions.
- Walk around the site with a site survey tool before installing APs. Use two portable computers with wireless hardware operating on a point-to-point basis. Using diagnostic software provided by the AP vendor, a coverage area for a potential AP can be determined by keeping one portable computer in one place and moving around with the other computer. Check with the vendor as to what tools are provided and what approach is recommended for deploying their APs.

#### **RF transmission testing**

After the APs are installed and configured, measure the strength of the Radio Frequency (RF) transmissions. Signal strength testing ensures that all usage areas have adequate coverage. This can be performed in two ways.

- 1. Use the handsets to determine AP signal strength using the Site Survey mode.
- 2. Use two portable computers with wireless hardware operating on a point-to-point basis. Using diagnostic software provided by the AP vendor, a coverage area for a potential AP can be determined by keeping one portable computer in one place and moving around with the other computer. Check with the vendor as to which tools are provided and which approach is recommended for deploying their APs.

Adjust the APs as needed.

## **Example of AP placement**

Figure 5: Sample AP placement diagram for b radio on page 56 is an example of an AP placement diagram based on the results of a site survey.

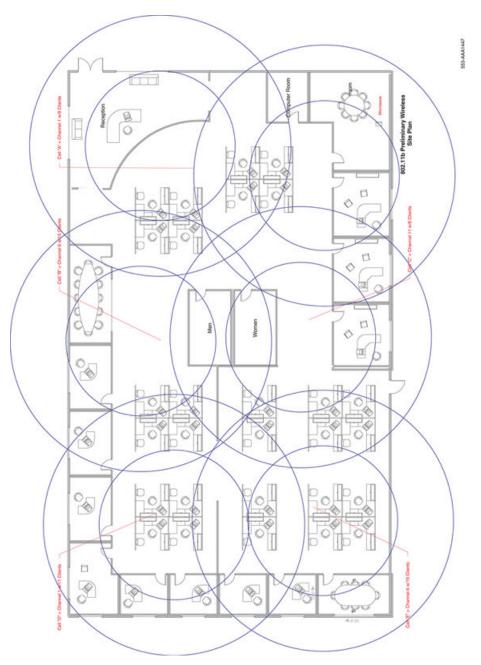

Figure 5: Sample AP placement diagram for b radio

# Solving coverage issues

To resolve coverage issues, add and relocate APs.

## Solving overlap issues

To resolve overlap issues, reassign channels to the APs or relocate the APs. Like channels require 15–20dBm separation. See <u>Figure 6: b radio assignment</u> on page 57.

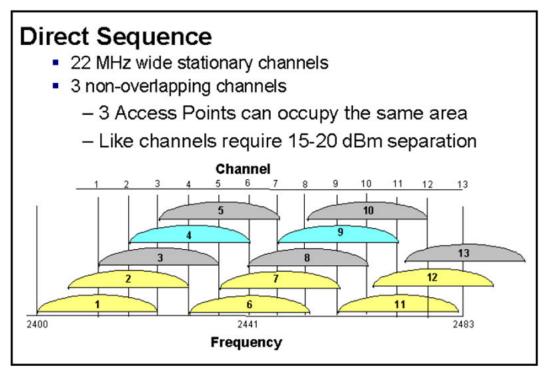

#### Figure 6: b radio assignment

For more information about overlap, see the AP vendor documentation.

## Access point requirement considerations for a radio

Most of the design considerations for the b radio, also apply to cases where the a radio is used. However, the adjacent APs and channel interference of the 802.11a radio operates in the 5 Ghz frequency and provides 12 non-overlapping, non-interfering channels. For example, in the United States regulatory domain there are 3 U-NNI bands—lower, middle, and upper. Each of which are with a different operating frequency range and with different maximum allowed transmit power level.

The following table shows the different operating frequency rand and different maximum transmit power level.

| Band (GHz)                   | 3Channel Numbers |
|------------------------------|------------------|
| U-NII lower band (5.15-5.25) | 36, 40, 44, 48   |

| U-NII middle band (5.25-5.35)  | 52, 56, 60, 64     |
|--------------------------------|--------------------|
| U-NII upper band (5.725-5.825) | 149, 153, 157, 161 |

The United States also allows for transmissions in the ISM regulatory domain on channel 165, whose center frequency is 5.825 GHz which is at the upper edge of the upper U-NII band. The 802.11a implementation on the wireless handsets is based on U-NII regulations and do not communicate on channel 165. Therefore, it is important not to configure any WLAN Access Points for operation on channel 165.

# **Network planning**

You must ensure that all connections and interfaces for the IP Telephony network are configured as full-duplex. Duplex mismatches anywhere on the WLAN can cause the wireless IP Telephony system not to function normally.

## **Network recommendation**

To maximize security and to minimize accessibility for unnecessary traffic to reach the WLAN Handsets, Avaya recommends that you adopt the following measures:

- Create a separate VLAN for voice traffic and map the handsets to this VLAN to mask the handsets from other devices on the network.
- Implement Access Control Lists (ACLs) on the WLAN infrastructure to contain the handsets but deny other traffic.
  - The WLAN IP Telephony 2245 uses IP protocol 119 and encapsulates both signalling and media (RTP) into a common packet format allowing the access points to prioritize legitimate handset traffic.
  - Necessary traffic for instance DHCP must be allowed, while all other traffic is denied.

## **Sample Access Control List**

The following is a sample ACL for a voice VLAN named VLAN120.

set security acl ip SpectraLink permit udp 0.0.0.0 255.255.255.255 eq 68 0.0.0.0 255.255.255.255 eq 67 set

security acl ip SpectraLink permit udp 0.0.0.0 255.255.255.255

eq 67 0.0.0.0 255.255.255.255 eq 68

set security acl ip SpectraLink permit cos 6 udp 0.0.0.0
255.255.255.255 0.0.0.0 255.255.255 eq 69
set security acl ip SpectraLink permit cos 7 119 0.0.0.0
255.255.255.255 0.0.0.0 255.255.255
set security acl ip SpectraLink deny 0.0.0.0 255.255.255.255
commit security acl SpectraLink
set security acl map SpectraLink vlan VLAN120 in
set security acl map SpectraLink vlan VLAN120 out

## **Network management**

Network management is as much strategy and process as it is applications. Managing a converged network consists of four key phases:

- 1 Assessment—Network Health Checks and WLAN Site Surveys (post-deployment) are critical assessment items. The main goal is to verify the ability of the network to provide voice at the required Quality of Experience (QoE).
- 2 Predeployment—Before you deploy VoIP handsets, make the network ready by rolling-out QoS across the network. This phase assumes the WLAN itself is already deployed.
- 3 Ongoing monitoring—Regularly monitor the performance of the converged network to ensure that voice quality continues to meet expectations as the network grows and evolves over time.
- 4 Reporting and planning—Keep track of exceptions and problems and form plans to resolve issues. The resolution of problems takes you back through the assessment, predeployment (QoS configuration), and monitoring phases again.

Avaya ties this business cycle together seamlessly with a set of products that provide a comprehensive solution. This solution is comprised of integrated and innovative standardsbased technologies, such as Real Time Control Protocol Extended Reports (RTCP-XR) for detailed real-time management of calls in progress. The overall solution is referred to as Proactive Voice Quality Management (PVQM).

## Assessment through a WLAN site survey

Technical support for VoWLAN is contingent on customers performing a site survey of the WLAN. Currently, Avaya recommends the use of the Ekahau Site Survey tool to verify the network deployment, although other site survey tools are acceptable. The Ekahau product runs on a PC and uses a WLAN network interface card (NIC) to collect data for analysis. The output

of the tool is a number of robust visualizations of the network. The software verifies the basic coverage of the network and provides a number of visualizations that are useful for VoWLAN deployments.

Perform capacity planning using the data rate analysis view, which shows a color-coded view of the maximum data rate across all APs in the network. With this view, you can see where your handsets can use the 11 Mb/s data rate as opposed to scaling down to lower rates. Planning based on data rate can have a big impact on voice-call-capacity planning.

Predict AP selection and roaming using the strongest AP view. This view shows the AP with the strongest signal for each location in the building and uses color codes for each AP. With the AP view, you can predict the APs that are likely to be the primary choice of voice devices to use given their location. You can also predict where the handoff to another AP (and which AP) can occur for a moving user.

Perform resiliency planning through the AP reachability view. This view presents a color-coded visualization of the number of reachable APs from each point in the network. Locations where the tool detects one AP, locations where the tool detects two APs, locations where the tool detects three APs, and so on, are marked in distinct colors. With this visualization, you can see where the network is vulnerable to a single point of failure. It is preferable to have at least two APs that are capable of offering coverage to every point in the building.

You can also use the AP reachability view to perform location service planning. A minimum of three APs must be reachable for triangulation to be effective. Therefore, use the AP reachability feature to verify a consistent 3+ AP coverage across the building.

Location capabilities have a number of client dependencies, so verifying triangulation coverage is more complex than it appears. There are two main location-solution types:

- those that use the client to collect information about the APs in the network (client-based location)
- those that use the APs to collect information about the client (network-based location)

Both location-solution types use a form of triangulation to compute the location of the device. Depending on the power level of the AP, it can sometimes hear devices that it cannot transmit to. These factors combined create the following two scenarios:

- It is difficult to calibrate network-based solutions by using a laptop running the site survey, because APs can sometimes hear clients that cannot hear the AP. If AP transmission power levels are not at a maximum, they can hear clients over a greater distance than their own transmissions can travel. This scenario can cause the site survey application to underestimate the number of APs that can participate in triangulation.
- Client-based solutions cannot triangulate APs that are not detectable because their power is lower. But the site survey application can accurately reflect the number of APs that can be used for triangulation.

## Assessment using NetIQ Vivinet Assessor

The Network Health Check is probably the most critical step toward ensuring a smooth rollout for any VoIP deployment. This statement applies even more so to VoWLAN, because a WLAN is a more challenging QoS environment than modern wired networks.

The NetIQ Vivinet Assessor 3.0 or later is the tool of choice for network health checking. (Previously NetIQ Chariot, now an Ixia product, was recommended for network health checking.) This product uses a laptop (for WLAN testing for WLAN mobility) as a voice-traffic generation and analysis tool. You can configure several nodes in various parts of the network, to simulate calls to and from those areas. Each node simulates call volumes through traffic generation so that you can stress-test access links, backbones, and WAN links as necessary. You can also configure codecs, packetization rates, and other factors to closely mimic the future VoIP environment.

Vivinet Assessor performs a comprehensive analysis of the simulated traffic, including reports on delay, jitter, and packet loss. The R values or Mean Opinion Score (MOS) are reported for these simulated traffic loads to provide a baseline for performance expectations. These analyses are also used for capacity planning because they show the capacity at which the Quality of Experience (QoE) ratings start to fall. More importantly, the process of analyzing the network reveals many latent network problems that can otherwise remain undetected until deployment.

For example, duplex mismatches can exist in various locations of the network, and data applications, being very tolerant to packet loss, typically do not reveal the problem unless it is severe. The issue is immediately noticeable when a voice call traverses such a link. Vivinet Assessor is extremely useful for identifying the symptoms of issues and fixing such problem areas in the network long before the customer places the first call.

# Monitoring and reporting with Enterprise Network Monitoring System

Enterprise Network Monitoring System (ENMS) 10.5 is a cross-portfolio management platform for fault management, network visualization, and troubleshooting. It can receive traps and statistics from the Avaya Communication Server 1000 (Avaya CS 1000), as well as virtually all other Avaya products. It can:

- discover the call server equipment that it supports
- display the information for the slot or port to which the call server components are attached
- discover the TLAN and ELAN connections on an Avaya CS 1000 Signaling Server

ENMS differs from the Communication Server 1000 Telephony Manager in that ENMS is a comprehensive monitoring platform for virtually all Avaya products, while Communication

Server 1000 Telephony Manager supports only VoIP products and features. ENMS is the product that ties all the other management packages together.

ENMS 10.5 makes convergence management quick and easy with the Converged View in the new IP Service Management (IPSM) display. The IPSM display provides a business-oriented overview of the Convergence Service. With IPSM, an operator can see the status of overall service level that is being provided, and easily zoom in with detailed troubleshooting tools if a problem is indicated. If a phone is unreachable, or if there is a degradation of quality in a call, it is indicated in the IPSM tabular view. The call quality alert shows the near-end and far-end IP address and Terminal Number (TN).

Figure 7: ENMS 10.5 IPSM overview on page 62 shows the IPSM overview with a list of the phones that are registered to a particular Communication Server 1000 system. Many details, including type of phone, hardware revision, IP address, set TN, registered TN, source, and destination IP port are displayed. Phones or components of the Communication Server 1000 system change color to indicate status. The pie chart in the lower left corner of the display updates to show overall status and quality of the phones and Communication Server 1000 systems in the display.

|         | XDBC                                                                                                    |                |                   | 9.9. ÷                |                | <u>6</u> 4 |         |            |
|---------|----------------------------------------------------------------------------------------------------|----------------|-------------------|-----------------------|----------------|------------|---------|------------|
|         | Show All UP Hones     Show All UP Hones     Schedard November 21, 2005 405 FM Last Modiled: November 21, 2005 1:05 FM |                |                   |                       |                |            |         |            |
| ronarte | Name                                                                                                    | Latel          | Type              | SubType               | Stoerver       | NAT        | Re(Type | 32.8       |
|         | 141,252,205,200                                                                                                    | 41.252.205.200 | IP Phone 2004 Ph2 | and the second second | 141.252.40.200 | N/A        | Regular | onine      |
|         | 141.152.1524                                                                                                    | 41.252.159.6   | IP Phone 2004     | Hard Dot              | 141.252.40.200 | N/A        | Regular | anine      |
|         | 141.352.205.77                                                                                                    | 41.252.205.77  | IP Phone 2000     | Hard Set              | 141.252.40.200 | N/A        | Regula  | onine      |
|         |                                                                                                    |                |                   |                       |                |            |         |            |
| 100%    |                                                                                                    |                |                   |                       |                |            |         |            |
| 100%    | 4                                                                                                    |                |                   |                       |                | 1 Prop     |         | 3 <u>-</u> |

Figure 7: ENMS 10.5 IPSM overview

After you click on a specific IP Phone, the panel in the lower right portion of the screen displays details automatically, such as the Communication Server 1000 system, with which the IP Phone is registered. You can then right-click on the phone to show a data network path trace graphically, as shown in Figure 8: ENMS 10.5 IPSM convergence view on page 63.

For troubleshooting purposes, you can view a path trace to the signaling server or any other IP address.

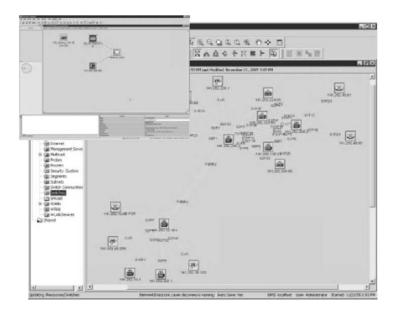

#### Figure 8: ENMS 10.5 IPSM convergence view

ENMS can provide down to physical slot port connectivity for the wired network. This topology data is extremely useful when shown in the Converged View of a Path Trace. You can set the display to refresh periodically to display the latest information about IP address changes.

With RTCP-XR, you can right-click on the set in the IPSM Convergence or tabular view and retrieve detailed real-time set statistics, such as local and remote latency and jitter.

## Monitoring and reporting with Communication Server 1000 Telephony Manager

Communication Server 1000 Telephony Manager is an element manager for the Communication Server 1000, as well as a platform for receiving traps and collecting call statistics and other performance-related data. Call and performance statistics are collected from the Communication Server 1000 and stored on the Communication Server 1000 Telephony Manager server. You can display this data in a number of graphical reporting views, many of which are predefined for ease of use. With these features, the Communication Server 1000 Telephony Manager server can act in a basic performance-management role for voice (this is not the same thing as Proactive Voice Quality Monitoring) within the management framework.

Call tracking is another feature that is not specifically related to QoS monitoring or fault monitoring, but that is important to solution manageability. With this feature, you can:

- track calls that fit defined profiles and collect data for later trend analysis
- monitor individual extensions in real time
- have alarm notifications sent to pagers or workstations for calls that fit specified profiles

Communication Server 1000 Telephony Manager can perform some alarm-management functions and is a trap receiver for the voice products it supports. It polls call servers, through SNMP, for additional alarms that are not sent as traps. Alarms can be received from the Communication Server 1000. Communication Server 1000 Telephony Manager can display fault information locally and also send the traps on to ENMS, Vivinet Manager, or other management platforms.

# Monitoring and reporting with NetiQ Vivinet Assessor, Vivinet AppManager, and Vivinet Diagnostics

Vivinet Assessor is a Network Health Check and diagnostics tool. The software also has a number of features for the ongoing monitoring and reporting of issues. You can install Performance Endpoint agents on laptops that have WLAN interfaces, to monitor the performance and quality of the WLAN. Send this data to the Vivinet Manager for reporting and analysis. You can configure the agents with a schedule for generating VoIP traffic to run spot checks on the ability of the network to support VoIP at required quality levels.

Vivinet AppManager is a product that can be purchased separately and used in conjunction with Vivinet Diagnostics to provide detailed service-level monitoring, reporting, and troubleshooting in a diverse network environment.

For the Communication Server 1000, Vivnet AppManager provides information about the percentage of devices available versus unavailable, health of interfaces, Voice Call Quality and QoS for Signaling Server, and Voice Gateway Media Cards. AppManager also provides summary analysis for data loss, jitter, latency, and R-Value.

Vivinet Diagnostics is a product that can be purchased separately and used in conjunction with Vivinet AppManager. After Vivinet AppManager receives a call-quality alert from an Avaya voice system such as a Communication Server 1000 or Avaya Business Communications Manager (Avaya BCM) for a call in progress, AppManager generates an alert.

The alert from Vivinet AppManager activates Vivinet Diagnostics, which traces the path of the call, collects diagnostic information, and can perform root cause analysis. You can save the results for further analysis and action. For an example, see Figure 9: NetiQ Vivinet Diagnostics example on page 65.

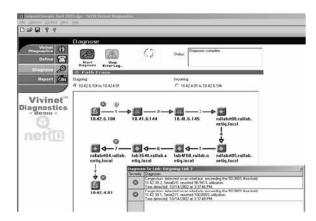

Figure 9: NetiQ Vivinet Diagnostics example

## **Communication Server 1000 Telephony Manager**

You can configure voice devices, from stations to communication servers (including CS 1000), from the Communication Server 1000 Telephony Manager server. You can also perform station administration through the Communication Server 1000 Telephony Manager.

Although it has bulk configuration capabilities, the Communication Server 1000 Telephony Manager best serves small- to medium-size environments. For larger VoIP installations, Enterprise Subscriber Manager is a more scalable set-management platform.

Perform the actual configuration of the WLAN handsets manually or use the DHCP server. Configure the call server aspects of the handset (such as TN and DN) on the Communication Server 1000, preferably through the Communication Server 1000 Telephony Manager.

## Zones

Avaya recommends that the handsets be assigned to dedicated zones. The zones can be used to manage the bandwidth of the WLAN IP Telephony Manager 2245 groups. As well, zone designations can be used to list the wireless handsets that are currently registered or are registered using LD 117 commands.

For more information, see <u>Bandwidth management</u> on page 87.

## Other network design considerations

WLAN Handsets 2210/2211/2212 are 802.11b-only devices and the Avaya 6120/6140 WLAN Handsets are 802.11b, 802.11g and 802.11a devices, which creates challenging choices for

network deployments. The following list describes some of the points to consider when determining network deployment:

- Separation of devices by multiple SSIDs on the same radio does not create multiple shared mediums—the devices still transmit and receive using common radio resources on a common channel.
- Current QoS mechanisms in the industry are most effective at protecting and prioritizing traffic on the downstream, that is, from AP to Mobile Unit (MU). Wi-Fi Multimedia (WMM) improves upstream prioritization by giving a statistical edge to different classes of devices so they are more likely to transmit ahead of lower class devices. Still, other devices sometimes cheat on the contention window to gain a statistical advantage, though there are drawbacks to this method. There is no real arbitration or coordination between multiple devices that need to transmit packets upstream.
- The 802.11g devices in a mixed 802.11b/g network are statistically favored by a 2:1 ratio over 802.11b devices. For example, this means that if there is one 802.11g device and one 802.11b device and both are trying to saturate the medium with a data transfer, the 802.11g device transmits, on average, two frames for every one frame from the 802.11b device. If there are two 802.11g devices for every one 802.11b device, on average, four 802.11g transmissions occur before one 802.11b transmission occurs.
- Although 802.11g devices transmit more often, because of higher data rates, they spend less time transmitting packets. This means that 802.11g devices are not necessarily favored in the network. Having too many 802.11g devices relative to 802.11b devices upsets this balance.

There is no easy way to determine whether to maintain an 802.11g-only network or an 802.11bonly network. If there is a significant amount of upstream traffic from data devices, the best course of action is to keep data devices off the 802.11b/g network entirely. Large numbers of 802.11g devices can also cause problems with 802.11b handsets on the medium. However, if you force the 802.11g devices to use 802.11b for communication, the situation can become worse.

Disabling 802.11g support and maintaining a dual-mode 802.11a/b network can make 802.11a more attractive for dual-mode data clients and reduce the amount of data devices using the 2.4 GHz spectrum. Enabling 802.11g support can increase the number of data devices sharing the 2.4 GHz channels, which is detrimental to voice devices. As a general policy, for large amounts of data, use 802.11a for data and 802.11b for voice, but leave 802.11g disabled.

Alternately, if there are few 802.11b/g data devices and the WLAN is to be used primarily for voice, consider enabling 802.11g support. The goal is to carefully control the number of data devices that share radio resources with voice devices.

For example, if a large number of laptops exist in a campus and if 802.11g mode is enabled, it is probable that a large proportion of those laptops use 802.11g (2.4 GHz) for connectivity, which makes it much more difficult to provide good quality voice for handsets. If 802.11g is disabled, it is probable that a large proportion of those laptops use 802.11a (5 GHz) because it offers much higher throughput compared with 802.11b, and voice quality benefits.

## **Access Point interference**

When more than three APs are deployed, the APs themselves are a significant source of interference. This is known as cochannel interference. Therefore, it is important to consider how channel reuse impacts network capacity.

To maximize the distance between APs operating on the same channel, tile the channels. To scale capacity, add more APs in the same geographic region and at the same time, reduce the transmit power of each AP.

However, the overall throughput increase does not increase proportionally with the number of APs that are added because each individual AP loses throughput, even though the number of APs per square foot is increasing. Note that the biggest loss of per-AP throughput occurs when going from nonchannel-reuse to reusing channels. For more information about this subject, see the whitepaper available from <a href="http://www.avaya.com/">http://www.avaya.com/</a>.

The goal is to achieve the required call density for the number of calls per square foot. Getting the most calls per AP is not a useful objective of capacity planning. The parameters that must be tuned to engineer a voice network for capacity are:

- channel reuse factor (that is, the number of channels in the channel plan)
- transmit power of each AP
- the radius of the cell (that is, based on the physical distance between APs)

Because of the complexity of this topic and the simulation data that is required, it is not possible to discuss tuning all three variables or even two variables at a time. An example of a light to medium office environment (mostly cube space but some walls) is provided instead.

#### Example

The channel reuse factor for 802.11b networks is fixed at three (three nonoverlapping channels in the 2.4 GHz range), corresponding to channels 1, 6, and 11. The transmit power is fixed at 50 mW, which establishes the radius of the cell.

Now the effects of cell size, based on the other fixed parameters, can be compared.

If the deployed cells have a radius of anywhere from 33 ft to 75 ft, the call capacity per square foot is essentially the same. This means that packing cells in tighter than a 75 ft radius per AP is a waste of money. This example shows that in a typical office environment with APs at half power, you can deploy APs anywhere from 100 ft to 150 ft from each other. More walls mean there must be less distance between APs, and lowering the power of the AP lessens the required distance between APs, both of which also serve to increase the net call density.

## **SSID** options and limitations

The traditional WLAN deployment requirement was to implement separate SSIDs for voice and for data. This requirement no longer exists, though it is still a useful deployment option in some circumstances.

If all devices implement common security encryption mechanisms (for example, Wi-Fi Protected Access), a single SSID can be offered to support both voice and data. The benefit of this configuration is that users cannot control to which network they connect. This is a security mechanism that prevents curious or malicious users from putting their laptops in the telephony VLAN. At the same time, it prevents inadvertent configuration mistakes. Either way, the simplified user interface to the network benefits both network administrators and end users.

If data devices do not use the same encryption mechanism as WLAN handsets, it is best to implement multiple SSIDs—one for the handsets and the other for the data devices.

If necessary, one way to ensure that multiple handset SSIDs on the same AP still work without oversubscribing the medium is to cut in half the number of calls per AP configured on the WLAN IP Telephony Manager 2245.

Avaya does not recommend a closed system for VoWLAN installations that use more than one SSID, including converged data and voice WLANs. The reason is that the SSID serves a valuable purpose in roaming. When it is hidden by not being included in the beacon, roaming devices must attempt to try all closed system APs. This result can dramatically impact device handoff times.

## Layer 3 implementation

Where possible, simplify the number of subnets that are used for client devices. Even in a Distributed Campus architecture, you can have a few central subnets for clients. As a general rule, Avaya recommends that wired or wireless IP phones be placed in a separate VLAN (subnet) from data devices. This placement can be accomplished by providing one VLAN (subnet) for all WLAN telephony devices, as shown in Figure 10: Single telephony VLAN implementation on page 69. The data client VLAN design is an abstraction (the best practice is to simplify). The WLAN data network can have many client subnets, or one— that is unimportant in this context because the focus is support of VoWLAN.

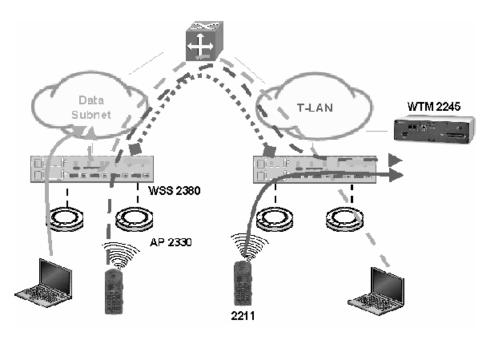

#### Figure 10: Single telephony VLAN implementation

Consolidating VoWLAN handsets into one VLAN (subnet) has a few advantages. First, it allows the WLAN IP Telephony Manager 2245 design to be greatly simplified. Instead of purchasing and deploying at least one WLAN IP Telephony Manager 2245 per voice subnet, you can now install one WLAN IP Telephony Manager 2245 for the single voice subnet. For larger VoWLAN deployments, more WLAN IP Telephony Manager 2245 units may be required in that single subnet to support the number of calls; however, fewer WLAN IP Telephony Manager 2245 units are needed than in an equivalent multisubnet deployment.

A second advantage is that external security measures are easier and less costly to implement. It is common practice to put a telephony WLAN behind a firewall for security reasons. This is because security features on handsets, particularly authentication capabilities, tend to lag behind the industry. So to mitigate risks, you can use a firewall to block all but the ports needed for IP Telephony. This practice becomes complex and costly when multiplied by a number of subnets. A more cost-effective alternative to implementing a firewall is to assign private addresses to the handsets and let the WLAN IP Telephony Manager 2245 network address translation (NAT) capabilities serve as a form of secure firewall to the telephony LAN (T-LAN). Of course this is not as secure as using a traditional firewall to secure the T-LAN.

The downside of putting all telephony devices into the same subnet is that broadcasts are increased. Also, while security is simplified, the importance of implementing adequate security measures increases because more devices will be impacted in the event of a security breach.

#### Note:

Avaya does not recommend running the WLAN IP Telephony Manager 2245 behind a firewall. Any routing device introduces a possibility of delay, and the higher layer routing tends to introduce longer and less predictable delays. Regularly timed packets are important

in order to assure optimum voice quality, so Avaya recommends putting as little and as simple networking equipment between the WLAN IP Telephony Manager 2245 and the phones as possible.

# WLAN IP Telephony Manager 2245 planning

Both the WLAN IP Telephony Manager 2245 and the WLAN Application Telephony Gateway 2246 are connected to the Ethernet switch.

## Installation requirements

The WLAN IP Telephony Manager 2245 requires a CAT5 cable connection between its network port and the Ethernet switch. The WLAN IP Telephony Manager 2245 can autonegotiate to the type of port on the Ethernet switch. It supports 10BaseT, 100BaseT, full-duplex and half-duplex port types.

Avaya recommends 100BaseT full-duplex.

#### Important:

When multiple WLAN IP Telephony Manager 2245 units are used, all the WLAN IP Telephony Manager 2245 units must use a uniform media type. Do not use full-duplex on some and half-duplex on others, or 10BaseT on some and 100BaseT on others.

## Capacities

The WLAN IP Telephony Manager 2245 is available in three models:

- WLAN IP Telephony Manager 2245-80: Serves 500 powered-on handsets (80 simultaneous calls).
- WLAN IP Telephony Manager 2245-20: Serves 20 powered-on handsets.
- WLAN IP Telephony Manager 2245-10: Serves 10 powered-on handsets.

Capacity is measured by active calls for the WLAN IP Telephony Manager 2245-80 and by powered on handsets for the WLAN IP Telephony Manager 2245-10 and the WLAN IP Telephony Manager 2245-20. The capacity of a system that is not based on 100Base-T, full-duplex is lower. Avaya recommends that you not use older technology equipment.

In any subnet where wireless handsets are used, each subnet must have one or more WLAN IP Telephony Manager 2245 units. A WLAN IP Telephony Manager 2245 group on a subnet consists of one or more WLAN IP Telephony Manager 2245 units and their associated wireless handsets.

Only one master WLAN IP Telephony Manager 2245 can be on a subnet.

## WLAN IP Telephony Manager 2245 groups

WLAN IP Telephony Manager 2245 groups are those that have more than one WLAN IP Telephony Manager 2245 in order to accommodate larger systems and a higher volume of wireless telephony traffic.

In a group comprised of multiple WLAN IP Telephony Manager 2245 units, the wireless handsets are configured with the IP address of a designated WLAN IP Telephony Manager 2245. As the wireless handsets register with the designated WLAN IP Telephony Manager 2245, they receive a list of other WLAN IP Telephony Manager 2245 units in the network. The wireless handsets distribute among the WLAN IP Telephony Manager 2245 units to share the load, which then becomes their registration point.

#### Master WLAN IP Telephony Manager 2245

In a group comprised of multiple WLAN IP Telephony Manager 2245 units, a master WLAN IP Telephony Manager 2245 must be identified and must be configured with a static IP address. The wireless handsets and the other WLAN IP Telephony Manager 2245 units locate the master by using the static IP address of the master. The loss of a nonmaster WLAN IP Telephony Manager 2245 does not significantly affect the operation of the remaining WLAN IP Telephony Manager 2245 units. However, the loss of the master WLAN IP Telephony Manager 2245 units. However, the loss of the master WLAN IP Telephony Manager 2245 units. However, the loss of the master WLAN IP Telephony Manager 2245 units. This causes the loss of all active calls, and wireless handsets cannot check in until communication with the master is reestablished.

#### WLAN IP Telephony Manager 2245 failure

After the initial registration, if a WLAN IP Telephony Manager 2245 units fails, the following occurs:

- 1. The wireless handset drops active calls.
- 2. The wireless handset then re-registers with another WLAN IP Telephony Manager 2245 units.
- 3. The wireless handset returns to the active state.

The recovery period is approximately 60 seconds.

The WLAN IP Telephony Manager 2245 failure has no effect on other wireless handsets registered to other WLAN IP Telephony Manager 2245 units.

## **Group capacities**

The number of calls that an individual WLAN IP Telephony Manager 2245 can support is dependent on the number of WLAN IP Telephony Manager 2245 units in the subnet. Assuming that a 100 Mb/s full-duplex connection to the network exists, a single stand-alone WLAN IP Telephony Manager 2245 unit can manage up to 80 active calls. If two WLAN IP Telephony Manager 2245 units are installed in a master/slave configuration, each can support up to 64 active calls for a total of 128 calls.

<u>Table 8: Multiple WLAN IP Telephony Manager 2245-80 capacities</u> on page 72 lists the call capacities for WLAN IP Telephony Manager 2245-80 groups. <u>Table 9: Multiple WLAN IP</u> <u>Telephony Manager 2245-10 and 2245-20 capacities</u> on page 73 lists the handset capacities for WLAN IP Telephony Manager 2245-10 and 2245-20 groups.

| Number of<br>WLAN IP<br>Telephony<br>Manager<br>2245 units | Calls per<br>WLAN IP<br>Telephony<br>Manager<br>2245 units | Total<br>calls | Erlangs | Number of<br>wireless<br>handsets<br>10% use | Number of<br>wireless<br>handsets<br>15% use | Number of<br>wireless<br>handsets<br>20% use |
|------------------------------------------------------------|------------------------------------------------------------|----------------|---------|----------------------------------------------|----------------------------------------------|----------------------------------------------|
| 1                                                          | 80                                                         | 80             | 65      | 500                                          | 433                                          | 325                                          |
| 2                                                          | 64                                                         | 128            | 111     | 1000                                         | 740                                          | 555                                          |
| 3                                                          | 60                                                         | 180            | 160     | 1500                                         | 1067                                         | 800                                          |
| 4                                                          | 58                                                         | 232            | 211     | 2000                                         | 1407                                         | 1055                                         |
| 5                                                          | 57                                                         | 285            | 262     | 2500                                         | 1747                                         | 1310                                         |
| 6                                                          | 56                                                         | 336            | 312     | 3000                                         | 2080                                         | 1560                                         |
| 7                                                          | 56                                                         | 392            | 367     | 3500                                         | 2447                                         | 1835                                         |
| 8                                                          | 55                                                         | 440            | 415     | 4000                                         | 2767                                         | 2075                                         |
| 9                                                          | 55                                                         | 495            | 469     | 4500                                         | 3127                                         | 2345                                         |
| 10                                                         | 55                                                         | 550            | 524     | 5000                                         | 3493                                         | 2620                                         |
| 11                                                         | 55                                                         | 605            | 578     | 5500                                         | 3853                                         | 2890                                         |
| 12                                                         | 54                                                         | 648            | 621     | 6000                                         | 4140                                         | 3105                                         |
| 13                                                         | 54                                                         | 702            | 674     | 6500                                         | 4493                                         | 3370                                         |
| 14                                                         | 54                                                         | 756            | 728     | 7000                                         | 4853                                         | 3640                                         |
| 15                                                         | 54                                                         | 810            | 782     | 7500                                         | 5213                                         | 3910                                         |
| 16                                                         | 54                                                         | 874            | 836     | 8000                                         | 5573                                         | 4180                                         |

#### Table 8: Multiple WLAN IP Telephony Manager 2245-80 capacities

| Number of WLAN<br>IP Telephony<br>Manager 2245<br>units | Number of handsets WLAN IP<br>Telephony Manager 2245-10 | Number of handsets WLAN IP<br>Telephony Manager 2245-20 |
|---------------------------------------------------------|---------------------------------------------------------|---------------------------------------------------------|
| 1                                                       | 10                                                      | 20                                                      |
| 2                                                       | 20                                                      | 40                                                      |
| 3                                                       | 30                                                      | not applicable                                          |
| 4                                                       | 40                                                      | not applicable                                          |

#### Table 9: Multiple WLAN IP Telephony Manager 2245-10 and 2245-20 capacities

For example, if there are two subnets for handsets in a campus and some handsets are directed to one subnet and some to the other, there are two Call Admission Control domains operating independently. Specifically, if both specified a limit of seven calls for each AP, it is possible to have seven calls admitted by each WLAN IP Telephony Manager 2245 on the same AP—therefore, the AP is oversubscribed by 2:1.

If multiple subnets are required, the best way to support them is to leverage the Layer 3 WLAN IP Telephony Manager 2245 design. With this design, the WLAN IP Telephony Manager 2245 units are clustered in one subnet and the traffic from the handset is routed from the appropriate WLAN IP Telephony Manager 2245 unit in the cluster. Although this is a supported configuration, all the engineering guidelines for latency, jitter, and packet loss must still be maintained. The Layer 3 design guidelines for having clients and WLAN IP Telephony Manager 2245 in different subnets does not mean that the WLAN IP Telephony Manager 2245 clustermaster and slavescan also be separated by routers. All the WLAN IP Telephony Manager 2245 units in the cluster must still be collocated in the same subnet.

#### WLAN handsets

The WLAN Handsets 2210/2211/2212 and Avaya 6120/6140 WLAN Handsets support both G.711 and G.729 codecs, but only using a 30 ms packetization rate.

The WLAN IP Telephony Manager 2245 translates between packetization rates, meaning that from the WLAN IP Telephony Manager 2245 to the handset, the call uses the packetization rate specified by the Communication Server 1000 (for example, 20 ms). Avaya recommends that the Communication Server1000 paketization rate match the 2245 at 30ms. For Avaya BCM, the packetization rate must be 30ms.

The handsets encapsulate their voice payloads in SVP for QoS. The handsets further synchronize communications, so that the handsets are able to avoid collisions with each other more effectively than the usual 802.11 collision avoidance mechanisms. Each handset maintains a list of up to four APs as potential candidates for roaming. The handsets are aggressive in roaming to other APs, which tends to prevent them from using a suboptimal data rate when another AP can provide better service. The handsets also communicate with the WLAN IP Telephony Manager 2245 and discover which APs are at full call capacity, so that the handsets can direct their calls through an AP that has call capacity available.

Under optimal conditions, meaning no interference and all devices in proximity of the AP, up to 10 voice calls from a handset are supported on a single AP 2330. When configuring the maximum call parameter of a WLAN IP Telephony Manager 2245, never configure it above 10. A more realistic rule of thumb that allows for devices to move about and rate scale

accordingly is anywhere from six to eight calls per AP. A noisy RF environment can impact the numbers further.

To provide data devices some amount of guaranteed bandwidth, lower the maximum voice calls per AP to prevent voice calls from consuming all available throughput. For example, limiting the maximum calls per AP to seven allows data traffic to reserve up to 30 per cent of media capacity. If the network supports other handset calls on the 802.11b network, you must leave adequate capacity for those calls too. Note that the call admission control function of the WLAN IP Telephony Manager 2245 cannot serve to limit those other voice calls on a per-AP basis.

There is an alternative control on the WLAN IP Telephony Manager 2245 that affects call capacity across APs. This control allows the WLAN IP Telephony Manager 2245 to fix the data rates that handsets use. The options are Automatic and 1 Mb/2 Mb only. When you choose the latter, maximum call capacity drops by slightly more than half if G.711 is in use, or by slightly more than two-thirds if G.729 is in use. Most of the variability of call capacity is removed as rate scaling effects are eliminated. Therefore, you can get more predictable call capacity at the expense of maximum number of calls under optimum conditions. Note that with this option enabled, throughput for 802.11b data devices is severely impacted by even one or two voice calls.

If the automatic option to have higher potential capacity is selected, there is a risk of occasionally being oversubscribed under the worst conditions. For example, if eight calls is the configured limit on the WLAN IP Telephony Manager 2245, and if all eight calls are from handsets on the edge of coverage, the cell is oversubscribed. If five calls is the configured limit and handsets are restricted to 1 Mb/2 Mb, capacity is wasted when most handsets are close that could otherwise be used by other data devices.

To gain this type of predictability, engineer the maximum calls per AP based on 1 Mb/2 Mb rate selections in the handsets, configure that number as the call limit on the WLAN IP Telephony Manager 2245, and then configure the actual rate of the handsets (on the WLAN IP Telephony Manager 2245) to Automatic. That way, the WLAN is engineered for the worst case, but in optimal conditions, more throughput is left over for other devices to use, because the handsets use higher data rates.

To summarize, do not use the 1 Mb/2 Mb option, even if the network is engineered to that type of coverage.

### Gateway and timing function

WLAN IP Telephony Manager 2245 units provide both the connection or gateway to the Call Server for the wireless handsets, and the timing function for active calls. This gateway function is distributed across the WLAN IP Telephony Manager 2245 group.

The number of active WLAN IP Telephony Manager 2245 units is determined dynamically. Whenever a WLAN IP Telephony Manager 2245 is added to or removed from the system, the distribution of timing function for active calls, as well as the gateway function, is affected.

### **Roaming and handover**

Roaming is the ability of the wireless handset to go anywhere in the WLAN Extended Service Set RF signal coverage area, and to make and receive calls. Handover is the ability of the wireless handset to maintain an active call without interruption while moving within a WLAN Extended Service Set (ESS) RF signal coverage area of a WLAN. This means that the wireless handset hands over the WLAN RF signal from AP to AP without interrupting the data stream.

#### Access points on the same subnet

The handset can perform handover and roaming across SVP-compliant APs that reside on the same subnet as the wireless handset and WLAN IP Telephony Manager 2245 group.

#### Mobility across different subnets when using DHCP

If a WSS is not in use and the wireless handset IP address is acquired through DHCP, the wireless handset must be powered down and powered up when entering a new subnet. This enables functionality of the wireless handset when entering the WLAN RF signal coverage area of a different WLAN IP Telephony Manager 2245 group on a different subnet. After the wireless handset establishes communication within the Extended Service Set Identifier (ESSID) of the new WLAN, obtains another IP address from the DHCP server, and checks in with the group master, normal functionality returns. If the wireless handset is configured to use ESSID of the new WLAN, it automatically discovers the ESSID of the APs operating in broadcast mode.

Table 10: Roaming and handover capabilities summary on page 75 summarizes the capabilities.

| IP address | WSS in use | Roaming capability                                                      | Handover capability |
|------------|------------|-------------------------------------------------------------------------|---------------------|
| Static     | No         | No                                                                      | No                  |
| Static     | Yes        | Yes                                                                     | Yes                 |
| DHCP       | No         | Yes, if the wireless<br>handset is power-<br>cycled between<br>subnets. | No                  |
| DHCP       | Yes        | Yes                                                                     | Yes                 |

#### Table 10: Roaming and handover capabilities summary

### **Multicast**

IP multicast addresses are used by the WLAN Handset 2211 and the Avaya 6120 WLAN Handset Push-to-talk (PTT) feature. The use of IP multicast addresses requires that multicasting be enabled on the Layer 2 switch used by the defined group (WLAN IP Telephony Manager 2245 units master and slaves and wireless handsets).

Routers are typically configured with filters to prevent multicast traffic from flowing outside of specific domains. The wireless LAN can be placed on a separate VLAN or subnet to reduce the effects of broadcast and multicast traffic from devices in other network segments.

# Placement guidelines for the WLAN IP Telephony Manager 2245

To reduce the impact that jitter, delay and packet loss has on voice quality, proper placement of the WLAN IP Telephony Manager 2245 is critical. See <u>Figure 11: Maximum delay, jitter and packet loss</u> on page 77. The WLAN IP Telephony Manager 2245 provides three critical functions to help achieve exceptional voice quality over WLAN:

- Timing
- Quality of Service (QoS)
- Connection Admission Control

Before adding the WLAN IP Telephony Manager 2245 to the network:

- Ensure that the APs used in the network are Voice Interoperability for Enterprise Wireless (VIEW) certified. For more information, go to <a href="http://www.spectralink.com/consumer/partners/view\_certification.jsp">http://www.spectralink.com/consumer/partners/view\_certification.jsp</a>.
- Ensure that the handsets are running Phase II software (97.070 or greater).

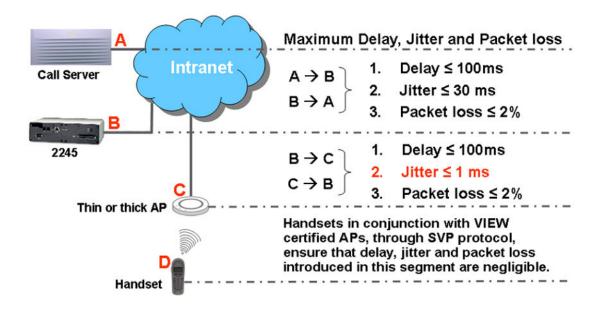

#### Figure 11: Maximum delay, jitter and packet loss

Strict timing requirements dictate that the WLAN IP Telephony Manager 2245 must be placed as close as possible to the handsets, ideally in the same subnet.

End-to-end jitter, delay and packet loss budget is a general VoIP best practice:

- End-to-end delay is the time it takes for voice to go from the microphone of the sending telephone to the earpiece of the receiving telephone.
- End-to-end jitter must not exceed 30 ms north of the WLAN IP Telephony Manager 2245 (PBX to the WLAN IP Telephony Manager 2245) and must not exceed 1 ms south of the WLAN IP Telephony Manager 2245 (the WLAN IP Telephony Manager 2245 to the AP).
- End-to-end packet loss is the number of packets that are lost in the network.

To achieve excellent voice quality, Avaya recommends using G711 CODEC with the following configuration:

- End-to-end delay < = 150 ms (one way)
- Packet loss < = 0.5%
- The maximum jitter buffer for the handsets set as low as possible.

For more information, see Converging the Data Network with VoIP Fundamentals (NN43001-260).

The jitter budget for the link south of the WLAN IP Telephony Manager 2245 ensures that packets arrive at the handset within the 30 ms arrival window. The evenly spaced packet flow on the outbound side of the WLAN IP Telephony Manager 2245 allows the handset to conserve battery life by not using extra battery power to wait for late arriving packets. It also allows

efficient roaming while the handset moves from one AP coverage area to another. See <u>Figure</u> <u>12</u>: <u>Jitter removal for packets going to the AP</u> on page 78.

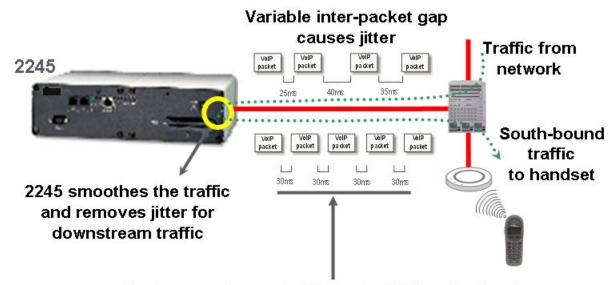

Packets are forwarded from the 2245 to the handset at precise 30ms intervals. Therefore, even though there was jitter in the stream before it hit the 2245, there is no jitter in the packet stream when it leaves the 2245 for the AP.

#### Figure 12: Jitter removal for packets going to the AP

The following figures describe end-to-end delay for differing topologies:

- For an example of an end-to-end delay for a LAN, see Figure 13: Example 1: End-to-end delay and packet loss for a LAN on page 79.
- For an example of an end-to-end delay for a WAN, see Figure 14: Example 2: End-toend delay and packet loss for a WAN on page 79.
- For an example of an end-to-end delay for a LAN to a Public Switched Telephone Network (PSTN), see <u>Figure 15: Example 3: End-to-end delay and packet loss for a LAN to a</u> <u>PSTN</u> on page 80.

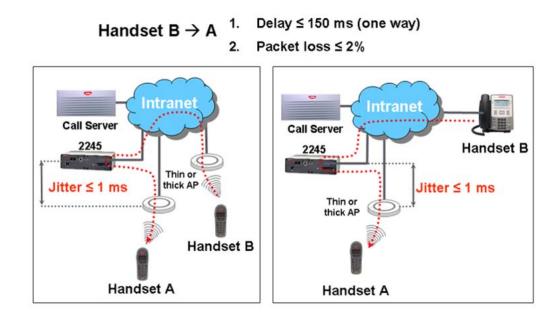

Figure 13: Example 1: End-to-end delay and packet loss for a LAN

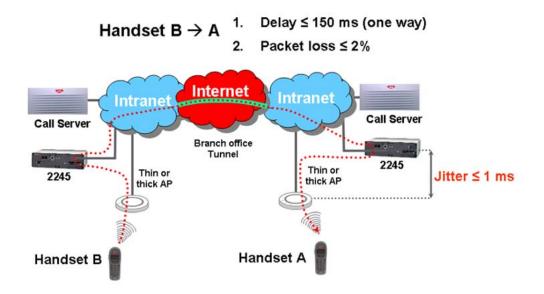

Figure 14: Example 2: End-to-end delay and packet loss for a WAN

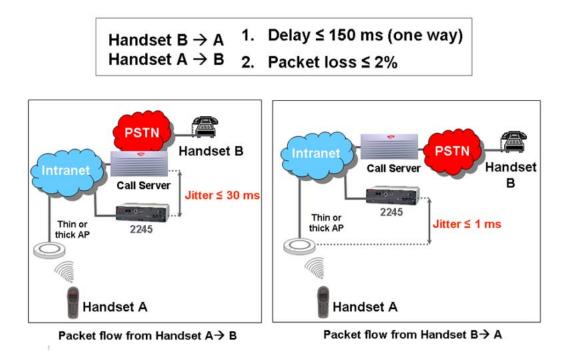

#### Figure 15: Example 3: End-to-end delay and packet loss for a LAN to a PSTN

Use the following tools to measure jitter, delay and packet loss:

- Ping (to estimate delay and packet loss)
- Netmeeting (to generate RTP traffic)
- Ethernet (to capture and analyze the RTP traffic)

For more information, see Figure 16: Measuring jitter, delay and packet loss on page 81 and Measuring jitter, delay, and packet loss on page 81.

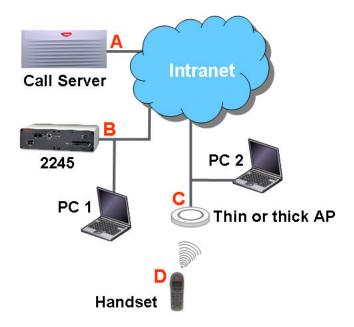

#### Figure 16: Measuring jitter, delay and packet loss

#### Measuring jitter, delay, and packet loss

- 1. Connect PC 2 to LAN segment C.
- 2. Obtain the IP address of PC 2.
- 3. Start Netmeeting.
- 4. Connect PC 1 to the LAN on segment B.
- 5. Ping PC 2 and note the length of the round-trip delay.
- 6. Start Ethernet and capture packets on the correct interface.
- 7. Configure a filter for RTP packets.
- 8. Start a Netmeeting session on PC 2.
- 9. End the Netmeeting session and stop the packet capture.
- 10. Save the file and analyze the trace to make sure that the jitter, delay, and packet loss are within specifications.
- 11. Move PC 2 to segment A and repeat <u>1</u> on page 81 to <u>10</u> on page 81.

For an example of packet stream analysis for jitter and packet loss, see <u>Figure 17: Part 1:</u> <u>Example of analysis of a packet stream captured between segment A and B</u> on page 82 and <u>Figure 18: Part 2: Example of analysis of a packet stream captured between segment A and</u> <u>B</u> on page 82.

#### Planning

| <u>File E</u> dit <u>Vi</u> ew                                                        | <u>G</u> o <u>C</u> ap                                                              |                                                  | Statistics                                             |                                                                                     |                                                                     |                                                                                                    |                                                      |                                                     |                      |                   |                    |
|---------------------------------------------------------------------------------------|-------------------------------------------------------------------------------------|--------------------------------------------------|--------------------------------------------------------|-------------------------------------------------------------------------------------|---------------------------------------------------------------------|----------------------------------------------------------------------------------------------------|------------------------------------------------------|-----------------------------------------------------|----------------------|-------------------|--------------------|
| 010 00 c8 0                                                                           | 34225<br>54154<br>74232<br>94170<br>(214 b<br>7 555<br>22 b9 8<br>00 00 0<br>3 84 c | Source                                           | Convers<br>Endpoint<br>IO Grapt<br>Convers<br>Endpoint | Hierarchy<br>ations<br>s<br>ns<br>ation List<br>: List<br>Qesponse Time<br>Analysis | Pro                                                                 | tocol A<br>P<br>P<br>P<br>P<br>P<br>P<br>V<br>V<br>V<br>V<br>V<br>V<br>V<br>V<br>V<br>V<br>V<br>V<br>V | 2                                                    |                                                     |                      |                   |                    |
|                                                                                       | treams                                                                              |                                                  |                                                        |                                                                                     |                                                                     |                                                                                                    |                                                      |                                                     |                      |                   |                    |
|                                                                                       | treams                                                                              |                                                  | Detecter                                               | d 4 RTP stream                                                                      | s. Choose one for for                                               | ward and re-                                                                                           | verse direct                                         | ion for analysis                                    |                      |                   | _                  |
| Ethereal: RTP S                                                                       | treams<br>Src port                                                                  | Dest IP addr                                     | Detecter                                               |                                                                                     | s. Choose one for for<br>Payload                                    | ward and re                                                                                            | verse direct<br>Lost                                 | ion for analysis<br>Max Delta (ms)                  | Max Jitter (ms)      | Mean Jitter (ms)  | Pb                 |
| Ethereal: RTP S<br>Src IP addr -<br>47.103.241.157                                    | Sinc port<br>41860                                                                  | 47.129.34.147                                    | >est port<br>50018                                     | SSRC<br>355413309                                                                   | Payload<br>ITU-T G.711 PCMU                                         | Packets<br>1400                                                                                        | Lost<br>0 (0.0%)                                     | Max Delta (ms)<br>25.01                             | 1.14                 | 0.0               | 19                 |
| Ethereal: RTP S<br>Src IP addr -<br>47.103.241.157<br>47.103.241.157                  | 5rc port<br>41860<br>41820                                                          | 47.129.34.147<br>47.129.34.147                   | >est port<br>50018<br>50022                            | 55RC<br>355413309<br>1040083483                                                     | Payload<br>ITU-T G.711 PCMU<br>ITU-T G.711 PCMU                     | Packets<br>1400<br>6608                                                                                | Lost<br>0 (0.0%)<br>0 (0.0%)                         | Max Delta (ms)<br>25.01<br>25.14                    | 1.14                 | 0.0               | 19                 |
| Ethereal: RTP 5<br>Src IP addr -<br>47.103.241.157<br>47.103.241.157<br>47.129.34.147 | 5rc port<br>41860<br>41820<br>50018                                                 | 47.129.34.147<br>47.129.34.147<br>47.103.241.157 | >est port<br>50018<br>50022<br>41860                   | SSRC<br>355413309<br>1040083483<br>782635739                                        | Payload<br>ITU-T G.711 PCMU<br>ITU-T G.711 PCMU<br>ITU-T G.711 PCMU | Packets<br>1400<br>6608<br>1382                                                                        | Lost<br>0 (0.0%)<br>0 (0.0%)<br>0 (0.0%)             | Max Delta (ms)<br>25.01<br>25.14<br>96.60           | 1.14<br>1.75<br>7.72 | 0.0<br>0.1<br>2.9 | 19<br>2<br>13      |
| Ethereal: RTP S<br>Src IP addr -<br>47.103.241.157<br>47.103.241.157                  | 5rc port<br>41860<br>41820                                                          | 47.129.34.147<br>47.129.34.147                   | >est port<br>50018<br>50022<br>41860                   | SSRC<br>355413309<br>1040083483<br>782635739                                        | Payload<br>ITU-T G.711 PCMU<br>ITU-T G.711 PCMU                     | Packets<br>1400<br>6608                                                                                | Lost<br>0 (0.0%)<br>0 (0.0%)                         | Max Delta (ms)<br>25.01<br>25.14                    | 1.14                 | 0.0               | 19<br>2<br>13<br>7 |
| Ethereal: RTP 5<br>Src IP addr -<br>47.103.241.157<br>47.103.241.157<br>47.129.34.147 | 5rc port<br>41860<br>41820<br>50018                                                 | 47.129.34.147<br>47.129.34.147<br>47.103.241.157 | >est port<br>50018<br>50022<br>41860                   | 55RC<br>355413309<br>1040083483<br>782635739<br>957091646<br>Selec                  | Payload<br>ITU-T G.711 PCMU<br>ITU-T G.711 PCMU<br>ITU-T G.711 PCMU | Packets<br>1400<br>6608<br>1382<br>6606<br>ith left mous                                               | Lost<br>0 (0.0%)<br>0 (0.0%)<br>0 (0.0%)<br>0 (0.0%) | Max Delta (ms)<br>25.01<br>25.14<br>96.60<br>128.61 | 1.14<br>1.75<br>7.72 | 0.0<br>0.1<br>2.9 | 19<br>2<br>13      |

Figure 17: Part 1: Example of analysis of a packet stream captured between segment A and B

|                                 | Src port De | st IP addr                                  | xest port               | SSRC                    | Payload                                    | Packets      | Lost            | Max Delta (ms)  | Max Jitter (ms)  | Mean Jitter (ms)        | P     |
|---------------------------------|-------------|---------------------------------------------|-------------------------|-------------------------|--------------------------------------------|--------------|-----------------|-----------------|------------------|-------------------------|-------|
| 47.103.241.157                  |             | 7.129.34.147                                | 50018                   | 355413309               | ITU-T G.711 PCMU                           |              | 0 (0.0%)        | 25.01           |                  |                         |       |
| 47.103.241.157<br>47.129.34.147 |             | 7.129.34.147 7.103.241.157                  | 50022<br>41860          | 1040083483<br>782635739 | ITU-T G.711 PCMU<br>ITU-T G.711 PCMU       | 6608<br>1382 | 0 (0.0%)        | 25.14<br>96.60  |                  |                         |       |
| 47.129.34.147                   |             | 7.103.241.157                               | 41820                   |                         | ITLET G.711 PCMU                           |              | 0 (0.0%)        | 96.60<br>128.61 | 12.39            |                         |       |
|                                 |             |                                             |                         |                         | .157:41820 -> 47.12<br>.157:41820 -> 47.12 |              |                 |                 | _                |                         |       |
|                                 |             |                                             | Unselect                | Find Rev                | erse Save <u>A</u> s                       | Mark P       | ackets P        | repare Filter   | Copy             | Analyze S               | lose  |
|                                 |             | 0.00<br>0.00<br>0.01<br>ec at packet no. 11 |                         |                         | [0k]<br>[0k]<br>[0k]                       |              | -   <b>Main</b> | 574102010474124 | 34 147 SUB22 Rev | E.                      | 000ms |
| 1                               | ave as CSV  | Befresh                                     | j Lost KiP ;<br>Jump to | Graph                   | %) Sequence errors = 0<br>Next non-Ok      | Glose        |                 |                 |                  | Colliderational Intel=2 | 500ms |
| iave payload 5                  |             |                                             |                         |                         | 5)                                         | 130.05       | 130             | 506 131.0       | <del>   </del> , |                         | d Out |
| ave payload 5                   |             |                                             |                         |                         | 129.50s                                    | 130.09       |                 | 505 131.0       | s 131.50s        | XAvis                   | P     |

#### Figure 18: Part 2: Example of analysis of a packet stream captured between segment A and B

Usually the WLAN IP Telephony Manager 2245 is placed in the same subnet as WLAN handsets. This was previously a rule, but it is now just a recommendation. The WLAN IP

Telephony Manager 2245 sometimes must be placed in a different subnet from the handsets. However, the rules for delay, jitter, and packet loss still apply.

Ethernet connectivity between the WLAN IP Telephony Manager 2245 and the call server, or other voice endpoint, must never exceed 100 milliseconds (ms) of one-way delay, 30 ms of jitter, and 2% packet loss end to end regardless of the physical properties of the link. Whether the WLAN IP Telephony Manager 2245 is in the same subnet with handsets, the link between the WLAN IP Telephony Manager 2245 and the handset must be under 100 ms of one-way delay, 1 ms of jitter and under 2% packet loss.

### WLAN Application Gateway 2246 planning

The optional WLAN Application Gateway 2246 requires a 10 Mbs half-duplex switched Ethernet connection.

### WLAN IP Telephony Manager 2245 and WLAN Application Gateway 2246 installation requirements

Locate the WLAN IP Telephony Manager 2245 and optional WLAN Application Gateway 2246 in a space with:

- sufficient backboard mounting space and proximity to the LAN access device (switched Ethernet switch), Call Server, and power source
- rack-mount unit (if using)
- · easy access to the front panel, which is used for cabling
- for the WLAN Application Telephony Gateway 2246, a maximum distance of 325 feet (100 meters) from the Ethernet switch
- for the WLAN IP Telephony Manager 2245, a maximum distance of 325 feet (100 meters) from the Ethernet switch

### **IP** address planning

The WLAN IP Telephony Manager 2245, the optional WLAN Application Gateway 2246, and each of the wireless handsets and APs associated with them, requires an IP address.

#### Important:

The master WLAN IP Telephony Manager 2245 must have an IP address statically configured.

If using DHCP for the rest of the network, the DHCP Server must have the static IP address of the master WLAN IP Telephony Manager 2245 configured on it. If using DNS, the DNS Server must have the static IP address of the master WLAN IP Telephony Manager 2245 configured on it.

The wireless handsets can be configured to use DHCP or can be assigned a static IP address . If there is no DHCP Server, the system administrator must determine what IP addresses are to be used for static addressing. As well, whether static IP addressing or DHCP is used, a pool of alias IP addresses must be configured on the WLAN IP Telephony Manager for the use of the wireless handsets. Ensure that the pool of alias IP addresses is reserved exclusively for the use of the wireless handsets.

For information about configuring a static IP address on a WLAN IP Telephony Manager 2245, see <u>WLAN IP Telephony Manager 2245 configuration</u> on page 131. For information about configuring a static IP address for a WLAN Application Gateway 2246, see <u>Configuring the WLAN Application Gateway 2246 IP address</u> on page 194. For information about configuring a static IP address on the handsets, see *Avaya WLAN Handsets Fundamentals* (*NN43001-505*). For information about assigning IP addresses to the APs, see the vendor-specific documentation.

Record the static IP address assignments and store them in a safe place.

### **IP addressing with DHCP**

A pool of alias IP addresses must be configured on the WLAN IP Telephony Manager 2245 for the use of the wireless handsets. The use of a 22-bit subnet mask provides IP addresses for approximately 500 wireless handsets (1024 nodes). Allocate a pool of an equal number of IP addresses on the DHCP server for the wireless handsets.

For example:

142.223.204.1 to 142.223.205.254 are allocated on the DHCP Server for the use of the wireless handsets.

142.223.206.1 to 142.223.207.254 are configured on the WLAN IP Telephony Manager for IP aliases for the wireless handsets.

Ensure that all these IP addresses are reserved on the DHCP Server for the use of the wireless handsets and not assigned to any other device.

### **Planning worksheets**

Complete this worksheet and the worksheet in <u>Table 12</u>: <u>Wireless handset planning</u> <u>worksheet</u> on page 86 before beginning the installation.

Copy and complete this worksheet in <u>Table 11: WLAN IP Telephony Manager 2245 planning</u> <u>worksheet</u> on page 85 for each WLAN IP Telephony Manager 2245. Obtain the necessary information from the network administrator.

#### Table 11: WLAN IP Telephony Manager 2245 planning worksheet

Copy and complete the worksheet from <u>Table 12</u>: <u>Wireless handset planning worksheet</u> on page 86 to maintain a configuration record for the handsets.

| Line * | MAC Address *                        | User Name          | Dialing<br>Ext. | IP Address (if<br>statically<br>configured) |
|--------|--------------------------------------|--------------------|-----------------|---------------------------------------------|
| 1      |                                      |                    |                 |                                             |
| 2      |                                      |                    |                 |                                             |
| 3      |                                      |                    |                 |                                             |
| 4      |                                      |                    |                 |                                             |
| 5      |                                      |                    |                 |                                             |
| 6      |                                      |                    |                 |                                             |
| 7      |                                      |                    |                 |                                             |
| 8      |                                      |                    |                 |                                             |
| 9      |                                      |                    |                 |                                             |
| 10     |                                      |                    |                 |                                             |
| 11     |                                      |                    |                 |                                             |
| 12     |                                      |                    |                 |                                             |
| 13     |                                      |                    |                 |                                             |
| 14     |                                      |                    |                 |                                             |
| 15     |                                      |                    |                 |                                             |
| 16     |                                      |                    |                 |                                             |
| 17     |                                      |                    |                 |                                             |
| 18     |                                      |                    |                 |                                             |
| *—requ | ired only if using the optional WLAN | Application Gatewa | ay 2246.        |                                             |

Table 12: Wireless handset planning worksheet

# **Chapter 5: System information**

This chapter contains information about the following topics:

- Bandwidth management on page 87
- <u>Codecs</u> on page 89
- Jitter buffer on page 90
- RLR and SLR on page 90
- <u>RTCP</u> on page 90
- Gain adjustment on page 91
- Programmable rings and tones on page 91
- Virtual Office on page 91
- Branch Office on page 91
- <u>Survivable Remote Gateway</u> on page 92
- External Applications Server on page 93
- End-to-end QoS on page 93
- <u>NAT</u> on page 93
- <u>Avaya CS 1000 features</u> on page 100
- IP Phone 2004 features on page 101

### Bandwidth management

The existing Avaya Communication Server 1000 (Avaya CS 1000) Release 5.0 software bandwidth management mechanism using bandwidth zones applies to the handsets.

#### Zones

A WLAN IP Telephony Manager 2245 group consists of a master WLAN IP Telephony Manager 2245, zero to 15 WLAN IP Telephony Manager 2245 slaves, and their associated wireless handsets.

A WLAN IP Telephony Manager 2245 group consists of a 0 to 15 WLAN IP Telephony Manager 2245 units, and their associated wireless handsets.

It is good practice to create a Bandwidth Management Zone for each WLAN IP Telephony Manager 2245 group (one group per subnet) in LD 117. Use the **CHG ZDES** command to name the zone with the IP address of the master WLAN IP Telephony Manager 2245.

=> NEW ZONE <zone number>

- => CHG ZDES <zone number> <Wnnn.nnn.nnn.nnn>
  - W indicates WLAN IP Telephony Manager 2245 and
  - nnn.nnn.nnn is the IP address of the master WLAN IP Telephony Manager 2245.
- => PRT ZDES ALL

This allows the system administrator or support personnel to print a list of the IP addresses of all the master WLAN IP Telephony Manager 2245 units in the system simply by printing the Zone designators in LD 117. They are printed as Wnnn.nnn.nnn. This enables support personnel to easily obtain the IP address of a WLAN IP Telephony Manager 2245 so they can telnet to the WLAN IP Telephony Manager 2245 in order to diagnose and correct problems.

#### Zones for wireless handsets

Assign the virtual line TNs for the wireless handsets (configured in LD 11) to the zone number assigned to its home WLAN IP Telephony Manager 2245 group. Using LD 117, this enables support personnel to list the current registration status of all wireless handsets that belong to the zone of a specific WLAN IP Telephony Manager 2245 group.

=> STIP ZONE <zone number>

All wireless handsets currently registered (checked in) with their home WLAN IP Telephony Manager 2245 group is listed. The format of the list is **TERMIP** = **<alias IP address>**, which is located in the same subnet as the IP address of the master WLAN IP Telephony Manager 2245 of the group . Any wireless handsets that are currently checked in with another WLAN IP Telephony Manager 2245 group are listed with a TERMIP in a different subnet from that of their home WLAN IP Telephony Manager 2245 group ZDES.

#### Current registration status of wireless handsets

To list the current registration status of all wireless handsets that are registered in a specific subnet, regardless of their home zone, use either of the following LD 117 commands.

STIP TERMIP < subnet of the WLAN IP Telephony Manager 2245 group>

OR

PRT IPDN < subnet of the WLAN IP Telephony Manager 2245 group>

#### Alias IP address

Using the DN of a wireless handset, support personnel can obtain the current or most recent alias IP address used by a wireless handset when it checked in with the master of a WLAN IP Telephony Manager 2245 group, and subsequently registered with the LTPS and Call Server.

=> PRT DNIP <DN of wireless handset>

#### Wireless telephone type designation

Unless there is another preferred use for the DES (Designator) prompt in LD 11, Avaya recommends using the DES prompt to indicate the type of WLAN Handset—either type 2210, 2211, 2212, or Avaya 6120 WLAN Handset—for the 2004P1 or the 2004P2 type of virtual line TN. This allows support personnel to enter 2210, 2211, 2212 or 6120 at the LD 20 DES prompt and receive a list of handsets that are configured on the Call Server.

### **Call blocking**

The WLAN IP Telephony Manager 2245 controls the media stream and blocks calls due to bandwidth constraints on any AP without notifying the Call Server.

- The WLAN IP Telephony Manager 2245 can be configured with the maximum number of simultaneous calls allowed on a single AP.
- On an incoming call for a wireless handset associated with a full AP, the caller hears ringback and the Call Forward No Answer (CFNA) treatment is applied, such as forwarding the call to voice mail. The called party is not notified of the incoming call.
- If the call originates from a wireless handset that is on a bandwidth-restricted AP, the caller hears a warning tone and the call is blocked.
- If a wireless handset moves into an area serviced by an AP that is already at capacity, the wireless handset does not associate with the new AP. Instead, the wireless handset attempts to remain associated with an AP that has sufficient bandwidth. This could result in packet loss, degraded signal and voice quality, and a call could be dropped.
- UNIStim signaling, such as watchdog updates or lamp audit, are not affected by the bandwidth constraint.

### Codecs

G.711, G.729A, and G.729B codecs are supported. The RTP packets that transit between the wireless handsets and the WLAN IP Telephony Manager 2245 always contain 30 ms of voice.

The WLAN IP Telephony Manager 2245 repackages the voice data to the correct packet size. The jitter buffer is always configured to 70 ms, and any UNIStim messages that configure the jitter buffer are ignored.

#### Important:

If the wireless handset is registered to the same LTPS as the IP Phones, configure only the subset of codecs supported by both the wireless handsets and the IP Phones.

If it is necessary for the IP Phone to use a codec that is not supported on the wireless handsets, such as G.723.1, the wireless handsets must be configured on their own separate node.

If a remote endpoint is configured for G.723.1 as the Best Bandwidth (BB) Codec and G.711 as the Best Quality (BQ) Codec, (G.729 is not configured), the media path negotiates to G.711. The result can be unexpected consequences on a narrow-band link.

### Jitter buffer

The handsets do not support a configurable jitter buffer. If they receive the Jitter Buffer Configuration UNIStim message, the command is ignored. The jitter buffer is fixed at 70 ms.

There are two implications of a fixed jitter buffer setting:

- If the system jitter buffer setting is less than 70 ms (default is 50 ms), there is a slightly longer delay in the IP Phone receive direction.
- If the system jitter buffer setting is longer than 70 ms to accommodate severe network jitter, there could be slightly higher packet loss in the IP Phone receive direction.

The longer than normal jitter buffer setting is reasonable since extra jitter is introduced by the RF portion of the link.

### **RLR and SLR**

The handsets do not support UNIStim messages used to adjust the Receive Loudness Rating (RLR) and Send Loudness Rating (SLR) of the wireless handset.

### RTCP

Handsets do not support Real-time Transport Control Protocol (RTCP). Incoming RTCP packets sent to the wireless handsets are actually sent to the WLAN IP Telephony Manager

2245 and are discarded. If the wireless handset is queried for RTCP parameters, the wireless handset returns dummy values of 0 jitter, 0 latency, and 0 packet loss.

### Gain adjustment

The handsets ignore any UNIStim messages that adjust the loss plan of the wireless handset.

### **Programmable rings and tones**

The wireless handsets support alerting cadences but only a single alerting frequency.

The wireless handsets have the same call progress tone capability as the existing IP Phones 2004.

#### In/Out of Service tones

When the handset completes registration with the Call Server, it plays the In Service tone. When the handset loses connection with the Call Server and resets, it plays the Out of Service tone.

### **Virtual Office**

The handsets support Virtual Office. For more information, see Avaya Features and Services Fundamentals (NN43001-106) and Avaya IP Line Fundamentals (NN43001-500).

### **Branch Office**

The handsets are supported in a branch office location using the Branch Office feature. Branch Office refers to the Avaya CS 1000 Media Gateway 1000B (Avaya MG 1000B) and the Survivable Remote Gateway (SRG). A WLAN IP Telephony Manager 2245 and supported APs must be installed at the branch office location. Branch office wireless handsets do not require wireless handset infrastructure in the main office.

The wireless handsets in a branch office configuration behave like an IP Phone 2004 in the Branch Office feature. The wireless handsets are administered in the same manner as the IP

Phone 2004. The display on the wireless handsets is almost the same as the display on the IP Phone 2004, with one exception—the Local mode display.

### Local mode display

The default state of the wireless handset is Standby. To determine whether the wireless handset is in Local mode, press the off-hook (Green) or the MENU keys on the WLAN Handset 2210/2211/2212 or the soft keys and the Nav keys on the Avaya 6120/6140 WLAN Handsets. Pressing these keys changes the state of the handset to Active Idle or Active Off-Hook, therefore putting the handset in communication with the primary Signaling Server.

For the Avaya MG 1000B, if a wireless handset is registered to the Media Gateway in Local mode, the local-mode license information appears on the wireless handset on the second line of the display. Since the maximum number of display characters on the wireless handset is 19 characters, the local-mode license information about the wireless handset display is truncated. See <u>Table 13: IP Phone 2004 and handset Local mode license display (MG 1000B only)</u> on page 92.

| Table 13: IP Phone 2004 and handset Local mo | ode license display (MG 1000B only) |
|----------------------------------------------|-------------------------------------|
|----------------------------------------------|-------------------------------------|

| IP Phone 2004          | Handset             |
|------------------------|---------------------|
| Licensed days left x   | Licensed days lft x |
| Licensed days left xx  | Licensed ds Ift xx  |
| Beyond licensed period | Beyond licensd prd  |

For more information about Branch Office, see Avaya Branch Office Installation and Commissioning (NN43001-314).

### **Survivable Remote Gateway**

The handset can be deployed in a Survivable Remote Gateway (SRG) configuration for both SRG 1.0 and SRG50.

The handset supports Virtual Office in SRG for Normal mode. It is not supported in Local mode.

Test Local mode is not accessible because the Services key is not supported in Local mode.

The navigation keys are supported in Normal mode and not in Local mode.

Since the default state of the wireless handset is Standby, it is only possible to determine if the wireless handset is in Local mode by pressing the off-hook (Green) or MENU keys. Pressing these keys changes the state of the handset to Active Idle or Active Off-Hook, therefore putting it in communication with the primary Signaling Server in the main office.

#### Important:

In order to allow SRG 1.0 systems based on BCM 3.6, to correctly operate with the handsets, they must have a software patch installed. The patch can be downloaded from the Electronic Software Delivery Web site. The BCMSRG 3.6 WLAN IP Telephony Feature patch is called BCM\_360[1].039\_\_WLAN\_IP\_Telephony\_Patch.exe, which includes 51 files required for automated patch installation.

SRG 1.0 based on BCM 3.7 or SRG50 systems do not require a patch.

For more information about SRG, see Avaya Main Office Configuration Guide for Survivable Remote Gateway 50 (NN43001-307).

### **External Applications Server**

The External Applications Server (XAS) applications are not available on the handsets.

### **End-to-end QoS**

End-to-end QoS, such as DiffServ, and Layer 2 QoS, such as 802.1 Qp, are not supported on the wireless telephone system. Any UNIStim commands sent to the wireless handsets attempting to adjust Layer 2 or Layer 3 QoS parameters are ignored.

However, the WLAN IP Telephony Manager 2245 can tag packets with a Differentiated Services Code Point (DSCP) tag. For more information, see <u>Quality of Service</u> on page 216. You can also provide QoS mechanisms through the configuration of network equipment.

The Layer 2 switch port to which the WLAN IP Telephony Manager 2245 is connected can be configured to add 802.1 Qp tagging. The Layer 3 port that acts as the gateway for the WLAN IP Telephony Manager 2245 can be configured to add the appropriate DiffServ tagging. Since all of the signaling and media traffic passes through the WLAN IP Telephony Manager 2245, all packets are tagged with the appropriate priority. If more than one WLAN IP Telephony Manager 2245 is connected must be configured to add the 802.1 Qp tagging.

### NAT

Handsets can be deployed in an Network Address Translation (NAT) environment.

This section describes important considerations that must be taken into account when using the handsets in a NAT environment. Failure to comply with or heed these considerations can result in wireless handset malfunction.

For detailed information about NAT and the NAT Traversal feature, see Avaya IP Line Fundamentals (NN43001-500).

### **NAT Traversal feature**

The NAT Traversal feature is used where the IP Phone (this includes the handsets) is located on the private side of the NAT router, while the rest of the Server resides on the public side.

To ensure correct deployment of the wireless handsets in this type of network configuration, most, if not all, of the WLAN equipment must reside on the private side of the NAT router.

#### **Network configurations**

The WLAN Handset 2212 has a VPN feature that enables an IPsec tunnel to an Avaya VPN Router, which is the only IPsec platform supported today. This feature alters some of the usual design recommendations for the telephony components, such as the WLAN IP Telephony Manager 2245. Usually, the WLAN IP Telephony Manager 2245 is placed in the same subnet with the handsets.

With the VPN feature enabled, the WLAN IP Telephony Manager 2245 now resides behind the VPN Router in a different subnet from the handsets; however, even though the same-subnet restriction has been lifted, it is still very important to locate the WLAN IP Telephony Manager 2245 as close to the handsets as possible. In this case, it is located immediately behind the VPN Router (and in the same subnet as the VPN Router). The VPN Router must also be located as close to the handsets as possible.

You can deploy the handsets behind a NAT router with no Security Switch, as shown in <u>Figure</u> <u>19: VPN design over a Layer 2 network</u> on page 95. This configuration includes a Layer 2 switch, which can be any Layer 2 switch (for example, Ethernet Switch 450). No Layer 3 device, such as a router, can be located between the wireless handsets and the WLAN IP Telephony Manager 2245.

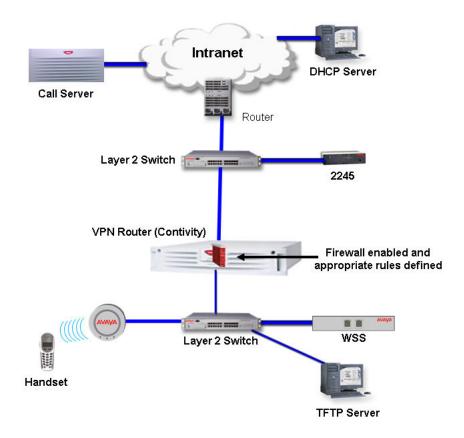

Figure 19: VPN design over a Layer 2 network

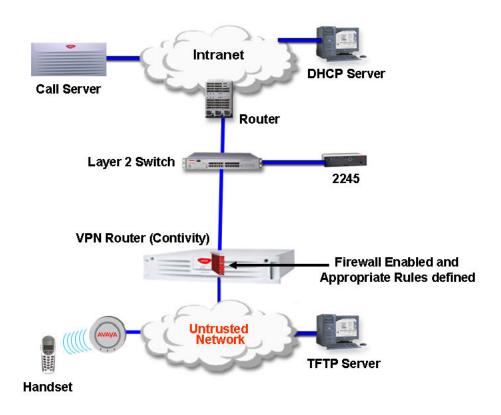

#### Figure 20: VPN design over a Layer 3 network

#### Important:

If the WLAN IP Telephony Manager 2245 is not in the same subnet as the handsets, the handsets do not work.

#### Important:

In Figure 19: VPN design over a Layer 2 network on page 95, Figure 20: VPN design over a Layer 3 network on page 96, Figure 21: Not recommended VoWLAN design on page 97, and Figure 22: Network configuration 3 with Full DHCP Server on page 99, the clouds can represent a corporate intranet or the public Internet.

Make the VPN Router public interface the default gateway for the handsets, and if not the direct gateway for clients, at least ensure that traffic comes from the WLAN into the public interface, not the private interface.

Connect the private interface of the VPN Router to the trusted side of the network. Make sure that client DHCP traffic flows through the VPN Router. If a network path around the VPN Router exists for the handsets to get DHCP assignments, the routing requirements on the VPN Router become much more complicated. To support such a scenario, you must configure static routes on the public interface as well as inject those routes into the routing protocol on the private

interface. Therefore, Avaya recommends that you do not use the network design shown in Figure 21: Not recommended VoWLAN design on page 97 as a design for the VPN feature.

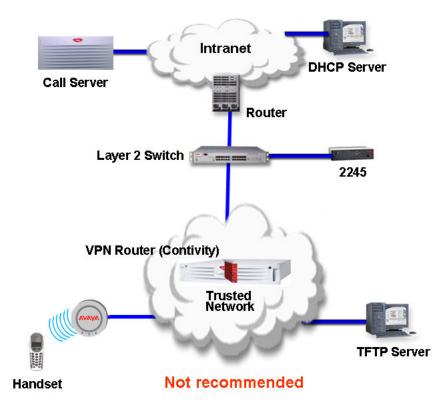

#### Figure 21: Not recommended VoWLAN design

If you deploy the VPN feature of the WLAN Handset 2212 in a mixed network where WLAN Handsets 2211/2210s are also in use, the design recommendation becomes a little more complex. If you place a WLAN IP Telephony Manager in the subnet with the WLAN Handsets 2210/2211, and place a WLAN IP Telephony Manager in the subnet with the VPN Router to support the WLAN Handset 2212, admission control problems for the telephony WLAN can occur. Each WLAN IP Telephony Manager counts the number of their own devices placing calls over APs, but does not count the number of calls controlled by the other WLAN IP Telephony Manager. This creates a blind spot for each device, and it is possible to oversubscribe an AP by up to 2:1. The best solution to this problem is to have the WLAN Handsets 2210/2211 handsets use the same WLAN IP Telephony Manager as the WLAN Handset 2212 (VPN). This WLAN IP Telephony Manager is on the other (remote) side of the VPN Router from the handsets, that is, over a routed hop.

### WLAN IP Telephony Manager 2245 in a NAT environment

The IP Telephony Manager 2245 must be in constant communication with the handsets to ensure handset functionality. Since the IP Telephony Manager 2245 must be on the same

subnet as the handsets, the IP Telephony Manager 2245 must be located on the private side of the NAT router. The wireless VoIP network does not function if the IP Telephony Manager 2245 is located on the public side of the NAT router.

Port 10000 is used for bidirectional UDP traffic between the handset alias IP addresses of the IP Telephony Manager 2245 and the Echo Server on the TPS used for NAT detection. Any network security devices that monitor network traffic between the IP Telephony Manager 2245 and the Signaling Server(s) must be configured to allow traffic using port 10000 to pass freely between these devices.

### **DHCP Server location in a NAT environment**

The WLAN Handsets only support Full DHCP. The device acting as a DHCP Server to the WLAN Handsets must be configurable to send the vendor-specific DHCP fields.

In some cases, the NAT router acts as the DHCP Server. In this case, configure the NAT router with the required DHCP parameters and necessary information.

If a separate DHCP Server is used, it must be located on the private side of the network. See <u>Figure 22: Network configuration 3 with Full DHCP Server</u> on page 99 for more information.

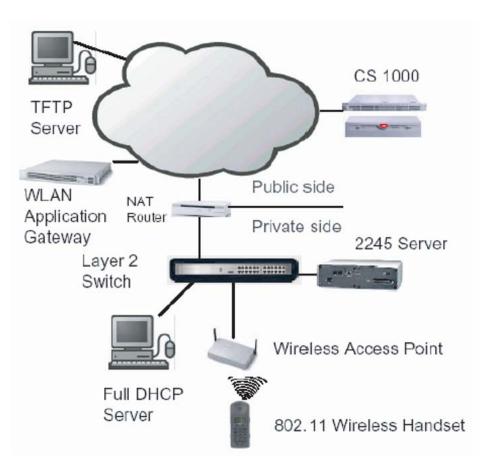

Figure 22: Network configuration 3 with Full DHCP Server

### **TFTP Server location in a NAT environment**

The TFTP Server can be located on the public side of the network. In this case, the NAT router (and Wireless Security Switch if deployed) can have to be configured to allow WLAN Handsets access to the TFTP Server (allow traffic through on the required ports). This scenario is represented in Figure 22: Network configuration 3 with Full DHCP Server on page 99.

Another option is to place the TFTP Server on the private side of the network.

### WLAN Application Gateway 2246 in a NAT environment

If a WLAN Application Gateway 2246 is to be deployed, the requirements are similar to that of the TFTP server.

The WLAN Application Gateway 2246 can be located on the public side of the network as long as traffic is allowed on the correct ports. This scenario is represented in <u>Figure 22: Network</u> <u>configuration 3 with Full DHCP Server</u> on page 99.

Alternatively, the WLAN Application Gateway 2246 can be placed on the private side of the network.

### Avaya CS 1000 features

Nearly all Avaya CS 1000 features are supported on the wireless telephone system and WLAN Handsets 221x. Partially supported features are listed in <u>Table 14: Partially supported</u> <u>Communication Server 1000 features</u> on page 100. The features that are not supported are listed in <u>Table 15: Communication Server 1000 features not supported</u> on page 100.

| Feature | Feature full name   | Description                                                                                                    |
|---------|---------------------|----------------------------------------------------------------------------------------------------|
| DIG     | Dial Intercom Group | Handsfree call option is not supported.                                                                                                    |
| HOT I   | Intercom Hotline    | Voice Intercom Hotline (default) is not supported. The Ringing option is supported.                                                                                                    |
| RGA     | Ring Again          | Since the handsets cannot buzz, there<br>is no Ring Again tone. The only way to<br>use the Ring Again feature is to<br>determine if the Ring Again indicator is<br>flashing, which is possible only when the<br>wireless handset is in the active state. |

 Table 14: Partially supported Communication Server 1000 features

#### Table 15: Communication Server 1000 features not supported

| Feature | Feature full name    | Description                            |
|---------|----------------------|----------------------------------------|
| ААВ     | Automatic Answerback | Cannot automatically enable Handsfree. |
| VCC     | Voice Call           | Cannot automatically enable Handsfree. |
|         | Active Call Failover | Not supported.                         |

### **IP Phone 2004 features**

Table 16: IP Phone 2004 features on page 101 provides information about the IP Phone 2004 features for the handsets.

#### Table 16: IP Phone 2004 features

| Feature                                           | Supported on the WLAN handsets | Description                                                                                                    |
|---------------------------------------------------|--------------------------------|----------------------------------------------------------------------------------------------------|
| Keypad                                            | Yes                            |                                                                                                    |
| Navigation keys                                   | Yes                            | Up—Volume Up button<br>Down—Volume Down button<br>Left button—<br>Right button—                                                                                                    |
| 6 feature keys                                    | Yes                            |                                                                                                    |
| 4 soft-labelled keys                              | Yes                            |                                                                                                    |
| Display                                           | Partially                      | IP phone 2004: 5x24 display<br>Handsets: 4x19 display                                                                                                    |
| Message Waiting<br>Indicator                      | Yes                            | Small envelope icon in the top right of the handset LCD display<br>☑                                                                                                    |
| Branch Office                                     | Yes                            |                                                                                                    |
| Survivable Remote<br>Gateway                      | Yes                            |                                                                                                    |
| Virtual Office                                    | Partially                      | No Services key. Use FCN+7 for the Services key to support Virtual Office.                                                                                                    |
| XAS                                               | No                             | No Expand key.                                                                                                    |
| Personal Directory<br>Callers List Redial<br>List | Yes                            |                                                                                                    |
| Password Admin                                    | No                             | The handsets can be password-<br>protected, but this is different from the IP<br>Phone 2004 password protection<br>mechanism.<br>The IP Phone 2004 password protection<br>is supported, in addition to the handset<br>password protection. |

| Feature | Supported on the WLAN handsets | Description |
|---------|--------------------------------|-------------|
| KEM     | No                             |             |

## **Chapter 6: Installation**

This chapter contains information about the following topics:

- Required materials on page 103
- Preinstallation checklist on page 104
- WLAN IP Telephony Manager 2245 installation tasks on page 104
- WLAN Application Gateway 2246 installation on page 107

### **Required materials**

The following equipment must be provided by the customer:

- power outlet(s)—must accept the provided AC adapter, one for the WLAN IP Telephony Manager 2245 and one for the WLAN Application Gateway 2246 (if used).
- plywood backboard space—the WLAN IP Telephony Manager 2245 is designed to be wall-mounted to ½ in. plywood securely screwed to the wall.

OR

optional WLAN IP Telephony Manager 2245 rack-mount kit (must be ordered separately), containing mounting plates and screws

- screws—used to mount the WLAN IP Telephony Manager 2245 to the wall. Four #8 <sup>1</sup>/<sub>2</sub> in. pan-head wood screws (or similar devices) are required.
- 10BaseT CAT5 cable with an RJ-45 connector for the optional WLAN Application Gateway 2246—provides a connection to the Ethernet switch.
- CAT5 cable with an RJ-45 connector for the WLAN IP Telephony Manager 2245 provides a connection to the Ethernet switch.
- DB-9 female null-modem cable—required for initial configuration of the WLAN IP Telephony Manager 2245 and WLAN Application Gateway 2246.

#### Supplied equipment

Each WLAN IP Telephony Manager 2245 and WLAN Application Gateway 2246 is shipped with one Class II AC adapter with 24V DC, 1A output.

### **Preinstallation checklist**

Ensure that the following requirements are met prior to installation:

- The location chosen for the WLAN IP Telephony Manager 2245 and WLAN Application Gateway 2246 is adequate and power is available.
- APs are SVP-compatible and coverage is adequate.
- A dedicated line is available for remote modem access, if needed.
- The telephone system administrator is on-site to program the existing telephone system.

### WLAN IP Telephony Manager 2245 installation tasks

The following are the tasks that must be completed to install the WLAN IP Telephony Manager 2245:

1. <u>Wall-mount</u> on page 105.

or

Rack-mount on page 106.

- 2. LAN connection on page 106.
- 3. Power connection on page 106.

### About the front panel

The front panel of the WLAN IP Telephony Manager 2245 contains ports to connect to the following:

- power
- LAN
- administrative computer through an RS-232 port

Status LEDs supply information about status and activity of the WLAN IP Telephony Manager 2245. See <u>Figure 23: WLAN IP Telephony Manager 2245 front panel</u> on page 105.

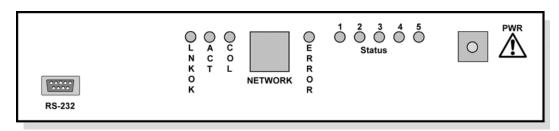

#### Figure 23: WLAN IP Telephony Manager 2245 front panel

- RS-232 port—the male DB-9 connector (DTE). Provides an RS-232 connection to a terminal, terminal emulator, or modem for system administration.
- Link LEDs
  - LNKOK—lit when there is a network connection
  - ACT-lit when there is system activity
  - COL—lit if there are network collisions
- NETWORK—connects the WLAN IP Telephony Manager 2245 to the wired Ethernet LAN
- ERROR LED—lit when the system has detected an error
- Status LEDs—indicate system error messages and status
  - 1—heartbeat
  - 2-active calls
  - 3, 4, 5-currently unused
- PWR—connects to the AC adapter supplying power to the system

#### A Warning:

Use only the provided Class II AC adapter with 24V DC, 1A output.

### Wall-mount

The WLAN IP Telephony Manager 2245 can be mounted either vertically or horizontally.

#### Wall-mounting the WLAN IP Telephony Manager 2245

- 1. Use a 18-inch drill bit to drill four pilot holes, on 1.84 by 12.1 inch centers (approximately equivalent to 1-1316 inch by 12-18 inch).
- 2. Insert the #8 x 34-inch screws in the pilot holes and tighten, leaving a 18 to 14-inch gap from the wall.
- 3. Slide the WLAN IP Telephony Manager 2245 over the screws until the WLAN IP Telephony Manager 2245 drops into place in the keyhole openings of the flange.
- 4. Tighten screws fully.

### **Rack-mount**

The rack-mount kit is designed for mounting the WLAN IP Telephony Manager 2245 in a standard 19-inch rack and contains the following equipment:

- Mounting plates—two for each WLAN IP Telephony Manager 2245 to be mounted.
- Screws—four rack-mount screws for each WLAN IP Telephony Manager 2245 to be mounted.

Follow the steps in <u>Rack-mounting the WLAN IP Telephony Manager 2245</u> on page 106 to rack-mount the WLAN IP Telephony Manager 2245.

#### Rack-mounting the WLAN IP Telephony Manager 2245

- 1. Remove the corner screws from the WLAN IP Telephony Manager 2245.
- 2. Screw the U-shaped end (round screw holes) of the two mounting plates to the WLAN IP Telephony Manager 2245.
- 3. Screw the other end of the two mounting plates (oblong screw holes) to the rack.
- 4. Repeat steps 1-3 for each additional WLAN IP Telephony Manager 2245. The mounting plate is designed to provide the correct minimum spacing between units. When mounting multiple units, stack the units in the rack as closely as possible.

### LAN connection

Use an RJ-45 cable to connect the NETWORK port on the WLAN IP Telephony Manager 2245 to the connecting port on the Ethernet switch.

#### **Power connection**

Follow the steps in <u>Connecting the power</u> on page 106 to connect the power to the WLAN IP Telephony Manager 2245.

#### Connecting the power

1. Connect the power plug from the AC adapter to the jack labeled PWR on the WLAN IP Telephony Manager 2245.

#### **Warning**:

Use only the provided Class II AC adapter with output 24V DC, 1A.

2. Plug the AC adapter into a 110V AC outlet to supply power to the WLAN IP Telephony Manager 2245.

The system cycles through diagnostic testing and the LEDs blink for approximately one minute.

- 3. When the system is ready for use, verify the following:
  - a. ERROR LED is off.
  - b. Status 1 is blinking.

### **WLAN Application Gateway 2246 installation**

For information about installing the optional WLAN Application Gateway 2246, see <u>WLAN</u> <u>Application Gateway 2246</u> on page 189.

Installation

# Chapter 7: Avaya 6120/6140 WLAN Handset Configuration

Avaya 6120/6140 WLAN Handset should be provisioned in the supported Avaya call server in the same manner as the i2004 Internet Telephones.

Each Wireless Telephone may be configured for site-specific requirements through the handset's Administration menu or by using the PC-based Handset Administration Tool (HAT). Any settings entered in the Administration menu or the HAT must match the WLAN configuration. Only the handset being configured is affected by the settings; therefore each handset must be configured individually with the identical settings.

When WPA2 Enterprise security is used, PAC files for EAP-FAST can be provisioned wirelessly or by using the HAT. For PEAP, the HAT must be used to enroll certificates. See section 4.3 for details.

Other settings that must be configured include, but are not limited to, WLAN QoS, DSCP tagging, DHCP and regulatory domain information. If these are not selected by the administrator the handset will use the default settings.

The Wireless Telephone user may select several usability options from the Standby menu, described below in the User-defined Preferences section. This information is also provided in the end-user manual.

# Administration menu

Table 17: Admin menu options for the Avaya 6120/6140 WLAN Handset on page 109 lists the Admin menu options for the Avaya 6120/6140 WLAN Handset. Detailed descriptions of each item follow the table. An asterisk (\*) beside a setting indicates the default setting.

| Admin menu<br>option | 2nd level             | 3rd level                                                         | 4th Level | 5th Level |
|----------------------|-----------------------|-------------------------------------------------------------------|-----------|-----------|
| Phone<br>Config      | Language              | *English<br>Française<br>Deutsch<br>Español<br>Português<br>Norsk |           |           |
|                      | Telephony<br>Protocol | *Туре 032                                                         |           |           |

Table 17: Admin menu options for the Avaya 6120/6140 WLAN Handset

| Admin menu<br>option | 2nd level                                | 3rd level                                                                                  | 4th Level                        | 5th Level             |
|----------------------|------------------------------------------|--------------------------------------------------------------------------------------------|----------------------------------|-----------------------|
| option               | Push-to-Talk                             | PTT                                                                                        | 411 Levei                        | JULEVEL               |
|                      |                                          | Enable/Disable                                                                             |                                  |                       |
|                      |                                          | Allowed Channels                                                                           | *Channel 1<br>*Channel 2<br>***  |                       |
|                      |                                          |                                                                                            | *Channel 24                      |                       |
|                      |                                          | Name Channels                                                                              | *Channel 1<br>*Channel 2<br>***  |                       |
|                      |                                          |                                                                                            | *Channel 24                      |                       |
|                      |                                          | Priority Channel<br>On/Off                                                                 | Name Channel                     |                       |
|                      | Time Zone                                | [list]<br>*GMT                                                                             |                                  |                       |
|                      | Daylight Saving                          | *DST No Adjust<br>DST Auto <usa><br/>DST Auto <euro><br/>DST Auto <aus></aus></euro></usa> |                                  |                       |
|                      | Protected Spd<br>Dial                    | Enter Number                                                                               | Enter Name                       | Assign Speed-<br>dial |
|                      | Password<br>[Disable/Enable]             |                                                                                            |                                  |                       |
|                      | Change<br>Password                       |                                                                                            |                                  |                       |
|                      | Set Terminal<br>Type [2004/3rd<br>Party] |                                                                                            |                                  |                       |
|                      | Startup Keylock                          |                                                                                            |                                  |                       |
|                      | Speakerphone<br>[Disable/Enable]         |                                                                                            |                                  |                       |
|                      | OAI [Disable/<br>Enable]                 |                                                                                            |                                  |                       |
|                      | Location<br>Services                     | On * Off                                                                                   | Set<br>transmission<br>interval: | 1<br>5<br>10          |
|                      |                                          |                                                                                            | IP address                       | *                     |
| Network<br>Config    | IP Addresses                             | *Use DHCP                                                                                  | *Full DHCP                       |                       |

| Admin menu | and loval | 2rd loval | Ath Loval                    | Eth Loval                                                                                   |
|------------|-----------|-----------|------------------------------|---------------------------------------------------------------------------------------------|
| option     | 2nd level | 3rd level | 4th Level<br>Partial DHCP    | 5th Level<br>Server1 IP<br>Address<br>Server1 Port<br>Server2 IP<br>Address<br>Server2 Port |
|            |           | Static IP | Phone IP                     |                                                                                             |
|            |           |           | Default<br>Gateway           |                                                                                             |
|            |           |           | TFTP Server IP               |                                                                                             |
|            |           |           | Subnet Mask                  |                                                                                             |
|            |           | -         | Syslog Server<br>IP          |                                                                                             |
|            |           |           | Time Server IP               |                                                                                             |
|            |           |           | SVP IP                       |                                                                                             |
|            |           |           | Call Server Info             | Server1 IP<br>Address<br>Server1 Port<br>Server2 IP<br>Address<br>Server2 Port              |
|            |           |           | OAI Server IP                |                                                                                             |
|            | SSID      | [Enter]   |                              |                                                                                             |
|            | Security  | *None     |                              |                                                                                             |
|            |           | WEP       | Authentication               | Open System<br>Shared Key                                                                   |
|            |           |           | WEP On/*Off                  | *WEP Off<br>WEP On                                                                          |
|            |           |           | Key Information              | Default Key<br>Key Length<br>Key 1-4                                                        |
|            |           |           | Rotation Secret              |                                                                                             |
|            |           | WPA2-PSK  | Passphrase<br>Pre-Shared Key |                                                                                             |
|            |           | Cisco FSR | Username<br>Password         |                                                                                             |
|            |           | WPA-PSK   | Passphrase                   |                                                                                             |

| Admin menu<br>option | 2nd level                                                   | 3rd level                             | 4th Level                                              | 5th Level                                                                                |
|----------------------|-------------------------------------------------------------|---------------------------------------|--------------------------------------------------------|------------------------------------------------------------------------------------------|
|                      |                                                             |                                       | Pre-Shared Key                                         |                                                                                          |
|                      | Reg. Domain:<br>*none                                       | 01-02                                 | [802.11 Config]                                        |                                                                                          |
|                      |                                                             |                                       | a →                                                    | 802.11a<br>5.150-5.250<br>5.250-5.350<br>DFS<br>5.470-5.725<br>DFS<br>5.275-5.825<br>DFS |
|                      |                                                             |                                       | *b and b/g mixed<br>$\rightarrow$ g only $\rightarrow$ | [Transmit Power]<br>*Maximum<br>5 mW <7dBm><br>10 mW <10dBm                              |
|                      |                                                             |                                       |                                                        | > 20 mW<br><20dBm><br>40 mW<br><40dBm><br>50 mW<br><17dBm><br>100 mW<br><20dbm>          |
| Diagnostics          | Run Site Survey                                             |                                       |                                                        |                                                                                          |
|                      | Diagnostics<br>Mode [Disable/<br>Enable]                    |                                       |                                                        |                                                                                          |
|                      | Syslog Mode                                                 | *Disabled<br>Errors<br>Events<br>Full |                                                        |                                                                                          |
|                      | Error Handling<br>Mode<br>Halt on Error<br>Restart on Error |                                       |                                                        |                                                                                          |
| Restore<br>Defaults  |                                                             |                                       |                                                        |                                                                                          |

# **Opening the Administration menu**

The following procedure describes how to open the Administration menu.

- 1. With the handset powered off, press and hold the **Start** key. While holding the **Start** key, press and release the **End** key.
- 2. When the Administration menu appears, release the Start key.

#### Note:

If an administration password has been set, the display requires the user to enter the password before opening the Administration menu. The default password is 123456. Press NavOK after entering the numbers. If no password is set, the display proceeds directly into the Administration menu.

## **Navigation**

The navigation keys just below the softkeys are used to navigate through and select menu options.

## **Toggle options**

Some menu options that have only two possibilities operate on a toggle basis. The current setting is shown on the second row of the display, called the info line. Press NavOK to toggle between the settings. For example, when Enable PTT is the menu option, PTT Disabled appears on the info line. If you select Enable PTT, PTT Enabled appears on the info line and the menu option toggles to Disable PTT.

## Data entry and editing

An asterisk (\*) next to an option on the display indicates that it is selected. Use the Nav keys and the soft keys to navigate and select desired options.

Enter numbers by pressing the buttons on the keypad. The blinking underscore identifies the current cursor position. When entering alphanumeric strings, the CAPS/caps soft key appears and can be pressed to toggle the case. Enter letters by repeatedly pressing the corresponding key until the desired letter displays on the screen. Use the CAPS soft key to change the case as needed.

To edit during entry, delete the character to the left of the cursor by pressing the **Del** soft key. To replace an entry, delete it by pressing the **Clr** soft key and then enter the new data. To edit an existing entry, use Nav < and Nav > to move the cursor position, and then press the **Del** soft key to delete the character to the left. Insert new data by pressing the buttons on the keypad.

## Language

Choose a language from those on the list.

## **Telephony Protocol**

Use Telephony Protocol to select the VoIP protocol that your site is licensed to download and run. The UNIStim Protocol to use for the Avaya 6120/6140 WLAN Handset is 032. Other protocols cause the handset to malfunction.

## **Push-to-talk**

All 24 Push-to-talk channels are allowed by default. The Push-to-talk menu provides the following options:

• Allowed Channels

Toggle the allowed status of any allowed channel by scrolling to the channel to be disallowed and pressing Enter. Allowed channels are displayed with an asterisk (\*) in the left column. Only those channels allowed in the Administration menu appear on the Configuration menu, where they can be subscribed to by the user.

Named Channels

You can name allowed channels. The name appears instead of the channel number when channel information appears on the handset. The name appears on the local handset only; it does not appear on target handsets.

• Priority Channel

You can configure the priority channel, also referred to as channel 25, which makes it available to all Push-to-talk handsets. When you make a Push-to-talk broadcast on the priority channel, it overrides any active Push-to-talk transmission on all other channels. You can name the priority channel.

## Time zone

Worldwide time zone options are available. Select your time zone from the list. Greenwich Mean Time (GMW) is the default.

## **Daylight Savings**

You can adjust the handset for daylight savings time. The following are the Daylight Savings menu options:

- DST No Adjust (Default)
- DST Auto (USA)

- DST Auto (AUS)
- DST Auto (EURO)

## **Protected speed-dial**

The protected speed-dial number appears as the first item on the speed-dial list and is specially marked with an asterisk (\*) as the first character in its name. The protected speed-dial number is usually programmed to a number to be called in emergency situations.

If the Call Server offers directory services, Redial, Speed-dial, and Phonebook features in the handset are disabled, including the protected speed-dial number feature. Any entry here is overridden by the Call Server.

## Password (Disable/Enable) and Change Password

The password option controls access to the administrative functions in the Admin menu of the wireless handset. Configure the password in each handset for which controlled access is desired. By default, the password is disabled when the handset is shipped.

To modify the password requirement, enter the default or previously configured password to verify the change. The Password option operates as a toggle between Enabled and Disabled. Press Enter to change the password protection state. Change Password appears only if the password is enabled.

#### Important:

Record the wireless handset Admin password and store it in a safe place. Do not lose the Admin password! If the Admin password is lost or forgotten, you can be required to return the handset to Avaya to have the password reset.

## **Configure terminal type**

The terminal type configures the Avaya 6120/6140 WLAN Handset for the type of PBX in use. The Avaya Communication Server 1000 (Avaya CS 1000) system requires the 2004P1 or 2004P2 setting. The Avaya Business Communications Manager (Avaya BCM) system requires a third-party setting. The current terminal type is shown on the information line. Press **Enter** to toggle to the alternate setting.

## **Startup Keylock**

Startup Keylock deactivates the keypad during startup so that initialization cannot be interrupted. This is a toggle option; the info line displays whether the option is enabled or disabled. Select No Startup Keylock to disable, and select Startup Keylock On to enable.

## Speakerphone

You can disable the speakerphone when quiet handset operation is required. Disabling the speakerphone removes the speakerphone soft key from the active mode display. The current speakerphone setting is shown on the information line. Press Enter to toggle to the alternate setting.

## **OAI (Disable/Enable)**

With the Open Application Interface (OAI), the wireless handsets can connect with the optional WLAN Application Gateway 2246. This device allows third-party computer applications to display alphanumeric messages on the wireless handset display and take input from the wireless handset keypad.

If a WLAN Application Gateway 2246 is installed in the system, you can optionally enable OAI in the wireless handset. Select whether the wireless handset can attempt to connect to the WLAN Application Gateway 2246 by pressing Enter to toggle to the alternate setting.

If OAI is enabled, and a WLAN Application Gateway 2246 IP address is available to the wireless handset (either through DHCP or Static IP configuration), the wireless handset communicates with the WLAN Application Gateway 2246 is turned on, and then periodically during the time the wireless handset is on.

If a WLAN Application Gateway 2246 is not installed at the site, disable the OAI feature to preserve network bandwidth and battery life.

## **IP** addresses

The Avaya 6120 WLAN Handset can operate in three modes: DHCP enabled, either Full DHCP or Partial DHCP, and Static IP. Select the mode for operation from the IP Address menu:

- Use DHCP—uses Dynamic Host Configuration Protocol to assign an IP address each time the handset is turned on. If DHCP is enabled, the handset also receives all other IP address configurations from the DHCP server.
  - Full DHCP—enables DHCP for all IP addresses.

- Partial DHCP—enables static IP address configuration for Server 1, Server 1 Port, Server 2, and Server 2 Port. All other IP addresses are assigned by DHCP.

Server 1 (2) IP address—the IP addresses of the primary and secondary Avaya device. If using Static IP configuration, this is the IP address of the device. If DHCP is used, the handset tries to obtain the IP address and port information by using the following DHCP options: 43, 128, 144, 157, 191, and 251.

Server 1 (2) Port—the port number used by the primary and secondary Avaya device to communicate with IP telephones. If using Static IP configuration consult your Avaya documentation for port numbers. If DHCP is used, the handset tries to obtain the IP address and port information by using the following DHCP options: 43, 128, 144, 157, 191, and 251.

• Static IP—allows you to manually set a fixed IP address. If selected, the handset prompts for the IP Addresses of each configurable network component. When entering addresses, enter the digits only, including leading zeroes. No periods are required.

Regardless of the mode in which the handset is operating, you must configure the following components:

- Phone IP—the IP address of the handset. This is automatically assigned if DHCP is used. If using Static IP configuration, you must obtain a unique IP address for each handset from your network administrator.
- Default Gateway and Subnet Mask—used to identify subnets, when using a complex network that includes routers. Both of these must be configured either with an IP address under Static IP (not configured to 000.000.000.000 or 255.255.255.255) or with DHCP for the handset to contact any network components on a different subnet. If configured on the DHCP server, use option 3 for the Default Gateway and option 1 for the Subnet Mask. Contact your network administrator for the proper settings for your network.

#### Important:

An Avaya 6120/6140 WLAN Handset cannot roam across subnets because it cannot change its IP address while it is operational. Ensure that all your access points are attached to the same subnet for proper operation. If DHCP is enabled, you can change the subnet of the handset by turning off the handset, and then turning it back on when it is within range of access points on the new subnet.

- TFTP Server IP—the IP address of a TFTP server on your network that holds hardware images for updating the handsets. If this feature is configured (not configured to 0.0.0.0 or 255.255.255.255.255), either by using Static IP configuration or by using DHCP option 66 (TFTP Server), or the Boot server/next server (siaddr) field, the handset checks for newer hardware each time it is powered on or comes back into range of your network. This check takes only a second and ensures that all handsets in your network are kept up-to-date with the same version of hardware.
- Syslog Server IP—the IP address of the Syslog Server.
- Time Server IP-the IP address of the time server.

- SVP IP address—the IP address of the WLAN IP Telephony Manager 2245. If you use the Static IP configuration, this is simply the IP address of the WLAN IP Telephony Manager 2245. To have a permanent IP address, you must statically configure the WLAN IP Telephony Manager 2245. If DHCP is used, the handset tries the following, in this order:
  - a. DHCP option 151
  - b. a DNS lookup of SLNKSVP2 if the DHCP options 6 (DNS Server) and 15 (Domain Name) are configured
- Call Server Info—the IP addresses of the Avaya CS 1000 server. When you set static IP addresses, you must configure the IP addresses and Port addresses for Svr1 and Svr 2. For more information, see <u>Partial DHCP</u> on page 117.
- OAI Server IP—the IP address of the NetLink (NL) OAI Gateway (if applicable). If you use Static IP configuration, this is simply the IP address of the NL OAI Gateway. If you use the DHCP, the handset tries the DHCP option 152.

## SSID

Enter the SSID.

## Security

The following are the security options:

#### Important:

For Wired Equivalent Privacy (WEP), WiFi Protected Access using PSK Preshared Key (WPA-PSK), and WPA2-PSK configure each of the following options to match exactly the settings in your APs. Encryption codes appear as they are entered. For security reasons, codes do not appear on the display when a user returns to the Admin menu, Encryption options.

- NONE—disables any 802.11 encryption or security authentication mechanisms.
- WEP—a wireless encryption protocol that encrypts data frames on the wireless medium, allowing for greater security in the wireless network. If you use WEP, you must configure each handset to correspond with the encryption protocol configured in the access points. Select the entries from the following options to enable the handset to acquire the system.
  - Authentication—Select either Open System or Shared Key.
  - WEP Enable/Disable—Select either Enable WEP or Disable WEP.

- Key Information—Configure the following:
  - Default Key—Enter the key # specified for use by the handsets. This is 1 through 4.
  - Key Length—Select either 40-bit or 128-bit depending on the key length specified for use at this location.
  - Key 1-4—Scroll to the key option that corresponds to the Default Key that you entered above. Enter the encryption key as a sequence of hexadecimal characters. (Use the 2 and 3 keys to access hexadecimal digits A-F.)
- Rotation Secret–Is used for proprietary WEP key rotation. To determine whether this feature is supported in your system, see your custom document.
- WPA2-PSK—The security features of WPA2-PSK are available which you can use if supported by the access points in the facility. Select one of the following:
  - Passphrase—Enter a passphrase between 8 and 63 characters in length.
  - Direct Entry—Enter the 256-bit key code.

#### Important:

For more information about whether WPA2-PSK is recommended for an AP, see the Configuration Note for the installed APs. Configure the recommended version on the AP and select the corresponding option on the Admin menu.

- Cisco FSR—To provide the highest level of security without compromising voice quality on Cisco Aironet WLAN APs, the Fast Secure Roaming (FSR) mechanism is implemented. Fast Secure Roaming is designed to minimize call interruptions for wireless handset users as they roam throughout a facility. Existing Aironet 350, 1100, and 1200 APs can require a hardware upgrade to support FSR. Cisco FSR requires advanced configuration of the Cisco access points at your site. For more information about configuring your access points and other required security services on your wired network, see the Cisco representative for detailed documentation. To configure Cisco FSR in the wireless handset, you must enter a Radius Server user name and password into each handset.
  - User name—Enter a user name that matches an entry on your Radius server. User names are alphanumeric strings, and can be entered using the alphanumeric string entry technique.
  - Password—Enter the password that corresponds to this Username.
- WPA-PSK—The security features of WPA-PSK are available and can be used if supported by the access points in the facility. Select one of the following:
  - Passphrase—enter a passphrase between 8 and 63 characters in length.
    - 8-character passphrase—weak
    - 20-character passphrase—minimum
    - 20 to 30-character passphrase—recommended

• 63-character passphrase—very strong

- Direct Entry-enter the 256-bit key code.

## Regulatory domain, 802.11 configuration, and transmit power

Regulatory domain, 802.11 configuration, and transmit power are interdependent settings. After the domain and 802.11 type are established, you can configure the transmit power.

#### Important:

The 802.11 options and the transmit power options, must be configured to match the corresponding settings used by the APs in the facility.

The FCC requirements dictate that the menu for changing the domain be available by password, which in this case is the Line key. To configure the domain, press Line, and then select the domain:

- 01 North America
- 02 Europe

For the North America Domain, the following frequency ranges and channel numbers are supported on the handset based on U-NII regulatory domain.

The following table describes FCC required frequency ranges and channel numbers.

#### Table 18: Frequency ranges and channel numbers

| Band (GHz)                     | Channel numbers    |
|--------------------------------|--------------------|
| U-NII lower band (5.15-5.25)   | 36, 40, 44, 48     |
| U-NII middle band (5.25-5.35)  | 52, 56, 60, 64     |
| U-NII upper band (5.725-5.825) | 149, 153, 157, 161 |

#### Important:

The United States also allows for transmissions in the ISM regulatory domain on channel 165 whose center frequency is 5.825 GHz, which is at the upper edge of the upper U-NII band; however, is it not compatible with the handset. Therefore, it is important to not configure any WLAN Access Points for operation on channel 165.

After you establish the regulatory domain, the 802.11 Config options appear on the display. You can choose only one option; 802.11 (b and b/g mixed) is the default. If 802.11 (a) is selected, another menu appears so that you can select the 802.11a transmission frequency. Only those ranges that are allowed in the selected domain appear. You can select multiple ranges. The selected mode and ranges are marked with an asterisk (\*). Press the Done soft key after you finish specifying the 802.11 mode. After you press the Done softkey, the Transmit Power menu apperas. Only those power levels that apply to the domain and 802.11 mode are listed. You can select only one level. The default varies with the domain and 802.11 mode. The selected level is marked with an asterisk (\*).

## Run Site Survey

Select this option to activate the Site Survey mode. Site Survey runs immediately upon selecting this option. For more information about Site Survey, see <u>Run Site Survey for the Avaya 6120/6140 WLAN Handset</u> on page 240 and <u>Run Site Survey for the WLAN Handset</u> 2210/2211/2212 on page 238.

## **Diagnostics Mode**

For more information about the Diagnostics Mode options, see <u>Diagnostics Mode</u> on page 242.

## Syslog Mode

Configure Syslog Mode to one of the following options:

- Disabled—turns syslog off
- Errors—logs events that are considered errors
- Events—logs all errors, plus some events of interest
- Full—logs all errors and all other events of interest

Table 19: Syslog message levels for the Avaya 6120/6140 WLAN Handset on page 121 lists the syslog messages and the level of logging that produces each message.

#### Table 19: Syslog message levels for the Avaya 6120/6140 WLAN Handset

| Message type                   | Errors | Events | Full            |
|--------------------------------|--------|--------|-----------------|
| Failed handoff                 | Yes    | Yes    | Yes             |
| Successful handoff             | No     | Yes    | Yes             |
| Security error                 | Yes    | Yes    | Yes             |
| Call start or end              | No     | Yes    | Yes             |
| Audio error threshold exceeded | Yes    | Yes    | Yes             |
| Audio stats                    | No     | No     | Yes (every 5 s) |
| Radio error threshold exceeded | Yes    | Yes    | Yes             |

| Message type | Errors | Events | Full            |
|--------------|--------|--------|-----------------|
| Radio stats  | No     | No     | Yes (every 5 s) |

For more information, see <u>Syslog Mode</u> on page 244.

## **Error Handling Mode**

The Halt on Error option causes the handset to stop operating if an error message is received. Unless the error is a fatal one, you can resume normal operation by power cycling the handset. Press Start or remove and replace the Battery Pack. The Restart On Error option causes the handset to make every effort to restart quietly and quickly to standby mode. In either scenario, a call in progress is lost.

The Syslog Server can capture error detail and can also be available for downloading with the Handset Administration Tool.

## **Restore Defaults**

The Restore Defaults option restores all user and administrative parameters, except Telephony Protocol, to the factory default configurations. For more information, see Restore Defaults.

# Configuration menu

You can configure user-defined preferences from the Configuration menu. To access the Configuration menu, ensure that the wireless handset is in contact with the system, has no error messages displayed, and is in Standby mode. For more information, see the following table.

With the handset in the standby state, press the Cfg softkey to open the standby menu.

| Table 20: | Configuration menu |  |
|-----------|--------------------|--|
|-----------|--------------------|--|

| Config<br>menu   | 2nd level                                   | 3rd level | 4th level | 5th level | 6th level |
|------------------|---------------------------------------------|-----------|-----------|-----------|-----------|
| Lock<br>Keys     |                                             |           |           |           |           |
| User<br>Profiles | Silent<br>Vibrate<br>Loud<br>Soft<br>Custom |           |           |           |           |

| Config<br>menu | 2nd level | 3rd level                                                                  | 4th level             | 5th level          | 6th level                                             |
|----------------|-----------|----------------------------------------------------------------------------|-----------------------|--------------------|-------------------------------------------------------|
|                |           | Set as Active                                                              |                       |                    |                                                       |
|                | R         | Ring Settings                                                              | Telephone             | Ring<br>Cadence    | Off<br>PBX<br>Continuous<br>Short Pulse<br>Long Pulse |
|                |           |                                                                            |                       | Ring Tone          | Tones 1–10                                            |
|                |           |                                                                            |                       | Ring Volume        | Volume (bars)                                         |
|                |           |                                                                            |                       | Vibrate<br>Cadence | Off<br>PBX<br>Continuous<br>Short Pulse<br>Long Pulse |
|                |           |                                                                            |                       | Ring Delay         | No Delay 5<br>Second Delay<br>10 Second<br>Delay      |
|                |           |                                                                            | Auxiliary Ring<br>1   |                    |                                                       |
|                |           |                                                                            | Auxiliary Ring<br>1   |                    |                                                       |
|                |           | Noise Mode                                                                 | Normal High<br>Severe |                    |                                                       |
|                |           | Ring in<br>Headset<br>Ring in<br>Speaker                                   |                       |                    |                                                       |
|                |           | Warning<br>Tones<br>Disable/<br>Enable                                     |                       |                    |                                                       |
|                |           | Key Tones<br>Disable/<br>Enable                                            |                       |                    |                                                       |
|                |           | Push-to-talk<br>Disable/<br>Enable<br>(Avaya 6140<br>WLAN<br>Handset only) |                       |                    |                                                       |

| Config<br>menu                             | 2nd level                                | 3rd level                                                        | 4th level | 5th level | 6th level |
|--------------------------------------------|------------------------------------------|------------------------------------------------------------------|-----------|-----------|-----------|
| Phone<br>Settings                          | Keypad<br>Autolock                       | Disable<br>5 seconds<br>10 seconds<br>20 seconds                 |           |           |           |
|                                            | Language                                 | *English<br>Français<br>Deutsch<br>Español<br>Português<br>Norsk |           |           |           |
|                                            | Display<br>Contrast                      | Set Contrast                                                     |           |           |           |
|                                            | Use Hearing<br>Aid Use No<br>Hearing Aid |                                                                  |           |           |           |
|                                            | Startup Song<br>Play/Inhibit             |                                                                  |           |           |           |
|                                            | Predial<br>Disable/<br>Enable            |                                                                  |           |           |           |
| Push to<br>Talk                            | Default<br>Channel                       | Channel 1<br>Channel 24                                          |           |           |           |
| (Avaya<br>6140<br>WLAN<br>Handset<br>only) | Subscribed<br>Channels                   | Channel 1<br>Channel 2<br>Channel 3<br>Channel 4<br>Channel 24   |           |           |           |
|                                            | PTT Audio<br>Volume                      | Audio Volume<br>(bars)                                           |           |           |           |
|                                            | PTT Tone<br>Volume                       | Tone Volume<br>(bars)                                            |           |           |           |
| System<br>Info                             | Phone IP<br>Address                      |                                                                  |           |           |           |
|                                            | Alias IP<br>Address                      |                                                                  |           |           |           |
|                                            | SVP IP<br>Address                        |                                                                  |           |           |           |
|                                            | Curr Call<br>Server                      |                                                                  |           |           |           |
|                                            | Terminal Type                            |                                                                  |           |           |           |

| Config<br>menu                                                                                                    | 2nd level           | 3rd level | 4th level | 5th level | 6th level |
|----------------------------------------------------------------------------------------------------|---------------------|-----------|-----------|-----------|-----------|
|                                                                                                    | Hardware<br>Version |           |           |           |           |
| Extension                                                                                                    | Enter Number        |           |           |           |           |
| User<br>Name                                                                                                    | Enter User<br>Name  |           |           |           |           |
| Communication Server 1000 —You cannot edit the extension number. The handset obtains the extension from the server and it appears on the info line when you select this option.<br>Avaya BCM —You must configure the extension number here in the Configuration Menu for it to appear on the handset in standby mode and in Caller ID.<br>Note: *Asterisk indicates the default value. |                     |           |           |           |           |

## Lock keys

If you enable the Keypad Lock option, the keypad locks immediately. To unlock the keypad, press FCN and then the # key.

## **User profiles**

Select and configure your user profile.

## **Ring Settings**

From the Ring Settings menu, you can configure the ring for three separate functions. Use **Telephone Ring** for usual telephony functions. Use the **Auxiliary Rings** to configure different ringing patterns for OAI applications.

#### Telephone Ring

Select **Telephone Ring** to configure a distinctive ring style, volume, and sequence. Select from an audible ring or a vibrate-only ring or a vibrate ring along with or followed by an audible ring.

#### **Ring Cadence**

Select **Ring Cadence** to configure the rhythm of the ring. You can select a preprogrammed ring cadence or opt to obtain the cadence from the PBX. The PBX option utilizes distinctive rings sent by the PBX while allowing you to configure unique rings for auxiliary applications.

- Off: silent
- PBX: PBX determines ring cadence

(For example, the PBX can send rings that differentiate between internal and external calls.)

- Continuous: rings continually until answered
- Short Pulse: rings in short bursts
- Long Pulse: rings in long bursts

#### **Ring Tone**

Select **Ring Tone** to choose from five available tones. You can use the **Play** soft key to preview the tones before selection. If you configure Ring Cadence to off, the Ring Tone option does not appear on the menu.

#### Vibrate Cadence

Select **Vibrate Cadence** to configure the rhythm of the vibration. You can select a preprogrammed vibrate cadence or opt to obtain the cadence from the PBX. The PBX option utilizes distinctive vibrate cadence sent by the PBX while allowing you to configure unique vibrate cadence for auxiliary applications.

- Off: no vibration
- PBX: PBX determines vibrate cadence

(For example, the PBX can send vibrate cadences that differentiate between internal and external calls.)

- Continuous: vibrates continually until answered
- Short Pulse: vibrates in short bursts
- Long Pulse: vibrates in long bursts

#### **Ring Delay**

Select **Ring Delay** to specify how long the vibrate cadence plays before the audible ring begins. The Ring Delay option appears if both ring cadence and vibrate cadence are configured to PBX, Continuous, Short Pulse, or Long Pulse. If Ring Cadence or Vibrate Cadence are turned off, the Ring Delay option does not appear on the menu.

#### Auxiliary Ring 1 and Ring 2

The Auxiliary rings are designed to be utilized by OAI applications. With Auxiliary Ring 1 and Ring 2 you can configure a distinctive ring for these applications.

#### Noise Mode

Select Noise Mode to specify the noise level in your environment. Select Normal for most office environments; High: for moderate background noise; or Severe: for extremely noisy conditions. The High and Severe modes adjust the microphone and in-ear speaker volume of the handset to account for background noise. If you use High or Severe mode in a quiet environment, the person on the other end of the line can find it difficult to hear your voice.

## **Ring in Headset Ring in Speaker**

You can select to have the handset ring in the headset or the handset speaker.

#### **Warning Tones**

You can specify whether warning tones (such as system up or down, or out of range) play. Warning Tones are enabled by default.

## **Key Tones**

You can specify whether tones play when keys are pressed. Key Tones are enabled by default.

#### Push-to-talk Disable/Enable

You can enable or disable the PTT feature locally.

#### Important:

The Avaya 6120/6140 WLAN Handset uses channels for incoming and outgoing radio communication. While PTT is active, the handset is in PTT mode. It can receive regular phone calls while in this mode. When a regular phone call is answered, the handset enters active mode.

## **Phone Settings**

The following sections describe the Phone Settings menu options.

## **Keypad Autolock**

You can configure the keypad to lock automatically when in standby mode. You can disable the automatic locking function (the default) or adjust the autolock for a 5, 10, or 20 second delay before locking.

## Language

Select Language to view the available languages and select a language from the list.

## **Display Contrast**

You can adjust the display for different lighting conditions.

## Use Hearing Aid/Use No Hearing Aid

You can select whether you use a hearing aid.

## Startup Song Play/Inhibit

You can select whether the startup song plays.

#### **Predial Disable/Enable**

Predial allows you to enter the number you want to predial while the handset is in standby mode. You can select whether to enable the Predial feature.

## Push-to-Talk

From the Push-to-Talk menu, you can configure the default channel, subscribed channels, tone volume and audio volume. The menu for Push-to-Talk does not appear if PTT is disallowed on the Admin menu or if no channel is enabled on the Admin menu.

## System Info

The following sections describe the System Info menu options.

#### **Phone IP Address**

Select Phone IP Address to view the IP address currently assigned to the handset.

#### **Server IP Address**

Select Server IP Address to view the IP address of the WLAN IP Telephony Manager 2245 and the OAI Server (if installed).

#### Alias IP Address

Select Alias IP Address to view the alias IP address of the wireless handset (provided by the WLAN IP Telephony Manager 2245).

#### **SVP IP Address**

Select SVP IP Address to view the IP address of the SpectraLink Voice Priority (SVP) Server.

## **Current Call Svr**

Select Current Call Svr to view the current Call Server IP address and port number.

#### **Terminal Type**

Select Terminal Type to view the type of PBX in use.

For more information about the user-defined preferences in the Configuration menu and how to configure them, see *Avaya 6120 WLAN Handset User Guide* (NN43150-100).

#### hardware Version

Select hardware Version to view the current hardware version of the handset.

## **Extension**

Select Extension to view the extension currently assigned to the handset.

- CS 1000—You cannot edit the extension number. The handset obtains the extension from the server and it appears on the info line when you select this option.
- BCM—You must configure the extension number here in the Configuration menu for it to appear on the handset in standby mode and in Caller ID.

## **User Name**

Select User Name to enter or change the name that appears on the handset display, next to the extension, in standby mode.

# Chapter 8: WLAN IP Telephony Manager 2245 configuration

This chapter contains information about the following topics:

- Introduction on page 131
- Configuration tasks on page 133
- Connect to the WLAN IP Telephony Manager 2245 on page 134
- Configure the network on page 136
- Configure the WLAN IP Telephony Manager 2245 on page 140
- Change the password on page 143

## Introduction

The WLAN IP Telephony Manager 2245 acts as a proxy for the wireless handsets and provides several services for them. It is connected to the same subnet as the wireless handsets. The wireless handsets always communicate voice and signaling directly with the WLAN IP Telephony Manager 2245, using the proprietary SpectraLink Voice Protocol (SVP).

SVP is required for quality of service (QoS) because the current IEEE 802.11a/b/g wireless LAN standard provides no mechanism for differentiating audio packets from data packets. This standard is undergoing revision to version 802.11e to provide functionality in an industry standard similar to SVP, therefore ensuring high-quality voice in a mixed-client environment.

The wireless handsets are configured with the IP address of a designated WLAN Telephony Manager 2245. As the wireless handsets register, they receive a list of IP addresses of other WLAN Telephony Manager 2245 in the network and they distribute among other WLAN Telephony Manager 2245 to share the load. This WLAN Telephony Manager 2245 becomes the registration point. The list of addresses automatically updates each time the wireless handset powers on.

If the WLAN Telephony Manager 2245 fails, the wireless handset drops active calls, then reregisters with another WLAN IP Telephony Manager 2245 in their list. The wireless handsets return to active state after this registration period. This failure does not affect other wireless handsets registered on the other WLAN IP Telephony Manager 2245 units.

The recovery period for the wireless handsets on the failed WLAN IP Telephony Manager 2245 is approximately 60 seconds.

The entire network is inoperative when new software downloads to the network of WLAN IP Telephony Manager 2245 units. When the download completes, the network comes back into service automatically.

This functionality requires the minimum software. See <u>Table 21: Minimum software</u> requirements on page 132.

#### Table 21: Minimum software requirements

| Device                         | Minimum version |
|--------------------------------|-----------------|
| WLAN IP Telephony Manager 2245 | 174.034         |
| WLAN Handset 2210/2211/2212    | 97.071          |
| Avaya 6120/6140 WLAN Handset   | 115.015         |

If either component is at an earlier release then the system works in the current master or slave mode.

## **Functional description**

The WLAN IP Telephony Manager 2245 provides the following services to the handsets:

• It acts as a proxy for every wireless handset; that is, all UNIStim signaling and RTP media to and from the wireless handset pass through the WLAN IP Telephony Manager 2245. Except for the initial DHCP and TFTP sessions, the wireless handsets only communicate with the WLAN IP Telephony Manager 2245.

Each WLAN IP Telephony Manager 2245 is configured with an IP address with which all of the wireless handsets communicate. In addition, each WLAN IP Telephony Manager 2245 is configured with a pool of IP addresses. When a wireless handset registers with a WLAN IP Telephony Manager 2245, the wireless handset is assigned one of the IP addresses from the pool. All communication between this WLAN IP Telephony Manager 2245 and other devices (TPS, IP Phones, gateways, and other wireless handsets) is always done through its pool IP address. In this sense, the WLAN IP Telephony Manager 2245 acts as a NAT (Network Address Translation).

• The WLAN IP Telephony Manager 2245 server tags and untags packets with the SVP header. SVP packets have the protocol byte of the IP header configured to 0x77. SVP-compliant APs use this proprietary tagging to give priority to tagged packets. For UDP (UNIStim and RTP) packets going from the wireless handset to the network, the WLAN IP Telephony Manager 2245 replaces the SVP protocol number, 0x77, with the UDP number, 0x11. For packets going from the network to the wireless handset, the protocol number is changed from 0x11 to 0x77.

Because the packets that traverse the network between the wireless handset and the WLAN IP Telephony Manager 2245 are not standard IP packets (the packets use a nonstandard protocol number), there can be no Layer 3 routing in the path. Therefore,

the wireless handsets and WLAN IP Telephony Manager 2245 units must be in the same logical subnet.

- RTP packets between the wireless telephone and the WLAN IP Telephony Manager 2245 always contain 30 ms worth of voice, no matter what is configured on the Call Server. The WLAN IP Telephony Manager 2245 repackages the RTP packets to conform to the size that is configured in the Call Server. This provides more efficient use of the available Radio Frequency (RF) bandwidth at the expense of slightly increased jitter and latency.
- The WLAN IP Telephony Manager 2245 is configured with a maximum allowable number of simultaneous media streams on a single AP. The WLAN IP Telephony Manager 2245 keeps track of the number of media streams on each AP and blocks calls to and from a wireless handset that would exceed the configured capacity. For more information about call blocking, see <u>Call blocking</u> on page 89.
- The WLAN IP Telephony Manager 2245 has limitations for high availability. There are some types of failure that can result in complete outages. Every group of WLAN IP Telephony Manager 2245 units in a single subnet has a master node. If this node fails or if connectivity to it is lost, the entire WLAN IP Telephony Manager 2245 group fails. All active calls are lost and no future calls can be placed until the master WLAN IP Telephony Manager 2245 is replaced (either by installing a spare or by reconfiguring one of the slaves to be a master).
- Alternately, if one of the slave WLAN IP Telephony Manager 2245 units fails, the group as a whole still functions, although some individual calls can be lost due to the reassigning of handsets throughout the group. One less WLAN IP Telephony Manager 2245 also means that the call capacity of that node is lost until the failed WLAN IP Telephony Manager 2245 is replaced.

A keep-alive packet exchange runs between the wireless handset and the WLAN IP Telephony Manager 2245 every 30 seconds. If the wireless handset detects that the WLAN IP Telephony Manager 2245 is unreachable, the wireless handset resets itself and attempts to reestablish a connection with otherthe master WLAN IP Telephony Manager 2245 units.

# **Configuration tasks**

The following are the tasks required to configure the WLAN IP Telephony Manager 2245:

- 1. Connecting the APs on page 134
- 2. Connect to the WLAN IP Telephony Manager 2245 on page 134.
- 3. Configure the network on page 136.
- 4. Radio Settings on page 139
- 5. <u>QoS Configuration</u> on page 139

- 6. <u>Configure the WLAN IP Telephony Manager 2245</u> on page 140.
- 7. Change the password on page 143.

In the initial configuration of the WLAN IP Telephony Manager 2245, the IP addresses and the maximum number of active calls per AP must be configured. Later, you can use Telnet to configure the IP address of the TFTP Server where the software files are located and the hostname.

# **Connecting the APs**

As the APs are connected to the network, they automatically find the controller through the LWAPP discovery algorithms. The Dynamic Host Configuration Protocol (DHCP) server assigns each AP an IP address.

#### Important:

You can configure a DHCP server to run on a remote PC for a small deployment. However, for large-scale deployments, an enterprise-grade DHCP server must be used.

The ap-manager and management interfaces configuration include the DHCP server you have configured. Alternately, you can configure the DHCP server internally on the controller to hand out leases to the connected clients. The instructions for doing so are included at the end of this document.

#### Important:

The WLC DHCP server does not lease addresses to the AP.

Perform the following procedure to connect APs.

#### Procedure steps

- 1. From the main menu, choose **Controller**.
- 2. In the navigation pane, click **Interfaces**. Verify that the proper IP addresses are assigned to the interfaces.
- 3. Under Interface Name click management.
- 4. Under DHCP Information, enter the IP address of the Primary DHCP Server.
- 5. Repeat this step for the **ap-manager** interface.
- 6. Click **Apply** to save the changes.

# **Connect to the WLAN IP Telephony Manager 2245**

The initial connection to the WLAN IP Telephony Manager 2245 must be made through a serial connection to establish the WLAN IP Telephony Manager 2245 IP address. After the IP address

is established, connection to the WLAN IP Telephony Manager 2245 can be done through the network using Telnet.

Avaya recommends that you perform the complete initial configuration after the serial connection is made.

## Serial port connection

Follow the steps in <u>Connecting to the WLAN IP Telephony Manager 2245 through a serial</u> <u>port</u> on page 135 to connect to the WLAN IP Telephony Manager 2245 through a serial port.

#### Connecting to the WLAN IP Telephony Manager 2245 through a serial port

- 1. Using a DB-9 female, null-modem cable, connect the WLAN IP Telephony Manager 2245 to the serial port of a terminal or PC.
- 2. Run a terminal emulation program (such as HyperTerminal), or use a VT-100 terminal with the following configuration:
  - Bits per second: 9600
  - Data bits: 8
  - Parity: None
  - Stop bits: 1
  - Flow control: None

#### Important:

If you use Windows 2000, you must install Service Pack 2 to enable the use of HyperTerminal<sup>™</sup>.

- 3. Press Enter to display the login screen.
- 4. Enter the default login admin and the default password admin.

The login name and password are case-sensitive.

The NetLink SVP-II System screen appears.

## **Telnet connection**

The Telnet method of connection is used for routine maintenance of the WLAN IP Telephony Manager 2245 for local and remote administration, depending on the network.

#### Important:

You can only use Telnet after you configure the WLAN IP Telephony Manager 2245 IP address.

Follow the steps in <u>Connecting to the WLAN IP Telephony Manager 2245 through Telnet</u> on page 136 to connect to the WLAN IP Telephony Manager 2245 through Telnet.

#### Connecting to the WLAN IP Telephony Manager 2245 through Telnet

- 1. Run a Telnet session to the IP address of the WLAN IP Telephony Manager 2245.
- 2. Enter the login and the password.

The login name and password are case-sensitive.

The **NetLink SVP-II System** menu appears. The following menu choices are available:

- System Status—view software code version, error messages, and status of operation. See <u>View software version</u> on page 156 and <u>Troubleshooting</u> on page 163.
- SVP-II Configuration—set the mode and reset the system. See <u>Configure the</u> <u>WLAN IP Telephony Manager 2245</u> on page 140.
- Network Configuration—set network configuration options, including IP addresses and hostname. See <u>Configure the network</u> on page 136.
- **Change Password**—change the password for WLAN IP Telephony Manager. See <u>Change the password</u> on page 143.
- Exit—exit the menu.

## **Configure the network**

Select **Network Configuration** on the NetLink SVP-II System screen to configure the IP address and other network settings of the WLAN IP Telephony Manager 2245. An optional Hostname and the IP address of TFTP Server containing the software update files are also configured here.

Configure the following Network Configuration screen fields with information provided by the network administrator:

• IP Address:—enter the complete IP address for the WLAN IP Telephony Manager 2245, including digits and periods.

#### Important:

If this WLAN IP Telephony Manager 2245 is the master, it must have a static IP address configured. Do not use DHCP to assign the IP address of the master WLAN IP Telephony Manager 2245. Other WLAN IP Telephony Manager 2245 units in a multiple WLAN IP Telephony Manager 2245 environment can have their IP address assigned by DHCP.

Fore more information about the master WLAN IP Telephony Manager 2245, see <u>Master</u> WLAN IP Telephony Manager 2245 on page 71.

- Hostname:—optional field. Change the default hostname of this WLAN IP Telephony Manager 2245, if desired. Hostname is for identification purposes only. Do not include spaces.
  - Subnet mask—the subnet mask of the subnet.
  - Default Gateway—the default gateway for the subnet.
  - **SVP-II TFTP Download Master**—the IP address of the TFTP Server where the software update files are saved. Enter one of the following:
    - NONE—disables this function
    - IP address of the TFTP Server that transfers software updates to the WLAN IP Telephony Manager 2245
  - Primary DNS Server, Secondary DNS Server, DNS DomainDNS Server and DNS Domain—used to configure Domain Name Services (DNS). Obtain the settings from the network administrator. Optionally, enter DHCP. This enables the DHCP client in the WLAN IP Telephony Manager 2245 to attempt to automatically obtain a valid IP address from the DHCP Server. The DHCP setting is only valid when the IP address is obtained from DHCP.
  - WINS Server—the IP address of the Windows Name Services (WINS) Server. Obtain the settings from the network administrator. Optionally, enter DHCP. This enables the DHCP client in the WLAN IP Telephony Manager 2245 to attempt to automatically obtain a valid IP address from the DHCP Server. The DHCP setting is only valid when the IP address is obtained from DHCP.

When WINS is configured, the WLAN IP Telephony Manager 2245 can translate hostnames to IP addresses. This means that when using Telnet, the WLAN IP Telephony Manager 2245 can be accessed using its hostname rather than its IP address.

- Workgroup—indicates whether a workgroup is configured in the WINS Server.
- **Syslog Server**—the IP address of the server where the system logs for the WLAN IP Telephony Manager 2245 are written. If a Syslog Server is configured, a message is sent to the Syslog Server when an alarm is generated. Enter one of the following:
  - NONE—disables this function
  - IP address of the Syslog Server
- Maintenance Lock—indicates whether the WLAN IP Telephony Manager 2245 is in Maintenance Lock mode.
- **Disable Telnet Service**—indicates whether a Telnet session can access the WLAN IP Telephony Manager 2245. The available options are:
  - Y—prevents a Telnet session from accessing the WLAN IP Telephony Manager 2245.
  - N—allows a Telnet session to access the WLAN IP Telephony Manager 2245.
- Send/All—in a system with multiple WLAN IP Telephony Manager 2245 units, the SendAll
  option is provided to speed configuration and ensure identical settings. The S=SendAll
  option enables configuration parameters of the selected field to be sent to every WLAN

IP Telephony Manager 2245 on the LAN. SendAll can only be used after the IP address is configured on each WLAN IP Telephony Manager 2245 using a serial connection. If identical configuration parameters are to be used for all WLAN IP Telephony Manager 2245 units, configure only the IP address and custom hostname (if desired) on each WLAN IP Telephony Manager 2245 using the initial serial connection. Then connect through the LAN to this WLAN IP Telephony Manager 2245 and use SendAll to transmit identical configuration options of each field for all WLAN IP Telephony Manager 2245 units.

#### Important:

If SendAll is used on the system, all passwords must be identical. Do not change the password at the initial configuration if the SendAll option is used. Use the default password and change it globally, if desired, after a LAN connection is established for all WLAN IP Telephony 2245 units.

If independent administration of each WLAN IP Telephony Manager 2245 is desired, the passwords can be set during initial configuration.

## Save the configuration

Reset the WLAN IP Telephony Manager 2245 in order to save the configuration parameters. Follow the steps in <u>Saving the configuration</u> on page 138 to save the configuration.

#### Saving the configuration

1. Press Esc on the keyboard.

If the WLAN IP Telephony Manager 2245 is in Maintenance Lock, a prompt appears asking if the configuration is to be saved.

- 2. Enter Y.
- 3. Alternatively, select the **Reset** option found in the SVP-II Configuration screen. Press Esc. See <u>Configure the WLAN IP Telephony Manager 2245</u> on page 140.

## Changing the master IP address

To change the IP address of the master WLAN IP Telephony Manager 2245, change it in the **Network Configuration** menu and reboot the system.

The alias IP addresses can now be changed in each of the other WLAN IP Telephony Manager 2245 units without incurring an error.

# **Radio Settings**

For information on the configuration of QoS radio settings, refer to the VIEW certified documents applicable to the access points present in your solution.

# **QoS Configuration**

The handset supports the following three Quality of Service (QoS) modes:

- •• SVP (Spectralink Voice Priority)
- •• WiFi Standard (WMM-Power Save and WMM-Admission Control)
- • CCX (Cisco Client Extensions)

Configuring the AP for QoS is distinctly different depending what the desired QoS mode is.

Perform the following procedure to configure SVP QoS Policy.

#### Configuring SVP QoS Policy

- 1. In the navigation pane, click **SERVICES**.
- 2. Select **QoS** from the sub-menu.
- 3. At Create/Edit Policy, create and name a new QoS policy.
- 4. From to the drop-down list under Apply Class of Service (to the far right of IP Protocol 119), select Voice <10ms Latency (6).
- 5. Click **Add** to add this classification to your new QoS policy.
- 6. Click Apply.
- Under Apply Policies to Interface/VLANs, use the drop-down lists to apply the new QoS policy to:
  - a. Incoming for the FastEthernet.
  - b. Incoming and Outgoing for the Radio0-802.11G
  - c. **Incoming** and **Outgoing** for the **Radio1-802.11A** for the appropriate interfaces of VLAN.
- 8. Click Apply.

Perform the following procedure to configure WiFi Standard and CCX QoS Policy.

#### Configuring WiFi Standard and CCX QoS Policy

- 1. In the navigation pane, click **SERVICES**.
- 2. Select **QoS** from the sub-menu.

#### Note:

Assume that a DSCP value of 46 is used for voice packets and 40 for PBX control packets.

- 3. Name the policy in the Policy Name field. For example WMM-PS.
- 4. To customize voice priorities, select the **IP DSCP** field, enter 46 in the text field, select **Voice < 10ms Latency (6)** as the class of service, and click **Add**.
- 5. Likewise, to configure control packet priorities select the **IP DSCP** field, enter 40 in the text field, select **Controlled Load (4)** as the class of service, and click **Add**. This results in two classifications.
- 6. Click Apply in the Create/Edit Policies section of the screen.

Perform the following procedure to configure the Advanced tab.

#### **Configuring the Advanced tab**

- 1. Click the **ADVANCED** tab.
- 2. Under QoS Element for Wireless Phones, select the Disable option.
- 3. Disable WiFi MultiMedia (WMM), which is set by default.
- 4. Click Apply.

# **Configure the WLAN IP Telephony Manager 2245**

The WLAN IP Telephony Manager 2245 is configured on the SVP-II Configuration screen where the mode of the WLAN IP Telephony Manager 2245 is configured. This screen is also used to lock the WLAN IP Telephony Manager 2245 for maintenance and reset the WLAN IP Telephony Manager 2245 after maintenance.

The WLAN IP Telephony Manager 2245 automatically locks for maintenance if the IP address is changed. When a Maintenance Lock occurs, the WLAN IP Telephony Manager 2245 must be reset upon exit. All active calls are terminated during a reset.

Access the SVP-II Configuration screen from the **NetLink SVP-II System** menu. Scroll to **SVP-II Configuration** and press Enter.

Perform the desired SVP-II configuration.

- Phones per Access Point—enter the number of simultaneous calls supported for the AP type. AP specifications are described in <u>Compatible Access Points</u> on page 257.
- 802.11 Rate—select Automatic to allow the wireless handset to determine its rate (up to 11Mbs). Select 1MB/2MB to limit the transmission rate between the wireless handsets and APs.
- **SVP-II Master**—the IP address of the master of the WLAN IP Telephony Manager 2245 group must be identified. Select one of the following identification options:
  - Enter the IP address of the master of the WLAN IP Telephony Manager 2245 in each WLAN IP Telephony Manager 2245 group. Include the periods used in the IP address.
  - Enter DHCP. Ensure that the IP address of the master WLAN IP Telephony Manager 2245 is configured in the DHCP server and configure the other WLAN IP Telephony Manager 2245 units to obtain the information from the DHCP server.
  - Enter DNS. Ensure that the IP address of the master WLAN IP Telephony Manager 2245 is configured in the DNS server and configure the other WLAN IP Telephony Manager 2245 units to retrieve this information from the DNS server.
- First Alias IP Address and Last Alias IP Address—enter the range of IP addresses that this WLAN IP Telephony Manager 2245 can use when acting as a proxy for the wireless handsets.

If you install multiple WLAN IP Telephony Manager 2245 units, you must configure a different range of IP addresses for each WLAN IP Telephony Manager 2245. Use the following formula to determine how many addresses to configure for each WLAN IP Telephony Manager 2245: (number of handsets/number of WLAN IP Telephony Manager 2245 units) + 30%

#### Important:

All alias addresses must be on the same subnet as the WLAN IP Telephony Manager 2245. The IP addresses cannot be duplicated on other subnets or WLAN IP Telephony Manager 2245 units. There is no limit to the number of IP addresses that can be assigned, but the capacity of each WLAN IP Telephony Manager 2245 is 500 wireless handsets.

- SVP-II Mode—select NetLink IP.
- Ethernet link—select auto-negotiate unless there is a need to specify the link speed.
- System Locked—use this option to take the system down for maintenance. The default is N (No). Select Y (Yes) to prevent any new calls from starting. Enter N to restore normal operation.
- Maintenance Lock—the system automatically sets this option to Y (Yes) after certain maintenance activities that require a reset are performed, such as changing the IP address. Maintenance Lock prevents any new calls from starting. This option cannot be

changed. It is automatically set by the system. Reset the WLAN IP Telephony Manager 2245 at exit to clear Maintenance Lock.

- **Inactivity Timeout**—use this option to configure the number of minutes that the administrative module can be left unattended before the system closes it. This number can be from 1 to 100. If the number is 0, the administrative module does not close due to inactivity.
- **QoS Configuration**—use this option to configure decimal values, from 0 to 63 (default 4), for all classes of traffic.

| Administration | 4 (default)                      |
|----------------|----------------------------------|
| WT (In Call)   | 46                               |
| WT (Standby)   | 26 (can also be 46 if using PTT) |
| RTP            | 46                               |
| РВХ            | 26                               |
| Inter-SVP      | 46                               |

#### Table 22: Cisco QoS settings

#### Table 23: Avaya QoS settings

| Administration | 4 (default)                      |
|----------------|----------------------------------|
| WT (In Call)   | 46                               |
| WT (Standby)   | 40 (can also be 46 if using PTT) |
| RTP            | 46                               |
| РВХ            | 40                               |
| Inter-SVP      | 46                               |

To ensure the system transmits voice packets efficiently and with minimal delay, you must configure the decimal value for voice packets higher than the value for data packets. The configurable classes are:

- Administration—used for Telnet, TFTP and other administrative traffic. This class can have the lowest priority because it does not require voice quality.
- WT (in call)—traffic requires voice quality. Configure this class with a higher priority than WT (standby).
- WT (standby)—traffic requires voice quality. Configure this class with a lower priority than WT (in call).
- RTP-traffic is audio traffic to IP PBX; it requires voice quality.
- PBX-traffic is not audio traffic to the PBX; voice quality is not required.

- Inter-SVP2— traffic requires voice quality. Configure this class with a priority equal to WT (in call).
- **Reset**—if this option is selected, a prompt appears to reset the WLAN IP Telephony Manager 2245 when you exit the SVP-II Configuration screen.
- Reset all WLAN IP Telephony Manager 2245—if this option is selected, all WLAN IP Telephony Manager 2245 units on the subnet are reset.

#### Important:

Resetting the WLAN IP Telephony Manager 2245 terminates any calls in progress.

# Change the password

Avaya recommends that the default password be changed. Follow the steps in <u>Changing the</u> <u>password</u> on page 143 to change the default or existing password.

#### Changing the password

1. Select Change Password from the NetLink SVP-II System menu.

The Change Password screen appears.

2. Enter the old password, enter the new password, and confirm the new password.

The password parameters are as follows:

- must be more than four characters in length
- first character must be a letter
- other characters can be a letter or a number
- dashes, spaces, and punctuation marks are not allowed (alphanumeric only)
- 3. Select **Set Password** and press Enter. Alternatively, press the S key on the keyboard.

Record the password and keep it in a safe place.

If you forget the password, use the steps in <u>Changing a forgotten password</u> on page 143 to log on to the WLAN IP Telephony Manager 2245.

#### Changing a forgotten password

- 1. Connect your terminal to the RS-232 port using a null-modem cable.
- 2. To communicate with the gateway, open a terminal emulation program, such as HyperTerminal.
- 3. Power cycle the WLAN IP Telephony Manager 2245.
- 4. After the log on prompt appears, within 60 seconds, enter the log on:

maint

5. At the slnk > prompt, enter the password:

admin

A confirmation message appears to inform you that the password is changed to admin.

6. After the slnk > prompt reappears, enter:

exit

Proceed to configure the wireless handsets. For more information, see Avaya WLAN Handsets Fundamentals (NN43001-505).

# **Common Parameters**

The following tables list common parameters for the WLAN IP Telephony Manager. This section specifically deals with a Trapeze solution for more information on other solutions refer to VIEW documentation at <u>http://www.polycom.com</u>.

## **Configure Communication through the Web Server**

The Trapeze Web interface is known as WebView. This interface provides rudimentary configuration and monitoring, but many of the configuration options need to be set through the command line interface.

See the following table for a set of commands enabling WebView. The embedded Web server uses HTTPS, so the configuration of the crypto functions is required.

#### **Table 24: Common Parameters**

| Purpose                                                                                                    | Command                              |
|----------------------------------------------------------------------------------------------------|--------------------------------------|
| Enable Web server                                                                                                    | set ip https server enable           |
| Generate keys for security. Assuming user<br>name of admin, which is the default.<br>Answer prompts as needed. Answer to<br>Common Name prompt must be<br>admin.cert | crypto generate key admin 1024       |
| Generate self-signed certificate.                                                                                                    | crypto generate self-signed<br>admin |

## Configure VLAN, Ports and Security

#### **Table 25: Common Parameters**

| Purpose                                                                                                    | Command                                                                             |
|----------------------------------------------------------------------------------------------------|-------------------------------------------------------------------------------------|
| Set controller name.                                                                                                    | set system name <name></name>                                                       |
| Set controller IP address.                                                                                                   | set system ip-address <ip<br>Address&gt;</ip<br>                                    |
| Set controller default route.                                                                                                | set ip route default <ip<br>Address&gt; <vlan number=""></vlan></ip<br>             |
| Configure VLAN IP address.                                                                                                   | set interface <vlan number=""> ip<br/><ip address=""> <ip mask=""></ip></ip></vlan> |
| Configure VLAN on ports used for APs and connected to the LAN.                                                               | set vlan 1 port <port number=""></port>                                             |
| Enable Power-Over-Ethernet on ports use for APs.                                                                             | set port poe <port number=""><br/>enable</port>                                     |
| Enable Telnet. Enabling Telnet is optional,<br>but allows configuration through the CLI<br>without requiring a serial cable. | set ip telnet server enable                                                         |

#### Table 26: SMP Parameters

| Purpose                                                                                                    | Command                                                                                                    |
|----------------------------------------------------------------------------------------------------|----------------------------------------------------------------------------------------------------|
| Place all SVP traffic (protocol 119) traffic in the class-of-service (CoS) queue 7.                                                                                                    | set security ac lip SVP permit<br>cos 7 119 0.0.0.0<br>255.255.255.255 0.0.0.0<br>255.255.255.255                                                                  |
| (Optional) If data traffic is to be shared with voice traffic, it must be explicitly enabled.                                                                                                    | <pre>set security acl name svp permit 0.0.0.0 255.255.255.255 commit security acl svp set security acl map svp vlan 1 out set security acl map svp vlan 1 in</pre> |
| Disable Internet Group Management<br>Protocol (IGMP) snooping on a designated<br>VLAN. IGMP snooping must be disabled<br>when running SpectraLink Radio Protocol<br>(SRP), which is used with the SpectraLink<br>8000 Telephony Gateway. SRP uses | set igmp disable vlan <name of<br="">vlan&gt;</name>                                                                                                    |

| Purpose                                                                                                    | Command |
|----------------------------------------------------------------------------------------------------|---------|
| multicast packets to do an SRP Check-In.<br>These packets are not forwarded through the<br>Mobility Exchange Switch when IGMP<br>snooping is enabled. |         |

## **Configure Radio Profile**

The radio profile configuration is described below and divided between the two types of QoS supported by the handsets. The handsets and an AP radio can only support one type of QoS mode (WMM-Power Save or SVP) at one time. There is a section for configuring the AP radios common to both QoS modes and for each of the QoS modes.

The string <profile name> should be substituted with the radio profile name desired. The example configuration in the chapter uses wmmps for the WMM-Power Save QoS mode radio profile and svp for the SVP QoS mode radio profile.

#### Table 27: Common Parameters

| Purpose                                        | Command                                                                                                    |
|------------------------------------------------|----------------------------------------------------------------------------------------------------|
| Setting the DTIM interval to 2.                | set radio-profile <profile<br>name&gt; dtim-interval 2</profile<br>                                                                                              |
| Prevent the AP form going off-channel to scan. | <pre>set radio-profile <profile name=""> rf-scanning channel- scope operation set radio- profile <profile name=""> active-scan disable</profile></profile></pre> |
| Disable auto tune power.                       | set radio-profile <profile<br>name&gt; auto-tune power-config<br/>disable</profile<br>                                                                           |

#### Table 28: WMM Parameters

| Purpose                                                                                                    | Command                                                                                                    |
|----------------------------------------------------------------------------------------------------|----------------------------------------------------------------------------------------------------|
| Enalbe WMM-Power Save (UAPSD).                                                                                                 | set radio-profile <profile<br>name&gt; wmm-powersave enable</profile<br>                                                                                |
| Enable WMM QoS.                                                                                                    | set radio-profile <profile<br>name&gt; qos-mode wmm</profile<br>                                                                                        |
| Enable Voice/Video access control, disable policing, and configure max-utilization for each of the WMM access category queues. | set radio-profile <profile<br>name&gt; cac voice mode enable<br/>set radio-profile <profile<br>name&gt; cac video mode enalbe</profile<br></profile<br> |

| Purpose | Command                                                                                                    |
|---------|----------------------------------------------------------------------------------------------------|
|         | <pre>set radio-profile <profile name=""> cac best-effort mode disable set radio-profile <profile name=""> cac background mode disable set radio- profile <profile name=""> cac voice policing disable set radio-profile <profile name=""> cac video policing disable set radio-profile <profile name=""> cac best-effort policing disable set radio-profile <profile name=""> cac background policing disable set radio- profile <profile name=""> cac voice max-utlization 80 set radio-profile <profile name=""> cac video max-utilization 20 set radio-profile <profile name=""> cac best-effort max- utilization 0 set radio- profile <profile name=""> cac background max-utilization 0</profile></profile></profile></profile></profile></profile></profile></profile></profile></profile></pre> |

#### Table 29: SVP Parameters

| Purpose         | Command                                       |
|-----------------|-----------------------------------------------|
| Enable SVP QoS. | set radio-profile <profile< th=""></profile<> |
|                 | name> qos-mode svp                            |

## **Configure Service Profile**

#### **Table 30: Common Parameters**

| Purpose                  | Command                                                                                 |
|--------------------------|-----------------------------------------------------------------------------------------|
| Disable 11n aggregation. | set service-profile <profile<br>name&gt; 11n frame-aggregation<br/>disable</profile<br> |

#### **Table 31: WMM Parameters**

| Purpose                                                                                                    | Command                                                                |
|----------------------------------------------------------------------------------------------------|------------------------------------------------------------------------|
| Enable Proxy-ARP. This eliminates delays in audio at the start of a call and can be necessary for a phone in standby to ring when called. | set service-profile <profile<br>name&gt; proxy-arp enable</profile<br> |

#### Table 32: WEP Parameters

| Purpose                                                                                                    | Command                                                                                                    |
|----------------------------------------------------------------------------------------------------|----------------------------------------------------------------------------------------------------|
| Configure SSID name.                                                                                                    | set service-profile <profile<br>name&gt; ssid-name TALPHAWPA2</profile<br>                                                                                                    |
| Authentication set to open access.                                                                                                    | set service-profile <profile<br>name&gt; auth-fallthru last-<br/>resort</profile<br>                                                                                              |
| Authentication set to shared access.                                                                                                    | set service-profile <profile<br>name&gt; share-key-auth enable</profile<br>                                                                                                    |
| Set to 40-bit WEP security.                                                                                                    | set service-profile <profile<br>name&gt; cipher-wep40 enable</profile<br>                                                                                                    |
| Set to 104-bit WEP security (called 128-bit in the phone).                                                                                                 | set service-profile <profile<br>name&gt; cipher-wep104 enable</profile<br>                                                                                                    |
| Choose the key index and the key. Note: if a key index greater than 1 is used, the lower keys must be filled with a value of the correct number of digits. | <pre>set service-profile <profile name=""> wep key-index 1 key <either 10="" 26="" asci="" characters="" digits="" hexadecimal="" representing="" ro=""></either></profile></pre> |
| Disable 802.1X Authentication.                                                                                                    | set service-profile <profile<br>name&gt; attr vlan-name default</profile<br>                                                                                                    |
| Associate the service profile with a VLAN.                                                                                                    | set service-profile <profile<br>name&gt; attr vlan-name default</profile<br>                                                                                                    |

#### Table 33: WPA-PSK Parameters

| Purpose                            | Command                                                                              |
|------------------------------------|--------------------------------------------------------------------------------------|
| Configure SSID name.               | set service-profile <profile<br>name&gt; ssid-name TALPHAWPA2</profile<br>           |
| Authentication set to open access. | set service-profile <profile<br>name&gt; auth-fallthru last-<br/>resort</profile<br> |

| Purpose                                    | Command                                                                                         |
|--------------------------------------------|-------------------------------------------------------------------------------------------------|
| Set to WPA security.                       | set service-profile <profile<br>name&gt; cipher-tkip enable</profile<br>                        |
| Enable WPA security.                       | set service-profile <profile<br>name&gt; wpa-ie enable</profile<br>                             |
| Configure Pre-Shared Key passphrase.       | <pre>set service-profile <profile name=""> psk-phrase <passphrase></passphrase></profile></pre> |
| Enable Pre-Shared Key Authentication.      | set service-profile <profile<br>name&gt; auth-psk enable</profile<br>                           |
| Disable 802.1X Authentication.             | <pre>set service-profile <profile name=""> auth-dot1x disable</profile></pre>                   |
| Associate the service profile with a VLAN. | set servie-profile <profile<br>name&gt; attr vlan-name default</profile<br>                     |

#### Table 34: WPA2-PSK Parameters

| Purpose                                     | Command                                                                                         |
|---------------------------------------------|-------------------------------------------------------------------------------------------------|
| Confiure SSID name.                         | set service-profile <profile<br>name&gt; ssid-name TALPHAWPA2</profile<br>                      |
| Authentication set to open access.          | set service-profile <profile<br>name&gt; auth-fallthru last-<br/>resort</profile<br>            |
| Enable WPA2-PSK Security cipher (AES-CCMP). | <pre>set service-profile <profile name=""> cipher-ccmp enable</profile></pre>                   |
| Enable WPA2 Security.                       | set service-profile <profile<br>name&gt; rsn-ie enable</profile<br>                             |
| Configure PSK passphrase.                   | <pre>set service-profile <profile name=""> psk-phrase <passphrase></passphrase></profile></pre> |
| Enable Pre-Shared Key Authentication.       | set service-profile <profile<br>name&gt; auth-psk enalbe</profile<br>                           |
| Disable 802.1X Authentication.              | <pre>set service-profile <profile name=""> auth-dot1X disable</profile></pre>                   |
| Associate the service profile with a VLAN.  | set servie-profile <profile<br>name&gt; attr vlan-name default</profile<br>                     |

#### Table 35: WPA2-Enterprise Parameters

| Purpose                                   | Command                                                                                                    |
|-------------------------------------------|----------------------------------------------------------------------------------------------------|
| Configure the SSID name.                  | set servie-profile <profile<br>name&gt; ssid-name TALPHAX</profile<br>                                                                                                    |
| Enable WPA2-Enterprise (802.1X) Security. | <pre>set service-profile <profile name=""> cipher-ccmp enable set service profile <profile name=""> rsn-ie enable set service-profile <profile name=""> attr vlan-name default</profile></profile></profile></pre> |

## **Configure APs**

#### **Table 36: Common Parameters**

| Purpose                                                                                                    | Command                                                                                                    |
|----------------------------------------------------------------------------------------------------|----------------------------------------------------------------------------------------------------|
| Set AP model and port.                                                                                                    | se ap <ap#> port 1 model<br/>MP-422</ap#>                                                                          |
| Configure B-Band Radio (known as radio 1).<br>In this example, the B-Radio is disabled. The<br>A-Band radio is known as radio 2.                                                                                                    | set ap <ap#> radio 1 mode<br/>disable</ap#>                                                                        |
| Disable load balancing between APs.<br>Repeat for all APs and radios.                                                                                                    | set ap <ap#> radio <radio#><br/>load-balancing disable</radio#></ap#>                                              |
| Configure A-Band Radio (known as radio 2).<br>In this example, the A-Band radio is enabled,<br>set to Channel 161 at 15dBm. The radio<br>profile associated with the radio will be one<br>that was configured for SVP or WMM-Power<br>Save QoS. | <pre>set ap <ap#> radio 2 channel 161 radio-profile <radio profile=""> mode enable tx-power 15</radio></ap#></pre> |

## **Configure RADIUS Server Example (WPA2-Enterprise Only)**

#### Table 37: Common Parameters

| Purpose                                                                                                    | Command                                  |
|----------------------------------------------------------------------------------------------------|------------------------------------------|
| Configure a RADIUS server to be used by the<br>Trapeze controller. Timeout, retransmit, and<br>deadtime parameters can be customized as | RADIUS server> address <ip< td=""></ip<> |

| Purpose                                                                                                    | Command                                                                            |
|----------------------------------------------------------------------------------------------------|------------------------------------------------------------------------------------|
| desired. The values in the command<br>example are valid, but other values can also<br>be used.                                 | timeout 5 retransmit 3 deatime<br>0 key <shared key="" secret=""></shared>         |
| Create a server group.                                                                                                    | set server groups CiscoACS<br>members CiscoACSBoulder                              |
| Associate server group with an SSID configured for WPA2-Enterprise security using a server group as an external RADIUS server. | set authentication dotlx ssid<br><ssid name=""> **pass-through<br/>CiscoACS</ssid> |

## **Configure QoS**

In addition to QoS parameters present in the radio and service profiles, there are system-wide settings. Only ingress (packets from the wire side of the switch) needs to be configured.

#### **Table 38: Common Parameters**

| Purpose                                                                                                    | Command                                                    |  |
|----------------------------------------------------------------------------------------------------|------------------------------------------------------------|--|
| Set COS/DSCP Mappings for Voice packets.<br>The specific values depend on how the call<br>server is configured. Common values for<br>DSCP values are 46 and 48.   | set qos dscp-to-cos-map <dscp<br>value&gt; cos 6</dscp<br> |  |
| Set COS/DSCP Mappings for Control<br>packets. The specific values depend on how<br>the call server is configured. Common values<br>for DSCP values are 26 and 40. | set qos dscp-to-cos-map <dscp<br>value&gt; cos 4</dscp<br> |  |

## **Configure Subnet Roaming**

If more than one MX switch is used, then subnet roaming needs to be configured.

To set up subnet roaming between two switches, a mobility domain must be configured on both switches. Choose one of the switches to be the seed MX switch. The IP addresses used in mobility domain configuration must use the system IP address of each switch.

The following commands are performed on the seed MX switch:

#### **Table 39: Common Parameters**

| Purpose                                           | Command                                                                                                    |
|---------------------------------------------------|----------------------------------------------------------------------------------------------------|
| Configure the seed MX switch for a domain member. | <pre>set system ip-address 1.1.1.1 set mobility-domain mode seed domain-name <domain name=""> set mobility-domain member 1.1.3.1</domain></pre> |

The following commands are performed on the other (member) MX switch:

#### **Table 40: Common Parameters**

| Purpose                                                                                        | Command                                                                             |
|------------------------------------------------------------------------------------------------|-------------------------------------------------------------------------------------|
| Configure the member MX switch for a seed MX switch.                                           | set system ip-address 1.1.3.1<br>set mobility-domain mode<br>member seed-ip 1.1.1.1 |
| Disable IGMP snooping temporarily on the MX that does not have the VLAN statically configured. | set igmp disable vlan <vlan<br>name&gt;</vlan<br>                                   |
| Clear an existing mobility domain before defining a new one.                                   | clear mobility-domain                                                               |
| Check the mobility domain.                                                                     | show mobility-domain                                                                |

# Chapter 9: Administration and maintenance

This section contains information about the following topics:

- Adding a WLAN IP Telephony Manager 2245 to the system on page 153
- Removing a WLAN IP Telephony Manager 2245 from the system on page 155
- Changing the master WLAN IP Telephony Manager 2245 on page 156
- View software version on page 156
- <u>Software updates</u> on page 157
- Wireless handset download messages on page 160

## Adding a WLAN IP Telephony Manager 2245 to the system

When a WLAN IP Telephony Manager 2245 is added to the system, the change is seamless and does not affect wireless handset calling ability.

A new WLAN IP Telephony Manager 2245 is detected within two seconds of being added to the system (booted, configured, and connected). When detected, any wireless handset not on an active call is immediately forced to check out and check in again. Any wireless handset in a call immediately switches to the WLAN IP Telephony Manager 2245 assigned to provide its timing function. This switchover is not usually noticeable to the user because it is similar to a normal handoff between APs. When the wireless handset ends the call, it is forced to check out and check in again.

#### Checking in to the Gateway

When a wireless handset is checking in with the WLAN IP Telephony Manager that is providing the Gateway function (not necessarily the same WLAN IP Telephony Manager 2245 that is providing the timing function), the wireless handset is assigned its Alias IP address. Subsequently when the wireless handset checks in with the LTPS, the wireless handset is checking in again and again, it can indicate a problem on the network, such as poor AP coverage for a user who is moving about. This information is useful when troubleshooting.

## WLAN IP Telephony Manager 2245 failure

The self healing software enhancement eliminates the need for manual intervention if a WLAN Telephony Manager 2245 fails. The wireless handsets are configured with the IP address of a designated WLAN Telephony Manager 2245. As the wireless handsets register, they receive a list of IP addresses of other WLAN Telephony Manager 2245 in the network and they distribute among other WLAN Telephony Manager 2245 to share the load. This WLAN Telephony Manager 2245 becomes the registration point. The list of addresses automatically updates each time the wireless handset powers on.

If the WLAN Telephony Manager 2245 fails, the wireless handset drops active calls, then reregisters with another WLAN IP Telephony Manager 2245 in their list. The wireless handsets return to active state after this registration period. This failure does not affect other wireless handsets registered on the other WLAN IP Telephony Manager 2245 units.

The recovery period for the wireless handsets on the failed WLAN IP Telephony Manager 2245 is approximately 60 seconds.

The entire network is inoperative when new software downloads to the network of WLAN IP Telephony Manager 2245 units. When the download completes, the network comes back into service automatically.

This functionality requires WLAN IP Telephony Manager 2245 minimum software release 174.034, WLAN Handset 2210/2211/2212 minimum hardware version 97.071, and Avaya 6120/6140 WLAN Handset minimum hardware of 115.015. If any component is at an earlier release then the system works in the current master or slave mode.

The failed WLAN IP Telephony Manager 2245 displays an alarm on its front panel and on an Administrative Console (if used). Wireless handsets associated with the unit display "No SVP Response" until the wireless handsets re-register.

## **Replacing a WLAN IP Telephony Manager 2245**

## Failed master WLAN IP Telephony Manager 2245

If the master WLAN IP Telephony Manager 2245 fails, no telephone calls can be made or received on that subnet. To quickly restore functionality to the wireless telephone network, Avaya recommends changing the configuration of a slave WLAN IP Telephony Manager 2245 to the configuration of the master. Then reset all the other slave WLAN IP Telephony Manager

2245 units. When they come back up, the slaves recognize the reconfigured slave as the new master.

Then follow the steps in <u>Replacing a WLAN IP Telephony Manager 2245</u> on page 155 to replace the failed WLAN IP Telephony Manager 2245.

### **Replacing the failed WLAN IP Telephony Manager 2245**

Follow the steps in <u>Replacing a WLAN IP Telephony Manager 2245</u> on page 155 to replace the failed WLAN IP Telephony Manager 2245.

#### **Replacing a WLAN IP Telephony Manager 2245**

- 1. Disconnect the power cables and LAN cables from the WLAN IP Telephony Manager 2245.
- 2. Remove the failed device from the wall or rack mount.
- 3. Mount the replacement device in the same manner that the failed device was mounted.
- 4. Connect the replacement device to the LAN and power supply.
- 5. Configure the replacement WLAN IP Telephony Manager 2245.
- 6. Download the software to the replacement WLAN IP Telephony Manager 2245.
- 7. Test the replacement device to ensure that it is installed and configured correctly.

For detailed information about installing and configuring the WLAN IP Telephony Manager, see <u>Installation</u> on page 103 and <u>WLAN IP Telephony Manager 2245</u> configuration on page 131.

## Removing a WLAN IP Telephony Manager 2245 from the system

When a WLAN IP Telephony Manager 2245 is removed from the system, wireless handsets using the WLAN IP Telephony Manager 2245 are affected. If the removal of the WLAN IP Telephony Manager 2245 is intentional, lock and idle it before removing the WLAN IP Telephony Manager 2245.

When a WLAN IP Telephony Manager 2245 is removed from the system, the removal is detected within two seconds. Wireless handsets not in calls are immediately forced to check out and check in again.

### Wireless handset scenarios

For wireless handsets on active calls, two possible scenarios can occur:

- If the removed WLAN IP Telephony Manager 2245 provided the gateway function for the wireless handset, the call is lost and the wireless handset is forced to check in again.
- If the removed WLAN IP Telephony Manager 2245 provided the timing function for the call, the call switches to another WLAN IP Telephony Manager 2245 to provide the timing function.

#### Important:

During the two seconds while the loss of the WLAN IP Telephony Manager 2245 is being detected, the audio for the call is lost.

## **Changing the master WLAN IP Telephony Manager 2245**

If the master WLAN IP Telephony Manager 2245 loses communication with the network, the wireless telephone system fails. All WLAN IP Telephony Manager 2245 units lock. All calls are lost and no calls can be placed.

Therefore, if the master WLAN IP Telephony Manager 2245 must be replaced, ensure the system can be shut down with minimal call interruption. Reset all WLAN IP Telephony Manager 2245 units after the master is replaced. If the IP address of the master WLAN IP Telephony Manager 2245 is changed, the new IP address must be reconfigured in all WLAN IP Telephony Manager 2245 units using that master.

## View software version

The following sections describe how to view the software version of the hardware.

#### For the WLAN IP Telephony Manager 2245

To view the software versions for the WLAN IP Telephony Manager 2245, follow the steps in <u>Viewing the software version</u> on page 157.

#### Viewing the software version

- 1. From the WLAN IP Telephony Manager 2245 NetLink SVP-II System screen, select **System Status** and press Enter.
- 2. On the **System Status Menu** screen, scroll down to **Software Versions** and press Enter.

The Software Version Numbers screen displays the software version for each WLAN system component.

Ensure that the Functional Code version matches the latest version available from Avaya:

http://www.avaya.com/support

## For the WLAN Application Gateway 2246

For information about viewing the software versions for the optional WLAN Application Gateway 2246, see <u>Software versions</u> on page 206.

#### For a wireless handset

To display the software versions running on a wireless handset, power on the wireless handset and hold down the **Power On/Start Call** key

For the Avaya 6120/6140 WLAN Handset , hardware Version is also an option on the Config menu.

## Software updates

Avaya provides information about software updates. To download the software updates, go to <u>http://support.avaya.com/css/Products/P0852</u> and follow the instructions.

After obtaining the software updates from Avaya, transfer them to the TFTP Server accessed by the WLAN IP Telephony Manager 2245.

#### Update software on the WLAN IP Telephony Manager 2245

To update the software on the WLAN IP Telephony Manager 2245, reset it. When the WLAN IP Telephony Manager 2245 starts up, it compares its software version to the software version on the TFTP Server. The WLAN IP Telephony Manager 2245 downloads the software from the TFTP Server if the versions are different.

#### **A** Caution:

Always ensure that only the latest version of software is on the TFTP Server and that earlier software versions are deleted, moved, or renamed.

At startup, the WLAN IP Telephony Manager 2245 always uses TFTP, if configured in the 2245, to compare its software version with the version on the TFTP Server. If the versions are different, the WLAN IP Telephony Manager 2245 downloads the software version from the TFTP Server, even if it is an older version.

#### Lock the system

Always lock the WLAN IP Telephony Manager 2245 in the SVP-II Configuration screen before updating the software. Locking the WLAN IP Telephony Manager 2245 prevents new calls from starting.

Reset the WLAN IP Telephony Manager 2245 after the update is complete.

#### Important:

All calls in progress are terminated when the WLAN IP Telephony Manager 2245 is reset.

## Update software on the WLAN Application Gateway 2246

For information about updating the software on the optional WLAN Application Gateway 2246, see <u>Software</u> on page 208.

#### Update software on a wireless handset

With the WLAN system, you can perform over-the-air transfer of software updates from the designated TFTP Server to the wireless handsets.

The downloader function in the wireless handset checks its software version every time the wireless handset is turned on. If there is any difference in the software version, the wireless handset immediately begins to download the update.

On a clear 802.11a/b/g channel, the download process takes one minute or less to complete.

If the TFTP Server cannot be reached at the time the wireless handset is powered on, resets, or comes back into a WLAN service area, the wireless handset tries a few times to contact the TFTP Server, and then gives up and uses the existing software.

If more wireless handsets are requesting TFTP service than the TFTP Server has ports available, or if the TFTP Server is unreachable or unavailable, the wireless handsets try a few

times to reach the TFTP Server, and then continues to use the existing software. In other words, it is not possible to guarantee that a wireless handset is using the latest software.

For example, it is not possible to guarantee that all wireless handsets are upgraded as a result of an isetResetAll command. To verify that a wireless handset is running the intended version of software, use the isetShow command to determine the software version.

From the Signaling Server or Voice Gateway Media Card, use the oam> or IPL> isetGet command to display a list of all currently registered wireless handsets that are running the old hardware version. Use this command on all LTPS Signaling Servers or Voice Gateway Media Cards that have IP Phones and wireless handsets currently registered:

oam> isetGet fwvsn==<old 221022112212 hardware version>

## Software update (version 97.0701) for the WLAN Handsets 2210/2211/2212

To download version 97.0701 of the software for the WLAN Handsets 2210/2211/2212, go to <u>http://support.avaya.com/css/Products/P0852</u> and follow the instructions. Version 97.070 is compatible with new or existing wireless handsets.

## Displays

When the wireless handset is powered on, it displays a series of messages indicating that it is searching for new software, checking the versions, and downloading the software. During the download, a progress bar on the wireless handset display screen displays the progress of the download.

#### Important:

While the wireless handset is updating the software, the NO SVC message displays, and the wireless handset must not be powered off. For approximately 10 seconds, the wireless handset cannot be powered off. A warning message appears during that time. If the warning message is not displayed, the wireless handset can be powered off without damage.

When the update is complete, the wireless handset displays the extension number, and is ready for use.

## Wireless handset download messages

## Normal download messages

When the wireless handset is powered on, it displays a series of messages indicating that it is searching for new software, checking the software versions, and downloading. The normal message progression is listed in <u>Table 41: Normal download messages</u> on page 160

Table 41: Normal download messages

| Message        | Description                                                                                                    |
|----------------|----------------------------------------------------------------------------------------------------|
| Checking Code  | Wireless handset is contacting the TFTP Server to determine if the server has a newer version of software that must be downloaded.                                                                                                    |
| Erasing Memory | Wireless handset has determined that a download must occur and<br>is erasing the current software from memory. This message also<br>displays a progress bar. When the progress bar fills the display line,<br>the erase operation is complete. |
| Updating Code  | Wireless handset is downloading new software into memory. This message also displays a progress bar. When the progress bar fills the display line, the update operation is complete on that file.                                              |

When the update is complete, the wireless handset displays the extension number, and is ready for use.

#### Download failure or recovery messages

<u>Table 42: Failure and recovery messages</u> on page 160 lists the display messages for the wireless handset that indicate a failure or recovery situation during the software download process.

#### Table 42: Failure and recovery messages

| Message     | Description                                                                                                    |
|-------------|----------------------------------------------------------------------------------------------------|
| Server Busy | Wireless handset is attempting to download from a TFTP Server that<br>is busy downloading other handsets and refusing additional<br>downloads. The wireless handset automatically retries the download<br>every few seconds. |

| Message           | Description                                                                                                    |
|-------------------|----------------------------------------------------------------------------------------------------|
| TFTP Error (x):yy | A failure occurred during the TFTP download of one of the files. (x)<br>= the file number that was being downloaded. yy = an error code<br>describing the particular failure. Possible error codes are: |
|                   | • 01 = TFTP Server did not find the requested file.                                                                                                    |
|                   | • 02 = Access violation (reported from TFTP Server).                                                                                                    |
|                   | • 07 = TFTP Server reported No such user error. Check the TFTP Server configuration.                                                                                                    |
|                   | • 81 = File put into memory did not CRC. The wireless handset attempts to download the file again.                                                                                                    |
|                   | • FF = Timeout error. TFTP Server did not respond within a specified period of time.                                                                                                    |
| Erase Failed      | Download process failed to erase the memory in the wireless handset. This operation retries.                                                                                                    |
| Waiting           | Wireless handset has attempted an operation several times and failed, and is now waiting for a period of time before attempting that operation again.                                                   |
| Internal Error OE | OE = Error while writing the Flash (return wireless handset to Avaya).                                                                                                    |

Administration and maintenance

## **Chapter 10: Troubleshooting**

This chapter contains information about the following topics:

- Troubleshooting the WLAN IP Telephony Manager 2245 on page 163
- Troubleshooting the WLAN Application Gateway 2246 on page 166
- Troubleshooting the handset on page 166
- Dropped calls on page 169
- Troubleshooting coverage issues on page 188
- Before calling Avaya Technical Support on page 188

## **Troubleshooting the WLAN IP Telephony Manager 2245**

Use the System Status Menu screen to obtain information about system alarms and network status.

For information about how to connect to the WLAN IP Telephony Manager 2245 and access the System Status Menu screen from the NetLink SVP-II System screen, see <u>WLAN IP</u> <u>Telephony Manager 2245 configuration</u> on page 131.

Options on the System Status Menu screen provide a window into the real-time operation of the system components. Use this data to evaluate system function and to troubleshoot areas that can be experiencing problems.

On the System Status Menu screen, select from the following options:

- Error Status—displays alarm and error message information.
- **Network Status**—displays information about the Ethernet network to which the WLAN IP Telephony Manager 2245 is connected.
- **Software Versions**—lists the software versions for the WLAN IP Telephony Manager 2245.

#### Error Status screen

The Error Status screen displays any alarms that indicate some system malfunction. Some of these alarms are easily remedied. Others require a call to Avaya Technical Support.

From the System Status Menu screen, select Error Status. The Error Status screen displays active alarms on the WLAN IP Telephony Manager 2245. <u>Table 43: WLAN IP Telephony</u>

<u>Manager 2245 active alarms and actions</u> on page 164 lists the alarms and the actions required to eliminate the alarm.

| Alarm text                          | Action                                                                       |  |
|-------------------------------------|------------------------------------------------------------------------------|--|
| Maximum payload usage reached       | Reduce usage, clear alarm                                                    |  |
| Maximum telephone usage reached     | Reduce usage, clear alarm                                                    |  |
| Maximum Access Point usage reached  | Reduce usage, clear alarm                                                    |  |
| Maximum call usage reached          | Reduce usage, clear alarm                                                    |  |
| SRP audio delayed                   | Reduce usage, clear alarm                                                    |  |
| SRP audio lost                      | Reduce usage, clear alarm                                                    |  |
| No IP address                       | Configure an IP address                                                      |  |
| WLAN IP Telephony Manager 2245 lost | Reduce usage or replace lost WLAN IP<br>Telephony Manager 2245. Clear alarm. |  |

Table 43: WLAN IP Telephony Manager 2245 active alarms and actions

Press C to clear all clearable alarms.

#### **Network Status screen**

The WLAN IP Telephony Manager 2245 is connected to the Ethernet network (LAN). The information about that connection is provided on the Network Status screen. The screen displays information about the Ethernet network. This information can help troubleshoot network problems.

To access the Network Status screen, select Network Status from the System Status Menu screen.

Use the Network Status screen to view the following information:

- Ethernet Address—media access control (MAC) address of the WLAN IP Telephony Manager 2245 (hexadecimal).
- **System Uptime**—the number of days, hours, and minutes since the WLAN IP Telephony Manager 2245 was last reset.
- **Net**—the type of connection to the Ethernet switch currently utilized. Displayed as 10 (10BaseT) or 100 (100BaseT) half-duplex, or full-duplex.
- Max (maximum) calls—number of calls that can be supported by the WLAN IP Telephony Manager 2245 (depends on network speed).
- **RX**—Ethernet statistics about the received signal during System Uptime.

- bytes—number of bytes received

- packets—number of packets received
- **errors**—sum of all receive errors (long packet, short packet, CRC, overrun, alignment)
- drop—packets dropped due to insufficient memory
- fifo-overrun occurred during reception
- alignment—non-octet-aligned packets (number of bits not divisible by 8)
- multicast-packets received with a broadcast or multicast destination address
- **TX**—Ethernet statistics about the transmitted signal during System Uptime.
  - bytes-number of bytes transmitted
  - packets—number of packets transmitted
  - **errors**—sum of all transmit errors (heartbeat, late collision, repeated collision, underrun, carrier)
  - drop—packets dropped due to insufficient memory
  - fifo-underrun occurred during transmission
  - carrier—count of carrier losses during transmission
  - collisions—packets deferred (delayed) due to collision
- SVP-II Access Points in Use—number of APs in use by wireless handsets, either in standby or in a call. Last is current use, Max is the maximum number in use at one time.
- SVP-II Access Points in Calls—number of APs with wireless handsets in a call.
- SVP-II Telephones in Use—number of wireless handsets in standby or in a call.
- SVP-II Telephones in Calls-number of wireless handsets in a call.
- SVP-II SRP Audio (Delay)—SRP audio packets whose transmission is momentarily delayed
- SVP-II SRP Audio (Lost)—SRP audio packets dropped due to insufficient memory resources
- SVP-II SRP Audio
  - Delay-SRP audio packets whose transmission is momentarily delayed
  - Lost—SRP audio packets dropped due to insufficient memory resources

#### Software Version Numbers screen

The Software Version Numbers screen provides information about the software version currently running on the WLAN IP Telephony Manager 2245.

This information helps to determine if the most recent software version is running. This information assists Avaya Technical Support in troubleshooting software problems.

## Speed or duplex mismatch

A duplex mismatch on the WLAN can cause the WLAN IP Telephony Manager 2245 to not operate properly. Double-check WLAN connections and interfaces to ensure that they are all configured as full-duplex.

In rare instances, the message Speed or Duplex mismatch error can occur during the bootup sequence of the IP Telephony Manager 2245.

If this situation occurs, verify all devices connected to the WLAN IP Telephony Manager 2245 are configured correctly and no duplex mismatch is found. If all configurations are correct, reboot the IP Telephony Manager 2245. The error message must be cleared.

Avaya recommends that you

- do not configure the Ethernet Link, on the SVP-II Configuration screen, to autonegotiate.
- use either 100/full or 10/full, as is appropriate for the network.
- configure the ethernet switch port to match the 2245 Ethernet Link.

## **Troubleshooting the WLAN Application Gateway 2246**

For information about troubleshooting the optional WLAN Application Gateway 2246, see <u>WLAN Application Gateway 2246</u> on page 189 <u>Configuring network parameters</u> on page 197.

## **Troubleshooting the handset**

Transmission problems can result from any number of factors originating from the wireless LAN. Wireless handsets can exhibit transmission problems in several ways. They can cease functioning properly, display error messages, or display incorrect data. When using and troubleshooting wireless handsets, consider the following problem sources to determine the best method of approaching a specific situation.

### Context

When troubleshooting a problem with a wireless handset, it is important to determine the context of when and where the problem occurred. Context includes the following:

- Was the wireless handset on an active call?
- Was the wireless handset moving or stationary?
- Was the wireless handset powering on or powering off?
- Was PTT being used?
- At what location did the problem occur?

Record this information and provide it to the system administrator or Avaya Technical Support.

## **Access Point problems**

Most, but not all, wireless handset audio problems are related to AP range, positioning, and capacity. Performing a Site Survey as described in <u>Site survey</u> on page 51 can isolate the AP causing these types of problems. If the wireless handset itself is suspected, conduct a parallel site survey with a wireless handset that is known to be functioning properly.

The following are some situations that can cause wireless handset difficulties to occur:

- In range/Out of range—service is disrupted if a user moves outside the area covered by the WLAN APs. Service is restored if the user moves back within range. If a call drops because a user moves out of range, the wireless handset recovers the call if the user moves back into range within a few seconds.
- **Capacity**—in areas of heavy use, the call capacity of a particular AP can be filled. If this happens, the user hears three chirps from the wireless handset. The user can wait until another user terminates a call, or move within range of another AP and try the call again. If a user is on a call and moves into an area where capacity is full, the system attempts to find another AP. Due to range limitations, this can be the same as moving out of range.
- **Transmission Obstructions**—before system and AP installation, the best location for APs for optimum transmission coverage is determined when a site survey is performed. However, small pockets of obstruction can still be present, or obstructions can be introduced into the facility after AP installation. This loss of service can be restored by moving out of the obstructed area, or by adding more APs.

## **Configuration problems**

Certain problems are associated with improper configuration of either the WLAN IP Telephony 2245, the optional WLAN Application Gateway 2246, or the wireless handset.

Configuration problems are generally corrected by changing the configuration on the WLAN IP Telephony 2245, the WLAN Application Gateway 2246, or the wireless handset.

There can also be incorrect programming of the APs. For compatibility and configuration information about the APs in use at the site, see <u>Compatible Access Points</u> on page 257.

#### **Duplex mismatch**

A duplex mismatch on the WLAN can cause the wireless handsets to not operate properly. Double-check WLAN connections and interfaces to ensure that they are all configured as fullduplex.

#### No ring

It is possible in certain situations for a voice mail message to be left on a wireless handset without the wireless handset ever ringing. This situation could occur when a wireless handset is out of range of an AP for even a few seconds. If during the time the wireless handset is out of AP range and an incoming call is received, the incoming call receives the Call Forward No Answer (CFNA) treatment configured for that wireless handset, such as forwarding the incoming call to voice mail.

To prevent this situation from occurring, ensure adequate AP coverage in all areas where a wireless handset is used.

#### Far-end echo

Sometimes, when using the G.711 codec, echo might be perceptible at the far end, and be more severe when the wireless handset is in an environment with extreme background noise and the wireless handset volume is set to maximum volume.

To correct this problem, reduce the volume setting on the wireless handset, , the microphone gain or both.

You can change the microphone gain from the Standby Menu, Noise Mode.

Alternatively, if you experience this problem, consider using the G.729 codec.

## **Dropped calls**

If calls are dropping, use the Site Survey mode of the wireless handset in the area where the problem occurred to determine if there is inadequate AP coverage in that area.

## Wireless handset status messages

Wireless handset status messages provide information about the handset communication with the AP and Call Server. <u>Table 44: Wireless handset status messages</u> on page 169 summarizes the status messages, in alphabetical order.

| Message                                                              | Description                                                                                                    | Action                                                                                                    |
|----------------------------------------------------------------------|----------------------------------------------------------------------------------------------------|----------------------------------------------------------------------------------------------------|
| 3 chirps                                                             | Wireless handset is not able to<br>communicate with the best AP,<br>probably because that AP has<br>no bandwidth available. | None. This is only a warning.<br>The call is handed-off to the<br>best AP after it becomes<br>available.                                                                                                    |
| Address Mismatch                                                     | Wireless handset software download files are incorrect or corrupted.                                                        | Download new software<br>from the Avaya site. See<br><u>Software updates</u> on<br>page 157.                                                                                                    |
| ASSERT xxx.c Line yyy<br>(For WLAN Handsets<br>2210/2211/2212 only.) | The handset has detected a fault from which it cannot recover.                                                              | Record the error information<br>so that it can be reported.<br>Turn the handset off, and<br>then on again.<br>If the error persists, try<br>registering a different<br>handset to this telephone<br>port.<br>If the error still persists,<br>contact Avaya Technical<br>Support and report the<br>error. |
| Assoc Failed xxxxxxxxxxxx                                            | xx = AP MAC address<br>Handset association is refused<br>by the AP; displays the MAC of<br>the failing AP.                  | Check the handset and AP<br>security settings. Ensure<br>that the AP is configured per<br>the Configuration Note. Try<br>another AP.                                                                                                    |
| Assoc Timeout<br>xxxxxxxxxxx                                         | xx = AP MAC address<br>Handset did not receive an<br>association response from the                                          | Check the handset and AP security settings. Ensure that the AP is configured per                                                                                                    |

#### Table 44: Wireless handset status messages

| Message                                                  | Description                                                                                                    | Action                                                                                                    |
|----------------------------------------------------------|----------------------------------------------------------------------------------------------------|----------------------------------------------------------------------------------------------------|
|                                                          | AP; displays the MAC of the failing AP.                                                                                                    | the Configuration Note. Try another AP.                                                                                              |
| Auth Failed xxxxxxxxxxxxx                                | xx = AP MAC address<br>Handset authentication is<br>refused by the AP; displays the<br>MAC of the failing AP.                                      | Check the handset and AP<br>security settings. Ensure<br>that the AP is configured per<br>the Configuration Note. Try<br>another AP. |
| Auth Timeout xxxxxxxxxxx                                 | xx = AP MAC address<br>Handset did not receive an<br>authentication response from<br>the AP; displays the MAC of<br>the failing AP.                | Check the handset and AP<br>security settings. Ensure<br>that the AP is configured per<br>the Configuration Note. Try<br>another AP. |
| Bad Code Type xx<br>Expected Code Type yy                | xx, yy = software license types<br>Handset software does not<br>match the current handset<br>license selection.                                    | Download new software<br>from the Avaya site. See<br><u>Software updates</u> on<br>page 157.                                         |
| Bad Config                                               | Some needed configuration parameter has not been set.                                                                                              | Check all required wireless<br>handset configuration<br>parameters for valid<br>settings.                                            |
| Bad ESSID (For WLAN<br>Handsets 2210/2211/2212<br>only.) | The wireless handset is<br>configured for static ESSID (as<br>opposed to Learn once or<br>Learn always) and no ESSID is<br>entered.                | Enter an ESSID in the<br>configuration settings or<br>change to one of the Learn<br>modes.                                           |
| Bad SSID (For Avaya<br>6120/6140 WLAN<br>Handsets only.) | The wireless handset is<br>configured for static SSID (as<br>opposed to Learn once or<br>Learn always) and no SSID is<br>entered.                  | Enter an SSID in the<br>configuration settings or<br>change to one of the Learn<br>modes.                                            |
| Bad Local ID                                             | The value of the Phase 1 Local<br>ID type entered in the handset<br>through the menus or the<br>Configuration Cradle is<br>improperly configured.  | Enter a valid ID value.                                                                                                    |
| Bad Local ID Type                                        | The Phase 1 Local ID type<br>entered in the handset through<br>the menus or the Configuration<br>Cradle is missing or invalid.                     | Enter a valid ID type. KEY ID is the only valid choice.                                                                              |
| Bad Network IP                                           | The value of the Remote<br>Network IP address entered in<br>the handset through the menus<br>or the Configuration Cradle is<br>missing or invalid. | Enter a valid remote network IP address.                                                                                             |

| Message                                                         | Description                                                                                                    | Action                                                                                                    |
|-----------------------------------------------------------------|----------------------------------------------------------------------------------------------------|----------------------------------------------------------------------------------------------------|
| Bad Network Mask                                                | The value of the network mask<br>for the Remote Network<br>entered in the handset through<br>the menus or the Configuration<br>Cradle is missing or invalid.           | Enter a valid network mask.                                                                                                    |
| Bad Payload Type                                                | The VPN server is not<br>accepting some of the<br>parameters passed to it by the<br>handset. One common<br>instance is if two handsets try<br>to use the Client IP.    | If the VPN Client IP is<br>statically configured, ensure<br>that the address assigned to<br>the handset is unique. If<br>using IKE Mode Config,<br>ensure that the address<br>entered in the VPN Server<br>configuration for the handset<br>or user is unique. |
| Bad Phintl File                                                 | The handset software download files are incorrect or corrupted.                                                                                                    | Download new software<br>from the Avaya site. See<br><u>Software updates</u> on<br>page 157.                                                                                                    |
| Bad Program File                                                | The handset software download files are incorrect or corrupted.                                                                                                    | Download new software<br>from the Avaya site. See<br><u>Software updates</u> on<br>page 157.                                                                                                    |
| Bad Preshared Key                                               | The value of the preshared key<br>entered in the handset through<br>the menus or Configuration<br>Cradle is improperly<br>configured.                                  | Enter a valid preshared key<br>value. For a Contivity VPN<br>server, this is the password.                                                                                                    |
| Bad Tunneled IP                                                 | The value of the VPN Client IP<br>address entered in the handset<br>through the menus or the<br>Configuration Cradle is<br>configured for static IP and is<br>missing. | Enter a valid client IP address.                                                                                                    |
| Bad VPN Server IP                                               | The VPN Server IP address<br>entered in the handset through<br>the menus or the Configuration<br>Cradle is invalid.                                                    | Enter the IP address of the VPN server.                                                                                                    |
| (battery icon), Low Battery<br>message, and beep Battery<br>Low | Low battery                                                                                                    | In call: the battery icon<br>displays and a soft beep is<br>heard when the user is on<br>the wireless handset and the<br>battery charge is low. User<br>has approximately 15 to 30<br>minutes of battery life left.                                            |

| Message                             | Description                                                                                     | Action                                                                                                    |
|-------------------------------------|-------------------------------------------------------------------------------------------------|----------------------------------------------------------------------------------------------------|
| Battery Low                         |                                                                                                 | The Battery Low message<br>indicates that the battery<br>pack can be changed while<br>the call is still in progress.<br>For the WLAN Handsets<br>2210/2211/2212 only, do not<br>press Power Off/End Call.<br>Place the call on Hold or<br>Park, quickly remove the<br>discharged battery and<br>replace with a charged<br>battery, power on the<br>handset and press Power<br>On/Start Call to resume the<br>call in progress.<br>For the Avaya 6120/6140<br>WLAN Handsets only, do not<br>press End. Place the call on<br>Hold or Park, quickly remove<br>the discharged battery and<br>replace with a charged<br>battery, power on the<br>handset and press Start to<br>resume the call in progress.<br>Not in call: The battery icon<br>displays whenever the<br>battery charge is low. The<br>message <b>Low Battery</b> and a<br>beep indicate a critically low<br>battery charge when user is<br>not on the wireless handset.<br>The wireless handset does<br>not work until the battery<br>pack is charged. |
| Battery Failure                     | The battery pack is not functioning.                                                            | Replace the battery pack<br>with a new or confirmed<br>battery pack. Only the<br>approved battery pack<br>works.                                                                                                    |
| Battery Failed                      | Battery pack is damaged or incompatible with the handset.                                       | Replace the battery pack<br>with a new or confirmed<br>battery pack. Only the<br>approved battery pack<br>works.                                                                                                    |
| Can't renew DHCP<br>yyy.yyy.yyy.yyy | yy = DHCP server IP address<br>DHCP server is not responding<br>to the initial renewal attempt. | Configuration problem.<br>Check the IP address<br>configuration in the DHCP<br>server.                                                                                                    |

| Message          | Description                                                                                                    | Action                                                                                                    |
|------------------|----------------------------------------------------------------------------------------------------|----------------------------------------------------------------------------------------------------|
| Charging         | The wireless handset is charging in the Desktop Charger.                                                                               | No action needed.                                                                                                    |
| Charge Complete  | The wireless handset is now fully charged.                                                                                             | No action needed.                                                                                                    |
| Checking Code    | Wireless handset is contacting<br>the TFTP Server to determine<br>if it has a newer version of<br>software that must be<br>downloaded. | None. This message usually<br>only lasts for approximately<br>one second. If message<br>remains displayed, power off<br>and contact Avaya Technical<br>Support.                                     |
| Checking DHCP IP | The wireless handset is retrieving DHCP information from the DHCP server.                                                              | None. This is for information only.                                                                                                    |
| CRC Code Error   | The software that is TFTP<br>downloaded has a bad Cyclical<br>Redundancy Code (CRC)<br>check.                                          | Try the download again. It is<br>possible the software<br>became corrupted during<br>download. If the error<br>repeats, check that the<br>download image on the<br>TFTP Server is not<br>corrupted. |
| Code Mismatch!   | The software loaded into the wireless handset is incorrect for this model of telephone.                                                | Verify that the License<br>Management value is<br>correct. Replace the<br>software image on the TFTP<br>server with software that is<br>correct for the handset<br>model.                           |
| DCA Timeout      | The handset has detected a fault from which it cannot recover, possibly due to a failure to acquire any network.                       | Turn the handset off, and<br>then on again. If the error<br>persists, contact Avaya<br>Technical Support and report<br>the error.                                                                   |
| DHCP Error (1-5) | DHCP Error 1                                                                                                    | The wireless handset cannot<br>locate a DHCP server. It tries<br>every 4 seconds until a<br>server is located.                                                                                      |
|                  | DHCP Error 2                                                                                                    | The wireless handset has<br>not received a response<br>from the DHCP server to a<br>request for an IP address. It<br>retries until a DHCP server is<br>found.                                       |

| Message                            | Description                                                                                                    | Action                                                                                                    |
|------------------------------------|----------------------------------------------------------------------------------------------------|----------------------------------------------------------------------------------------------------|
|                                    | DHCP Error 3                                                                                                    | The server refuses to lease<br>the wireless handset an IP<br>address. It keeps trying.                                                                                                    |
|                                    | DHCP Error 4                                                                                                    | The DHCP server offered<br>the wireless handset a lease<br>that is too short. The<br>minimum lease time is 10<br>minutes. One hour is the<br>minimum recommended<br>lease time. The wireless<br>handset stops trying.<br>Reconfigure the DHCP<br>server and power-cycle the<br>wireless handset. |
|                                    | DHCP Error 5                                                                                                    | Failure during WEP Key<br>rotation process (proprietary<br>failure).                                                                                                    |
| DHCP Lease Exp<br>yyy.yyy.yyy.yyy  | yy = DHCP Server IP<br>address DHCP is not<br>responding to renewal<br>attempts. At least one renewal<br>succeeded. | The wireless handset failed<br>to renew its DHCP lease,<br>either because the DHCP<br>server is not running, or<br>because the configuration is<br>changed by the<br>administrator. The wireless<br>handset attempts to<br>negotiate a new lease or<br>display one of the DHCP<br>errors (1-5).  |
| DHCP NACK error<br>yyy.yyy.yyy.yyy | yy = DHCP Server IP<br>address DHCP server<br>explicitly refused renewal.                                           | The DHCP lease currently in<br>use by the wireless handset<br>is no longer valid, which<br>forces the wireless handset<br>to restart. This problem<br>resolves itself on the restart.<br>If it does not, the problem is<br>in the DHCP server.                                                   |
| DL Not On Sector                   | The handset software download files are incorrect or corrupted.                                                     | Download new software<br>from the Avaya site. See<br><u>Software updates</u> on<br>page 157.                                                                                                    |
| DO NOT POWER OFF                   | The wireless handset is in a critical section of the software update.                                               | None. Do not remove the<br>battery or attempt to power<br>off the phone while this<br>message is displayed. Doing<br>so can require the wireless                                                                                                    |

| Message                                                                  | Description                                                                                                    | Action                                                                                                    |
|--------------------------------------------------------------------------|----------------------------------------------------------------------------------------------------|----------------------------------------------------------------------------------------------------|
|                                                                          |                                                                                                    | handset to be returned to Avaya to be recovered.                                                                                                    |
| Duplicate IP                                                             | The wireless handset has<br>detected another device with<br>its same IP address.                                                                    | If using DHCP, check that the<br>DHCP server is properly<br>configured to avoid duplicate<br>addresses.<br>If using Static IP, check that<br>the wireless handset is<br>assigned a unique address. |
| Erase Failed                                                             | Download process failed to<br>erase the memory in the<br>wireless handset.                                                                          | Operation retries but can<br>eventually report the error<br>int. error: 0F. Power cycle the<br>wireless handset.                                                                                   |
| Erasing memory                                                           | The wireless handset has<br>determined that a download<br>must occur and is erasing the<br>current software from<br>memory.                         | None. When the progress<br>bar fills the display line, the<br>erase operation is<br>complete.<br>Do not turn the handset off<br>during this operation.                                             |
| Error! [error details] (For the<br>Avaya 6120/6140 WLAN<br>Handset only) | A fatal software error is<br>detected. All handset<br>operation is halted and any call<br>is lost.                                                  | This message appears<br>during the Halt on Error<br>mode. To capture the error<br>message, reboot the<br>handset and write down the<br>information that is on the<br>display.                      |
| Files Too Big                                                            | The handset software download files are incorrect or corrupted.                                                                                     | Download new software<br>from the Avaya site. See<br><u>Software updates</u> on<br>page 157.                                                                                                    |
| Flash Config Error                                                       | Handset internal configuration is corrupt.                                                                                                    | Perform the Restore<br>Defaults operation from the<br>administrator menu and<br>reprogram, or reprogram<br>using the Configuration<br>Cradle.                                                      |
| Initializing                                                             | The wireless handset is performing a power-on initialization.                                                                                       | None. This is informational only.                                                                                                    |
| Internal Err. # #                                                        | The wireless handset has<br>detected a fault from which it<br>cannot recover.<br>OE=Error while writing the<br>Flash (return handset to<br>factory) | Record the error code so it<br>can be reported. Turn the<br>wireless handset off, and<br>then on again. If the error<br>persists, try registering a<br>different wireless handset to               |

| Message                                                      | Description                                                                                                    | Action                                                                                                    |
|--------------------------------------------------------------|----------------------------------------------------------------------------------------------------|----------------------------------------------------------------------------------------------------|
|                                                              | OF = No functional code<br>(contact Avaya Technical<br>Support)                                                                                                    | this telephone port. If the<br>error still persists, contact<br>Avaya Technical Support<br>and report the error.                                                                                                    |
| Invalid ID Info                                              | The VPN server did not recognize this user.                                                                                                    | Make sure that the local ID<br>(KEY ID) entered in the<br>handset matches the key ID<br>in the VPN server. For a<br>Contivity VPN server, the<br>local ID must match the<br>username.                                                                                                    |
| Multiple SVP Svr<br>yyy.yyy.yyy.yyy                          | yy = WLAN IP Telephony<br>Manager 2245 IP address<br>Handset received responses<br>from multiple WLAN IP<br>Telephony Manager 2245<br>units; displays the IP address<br>of one responding WLAN IP<br>Telephony Manager 2245. | Happens if the handset is<br>reconfigured to use a<br>different WLAN IP Telephony<br>Manager 2245 and then<br>powered-down before the<br>previous server has had time<br>to determine that the<br>handset is no longer<br>connected to it. The problem<br>usually corrects itself in<br>about 30 seconds. |
| Must upgrade SW!                                             | Handset software is incompatible with the hardware.                                                                                                    | Download new software<br>from the Avaya site. See<br><u>Software updates</u> on<br>page 157.                                                                                                    |
| Net Busy xxxxxxxxxxxx                                        | xx = AP MAC address<br>Handset cannot obtain<br>sufficient bandwidth to support<br>a call; displays the MAC of the<br>failing AP.                                                                                            | Try call again later.                                                                                                    |
| No DHCP Server                                               | Handset is unable to contact the DHCP server.                                                                                                    | Check that DHCP is<br>operational and connected<br>to the WLAN or use Static IP<br>configuration in the<br>handset.                                                                                                    |
| No ESSID (For the WLAN<br>Handsets 2210/2211/ 2212<br>only.) | Attempted to run the site<br>survey application without an<br>ESSID configured.                                                                                                    | Let the handset come<br>completely up. Statically<br>configure an ESSID in the<br>Admin menu.                                                                                                    |
| No SSID (For the Avaya<br>6120/6140 WLAN<br>Handsets only.)  | Attempted to run the site<br>survey application without an<br>SSID configured.                                                                                                    | Let the handset come<br>completely up. Statically<br>configure an SSID in the<br>Admin menu.                                                                                                    |

| Message                                          | Description                                                                                                    | Action                                                                                                    |
|--------------------------------------------------|----------------------------------------------------------------------------------------------------|----------------------------------------------------------------------------------------------------|
| No Func Code                                     | Handset software download files are incorrect or corrupt.                                                                                                    | Reconfigured the handset to gain access to the WLAN and download new code.                                                                                    |
| No Host IP (Addr)                                | The wireless handset is<br>configured for static IP (as<br>opposed to use DHCP) and no<br>valid host IP address (the<br>wireless handset IP address) is<br>entered. | Enter a valid IP address in<br>the configuration settings or<br>change to use DHCP.                                                                           |
| No IP Address                                    | Invalid IP address.                                                                                                    | Check the IP address of the wireless handset and reconfigure if required.                                                                                     |
| No Net Access                                    | Cannot authenticate or associate with AP.                                                                                                    | Verify the AP configuration.<br>Verify that all the WEP<br>settings in the handset<br>match those in the APs.                                                 |
| No Net Found                                     | This indicates any of the following:                                                                                                    |                                                                                                    |
| (For the WLAN Handsets 2210/2211/ 2212 only.)    | No radio link                                                                                                    | Verify that the AP is turned on.                                                                                                    |
|                                                  | <ul> <li>No ESSID—Autolearn not<br/>supported (or) incorrect<br/>ESSID</li> </ul>                                                                                   | Verify the ESSID of the<br>wireless LAN and enter or<br>Autolearn it again, if<br>required.                                                                   |
|                                                  | <ul> <li>AP does not support<br/>appropriate data ranges</li> </ul>                                                                                                 | Check the AP configuration against the AP Configuration Note.                                                                                                 |
|                                                  | Out of Range                                                                                                    | Try getting closer to an AP.<br>Check to see if other<br>handsets are working within<br>the same range of an AP. If<br>so, check the ESSID of the<br>handset. |
|                                                  | <ul> <li>Incorrect WEP settings</li> </ul>                                                                                                    | Verify that all the WEP settings in the handset match those in the APs.                                                                                       |
|                                                  | Incorrect Security settings                                                                                                    | Verify that all the Security setting in the AP.                                                                                                    |
| No Net Found                                     | This indicates any of the following:                                                                                                    |                                                                                                    |
| (For the Avaya 6120/6140<br>WLAN Handsets only.) | No radio link                                                                                                    | Verify that the AP is turned on.                                                                                                    |

| Message                       | Description                                                                                                    | Action                                                                                                    |
|-------------------------------|----------------------------------------------------------------------------------------------------|----------------------------------------------------------------------------------------------------|
|                               | No ESSID—Autolearn not<br>supported (or) incorrect<br>SSID                                                                                                    | Verify the SSID of the<br>wireless LAN and enter or<br>Autolearn it again, if<br>required.                                                                                                    |
|                               | <ul> <li>AP does not support<br/>appropriate data ranges</li> </ul>                                                                                                    | Check the AP configuration against the AP Configuration Note.                                                                                                    |
|                               | • Out of Range                                                                                                    | Try getting closer to an AP.<br>Check to see if other<br>handsets are working within<br>the same range of an AP. If<br>so, check the SSID of the<br>handset.                                                                                                    |
|                               | incorrect WEP settings                                                                                                    | Verify that all the WEP settings in the handset match those in the APs.                                                                                                    |
|                               | Incorrect Security settings                                                                                                    | Verify that all the Security setting in the AP.                                                                                                    |
| No Net Found<br>xxxxxxxxxx yy | xx = AP MAC address yy =<br>AP signal strength Handset<br>cannot find a suitable AP;<br>displays the MAC address and<br>signal strength of the best<br>nonsuitable AP found. | Check the AP and handset<br>network settings, such as<br>ESSID, (for the WLAN<br>Handsets 2210/ 2211/2212),<br>SSID (for Avaya 6120/6140<br>WLAN Handsets ), Security,<br>Reg. domain and Tx power.<br>Ensure that the APs are<br>configured per the<br>Configuration Note. Try Site<br>Survey mode to determine a<br>more specific cause. |
| No PBX Response               | The wireless handset tried to<br>send a message to the Call<br>Server and failed to get a<br>response.                                                                       | Verify the Call Server is operational and connected to the network.                                                                                                    |
| No Proposal                   | The handset and the VPN server cannot agree on a set of configuration parameters.                                                                                            | Check that the Diffie-<br>Hellman group, phase 1 and<br>phase 2 hashes, and the<br>encryption algorithms<br>configured on the handset<br>are acceptable to the VPN<br>server.                                                                                                    |
| No Reg Domain                 | Regulatory Domain not set                                                                                                    | Configure the Regulatory Domain of the handset.                                                                                                    |

| Message                            | Description                                                                                                    | Action                                                                                                    |
|------------------------------------|----------------------------------------------------------------------------------------------------|----------------------------------------------------------------------------------------------------|
| No SVP IP                          | The wireless handset is<br>configured for static IP (as<br>opposed to use DHCP) and no<br>valid WLAN IP Telephony<br>Manager 2245 address is<br>entered.   | Enter a valid WLAN IP<br>Telephony Manager 2245 IP<br>address in the wireless<br>handset configuration<br>setting or change to use<br>DHCP.                                                                                                    |
| No SVP Response<br>yyy.yyy.yyy.yyy | yy = WLAN IP Telephony<br>Manager 2245 IP address The<br>handset has lost contact with<br>the WLAN IP Telephony<br>Manager 2245.                           | This can be caused by bad<br>radio reception or a problem<br>with the WLAN IP Telephony<br>Manager 2245. The handset<br>keeps trying to fix the<br>problem for 20 seconds, and<br>the message can clear by<br>itself. If it does not, the<br>handset restarts. Report this<br>problem to the system<br>administrator if it keeps<br>happening. |
| No SVP Server                      | Wireless handset cannot<br>locate WLAN IP Telephony<br>Manager 2245.                                                                                       | IP address configuration of<br>WLAN IP Telephony<br>Manager 2245 is wrong or<br>missing.                                                                                                    |
|                                    | WLAN IP Telephony Manager 2245 is not working.                                                                                                    | Check error status screen on<br>WLAN IP Telephony<br>Manager 2245.                                                                                                    |
|                                    | No LAN connection at the WLAN IP Telephony Manager 2245.                                                                                                   | Verify WLAN IP Telephony<br>Manager 2245 connection to<br>LAN.                                                                                                    |
| No SVP Server No DNS<br>Entry      | The handset is unable to<br>perform DNS lookup for the<br>WLAN IP Telephony Manager<br>2245; server had no entry for<br>WLAN IP Telephony Manager<br>2245. | The network administrator<br>must verify that a proper IP<br>address is entered for the<br>WLAN IP Telephony<br>Manager 2245 DHCP<br>option.                                                                                                    |
| No SVP Server No DNS IP            | The handset is unable to<br>perform a DNS lookup for the<br>WLAN IP Telephony Manager<br>2245; no IP address for DNS<br>server.                            | The network administrator<br>must verify proper DHCP<br>server operation.                                                                                                    |
| No SW Found                        | A required software<br>component has not been<br>properly identified.                                                                                      | Check that the handset<br>license type has a<br>corresponding entry in the<br>slink_cfg.cfg file.<br>Check that the pd11ccc.bin<br>and pi110003.bin entries                                                                                                    |

| Message         | Description                                                                                                    | Action                                                                                                    |
|-----------------|----------------------------------------------------------------------------------------------------|----------------------------------------------------------------------------------------------------|
|                 |                                                                                                    | exist under this type in the slnk_cfg.cfg.                                                                                                    |
| No UNIStim DHCP | The handset is unable to use<br>DHCP to obtain the server<br>information it requires to start<br>up.                                                                                                    | Verify the DHCP server<br>configuration information.<br>Verify network connectivity<br>between the handset and the<br>DHCP server.                                              |
| No VPN Server   | The handset cannot find the VPN server.                                                                                                    | Check that the value of the<br>VPN Server IP address<br>configured through the<br>administration menu or the<br>Configuration Cradle match<br>the address of the VPN<br>server. |
| Not Installed!  | A required software component is missing.                                                                                                    | Check that all required<br>software files are on the<br>TFTP Server, if over-the-air<br>downloading is being used. If<br>the error repeats, contact<br>Avaya Technical Support. |
| Payload Malfmd  | The handset cannot<br>understand an encrypted<br>message from the VPN Server<br>(or vice-versa). This is likely to<br>be a mismatch in the security<br>parameters such as preshared<br>key, Diffie-Hellman group,<br>hash and encryption<br>algorithms. | Check the Diffie-Hellman<br>group, the phase 1 and<br>phase 2 hashes, and<br>encryption configuration.                                                                          |
| Press End Call  | The call has ended.                                                                                                    | Press the Power Off/End<br>Call key to return to standby<br>mode.                                                                                                    |
| Restart Command | The wireless handset received<br>a restart command from the<br>Call Server.                                                                                                    | None. The wireless handset automatically restarts in a few seconds.                                                                                                    |
| RTP Open Failed | The handset is unable to open<br>the requested RTP or RTCP<br>socket.                                                                                                    | Reboot the handset. If the error repeats, contact Avaya Technical Support.                                                                                                    |
| Select License  | The correct protocol has not been selected from the license set.                                                                                                    | Using the administrative<br>menus, select one license<br>from the license set to allow<br>the wireless handset to<br>download the appropriate<br>software.                      |

| Message                                                                             | Description                                                                                                    | Action                                                                                                    |  |
|-------------------------------------------------------------------------------------|----------------------------------------------------------------------------------------------------|----------------------------------------------------------------------------------------------------|--|
| Server Busy                                                                         | Wireless handset is attempting<br>to download from a TFTP<br>Server that is busy<br>downloading other devices<br>and refusing additional<br>downloads.                  | None. The wireless handset<br>automatically retries the<br>download every few<br>seconds.                                                                                                    |  |
| Server Unavailable.<br>Restarting (For the Avaya<br>6120/6140 WLAN Handset<br>only) | An error caused the handset to<br>lose the call. It is trying to<br>restart and return to standby<br>mode.                                                              | Occurs during Restart on<br>Error mode. The handset is<br>attempting to register with<br>the PBX and resume normal<br>operation. Error details may<br>be available through the<br>Syslog Server and by<br>download with the Handset<br>Administration Tool.                                                                                                    |  |
| SKT Open Failed                                                                     | Socket open fail. Occurs when<br>the handset tries to connect to<br>the call server, but there is no<br>response. If resiliency is active,<br>the handset keeps trying. | If the call server is<br>inoperative and resiliency is<br>not active, or the handset<br>cannot locate a backup call<br>server, turn off the handset<br>and repair the primary call<br>server. Avaya recommends<br>that you reconfigure the<br>backup call server to be the<br>primary call server if the<br>repair is more time-<br>consuming than the<br>reconfiguration. |  |
| Storing Config                                                                      | Handset is storing changes to handset configuration.                                                                                                    | None. Informational<br>message only. The handset<br>can display this briefly<br>following a configuration<br>change or software<br>download.                                                                                                    |  |
| SVP Service Rej.                                                                    | The WLAN IP Telephony<br>Manager 2245 has rejected a<br>request from the wireless<br>handset.                                                                           | The wireless handset<br>restarts and attempts to<br>reregister with the WLAN IP<br>Telephony Manager 2245,<br>which usually fixes the<br>problem. Report this to the<br>administrator if it keeps<br>happening.                                                                                                    |  |
| System Busy<br>yyy.yyy.yyy.yyy<br>(with busy tone)                                  | yy = SVP or GW IP Address<br>Gateway or WLAN IP<br>Telephony Manager has<br>reached call capacity; displays<br>the IP address of the gateway                            | All call paths are in use; try call again in a few minutes.                                                                                                    |  |

| Message                        | Description                                                                                                    | Action                                                                                                    |
|--------------------------------|----------------------------------------------------------------------------------------------------|----------------------------------------------------------------------------------------------------|
|                                | WLAN IP Telephony Manager 2245.                                                                                                    |                                                                                                    |
| System Locked (with busy tone) | WLAN IP Telephony Manager<br>2245 is locked.<br>Gateway is locked.                                                                                                    | Try call again later. System is locked for maintenance.                                                                                                    |
| TFTP ERROR(x):yy               | <ul> <li>A failure occurred during a<br/>TFTP software download. (x) =<br/>the file number that was being<br/>downloaded; yy = an error<br/>code describing the particular<br/>failure.</li> <li>Possible error codes are:</li> <li>01 = TFTP Server did not find<br/>the requested file.</li> <li>02 = Access violation<br/>(reported from TFTP<br/>Server).</li> <li>07 = TFTP Server reported<br/>No such user error.</li> <li>81 = File put into memory did<br/>not CRC.</li> <li>FF = Timeout error. TFTP<br/>Server did not respond within<br/>a specified period of time.</li> </ul> | Error code 01, 02 or 07—<br>check the TFTP Server<br>configuration.<br>Error code 81—the wireless<br>handset attempts to<br>download the file again.<br>For other messages, power<br>off the wireless handset, and<br>then turn it on again to retry<br>the download.<br>If the error repeats, note it<br>and contact Avaya Technical<br>Support. |
| Too Many Errors                | The handset continues to reset and cannot be recovered.                                                                                                    | Fatal error. Return handset to Avaya.                                                                                                    |
| Unknown xx:yy:zz               | A phrase is missing from your phintl file.                                                                                                    | Download new software<br>from the Avaya site. See<br><u>Software updates</u> on<br>page 157.                                                                                                    |
| Updating Code                  | Wireless handset is<br>downloading new software into<br>memory. The number icons at<br>the bottom of the display<br>indicate which file number is<br>currently being downloaded.<br>This message also displays a<br>progress bar. When the<br>progress bar fills the display<br>line, the update operation is<br>complete on that file.                                                                                                    | None. When the progress<br>bar fills the display line, the<br>update operation is<br>complete on that file.<br>Do not turn off the handset<br>during this operation.                                                                                                    |

| Message          | Description                                                                                                    | Action                                                                                                    |
|------------------|----------------------------------------------------------------------------------------------------|----------------------------------------------------------------------------------------------------|
| VPN Error: xxxx  | The VPN server returned an information message with a code of xxx.                                                                                                    |                                                                                                    |
| Waiting          | Wireless handset has<br>attempted some operation<br>several times and failed. It is<br>now waiting for a period of time<br>before attempting that<br>operation again. | None. The wireless handset<br>is waiting for a specified<br>period of time before<br>attempting that operation<br>again.                                                                                |
| Watchdog Timeout | The wireless handset failed to<br>hear from the Call Server<br>within the watchdog timeout<br>interval.                                                               | Verify the Call Server is operational and connected to the network.                                                                                                    |
| Wrong Code Type  | The software loaded into the handset is incorrect for this model of handset.                                                                                          | Verify that the license type is<br>set correctly.<br>If the license type is correct,<br>replace the software image<br>on the TFTP server with the<br>software that is correct for<br>the handset model. |

# **Using Call Server overlay commands**

The following sections provide information about Call Server overlay commands.

## LD 32 IDU command

For the handsets, the IDU command outputs the following specific information:

- Release code: RIs: 6 (2210), RIs: 7 (2211) or RIs: 8 (2212)
- NT Code: NTTQ4010 (2210), NTTQ5010 (2211) or NTTQ69AA (2212)
- Software Version has different format: </ version>.</ style="text-align: center;">Issue> FWSW:097.070 (or later)
- The IP address is the alias IP address of the wireless handset that is provided by the WLAN IP Telephony Manager 2245. The MAC address is the MAC address of the wireless handset. In other words, the MAC address and the IP address are not related.

In the following example, 61 0 is an IP Phone 2004 and 62 2 is a WLAN Handset 2211.

```
.idu 61 0

12004 TN: 061 0 00 00 V

TN ID CODE: i2004

ISET MAC ADR: 00:60:38:76:41:C7

ISET IP ADR: 192 .168 .010 .100

LTPS IP ADR: 047 .011 .214 .165

MANUFACTURER CODE: [NAME]
```

```
MODEL:
NT CODE: NT2K00GI
COLOR CODE: 66
RLS CODE: 0
SER NUM: 7641C7
FWSW VERSION: 0602B59
.idu 62 2
I2004 TN: 062 0 00 02 V
TN ID CODE: i2004
ISET MAC ADR: 00:90:7A:01:7E:47
ISET IP ADR: 192 .168 .010 .200
LTPS IP ADR: 047 .011 .214 .165
MANUFACTURER CODE: [NAME]
MODEL:
NT CODE: NTTO5010
COLOR CODE: 66
RLS CODE: 7
SER NUM: 017E47
FWSW VERSION: 097.021
```

# LD 32 STAT command

The wireless handsets are shown REGISTERED in the standby and active modes. In the following example, 61 0 is an IP Phone 2004 and 62 2 is a WLAN Handset 2211 in the standby mode.

```
.stat 61 0
IDLE REGISTERED 00
.stat 62 2
IDLE REGISTERED 00
```

## LD 117 Inventory command

In the inventory report, the wireless handsets have a specific release code and NT code, similar to the IDU command output. In the following example, 61 0 is an IP Phone 2004 and 62 2 is a WLAN Handset 2211.

```
=> inv prt sets
Set inventory:
17 10 2003 8 17 21, 17 10 2003 8 17 22, 6
i2004, 61 00, i2004 NT2K00GI 66 0 7641C7, I2004 , 6000
i2004, 62 02, i2004 NTTQ5010 66 7 017E47, I2211 , 6502
```

## LD 117 STIP command

The STIP command can be used for wireless handsets; however, the wireless handset alias IP address appears as the TERMIP in the command output, instead of physical IP address. In the following example, the 192.168.10.200 is an alias IP address assigned by the WLAN IP Telephony Manager 2245.

| TN             | HWID                            | STATUS | 5 HOSTIP   | TERMIP         | PORT        |
|----------------|---------------------------------|--------|------------|----------------|-------------|
| 0x600a<br>CAPS | 00000000000003000907a017e476607 | REG    | 47.11.214. | 165 192.168.10 | .200 0x1450 |

For information about more CLI commands, see <u>Zones</u> on page 87.

# **TPS CLI commands**

The following sections describe TPS command line interface (CLI) commands.

#### dsetShow command

In the dsetShow command output, the handsets have a specific Hardware ID. The alias IP address is output, not the physical wireless handset IP address.

In the following example, the IP Phone 2004 has an IP address of 192.168.10.100 and the WLAN Handset 2211 has an alias IP address of 192.168.10.200. The syntax of the Hardware ID is as follows:

- first two digits—Manufacturer Location. Manufacturer Location is 18 for the IP Phone 2004 and 30 for the WLAN Handset 2211.
- next six digits—Manufacturer Code. The Manufacturer Codes are defined as follows:
  - IP Phone 2004 Phase 1-006038
  - IP Phone 2004 Phase 2-000ae4
  - WLAN Handset 2210-00907a
  - WLAN Handset 2211-00907a
  - WLAN Handset 2212-00907a
- last two digits—Release Code. The Release Codes are defined as follows:
  - IP Phone 2004 Phase 1-0
  - IP Phone 2004 Phase 2—2
  - WLAN Handset 2210-0x06
  - WLAN Handset 2211-0x07
  - WLAN Handset 2212-0x08

```
600A 192.168.10.200 3000907a017e476607 i2004 value = 0 = 0 \times 0
```

#### e2dsetShow command

The e2dsetShow command is used for the handsets in the same manner as for the IP Phones.

#### isetCount and isetGet

Use the alias IP address of the handsets in the expression string of the *isetCount* and *isetGet* commands, not the physical IP address. The following is an example of the *isetGet* output for the WLAN Handset 2211.

## isetReset and isetResetAll

The **isetReset** command can be used to reset the wireless handsets by specifying the wireless handset alias IP, not the physical IP address:

```
-> isetReset "192.168.10.200" value = 0 = 0x0
```

# isetShow, isetShowByTN, and isetShowByIP

Similar to the dsetShow command, the wireless handset outputs its specific hardware ID (see dsetShow) and alias IP, not the physical IP address. The FW version has a different format </br>

In the following example, the telephone with TN 062-02 is the WLAN Handset 2211.

```
-> isetShow
Set Information
    -----
IP Address Type RegType State Up Time Set-TN Regd-TN
_ _ _ _ _ _ _ _ _ _ _ _ _
              _ _ _ _
                    ____
                           ____
                                   ____
                                              ____
                                                     ____
192.168.10.100 i2004 Regular online 4 22:59:22 061-00 061-00
                   FWVsn UNIStimVsn SrcPort DstPort
   HWID
                    ____
                            ----- -----
180060387641c76600 0602B59 2.8 5100
                                              5000
```

 IP Address
 Type
 RegType
 State
 Up Time
 Set-TN
 Regd-TN

 192.168.10.200
 i2004
 Regular
 online
 0
 02:03:22
 062-02
 062-02

 HWID
 FWVsn
 UNIStimVsn
 SrcPort
 DstPort

 3000907a017e476607
 097.021
 2.6
 5100
 5000

## umsKernalJobsShow and umsUpgradeAll

The umsKernalJobsShow and umsUpgradeAll commands cannot be used to monitor and originate software upgrades for wireless handsets since the wireless handsets are upgraded using a different mechanism without the help of the UMS subsystem. For information about how to monitor and originate the software upgrade, see the documentation for the TFTP server used by the wireless handsets.

#### umsPolicyShow and umsUpdatePolicy

The IP Phone 2004 policy used in these commands is not applicable to handsets, even though they are configured as IP Phones 2004 in the IP Line software. The wireless handsets are upgraded using a different mechanism without the help of the UMS subsystem.

#### usiLibTrace

The **usiLibTrace** utility can be used to monitor UNIStim messages from the wireless handsets by entering the alias IP address, not the wireless handset physical IP address.

```
-> usiLibTraceOn "192.168.10.200", 255, 255
value = 0 = 0x0
```

# **Determining alias IP addresses**

When diagnosing network problems, (for example, to ping the wireless handset), it is useful to know the mapping between the alias IP addresses as displayed by various Call Server commands and the physical IP address of the wireless handset. There is no single command that provides this information; however, the administrator can determine it in two ways:

- 1. If the wireless handset IP address is statically configured, the administrator can look at the IP address of the wireless handset using the Admin menu, which is available when the wireless handset is powered on.
- 2. After the wireless handset is operating and in standby mode, the administrator can look at the User Preferences menu to find the alias IP address of the wireless handset.

For more information, see Avaya WLAN Handsets Fundamentals (NN43001-505).

# **Troubleshooting coverage issues**

Coverage issues are best resolved by adding and relocating APs as required. Overlap issues can be resolved by reassigning channels to the APs or by relocating the APs. For more information, see <u>Troubleshooting WLAN IP Telephony installations</u> on page 213.

# **Before calling Avaya Technical Support**

To facilitate the handling of the call, obtain the following information and have it available when placing a call to Avaya Technical Support:

- software versions on the wireless infrastructure, such as the APs
- pre-installation site survey, including typical network information and the wireless site survey information from the site survey tool such as the Avaya Site Survey Tool
- paper-based layout of AP placement
- a more refined site survey of the area having issues using the wireless handset in Site Survey mode
- list of the PBX and LTPS software versions, including a list of patches
- WLAN IP Telephony Manager 2245 and handset hardware versions
- WLAN IP Telephony Manager 2245 configuration menu screen captures
- any error messages displayed in the Error Status screen of the System Status Menu of the WLAN IP Telephony Manager 2245
- any error messages displayed on the handset display screen
- content of the Syslog Server (if using)
- log of the DHCP Server (if available), if using DHCP

# Chapter 11: WLAN Application Gateway 2246

This chapter contains information about the following topics:

- Introduction on page 189
- Third-party applications on page 192
- Installation on page 193
- <u>Configuration</u> on page 195
- Continuing configuration through Telnet on page 201
- System status on page 205
- Certification testing on page 207
- Software on page 208
- Planning Worksheet for Handsets on page 210
- Free the serial port for administrative purposes on page 212

# Introduction

With the optional WLAN Application Gateway 2246, third-party applications can communicate directly with a maximum of 10,000 handsets. With the WLAN Application Gateway 2246, users can retrieve and respond to information using their wireless handsets.

The WLAN Application Gateway 2246 is available in several scaled capacity levels. The base unit NTTQ65AB enables 64 wireless handsets.

| Model number | Maximum number of users |
|--------------|-------------------------|
| NTTQ65AB     | 64                      |
| NTTQ65BA     | 128                     |
| NTTQ65CA     | 256                     |
| NTTQ65DA     | 512                     |
| NTTQ65EA     | 1024                    |
| NTTQ65FA     | 10000                   |

In <u>Figure 24: WLAN Application Gateway 2246 connections</u> on page 190, a WLAN Application Gateway 2246 is connected to the site LAN through an Ethernet switch. The connection to the Application Server can be accomplished by a direct connection (RS-232) or through the Ethernet connection. Only one of these connections can be used at one time.

The IP address of the WLAN Application Gateway 2246 must be configured during initial configuration. After the IP address is established, the WLAN Application Gateway 2246 can be accessed by the Application Server through the RS-232 port or through the LAN using Telnet.

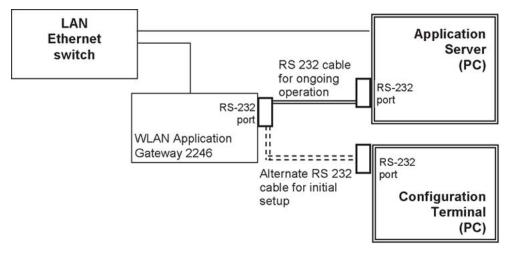

Figure 24: WLAN Application Gateway 2246 connections

# System overview

At a typical site, the WLAN Application Gateway 2246 is connected to the Ethernet switch through an RJ-45CAT 5 cable. The Application Server is connected through the RS-232 port. The client's system can include a LAN and its Application Server with a TAP connection to a communications device such as a paging controller.

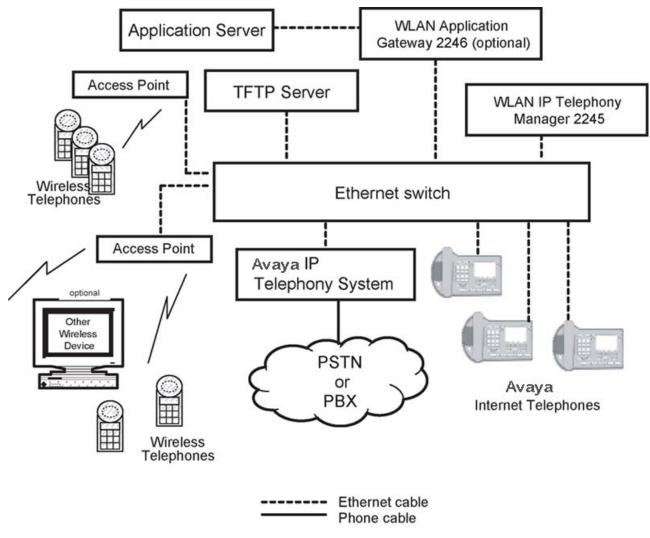

Figure 25: Ethernet switch connections

# **Front panel**

The WLAN Application Gateway 2246 models have similar front panel indicators. See <u>Figure</u> <u>26: NTTQ65xx</u> on page 192.

The NTTQ65xx is available in scaled increments to support up to 10 000 users.

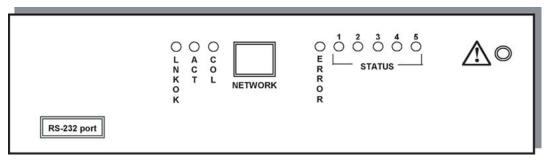

#### Figure 26: NTTQ65xx

- Network Link LEDs
  - (L)NKOK—lit when there is a network connection, (for example, LINK OK).
  - (A)CT—lit if there is system activity.
  - (C)OL—lit if there are network collisions.
  - (E)RROR—lit when the system has detected an error.
- Status LEDs—indicate system messages and status. See Figure 26: NTTQ65xx on page 192.
  - 1-heartbeat, indicates the WLAN Application Gateway 2246 is running
  - 2, 3, and 4-currently unused
  - 5-System master

# **Third-party applications**

The WLAN Application Gateway 2246 enables third-party software applications to communicate with the wireless telephones. Users can receive and retrieve important information from external systems. Some examples of applications in various markets are as follows:

Health care:

- access patient pharmaceutical records
- receive text messages from nurse call systems
- receive e-mail from remote test labs

#### Retail:

- look up merchandise prices
- access inventory

Manufacturing:

- relay alarms to handsets from malfunctioning equipment
- enable managers to monitor production output

Call Centers:

- review queue statistics
- receive alarms when metrics exceed thresholds

# **Nurse-call systems**

In the health care market, the following nurse-call system manufacturers have applications known to be compatible with the WLAN Application Gateway 2246:

- Dukane Corporation
- Emergin WirelessOffice
- Globestar
- Indyme Corporation
- Jeron Nurse Call
- OnSite Communications
- Rauland Nurse Call
- SoloTraxx
- Wescom Nurse Call

# Installation

# Installing with a new system

If this is a new system installation, complete <u>Installing the WLAN Application Gateway 2246</u> on page 194 when the rest of the system is tested.

#### Installing in an existing system

If the WLAN Application Gateway 2246 is being added to an existing system, the entire system must be reset before the WLAN Application Gateway 2246 can be used.

Follow the steps in <u>Installing the WLAN Application Gateway 2246</u> on page 194 to install the WLAN Application Gateway 2246.

#### Installing the WLAN Application Gateway 2246

1. Place the WLAN Application Gateway 2246 on a shelf or convenient location.

#### Important:

The WLAN Application Gateway 2246 is physically connected to the Ethernet switch and can be placed in any convenient location within 325 ft (100 m) of the switch. It can also be rack-mounted.

2. Connect the power plug from the WLAN Application Gateway 2246 power adapter to the power jack on the front (or rear) of the box.

#### Important:

Use only the power adapter provided by Avaya.

- 3. Plug the power adapter into an outlet or outlet strip.
- 4. Apply power to the WLAN Application Gateway 2246.
- 5. Ensure that the ERROR LED is off and LED 1 is blinking.

## **Configuring the WLAN Application Gateway 2246 IP address**

You must connect to the WLAN Application Gateway 2246 through a serial connection to configure the IP address and the network parameters. After this is done, you can perform administration and further configuration through a Telnet connection using the Administration Console.

Follow the steps in <u>Connecting to the WLAN Application Gateway 2246 through a serial</u> <u>port</u> on page 194 to make a serial connection to the WLAN Application Gateway 2246.

#### Connecting to the WLAN Application Gateway 2246 through a serial port

- 1. Using a DB-9 female, null-modem cable, connect the WLAN Application Gateway 2246 to the serial port of a terminal or PC.
- 2. Run a terminal emulation program (such as HyperTerminal) or use a VT-100 terminal with the following configuration:
  - Bits per second: 9600
  - Data bits: 8
  - Parity: None
  - Stop bits: 1
  - Flow control: None

#### Important:

If you use Windows 2000, you must install Service Pack 2 to enable the use of HyperTerminal<sup>™</sup>.

3. Reset the system.

The following appears on the terminal display:

04830130

4. Type the following command using the terminal or PC keyboard:

0255CC [CTRL M] [CTRL J]

The command does not display on the screen as it is typed.

The **Login** prompt appears. If an error is made when entering the command string, the message

Ill Formed Packet

appears. It appears as a series of numbers followed by some form of the typed command. If this occurs, repeat  $\underline{3}$  on page 195 and  $\underline{4}$  on page 195.

5. Enter the default logon name and the default password:admin admin

admin admin

The logon name and password are case-sensitive.

The NetLink OAI System screen appears. This screen, the main menu screen of the Administration Console, displays the factory-default name of the WLAN Application Gateway 2246 to which the serial port is connected

Next, configure the WLAN Application Gateway (including IP address) by following the steps in the <u>Task summary list</u> on page 196.

# Configuration

The NetLink OAI System screen is the main menu of the Administration Console. Use this screen to configure the WLAN Application Gateway 2246.

# Administration console navigation

Use the keys described in <u>Table 46</u>: <u>Administration console navigation</u> on page 196 to move around the Administration console screens.

| To perform this function                       | Press                                                                                                    |
|------------------------------------------------|----------------------------------------------------------------------------------------------------|
| Select function from menu                      | Arrow keys to highlight the selection. Press Enter.                                                                                                    |
| Display menu associated with highlighted field | Enter. The Enter key displays the options associated with an item or allows an entry to be typed into the field.                                                                                                    |
| Exit screen                                    | Esc. Press the Esc key to return to the previous screen.                                                                                                    |
| Move one line up                               |                                                                                                    |
| Move one line down                             | Corresponding arrow key.                                                                                                    |
| Move one field to the left                     |                                                                                                    |
| Move one field to the right                    |                                                                                                    |
| Scroll                                         | If a screen has more lines of information than<br>can be displayed at once, the text is<br>wrapped. The scroll feature uses the arrow<br>keys. Press the down arrow key at the last<br>line to move the cursor to the top line. Press<br>the up arrow key at the top line to move the<br>cursor to the last line. |

#### Table 46: Administration console navigation

The top line of each screen of the Administration Console displays the hostname and IP address of the WLAN Application Gateway 2246.

# Task summary list

Complete the following tasks to configure the WLAN Application Gateway 2246:

- 1. Select the **OAI Box Configuration** option to configure the system type. See <u>Configuring the OAI Box</u> on page 197.
- 2. Select the **Network Configuration** option to configure the Network settings. See <u>Configuring network parameters</u> on page 197.
- 3. Select the **Telephone Line Configuration** option to configure the handsets . See <u>Configuring the Telephone Line</u> on page 202.
- 4. Select the **Feature Programming** option to configure the function sequence that activates the application. See <u>Feature programming</u> on page 204.

# **Configuring the OAI Box**

Follow the steps in <u>Configure the system type from the OAI Box Configuration option</u> on page 197 to configure the system type.

#### Configure the system type from the OAI Box Configuration option

1. From the NetLink OAI System screen, select OAI Box Configuration.

This option does not appear unless Use NetLink GW with mogX00 is configured to Yes, which is the default.

- 2. Enter the configuration information for the WLAN Application Gateway 2246 (provided by the network administrator).
  - Use NetLink GW with mogX00—change this option to No.
  - **TFTP Download Master**—enter the IP address of the TFTP Server.
  - Maintenance Lock—the system sets this option to Yes after maintenance activities are performed that require a reset. This option cannot be changed. It is automatically set. Reset the system at exit to clear Maintenance Lock. Maintenance Lock prevents any new calls from starting.
  - **Reset System**—if this option is set to Yes, the WLAN Application Gateway 2246 is reset after pressing ENTER.
  - Reset All Systems—not applicable.
- 3. Press Esc on the keyboard to return to the NetLink OAI System screen.

# **Configuring network parameters**

Follow the steps in <u>Configuring the network</u> on page 197 to configure network parameters, including IP address.

#### Configuring the network

- 1. From the NetLink OAI System screen, select Network Configuration.
- 2. Enter the configuration information for the WLAN Application Gateway 2246, as provided by the network administrator.
  - Ethernet Address—this is the MAC address of the WLAN Application Gateway 2246. This address is set at the factory.
  - IP Address—enter the complete IP address for the WLAN Application Gateway 2246, including digits and periods. Do not use DHCP. The IP address can be changed after initial configuration.
  - **Hostname**—the default host name can be changed. This is the name of the WLAN Application Gateway 2246 to which connection is made. This name is for identification purposes only. Spaces cannot be entered in this field.

- Subnet Mask—Enter the subnet mask defined by the network administrator.
- Default Router—DHCP or static IP address.
- Allow Telnet Connections—Enter Υ (Yes) to allow connection to the WLAN Application Gateway 2246 through Telnet. Enter N (No) if no Telnet connection is allowed.
- Allow FTP Connections—Yes or No (NTTQ65xx models only).
- DNS server and DNS domain—these settings are used to configure Domain Name Services (DNS). (These settings can also be configured as DHCP. This causes the DHCP client in the WLAN Application Gateway 2246 to attempt to automatically obtain the correct configuration from the DHCP server. The DHCP setting is only valid when the IP address is also acquired using DHCP).
- WINS servers—these settings are used for Windows Internet Name Services (WINS). (These settings can also be configured as DHCP. This causes the DHCP client in the WLAN Application Gateway 2246 to attempt to automatically obtain the correct setting from the DHCP server. The DHCP setting is only valid when the IP address is also acquired using DHCP.) When WINS is configured properly, the WLAN Application Gateway 2246 can translate hostnames to IP addresses. When using Telnet, it is also possible to access the WLAN Application Gateway 2246 using its hostname instead of the IP address.
- Logging—can be configured to Syslog or NONE.
- Log server—enter the IP address or hostname of the Syslog Server on the network if Syslog is configured. The WLAN Application Gateway 2246 writes Syslog format diagnostic messages to the Syslog Server.
- **SNTP server**—can be configured as a hostname, IP address, or NONE. The SNTP server is a Simple Network Time server. The WLAN Application Gateway 2246 obtains the current date and time from the SNTP server and tags syslog messages with the date.
- **IGMP Enabled**—configure as Yes or No. IGMP is Internet Group Routing Protocol. IGMP Enabled allows the WLAN Application Gateway 2246 to join multicast groups. Enable this option if the network switch connected to the WLAN Application Gateway 2246 requires IGMP for multicast traffic to be forwarded.
- Maintenance Lock—the system sets this option to Yes after maintenance activities are performed that require a reset. This option cannot be changed. It is automatically set. Reset the system at exit to clear Maintenance Lock. Maintenance Lock prevents any new calls from starting.
- Press ESC to return to the NetLink OAI System screen.
- Reset the WLAN Application Gateway 2246.

# **Connecting to the LAN**

Follow the steps in <u>Connecting the WLAN Application Gateway 2246 to the LAN</u> on page 199 to connect the WLAN Application Gateway 2246 to the LAN.

#### Connecting the WLAN Application Gateway 2246 to the LAN

- 1. Using an RJ-45 cable, connect the NETWORK port of the WLAN Application Gateway 2246 to the connecting port on the Ethernet switch.
- 2. Power up the entire system.

All components cycle through their usual diagnostic routine.

# **Connecting to the Application Server**

Some applications can require a LAN connection between the Application Server and the WLAN Application Gateway 2246. If the applications do not require a LAN connection, use the RS-232 port connection. In some situations, a modem is connected to be used for remote administration of the WLAN Application Gateway 2246.

## Connect to the Application Server through an RS-232 port

Some applications or systems can require an RS-232 connection between the Application Server and the WLAN Application Gateway 2246. If the applications have the ability to communicate messages over TCP/IP, and do not require a serial connection, the RS-232 cabling is not required. In that case, the LAN connection (port 5456) through the Ethernet switch can be used for the applications.

Connect the Application Server to the WLAN Application Gateway 2246 serial port by using a cable that conforms to RS-232 standards for DTE-to-DTE connections (null modem cable).

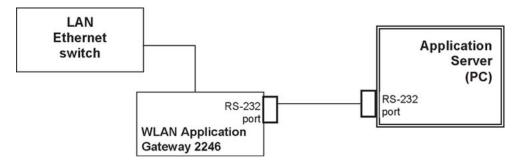

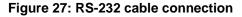

The WLAN Application Gateway 2246 uses the following pins on the connector.

#### Table 47: Pins on the connector

| Pin | Function           |  |
|-----|--------------------|--|
| 1   | Carrier Detect     |  |
| 2   | Data OAI Receives  |  |
| 3   | Data OAI Transmits |  |
| 5   | Ground             |  |
| 7   | Ready to Send      |  |
| 8   | Clear to Send      |  |

## Connect to the Application Server through the LAN

The IP address must be configured for the WLAN Application Gateway 2246 to function on the LAN. Follow the application instructions to identify the WLAN Application Gateway 2246 to the application.

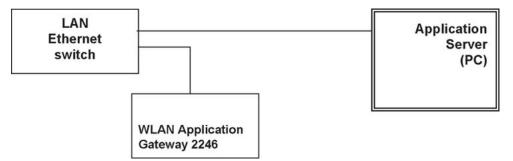

Figure 28: WLAN Application Gateway 2246 connection to Application Server through the LAN

## **Connect to Application Server through a modem**

Connect the modem to the Gateway serial port using a cable that conforms to RS-232 standards for DTE-to-DCE connections. See Figure 29: WLAN Application Gateway 2246 connection to Application Server through a modem on page 201.

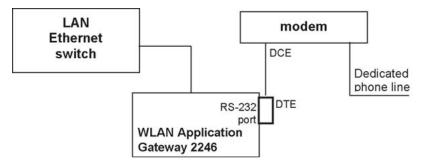

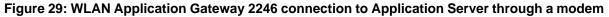

# **Continuing configuration through Telnet**

After the IP address for the WLAN Application Gateway 2246 is configured, the WLAN Application Gateway 2246 reset and connected to the LAN and the Application Server, Telnet can be used to continue the WLAN Application Gateway 2246 configuration.

# **Connecting through Telnet**

Connection to the WLAN Application Gateway 2246 can be done through the network using Telnet. Telnet can only be used after the WLAN Application Gateway 2246 IP address is configured.

The Telnet method of connection is used for routine maintenance of the system for both local and remote administration, depending on the network.

Follow the steps in <u>Connecting to a WLAN Application Gateway 2246 through Telnet</u> on page 201 to connect to a WLAN Application Gateway 2246 through Telnet.

#### Connecting to a WLAN Application Gateway 2246 through Telnet

- 1. Run a Telnet session to the IP address of the WLAN Application Gateway 2246.
- 2. Log in to the WLAN Application Gateway 2246.

The NetLink OAI System screen appears.

Because the WLAN Application Gateway 2246 is initially configured, the NetLink OAI System screen now has some different options displayed.

When the configuration procedure is complete, the NetLink OAI System screen adds a Feature Programming option. Also, the OAI Line Configuration option is replaced by a Telephone Line Configuration option.

# **Configuring the Telephone Line**

Each handset that uses the application features must be configured with its line number and MAC address. The name and extension number of the handset user can be entered. Obtain this information from the handset Planning Worksheet. See <u>Planning Worksheet for</u> <u>Handsets</u> on page 210.

The handsets require special configuration. This can include configuring options on the DHCP server or on the handset to allow it to communicate with the WLAN Application Gateway 2246. Be sure these setting are correct. For more information, see *Avaya WLAN Handsets Fundamentals (NN43001-505)*.

The system does not allow the same handset to register to two different lines. Press Esc to cancel any unwanted transaction.

Follow the steps in <u>Configuring a telephone line</u> on page 202 to configure the telephone lines for the application.

#### Configuring a telephone line

- 1. From the NetLink OAI System screen, select **Telephone Line Configuration** and press Enter.
- 2. At the Telephone Line Configuration screen, use the arrow keys to navigate to the **Name** and **Extension** fields.
- 3. Enter the associated data for the wireless handsets.
  - MAC Address—the MAC address is printed on the sticker underneath the battery on the handset. It can also be displayed on the handset by turning off the wireless handset, and then pressing and holding the Power On/Start Call button. The MAC address appears on the first line of the wireless handset display (12 characters). The MAC address must be manually entered by typing the entire address, including digits and colons.
  - Name—enter the user name assigned to the wireless handset. This is for record keeping only; it does not communicate the name to the Call Server or the handset.
  - Extension—enter the extension number assigned to the handset. This is for record keeping only; it does not communicate the extension number to the Call Server or the handset.
- 4. Write the MAC address on the Wireless Handset Planning Worksheet. See <u>Planning</u> <u>Worksheet for Handsets</u> on page 210.
- 5. Repeat step <u>4</u> on page 202, step <u>5</u> on page 202, and step <u>6</u> on page 202 for each wireless handset to be added or changed.
- 6. Press Esc to return to the NetLink OAI System screen.

# **Deleting a handset**

Follow the steps in <u>Deleting a handset</u> on page 203 to delete a WLAN IP Telephony Manager.

#### Deleting a handset

1. From the NetLink OAI System screen, select **Telephone Line Configuration** and press Enter.

The Telephone Line Configuration screen displays.

- 2. Use the arrow keys to highlight the line to be deleted.
- 3. Press D to delete the handset information.
- 4. Press Y to accept changes.
- 5. Press Esc to return to the NetLink OAI System screen.

# Searching for a handset

While in the Telephone Line Configuration or the Telephone Line Status screens, a search hot key is available.

Follow the steps in <u>Searching for a handset</u> on page 203 to search for a handset.

#### Searching for a handset

- 1. From the NetLink OAI System screen, select **Telephone Line Configuration** and press Enter.
- 2. At the Telephone Line Configuration screen, select the field to use as the search key (**MAC Address**, **Name**, or **Extension**),
- 3. Press S to display a search screen dialog box.
- 4. Type an appropriate search string.
- 5. Press Enter.

The success or failure of the search appears at the bottom of the screen.

6. Continue to change the search string for different search criteria or exit by pressing the Esc key.

The first line of the Telephone Line Configuration or Telephone Line Status screen displays the line in which the search match is found.

Successful searches always have the first found match at the top of the list.

Partial strings match the beginning of strings. For example, a search for extension 10 matches extensions 10, 100, 1000, and so on, but does not match 010.

# Feature programming

The application function is accessed in the handset by pressing the FCN button plus a second button. The button used to access the application feature from the wireless handset is configured through the Feature Programming option.

FCN 1-6 are hard-coded. If the application function is programmed to use FCN 1-6, the hard-coded function is overridden. Avaya recommends using 7, 8, or 9 for the application function.

Follow the steps in <u>Programming a feature</u> on page 204 to program an application feature for the wireless handsets.

#### Programming a feature

- 1. From the NetLink OAI System screen, select **Feature Programming** and press Enter.
- 2. At the Feature Programming screen , use the arrow keys to select the function number 7, 8, or 9 to associate with the application.
- 3. Type any label up to six characters.

The label you type here appears on the handset telephone display screen next to the assigned number on the FCN menu.

# Setting or changing a password

You can configure a unique password for the WLAN Application Gateway 2246. The password restricts access to administrative functions of the device.

#### **A** Warning:

Record the password and store it in a safe place. If the password is lost or forgotten, contact Avaya Technical Support.

Follow the steps in <u>Setting or changing a password</u> on page 204 to configure or change a password on the WLAN Application Gateway 2246.

#### Setting or changing a password

1. From the NetLink OAI System screen, select **Change Password** and press Enter.

The Change Password screen displays.

An asterisk (\*) indicates an item that is not applicable.

2. Enter the default password:

#### admin

3. Follow the prompts to configure a new password.

# System status

Use the steps in <u>Viewing system status</u> on page 205 to view the status of the system.

#### Viewing system status

- 1. From the NetLink OAI System screen, select the System Status Menu option.
- 2. At the Systems Status Menu screen, select from the following options:
  - Application Active— Yes appears if the application is communicating correctly with the WLAN Application Gateway 2246. No appears if the application is not connected. This field is read-only and changes dynamically.
  - Error Status—The only application-specific error is No ECP heartbeat, which means the application failed to send a heartbeat to the WLAN Application Gateway 2246.
  - **Network Status**—information about the connection to the LAN. See <u>Network</u> <u>status</u> on page 205.
  - **Software Versions**—lists the software versions currently running on the WLAN Application Gateway 2246. See <u>Software versions</u> on page 206.
  - \* **Telephone Line Status**—provides information about the functioning of each wireless handset registered to the WLAN Application Gateway 2246. See <u>Telephone line status</u> on page 207.

## **Network status**

The WLAN Application Gateway 2246 is connected to the Ethernet network, referred to as the LAN. The information about this connection displayed on the Network Status screen.

The following information appears at the top of the screen:

- Ethernet Address—MAC address of the WLAN Application Gateway 2246 (hexadecimal).
- Stats Time Period—the length of time the statistics are accumulating in the Pkts and Bytes columns. This is either the system uptime, or the time that has elapsed since a user pressed C=Clear while viewing this display.
- User Time Period—the length of time (in seconds) that statistics accumulate in the Userpkts column before resetting to zero. When troubleshooting a problem, use this setting to isolate statistics for a given time period (for example, one hour). This is the only field in this screen that can be changed by the user.

The rest of the display is a table of Ethernet statistics. The Pkts and User Pkts columns list the count of Ethernet packets received or transmitted. The Bytes column is the count of bytes received or transmitted during the amount of time indicated by the Stats Time Period.

- **RX**—number of packets and bytes received addressed to the WLAN Application Gateway 2246.
- RX Broadcast—the number of broadcast packets and bytes received.
- **RX Multicast**—the number of packets and bytes received with the multicast address. (A multicast message is sent to more than one destination on the network.)
- **RX Not For Us**—the number of multicast packets and bytes received that were not for the WLAN Application Gateway 2246.
- TX—the total number of packets and bytes transmitted.
- Interrupts—the number of times the Ethernet controller signals the microprocessor that it has received or sent a packet.
- **Collisions**—the number of times the Ethernet controller attempts to send a packet, but another device on the network transmitted at the same time, corrupting the transmission.
- **Collision Drops**—the number of packets the Ethernet controller discards, because there were over sixteen collisions. After sixteen collisions, the Ethernet controller hardware discards the current packet and attempts to send the next packet in its buffer.
- **CRC Errors**—the number of packets discarded by the Ethernet controller, because of a Cyclic Redundancy Check (CRC) error.

#### Viewing the network status

From the System Status Menu screen, select Network Status.

The Network Status screen displays information about the Ethernet network. This information can help troubleshoot network problems.

# Software versions

Each WLAN Application Gateway 2246 and handset runs software that is controlled and maintained through versioning. The Software Versions screen provides information about the version currently running on the components. This information helps determine if the most recent version of software is running, and assists Avaya Technical Support in troubleshooting software problems.

#### Viewing software versions

From the System Status Menu screen, select Software Versions.

## **Telephone line status**

The Telephone Line Status screen displays which wireless handsets are communicating with the WLAN Application Gateway 2246.

The following information appears on the Telephone Line Status screen:

- WT MAC—the MAC address of the handset that is entered when the wireless handset is configured.
- NameExtension—these fields contain the data entered at configuration.
- **Phone—No Chkin** indicates the handset is not using the application function. Chkin indicates the handset is communicating with the WLAN Application Gateway 2246.

#### Viewing telephone line status

From the System Status Menu screen, select Telephone Line Status.

The WLAN Application Gateway 2246 displays up to 16 telephone lines at one time. Move to the next group of 16 lines by using the arrow keys.

# **Certification testing**

The following sections provide information about certification testing.

# WLAN Application Gateway 2246 certification

After the WLAN Application Gateway 2246 is properly connected to the Application Server, LED 1 blinks.

# Wireless handset certification

The procedure for certification of wireless handsets is different depending on whether you are installing the WLAN Application Gateway 2246 on a new system or an existing system.

## WLAN Application Gateway 2246 installation on new system

If this is a new system installation, continue with handset registration and Call Server programming. When the wireless handset installation is complete, perform the usual voice and coverage tests.

## WLAN Application Gateway 2246 installation on existing system

Follow the steps in <u>Certifying wireless handsets on an existing system</u> on page 208 to certify the wireless handsets on an existing system.

#### Certifying wireless handsets on an existing system

- 1. Place a test call.
- 2. Test the features on each handset to ensure the system is working properly.
- 3. Test the application on each handset.
- 4. Consult the application provider for specific test procedures.

# Software

The WLAN Application Gateway 2246 and the handset use proprietary software programs. The software versions that are running on the system components can be displayed through the System Status screen.

Avaya provides information about software updates, and how to obtain the software (for example, downloading from the Avaya Web site).

# Software updates

After obtaining the software updates from Avaya, they must be transferred to the appropriate location in the LAN. This enables the corresponding system components to access and update their software. The FTP (File Transfer Protocol) method of transfer is used.

In the WLAN Application Gateway 2246, the flash file system has the following files:

#### Table 48: Software files

| File name  | Description           |  |
|------------|-----------------------|--|
| config.bin | OAI box configuration |  |
| fnctla.bin | functional code       |  |

| File name     | Description                        |  |
|---------------|------------------------------------|--|
| oaiptlst.bin  | phone list configuration           |  |
| oaipttlsb.bin | redundant phone list configuration |  |

Avaya periodically upgrades the fnctla.bin file, which is the only file downloaded. The other files are configuration files and their names are provided for information and backup purposes.

## **Obtain software using FTP**

When using FTP, a host system is used to connect to a remote system. In this example, the host is the client and the server is the WLAN Application Gateway 2246. The put command means to copy the files from the host to the remote system.

#### Important:

FTP commands vary with the particular FTP program used. Use the following steps as a general guide but be aware that an FTP program can use different terms to describe the procedure.

Follow the steps in <u>Transferring the software using FTP</u> on page 209 to transfer the software using FTP.

#### Transferring the software using FTP

1. Navigate to the OAI Box Configuration screen and place the system in Maintenance Lock before proceeding with the FTP procedure.

This prevents new calls from starting. No calls can be in progress during the FTP procedure.

- 2. Connect to the WLAN Application Gateway 2246 using the command: FTP <hostname> ORFTP <IP address>.
- 3. Log on using the default administrator logon and password: adminadmin
- 4. At the FTP prompt, type binary.
- 5. At the FTP prompt, rename and transfer the functional code file to the client server or WLAN Application Gateway 2246.

put mog700.bin fnctla.bin

- MOG700.bin is the downloaded file.
- fnctla.bin is the new name of the file.
- 6. After the file transfer is complete, use the Quit command to quit FTP.
- 7. Navigate to the NetLink OAI System screen for the WLAN Application Gateway 2246

- 8. Select System Status.
- 9. Select **Software Versions** to verify that software versions for the WLAN Application Gateway 2246 are correct.
- 10. Reset the system through the OAI Box Configuration screen in order to restore Maintenance Lock to N.

#### Important:

You can use a GUI FTP client instead of the described command line FTP procedure.

# **TFTP software updates Systems**

The WLAN Application Gateway 2246 uses proprietary software programs. You can display the software versions running on the system components through the WLAN Application Gateway 2246 System Status screen.

Avaya provides information about software updates and how to obtain the software (for example, downloading from the Avaya Web site).

Follow the steps in Loading software updates on page 210 to load software updates.

#### Loading software updates

- 1. Install a TFTP Server on a LAN-connected system.
- 2. Consult the server vendor's documentation for information about TFTP.
- 3. After obtaining the software update from Avaya, load the software in a location that is accessible by the TFTP program.
- 4. To configure the host and start the download, from the NetLink OAI System screen, select the **TFTP Server Download Configuration** option.
- 5. Enter the TFTP Server hostname.
- 6. Use the arrow keys to move the cursor to the **Begin TFTP Download** option.
- 7. Press Enter to begin the download.

The code downloads into the WLAN Application Gateway 2246.

# **Planning Worksheet for Handsets**

Copy and complete the worksheet in <u>Table 49: Handset Planning Worksheet</u> on page 211 to track parameters for each handset.

| OAI<br>Port | MAC Address | User Name | Dialing<br>Ext. | IP Address (if static) |
|-------------|-------------|-----------|-----------------|------------------------|
| 1           |             |           |                 |                        |
| 2           |             |           |                 |                        |
| 3           |             |           |                 |                        |
| 4           |             |           |                 |                        |
| 5           |             |           |                 |                        |
| 6           |             |           |                 |                        |
| 7           |             |           |                 |                        |
| 8           |             |           |                 |                        |
| 9           |             |           |                 |                        |
| 10          |             |           |                 |                        |
| 11          |             |           |                 |                        |
| 12          |             |           |                 |                        |
| 13          |             |           |                 |                        |
| 14          |             |           |                 |                        |
| 15          |             |           |                 |                        |
| 16          |             |           |                 |                        |
| 17          |             |           |                 |                        |
| 18          |             |           |                 |                        |
| 19          |             |           |                 |                        |
| 20          |             |           |                 |                        |
| 21          |             |           |                 |                        |
| 22          |             |           |                 |                        |
| 23          |             |           |                 |                        |
| 24          |             |           |                 |                        |
| 25          |             |           |                 |                        |
| 26          |             |           |                 |                        |
| 27          |             |           |                 |                        |
| 28          |             |           |                 |                        |
| 29          |             |           |                 |                        |

## Table 49: Handset Planning Worksheet

| OAI<br>Port | MAC Address | User Name | Dialing<br>Ext. | IP Address (if static) |
|-------------|-------------|-----------|-----------------|------------------------|
| 30          |             |           |                 |                        |

# Free the serial port for administrative purposes

If the serial port is being used as the primary communication link with the Application Server, you must enter the OAI command to free the serial port to allow it to be used for administrative purposes, such as changing the IP address of the WLAN Application Gateway 2246.

To free the serial port to allow it to be used for administrative purposes, follow the steps in <u>Connecting to the WLAN Application Gateway 2246 through a serial port</u> on page 194.

After configuring the WLAN Application Gateway 2246, perform the following steps to again use the serial port as the communication link with the Application Server.

#### Using the serial port as the Application Server communication link

- 1. Disconnect the terminal or PC from the serial port on the WLAN Application Gateway 2246.
- 2. Reconnect the communication cable between the WLAN Application Gateway 2246 and the Application Server.
- 3. Reset the system.

Normal communication between the Application Server and WLAN Application Gateway 2246 commences.

# Chapter 12: Troubleshooting WLAN IP Telephony installations

This chapter contains information required for troubleshooting and diagnosing of a WLAN IP Telephony installation, including the following topics:

- Site data-gathering tables on page 213
- Product-specific configuration on page 215
- WLAN specific configuration on page 217
- <u>General WLAN configuration</u> on page 222
- DHCP server options on page 223
- DHCP options on page 223
- Quality of Service checklist for voice over WLAN applications on page 230
- Troubleshooting on page 234
- <u>Handset error messages</u> on page 235
- Timing information on page 237
- Diagnostic Tools on page 238
- Data capture on page 248
- Capture assert error messages with the Configuration Cradle on page 253
- Network speech levels on page 254

# Site data-gathering tables

The following are examples of site data-gathering tables.

| System Information           |               |          |                                  |     |          |                   |  |
|------------------------------|---------------|----------|----------------------------------|-----|----------|-------------------|--|
| Customer Networ<br>software) | k (hardware a | and      |                                  |     |          |                   |  |
| Device                       | Hardware      | Software | Device                           | Qty | Hardware | Software/Firmware |  |
| TPS<br>(SS/BCM/IPL)          |               |          | Wireless Telephone<br>Sets (WTS) |     |          |                   |  |
| VGMC<br>(ITG/IPL/SMC)        |               |          | 2245                             |     |          |                   |  |
| AP                           |               |          | 2246                             |     | Q        |                   |  |
| AP Antenna<br>Int/Ext        |               | NA       | Wired IP phones                  |     |          |                   |  |
| AP Antenna<br>Pattern        |               | NA       |                                  |     |          |                   |  |
| LAN/Data<br>Switch           |               |          | TDM phones                       |     |          |                   |  |
| DHCP Server                  |               |          |                                  |     |          |                   |  |
| TFTP Server                  |               |          |                                  |     |          |                   |  |

Figure 30: System Information table

| System History                                       |  |  |  |  |
|------------------------------------------------------|--|--|--|--|
| Date of Install:                                     |  |  |  |  |
| Description of recent upgrades or<br>system changes: |  |  |  |  |
| Suspected Trigger event:                             |  |  |  |  |
| Problem Theories:                                    |  |  |  |  |
| Tests Performed and Conclusions<br>reached:          |  |  |  |  |
| Any other Value-Added information:                   |  |  |  |  |

#### Figure 31: System History table

| Customer Environment                                                |
|---------------------------------------------------------------------|
| Type of facility (Office, Manufacturing, Retail,<br>Hospital, etc.) |
| Name/Description of other wireless products in<br>use at site.      |
| Was site survey or analysis performed? If so, by<br>whom and when?  |
| Was WLAN deployment designed for VoIP?                              |
| Other environmental variables?                                      |

#### Figure 32: Customer Environment table

| Attachments: IP Sniffer Trace Captures — Wired and Wireless |        |                         |               |  |  |  |
|-------------------------------------------------------------|--------|-------------------------|---------------|--|--|--|
| File Name                                                   |        | How Was Trace Captured? | Trace WEP Key |  |  |  |
|                                                             | Phones |                         |               |  |  |  |
|                                                             |        |                         |               |  |  |  |
|                                                             |        |                         |               |  |  |  |
|                                                             |        |                         |               |  |  |  |
|                                                             |        |                         |               |  |  |  |
|                                                             |        |                         |               |  |  |  |

Figure 33: Attachments: IP Sniffer Trace Captures table

#### Important:

Take the wired traces at the mirrored port, to which the 2245 connects, on the Data Switch.

Take the Wireless traces at the Access Points (AP), which are associated with the Wireless Telephony Sets (WTS), on the channels that are used.

| Attachments: Other Required       |              |         |  |  |  |
|-----------------------------------|--------------|---------|--|--|--|
|                                   | File Name(s) | Remarks |  |  |  |
| Network Topology<br>Drawings      |              |         |  |  |  |
| Access Point Configurations       |              |         |  |  |  |
| Data Switch QoS<br>Configurations |              |         |  |  |  |
| LD 22 ISSP from CS1000<br>CS      |              |         |  |  |  |
| pdt ISSP from CS1000 SS           |              |         |  |  |  |
| plist from each VGMC              |              |         |  |  |  |

Figure 34: Attachments: Other Required table

# **Product-specific configuration**

The following sections provide product-specific configuration information.

# **Terminal proxy server**

Ensure that the system meets the following requirements:

- Avaya Communication Server 1000 Release 3.0: include the patches identified in the current product bulletin 2210, 2211: hardware version 97.070 2245: load 174.027
- Communication Server 1000 Release 4.0: include the patches identified in the current product bulletin 2210, 2211, 2212: hardware version 97.070 2245: load 174.027
- Communication Server 1000 Release 4.5: include the patches identified in the current product bulletin 2210, 2211, 2212: hardware version 97.070 2245: load 174.027
- BCM 3.6: requires cumulative patch #3 2210, 2211: hardware version 97.070
- BCM 3.7 2210, 2211: hardware version 97.070
- BCM 4.0 2210, 2211, 2212: hardware version 97.070
- Avaya Communication Server 2100 (Avaya CS 2100): requires software version CICMXPM SE09 Handset hardware version 97.070

# Handsets

For the WLAN Handsets 2210/2211/2212, configure the license code to 010 to download the UNIStim hardware.

For the Avaya 6120/6140 WLAN Handsets, configure the Telephony Protocol to 032.

For hardware and documentation, go to http://www.avaya.com.

# WLAN IP Telephony Manager 2245

If you have multiple WLAN IP Telephony Manager 2245 units, you must split the alias IP address range to allocate a range to each 2245. Failure to do so causes nonfunctioning handsets because one or more 2245 units cannot allocate alias IP addresses. Without alias IP addresses, the handsets are unable to register with the terminal proxy server (TPS).

# **Quality of Service**

The Differentiated Services Code Point (DSCP) Tag is a Quality of Service (QoS) mechanism for setting relative priorities. Packets are tagged with a DSCP field in the IP header for type of service. Configure the value as a number from 0 to 255; the value can be different for each traffic class listed on the screen. Administrative traffic can have the lowest priority because it does not require voice quality.

DSCP tags determine packet priorities for QoS. Avaya recommends the following settings:

WT (In call)—46 (default 4) WT (Standby)—40 (default 0) RTP—46 (default 4) PBX—40 (default 0) Inter-SVP2—0 (default)

Other networks may use different settings—adjust as needed to match the network.

#### Important:

You must configure the command mls qos trust dscp on every on every Cisco switch port, on which a 2245 is installed; otherwise, the DSCP tagging configured on the WLAN IP Telephony Manager 2245 is ignored.

### WLAN specific configuration

The following sections provide configuration information for various switches. In this document, WLAN Security Switch means Avaya WLAN Security Switch.

### **Switches**

This section contains configuration information for switches.

#### **WLAN Security Switch**

The 2350, 2360, and 2380 model switches have the following requirements:

- load 4.1.14
- configure radio-profile voice dtim-interval 3
- configure radio-profile voice active-scan disable (prevents the AP from going off-channel to scan)
- radio-profile voice WMM enabled

### **Cisco access points and switches**

This section contains configuration information for selected Cisco access points and switches.

### **Cisco Aironet 1200 Series**

Ensure that the software is 12.3.7(JA3). This requirement is current as of November 2006 and is subject to change.

Configure the following settings:

- dtim-interval 3
- protocol 119 enabled
- less than 10 ms voice latency
- voice WMM enabled

For more information, see the Cisco Aironet 1200 Series User Guide.

#### WLAN Security Switch 2270 and the Cisco 4400 Series WLAN Controller

Alpha The 2270 and 4400 infrastructure has the following requirements:

- Turn off aggressive load balancing.
- Disable MAC filtering authentication for voice SSID and use only static WEP (40 or 104 bit) encryption.
- Configure 802.11b radio data rates as follows:
  - 1Mb/s—Mandatory
  - 2Mb/s—Mandatory
  - 5.5Mb/s—Supported
  - 11Mb/s—Supported
- Uncheck enable short preamble.
- Enable Multicast Support on the WLAN Security Switch 2270 to enable use of the PTT feature for Avaya Handsets.

With the following settings, you can use Multicast for some of the regular WLAN IP Telephony Manager 2245 and PBX control traffic:

Switch > General: Ethernet Multicast Support = Enabled: (2.2) Switch > General, Ports: click ports 1 edit on right hand side of the screen and configure Multicast Appliance Mode = Enabled.

- Turn off Rogue AP Detection.
- Turn off AutoRF unless you are running software from Cisco version 4.0.206.0 or later. If you are running version 4.0.206.0 or later, configure the following additional parameters for AutoRF:

| Parameter            | Setting | Importance |
|----------------------|---------|------------|
| Noise Measurement    | 3600    | Required   |
| Load Measurement     | 3600    | Required   |
| Signal Measurement   | 3600    | Required   |
| Coverage Measurement | 3600    | Required   |

- Verify that Idle timer is configured to 300 seconds.
- Verify that the AP session timeout is at least 1800 seconds.

Avaya recommends that you configure the AP session timeout to 65534 seconds.

• Verify the following setting:

#### 2230 AP DTIM = 3

- If there are multiple WLAN Security Switch 2270s installed, which are intended to participate in a single RF mobility group, the following criteria must be met:
  - The RF mobility group name must be same on all 2270s that belong to the RF mobility group.

The mobility group name is case sensitive.

- Configure the virtual IP address for virtual interface to a nonroutable address (for example, a fictitious address such as 1.1.1.1). The virtual IP address must be same on all 2270s that belong to the RF mobility group.
- Manually add each switch to the list of RF mobility group members for each switch.

This is not a dynamic configuration.

For example, you have three switches: A, B, and C. You must add B and C as members under mobility group configuration for switch A. You must add A and C as members under mobility group configuration for switch B. You must add A and B as members under mobility group configuration for switch C. The above recommendation is true in the case of VoDATA as well.

#### WLAN Security Switch 2270 notes

The following list contains important information about the WLAN Security Switch 2270 and pre-3.2.116.21 code.

 In the 2.0.x code for the WLAN Security Switch 2270, multicast packets are directly handled by the CPU. Avaya Handsets use multicast packets only when the Push-to-talk (PTT) feature is used. Because the CPU handles all multicast packets (control+data) with the 2.0.c code, there can be problems with voice quality for PTT conversations, as well as for regular calls.

The multicast issues are resolved in the 2.2.x code. With the 2.2.x code, to ease the CPU processing load, multicast packets are off-loaded to another hardware chip within the 2270.

• In the 2.0.x code, if GOLD QoS is enabled for voice SSID, APs can fail to run RRM sampling while packets are processed in the GOLD queue. Therefore, the AutoRFR calculations on the WLAN Security Switch 2270 are further delayed. You must watch out

for AutoRF issues in such scenario. If it is a pure voice implementation, you can assign SILVER QoS to voice SSID. This is only a best-effort recommendation. If the voice traffic drops as a result, move back to GOLD QoS for voice.

- The PTT feature does not work in 2.0 code if the WLAN Security Switch 2270 is configured in L2-LWAPP mode. This issue is resolved in the 2.2.x code.
- There is a client-handoff feature in the advanced options in the command line interface (CLI) for release 3.0.107.0.

For more information, go to http://www.cisco.com.

To configure the client handoff to occur after a selected number of 802.11 data packet excessive retries, use the config advanced client-handoff command:

config advanced client-handoff <num\_of\_retries>

Default: 0 excessive retries (disabled)

The command to configure the client handoff to 100 excessive retries is:

config advanced client-handoff 100

#### Important:

2.x code is not supported. Avaya recommends that sites upgrade to 3.2.116.21 code. Contact Avaya GNTS Technical support to obtain this code—do not download it from the Cisco Web site.

#### **Specific Cisco configuration examples**

<u>Table 50: 1230 connected with 2950 and 2245 connected with 2950</u> on page 220 provides the steps to configure the Cisco Aironet 1230 connected with a Cisco Catalyst 2950, and the WLAN IP Telephony Manager 2245 connected with the Cisco Catalyst 2950.

| Table 50: 1230 connected with 2950 and 2245 connected | with 2950 |
|-------------------------------------------------------|-----------|
|-------------------------------------------------------|-----------|

|   | AP: 1230                                                                                                    | 2950 connected the APs                                                                                                    | 2950 connected to 2245                                                                                                    |
|---|----------------------------------------------------------------------------------------------------|----------------------------------------------------------------------------------------------------|----------------------------------------------------------------------------------------------------|
| 1 | class-map match-all<br>class_SVP_VoIP<br>match ip protocol 119<br>(protocol 119 marked<br>the value of cos 5) | mls qos map cos-dscp 0 8 16<br>40 32 46 48 56                                                                                                    | mls qos map cos-dscp 0 8 16<br>40 32 46 48 56                                                                                                    |
| 2 | Policy-map wireless-<br>SVP-VoIP class<br>class_SVP_VoIP                                                      | wrr-queue bandwidth 25 25<br>50 0 wrr-queue cos-map 1 0 1<br>2 4 wrr-queue cos-map 3 3 6<br>7 wrr-queue cos-map 4 5<br>(dscp 40 and 47 by default are<br>marked as cos 5) | wrr-queue bandwidth 25 25 50<br>0 wrr-queue cos-map 1 0 1 2 4<br>wrr-queue cos-map 3 3 6 7 wrr-<br>queue cos-map 4 5 (dscp 40<br>and 47 by default are marked<br>as cos 5) |
| 3 | int fastethernet 0.240<br>encapsulation dot1Q                                                                 | int fastethernet 026 (the port that is connected with the AP)                                                                                                    | int fastethernet 03 (the port<br>that connected with 2245)                                                                                                    |

|   | AP: 1230                                           | 2950 connected the APs                                                                                                 | 2950 connected to 2245                                                                                                    |
|---|----------------------------------------------------|----------------------------------------------------------------------------------------------------|----------------------------------------------------------------------------------------------------|
|   | 240 service-policy<br>input wireless- SVP-<br>VoIP | switchport trunk native vlan 11<br>switchport trunk allowed vlan<br>11, 240 switchport mode trunk<br>mls qos trust cos | switchport access vlan xx<br>switchport mode access mls<br>qos trust cos mls qos cos 5<br>service-policy input trust-<br>voice-2245 |
| 4 | (for return path) dot11 priority-map avvid         |                                                                                                    | class-map match-all voice-sig match access-group 100                                                                                |
| 5 |                                                    |                                                                                                    | access-list 100 permit udp<br>172.23.0.016 eq 5000<br>172.23.0.016                                                                  |
| 6 |                                                    |                                                                                                    | class-map match-all voice-<br>bearer match access-group<br>101                                                                      |
| 7 |                                                    |                                                                                                    | access-list 101 permit udp<br>172.23.0.016 eq 5200<br>172.23.0.016                                                                  |
| 8 |                                                    |                                                                                                    | policy-map trust -voice-2245<br>class voice-sig set ip dscp 40<br>class voice-bearer set ip dscp<br>46                              |

<u>Table 51: 1230 connected with 3560 and 2245 connected with 6509</u> on page 221 provides the steps to configure the Cisco Aironet 1230 connected to the Cisco Catalyst 3560, and the Cisco Catalyst 6509 connected to the WLAN IP Telephony Manager 2245.

#### Table 51: 1230 connected with 3560 and 2245 connected with 6509

|   | AP:1230                                                                                                    | 3650 connected to APs                                                | 6509 connected to 2245                                             |
|---|----------------------------------------------------------------------------------------------------|----------------------------------------------------------------------|--------------------------------------------------------------------|
| 1 | class-map match-all<br>class_SVP_VoIP<br>match ip protocol 119<br>(protocol 119 marked<br>the value of cos 5) | mls qos                                                              | mls qos                                                            |
| 2 | Policy-map wireless-<br>SVP-VoIP class<br>class_SVP_VoIP                                                      | mls qos map cos-dscp 0 8 16<br>40 34 46 48 56                        | mls qos map cos-dscp 0 8 16<br>40 32 46 48 56                      |
| 3 | int fastethernet 0.240<br>encapsulation dot1Q<br>240 service-policy<br>input wireless-<br>SVPVoIP             | interface fastethernet 01<br>priority-queue out mls qos<br>trust cos | class-map match-all voice-sig<br>match access-group 100            |
| 4 | (for return path) dot11<br>priority-map avvid                                                                 |                                                                      | access-list 100 permit udp<br>172.23.0.016 eq 5000<br>172.23.0.016 |

|   | AP:1230 | 3650 connected to APs | 6509 connected to 2245                                                                                                    |
|---|---------|-----------------------|----------------------------------------------------------------------------------------------------|
| 5 |         |                       | class-map match-all voice-<br>bearer match access-group<br>101                                                                                                    |
| 6 |         |                       | access-list 101 permit udp<br>172.23.0.016 eq 5200<br>172.23.0.016                                                                                                    |
| 7 |         |                       | policy-map trust -voice-2245<br>class voice-sig set ip dscp 40<br>class voice-bearer set ip dscp<br>46                                                                                               |
| 8 |         |                       | int fastethernet 03 (the port<br>that is connected with 2245)<br>switchport access vlan xx<br>switchport mode access mls<br>qos trust cos mls qos cos 5<br>service-policy input trust-<br>voice-2245 |

### **General WLAN configuration**

The following is a list of considerations for general WLAN configuration:

- Multicast must be configured in any WLAN for Push-to-talk (PTT) on the WLAN Handset 2211.
- APs use channels 1, 6, and 11.
- APs require a 15-20dB separation for like channels to avoid cochannel interference.
- A one-way Performance domain is required (handset to call server): Max 100 ms delay, Max 30 ms jitter, and Max 2% packet loss.
- The WLAN IP Telephony Manager 2245 to AP link is (ideally) limited to 100 ms delay, 1 ms jitter and under 2% packet loss.
- The signal Strength must be -70dB or greater to provide sufficient voice quality and proper operation. Note that -60dB or better is required for 11 MB data rate.
- Wireless bridges are not permitted because they contribute to bottleneck delays.
- The transmission power must be the same on all APs and match the power setting on the handsets.
- AP bandwidth usage must be limited to 65 to 80% maximum for handset usage.

- The protocols used are: TCP, UDP, DHCP, DNS, WINS, TFTP, FTP, ARP, ICMP, and Telnet.
- The PTT feature uses the multicast IP address of 224.0.1.116 and is generally isolated to a single subnet.

### **DHCP** server options

The DHCP server options known to work in almost every situation are 3, 7, 42, 66, 128, 151, and 152:

- DHCP Option 3—the Default Gateway
- DHCP Option 7-the Syslog Server
- DHCP Option 42-the Time Server
- DHCP Option 60-the Class Identifier
- DHCP Option 66-the IP address of the TFTP Server
- DHCP Option 151-the IP address of the WLAN IP Telephony Manager 2245
- DHCP Option 152—the IP address for the optional WLAN Application Gateway 2246

DHCP options have the same format as the BOOTP vendor extensions. Options can be fixed length or variable length. All options begin with a tag byte, which uniquely identifies the option. Fixed length options without data consist of only a tag byte. The value of the length byte does not include the tag and length fields.

Options containing NVT ASCII data (ideally) do not include a trailing NULL; however, the receiver of such options must be prepared to delete trailing NULLs if they exist. The receiver must not require that a trailing NULL be included in the data. With some variable-length options, the length field is a constant but it still must be specified.

### **DHCP** options

This section provides the IEEE definitions of the DHCP options. The term SHOULD, as used in this section, is to be interpreted as described in [RFC2119].

| DHCP option 1: Subnet Mask. Length: 6 bytes This option specifies the client's subnet mask. |  |
|---------------------------------------------------------------------------------------------|--|
| If both the Subnet Mask and the router option are specified in a DHCP reply, this option    |  |
| MUST be first.                                                                              |  |

| 00 01 02 03 04 05 06 07 | 08 09 10 11 12 13 14 15 | 16 17 18 19 20 21 22 23 24 |
|-------------------------|-------------------------|----------------------------|
| Code                    | Length                  | 25 26 27 28 29 30 31       |
|                         |                         | Mask                       |

Code. 8 bits. Always set to 1. Length. 8 bits. Always set to 4. Mask. 32 bits. Subnet mask of the client. RFCs: [RFC 2132] DHCP Options. Updated by: RFC 3942.

DHCP option 3: Length: 6+ bytes This option specifies a list of 32 bit IP addresses for routers on the client's subnet. The routers SHOULD be listed in order of preference.

| 00 01 02 03 04 05 06 07<br>Code                                                                                                    | 08 09 10 11 12 13 14 15<br>Length | 16 17 18 19 20 21 22 23 24<br>25 26 27 28 29 30 31 IP<br>address |
|----------------------------------------------------------------------------------------------------|-----------------------------------|------------------------------------------------------------------|
| Code. 8 bits. Always set to 3.<br>Length. 8 bits. 4+ in multiples<br>IP address. 32 bits.<br>One or more IPv4 addresses<br>RFCs: [RFC 2132] DHCP Op<br>Updated by: RFC 3942. | of 4.                             |                                                                  |

DHCP option 6: 6+ bytes This option specifies a list of DNS servers available to the client. The servers SHOULD be listed in order of preference.

| 00 01 02 03 04 05 06 07<br>Code                                                                                                | 08 09 10 11 12 13 14 15<br>Length | 16 17 18 19 20 21 22 23 24<br>25 26 27 28 29 30 31 IP<br>address |
|----------------------------------------------------------------------------------------------------|-----------------------------------|------------------------------------------------------------------|
| Code. 8 bits. Always set to 6.<br>Length. 8 bits. 4+ in multiples<br>IP address. 32 bits. One or m<br>RFCs: [RFC 2132] DHCP Op | of 4.<br>ore IPv4 addresses.      |                                                                  |

DHCP option 7: 6+ bytes This option specifies a list of MIT-LCS UDP servers available to the client. The servers SHOULD be listed in order of preference.

| 00 01 02 03 04 05 06 07<br>Code                                                                                                    | 08 09 10 11 12 13 14 15<br>Length | 16 17 18 19 20 21 22 23 24<br>25 26 27 28 29 30 31 IP<br>address |
|----------------------------------------------------------------------------------------------------|-----------------------------------|------------------------------------------------------------------|
| Code. 8 bits. Always set to 7.<br>Length. 8 bits. 4+ in multiples<br>IP address. 32 bits. One or m<br>RFCs: [RFC 2132] DHCP Op<br>Updated by: RFC 3942. | of 4.<br>ore IPv4 addresses.      |                                                                  |

DHCP option 15: 3+ bytes This option specifies the domain name that client should use when resolving hostnames via DNS.

| 00 01 02 03 04 05 06 07<br>Code | 08 09 10 11 12 13 14 15<br>Length | 16 17 18 19 20 21 22 23 24<br>25 26 27 28 29 30 31 Domain<br>name |
|---------------------------------|-----------------------------------|-------------------------------------------------------------------|
|---------------------------------|-----------------------------------|-------------------------------------------------------------------|

Code. 8 bits. Always set to 15. Length. 8 bits. 1+. Domain name. Variable length. RFCs: [RFC 2132] DHCP Options

DHCP option 42: Length 4+bytes This option specifies a list of IP addresses indicating Network Time Protocol (NTP) servers available to the client. Servers SHOULD be listed in order of preference.

| 00 01 02 03 04 05 06 07<br>Code                                                                                                    | 08 09 10 11 12 13 14 15<br>Length | 16 17 18 19 20 21 22 23 24<br>25 26 27 28 29 30 31 IP<br>address |
|----------------------------------------------------------------------------------------------------|-----------------------------------|------------------------------------------------------------------|
| Code. 8 bits. Always set to 3.<br>Length. 8 bits. 4+ in multiples<br>IP address. 32 bits. One or m<br>RFCs: [RFC 2132] DHCP Op<br>Updated by: RFC 3942. | of 4.<br>Nore IPv4 addresses.     |                                                                  |

| DHCP option 43 1+ Vendor specific information. RFC 1533, RFC 2132                                                        |  |  |
|----------------------------------------------------------------------------------------------------|--|--|
| DHCP option 60 1+ Class-identifier. RFC 1533, RFC 2132 – must be the string value of:<br>Nortel-221x- A or Nortel-61xx-A |  |  |
| DHCP option 66 1+ TFTP server name. RFC 2132                                                                             |  |  |
| DHCP option 128 TFPT Server IP address.                                                                                  |  |  |
| DHCP option 144 1+ Vendor specific information. RFC 1533, RFC 2132                                                       |  |  |
| DHCP option 151 1+ Vendor specific information. RFC 1533, RFC 2132                                                       |  |  |
| DHCP option 152 1+ Vendor specific information. RFC 1533, RFC 2132                                                       |  |  |
| DHCP option 157 1+ Vendor specific information. RFC 1533, RFC 2132                                                       |  |  |
| DHCP option 191 1+ Vendor specific information. RFC 1533, RFC 2132                                                       |  |  |

### DHCP support for handsets that emulate the IP Phone 2004

DHCP support in the IP Phone 2004 terminal requires a Class Identifier option with each DHCP Discovery and Request message. Additionally, the IP Phone 2004 checks for either a Vendor Specific option message with a specific, unique to IP Phone 2004 encapsulated subtype, or a site-specific DHCP option. In either case, an IP Phone 2004 specific option must be returned by the IP Phone 2004 aware DHCP server in all Offer and Ack messages. The IP Phone 2004 uses the information returned in this option to configure itself for proper operation. This configuration includes binding a new IP address, netmask and gateway (for the local IP stack) as well as configuring Server 1 (minimum) and, optionally Server 2. By default, Server 1 is always assumed to be the primary server after a DHCP session.

The IP Phone 2004 does not accept any Offers or Acks that do not contain all of the following options:

• a Router option

The IP Phone 2004 requires a default router to function.

- a Subnet Mask option
- a Vendor Specific option

OR

a Site Specific option

The initial DHCP implementation required only the Vendor Specific encapsulated suboption. In interop testing with WinNT (up to SR4), it was discovered that WinNT does not properly adhere to RFC 1541. As a result, it is not possible to use this option. The implementation was changed to add support for either Vendor Specific subops or Site Specific options. This new extension is tested and verified to work with WinNT.

The site-specific options are all DHCP options between 128 (0x80) and 254 (0xFE). These options are reserved for site specific use by the DHCP RFCs.

### Format of the IP Phone 2004 Terminal DHCP Class Identifier field

All IP Phone 2004 terminals fill in the Class ID field of the DHCP Discovery and Request messages with Nortel-i2004-A:

- ASCII-encoded, NULL (0x00) terminated
- unique to IP Phone 2004
- - A uniquely identifies this version

# Format of the IP Phone 2004 Terminal DHCP Encapsulated Vendor Specific option

The following definition describes the IP Phone 2004 specific, Encapsulated Vendor Specific option. This option must be encapsulated in a DHCP Vendor Specific option (Refer to RFC 1541 and RFC 1533) and returned by the DHCP server as part of each DHCP OFFER and ACK message for the IP Phone 2004 to accept these messages as valid. The IP Phone 2004 pulls the relevant information out of this option and uses it to configure the primary and (optionally) secondary TPSs. Either this encapsulated option or a similarly encoded site-specific option must be present. Configure the DHCP server to send one or the other—but not both. WinNT implementations must use the Site Specific option. For more information, see DHCP support for handsets that emulate the IP Phone 2004 on page 225.

The format of the Encapsulated Vendor Specific option field is: Type, Length, Data.

• Type (1 octet): 5 choices: 0x80, 0x90, 0x9d, 0xbf, 0xfb (128, 144, 157, 191, 251)

With the choice of five types, the IP Phone 2004 can operate in environments where the initial choice is already in use by a different vendor. Select only one Type byte.

- Length (1 octet): variable—depends on message content
- Data (Length octets): ASCII-based—format Nortel-i2004-A,iii.jjj.kkk.lll:ppppp,aaa,rrr;iii.jjj.kkk.lll:pppp,aaa,rrr
  - Nortel-i2004-A uniquely identifies this as the Avaya option. Additionally, the -A signifies this version of this specification. For example, future enhancements could use -B.
  - ASCII (,)—separates the fields
  - ASCII (;)-separates the primary from secondary server info
  - ASCII (.)-signals the end of the structure
  - iii.jjj.kkk.lll:ppppp—identifies the IP:port for the server (ASCII-encoded decimal)
  - aaa—identifies the action for the server (ASCII-encoded decimal, range 0 to 255)
  - rrr—identifies the retry count for the server (ASCII-encoded decimal, range 0 to 255)

This string can be NULL terminated although the NULL is not required for parsing.

Notes:

- 1. aaa and rrr are ASCII-encoded decimal numbers with a range of 0 to 255. They identify the Action Code and Retry Count, respectively, for the associated TPS server. Internally, to the IP Phone 2004, they are stored as one octet (0x00..0xFF). These fields must be no longer than three digits.
- 2. The first server is always considered the primary, and the second server always considered secondary.
- 3. If only one server is required, terminate the primary TPS sequence immediately with (.) instead of (;). Example: Norteli2004- A,iii.jjj.kkk.lll:ppppp,aaa,rrr
- 4. The valid options are one server or two servers (0, 3, or other numbers are not allowed).
- 5. The Action code values are:
  - 0 reserved
  - 1 UNIStim Hello (currently only this value is a valid choice)
  - 2 to 254 reserved
  - 255 reserved
- 6. iii,jjj,kkk,lll are ASCII-encoded, decimal numbers representing the IP address of the server. They need not be three digits long because the (.) and (:) delimiters guarantee parsing. For example, '001', '01', and '1' are all parsed correctly and

interpreted as value 0x01 internal to the IP Phone 2004. These fields must be no longer than three digits each.

- ppppp is the port number in ASCII-encoded decimal. It need not be five digits long because the (:) and (,) delimiters guarantee parsing. For example, '05001', '5001', '1', and '00001' are all parsed correctly and accepted as correct. The valid range is 0 to 65535 (stored internally in the IP Phone 2004 as hexadecimal in the range 0 to 0xFFFF). This field must be no longer than five digits.
- 8. In all cases, the IP Phone 2004 treats the ASCII-encoded numbers as decimal values and ignores all leading zeros. More specifically, a leading zero does not change the interpretation of the value to be OCTAL encoded. For example, 0021, 021, and 21 are all parsed and interpreted as decimal 21.

### Format of the IP Phone 2004 Terminal DHCP Site Specific option

The following definition describes the IP Phone specific, Site Specific option. This option uses the DHCP options 128 to 254 (reserved for site-specific use, see RFC 1541 and RFC 1533) and must be returned by the DHCP server as part of each DHCP OFFER and ACK message for the IP Phone 2004 to accept these messages as valid. The IP Phone 2004 pulls the relevant information out of this option and uses it to configure the primary and (optionally) secondary TPSs. Either this encapsulated option or a similarly encoded site-specific option must be present. Configure the DHCP server to send one or the other—but not both. WinNT implementations must use the Site Specific option. For more information, see <u>DHCP support for handsets that emulate the IP Phone 2004</u> on page 225.

The format of the Terminal DHCP Site Specific option field is: Type, Length, Data.

• Type (1 octet): 5 choices: 0x80, 0x90, 0x9d, 0xbf, 0xfb (128, 144, 157, 191, 251)

With the choice of five types, the IP Phone 2004 can operate in environments where the initial choice is already in use by a different vendor. Select only one Type byte.

- Length (1 octet): variable-depends on message content
- Data (Length octets): ASCII-based—format Nortel-i2004-A,iii.jjj.kkk.Ill:ppppp,aaa,rrr;iii.jjj.kkk.Ill:pppp,aaa,rrr
  - Nortel-i2004-A uniquely identifies this as the Avaya option. Additionally, the -A signifies this version of this specification. For example, future enhancements could use -B.
  - ASCII (,)-separates the fields
  - ASCII (;)-separates the primary from secondary server information
  - ASCII (.)-signals the end of the structure
  - iii.jjj.kkk.lll:ppppp—identifies the IP:port for the server (ASCII-encoded decimal)
  - aaa—identifies the action for server (ASCII-encoded decimal, range 0 to 255)

- rrr—identifies the retry count for the server (ASCII-encoded decimal, range 0 to 255)

This string can be NULL terminated although the NULL is not required for parsing.

Notes:

- 1. aaa and rrr are ASCII-encoded decimal numbers with a range of 0 to 255. They identify the Action Code and Retry Count, respectively, for the associated TPS server. Internally, to the IP Phone 2004, they are stored as one octet (0x00..0xFF). These fields must be no longer than three digits.
- 2. The first server is always considered the primary, and the second server always considered secondary.
- 3. If only one server is required, terminate the primary TPS sequence immediately with (.) instead of (;). Example: Norteli2004- A,iii.jjj.kkk.lll:ppppp,aaa,rrr
- 4. The valid options are one server or two servers (0, 3, or other numbers are not allowed).
- 5. The Action code values are:
  - 0 reserved
  - 1 UNIStim Hello (currently only this value is a valid choice)
  - 2 to 254 reserved
  - 255 reserved
- 6. iii,jjj,kkk,lll are ASCII-encoded, decimal numbers representing the IP address of the server. They need not be three digits long because the (.) and (:) delimiters guarantee parsing. For example, '001', '01', and '1' are all parsed correctly and interpreted as value 0x01 internal to the IP Phone 2004. These fields must be no longer than three digits each.
- ppppp is the port number in ASCII-encoded decimal. It need not be five digits long because the (:) and (,) delimiters guarantee parsing. For example, '05001', '5001', '1', and '00001' are all parsed correctly and accepted as correct. The valid range is 0 to 65535 (stored internally in the IP Phone 2004 as hexadecimal in the range 0 to 0xFFFF). This field must be no longer than five digits.
- 8. In all cases, the IP Phone 2004 treats the ASCII-encoded numbers as decimal values and ignores all leading zeros. More specifically, a leading zero does not change the interpretation of the value to be OCTAL encoded. For example, 0021, 021, and 21 are all parsed and interpreted as decimal 21.

# Quality of Service checklist for voice over WLAN applications

The following QoS checklist pertains to voice over WLAN (VoWLAN) applications that use the WLAN Handset 2210/2211/2212.

- 1. why you need it, see the SpectraLink Voice Priority White Paper available from <a href="http://www.polycom.com">http://www.polycom.com</a>.
- WLAN Access points must be SVP- or View-compatible as tested by SpectraLink Corp. Avaya requires all WLAN networks that carry voice be SVP-enabled or use WMM to receive NETS and GNTS support. For more information about SVP Compatible APs, go to <u>http://www.polycom.com</u>.
- 3. Enable SVP in the APs. SVP must be enabled in all APs that carry voice traffic. Not all AP vendors use SVP terminology. Cisco 350,1100, and 1200 series APs, for instance, refer to SVP compatibility as Protocol 119 support. The SpectraLink Web site provides AP settings used in SVP compatibility testing. To download the AP configuration manuals, go to <a href="http://www.polycom.com">http://www.polycom.com</a>.
- 4. Configure the admissions limit in the 2245 Wireless IP telephony manager. The value you chose limits high-priority clients such as voice terminals from overloading an AP. The recommended value is 7. An admissions limit higher than 7 can severely limit bandwidth to data users when voice traffic is high. To increase bandwidth for data, lower the admissions limit so that fewer voice terminals handover to the AP. WLAN performance studies with 802.11b radios show that the admissions limit must not exceed 10.
- 5. Handsets require a relative signal strength (RSSI) of -70dB or better for high QoS. When the RSSI drops below -70dB, handsets attempt to handover to an AP with a higher RSSI.
- 6. Up to three APs can occupy the same area because 802.11b provides three nonoverlapping channels. Handsets require like-channels, between adjacent APs, to have 15-20dB of separation to achieve good QoS and to avoid ping-pong between APs, which impacts QoS by creating constant handover.
- 7. WLAN infrastructure must be configured for high performance with delay between 221x handset and 2245 less than 100 ms, less than 1% packet loss and less than 30 ms jitter. WLAN networks that previously only supported data applications sometimes cannot meet this performance criteria and consequently are not be suitable for voice services.
- 8. RF cochannel interference reduces both the capacity and reach of WLAN networks. Use site surveys to plan coverage areas and scan them to insure that Rogue APs are not present. Cochannel interference can also be created by florescent light, microwave ovens, 2.4 GHz analog or digital telephones, Bluetooth adapters, and 2.4 GHz frequency-hopping applications such as first generation AP or DECT 2.4 GHz wireless.

- 9. Building construction can impact RF. Metal floors, metal walls, and metal ceilings can create RF signal reflections, and create a scenario known as multipath, which creates interference to the voice packet stream.
- 10. Handsets have a built-in Site Survey mode that shows the actual RSSI from the four strongest APs at any current location. Use Site Survey mode to determine holes in coverage that can create dropped calls or poor voice QoS.
- 11. Poor voice QoS received in handsets is caused, 70% of the time, by problems in the infrastructure, such as missing SVP enabled, poor RSSI coverage, cochannel interference, Ethernet duplex mismatch, excessive retransmission of packets, or other RF interference.

### **RF** basics and **AP** configuration

The following points include the characteristics of a good RF environment that uses access point parameters for Avaya wireless telephone voice communications. Only channels 1, 6, and 11 are used.

- Disable auto-channel select features and use fixed channels.
- Fix the transmit (TX) power setting and disable auto-power features.
- Ensure that access points have a consistent and same power setting, unless there is a compelling reason to deviate
- Configure areas where wireless telephone users can congregate with special care:
  - Position APs closer together to provide greater bandwidth for an area.
  - Turn down the AP TX power.

It is a very complicated process to accomplish this task properly.

• Configure the wireless telephone transmit power levels to match the standard for the RF environment.

Consider the antenna gain used on the access points when adjusting the wireless telephone power setting.

• Ensure that there is -70dBm RF signaling or better available in all areas designated for wireless telephone operation.

For this signaling requirement, all four 802.11b data rates must be available to the wireless telephones. The four 802.11b data rates are: 1Mb/s, 2Mb/s, 5.5Mb/s, and 11Mb/s.

The best configuration is for all four to be configured to Basic or Required. For manufacturer-specific settings, see the guidelines for Avaya 6120/6140 WLAN Handset . Define this parameter, as Basic or Required, in the AP and configure the following:

- 802.11g data rates can be configured to Enabled.
- Multicast packets use only 802.11b data rates configured to Basic or Required.

- If 802.11 wireless devices are used, 5.5Mb/s and 11Mb/s can require the parameter be configured to Enabled or Supported, rather than Basic.

Ensure that there is a compelling reason to do so, before you make this change.

- Configure the Beacon interval to 100 ms and DTIM to 3.
- Use appropriate security mechanisms for the wireless telephones and the requirements of the environment:
  - Avaya WLAN IP Telephony telephones support WEP, WPA-PSK, or WPA2-PSK.
  - Avaya recommends that you always use Open Authentication because it is more secure.
  - You can use a No WEP temporary SSID during troubleshooting so that you can gather wireless data with visibility into the SpectraLink Radio Protocol (SRP) data structures.

After troubleshooting is complete, disable this temporary SSID.

- Ensure 15% to 20% cell overlap between AP signal coverage areas.
- Always use two antennas on each AP.
  - Enable diversity in each AP.
  - Use full diversity in each AP, not partial or one-way diversity.
  - Make this the standard for the RF environment.

Very special circumstances must exist before you make changes.

- Provide priority for IP protocol 119 packets:
  - Assign voice packets to an AP QoS Class of Service with a latency of 10 ms or less.
  - Configure priority for both directions in both interfaces.
  - Priority gets the voice packets ahead of the queue inside the AP, whether the interface is 802.11b radio or Ethernet.
  - Configure Voice Radio Contention Window Minimum to 0.
  - Configure Voice Radio Contention Window Maximum to 0.
  - Configure Voice Fixed Slot Size to 2.
  - Configure Voice Transmit Opportunity to 0.

On the Cisco Aironet 1200 Series with code 12.3(8)JA3 or later, click WFA Default on QoS Radio 802.11g. Access the Categories page and then configure the parameters for voice. This version has two boxes to configure for each parameter. Do not click Optimize for Voice.

- Enable WiFi Multi-Media (WMM) on the radio interface.
- Use VLAN support in the AP and in the network for security and management:
  - Assign the voice SSID to a VLAN.
  - Enable the voice VLAN across the network between the AP, to the SVP, to the Signaling Server, to the Call Manager and all components in between.
  - Assign all devices in this VLAN to one subnet.
    - Ideally, there is no routing between any network devices used for voice communication.
    - If routing is necessary, keep it in the back-end, between the SVP and PBX Call Server. Keep routing short and quick.

There are other access point parameters necessary for the proper operation of voice communications. Often, these are not adjustable. By specifying IP protocol 119 the following parameters are enabled on the voice path in the access point:

• Voice packet retry limit of three

If a voice packet is not ACKed, it is retried three times and then dropped. This parameter must be enabled in the code to be able to control the number of packet retries and limit them to three. There are access points that identify IP protocol 119 (SpectraLink voice packets), to limit packet retries to three and other access points simply identify voice transmissions to limit retries.

Round Robin Queuing

During voice packet retry transmissions, the AP can also transmit other voice packets in the queue. This ability prevents other wireless telephones that use the AP from having their voice communications held up while retries occur. This causes all other wireless telephones to have poor audio while one wireless telephone is in a retry state.

These parameters can be invoked by specifying the voice profile or IP protocol 119 < 10 ms latency. Disable the following parameters:

- Dynamic Transmit Power at the Control (DTPC) for wireless clients
- AP Dynamic TX Power (or configure to On Demand Only)
- AP Dynamic Channel Select (or configure to On Demand Only)
- Intrusion Detection System (IDS) involvement

IDS causes the AP to go off channel and listen for other wireless clients and APs. This causes degraded voice quality.

- Load balancing at the AP for clients and network
- Interference detection and avoidance
- Coverage hole detection and correction
- Client Holdoff Time

- EAP or MAC Reauthentication interval
- TKIP MIC Failure Holdoff Time

### Troubleshooting

Ensure that the WLAN IP Telephony and PBX product mix lines up with the compatibility matrix in the current Product Bulletin.

If the site does not conform, it is not classified as a supported installation.

### **Diagnosis flows**

The following sections provide information about the troubleshooting process for different types of issues.

### Call or signalling-related issues

Signaling issues are not normally a result of an issue with the IP data network. However, if an IP data network is congested or configured incorrectly, signaling traffic can be affected. Because call signaling is normally a combination of H.323 (TCP)- and Reliable User Datagram Protocol (RUDP) (IP Sets)-based traffic, the packets usually reach the destination, barring any IP network configuration issues. However, these packets could drop and cause excessive retransmission and delay. As an example, the IP phones keep-alive communication with the signaling server can be affected.

#### Table 52: Typical call-related issues

| Issue                              | Type of issue | Check for                                                                                                    |
|------------------------------------|---------------|----------------------------------------------------------------------------------------------------|
| Unable to place a call             | Network       | IP phone: IP connectivity to Signaling server IP connectivity issues to other IP sets Excessive congestion or retransmissions Analog or digital phone: IP trunk connectivity issues |
|                                    | Product       | IP, analog, or digital phone: Phone configuration Dial plan                                                                                                    |
| IP phone resetting                 | Network       | IP connectivity to Signaling server Network congestion                                                                                                    |
|                                    | Product       | Incorrect phone configuration                                                                                                    |
| Call disconnects or drops during a | Network       | Intermittent network congestion that affects the keep-alive                                                                                                    |
| conversation                       | Product       | Signaling issues Incorrect configuration                                                                                                    |

#### Voice-quality issues

The transport, or IP data network, are the most likely causes of voice-quality issues. In some circumstances, product issues (such as echo or Digital Signal Processor (DSP) errors) can cause problems with voice quality. The data network does not introduce echo into a conversation, but it can enhance existing echo.

In a converged environment, voice competes with data traffic for bandwidth and processor time. As a result, the IP data network must be optimized for efficient processing of the real-time voice packets.

| Issue                                        | Type of issue          | Check for                                                                                                    |
|----------------------------------------------|------------------------|----------------------------------------------------------------------------------------------------|
| Choppy voice                                 | Network<br>(usually)   | Network delay caused by: Excessive intermittent<br>end-to-end round-trip delay Congestion Queuing<br>Network configuration errors    |
|                                              |                        | Packet loss caused by: Physical errors in data network Network configuration errors                                                  |
| First or last part of word syllables missing | Product<br>(usually)   | Incorrect Voice Activity Detection (VAD)<br>configuration OR Incorrect AP configuration (if the<br>issue occurs only during roaming) |
| Clicks or pops heard during conversation     |                        | Packet loss, cause depends on the codec                                                                                              |
| One-way speech                               | Network                | IP routing issues Congestion issues                                                                                                  |
| path                                         | Product                | Incorrect configuration                                                                                                    |
| Voice delay (users talk over each other)     | Network                | Excessive network delay                                                                                                    |
| Echo                                         | Network                | Data network can enhance echo                                                                                                    |
|                                              | Product<br>(primarily) |                                                                                                    |

#### Table 53: Typical voice quality issues

### Handset error messages

<u>Table 54: Handset error messages</u> on page 236 shows error messages that appear on the liquid crystal diode (LCD) display of the wireless handsets.

#### Table 54: Handset error messages

| Short           | Error code          | Description                                                                                               | Action                                                                                                    |
|-----------------|---------------------|----------------------------------------------------------------------------------------------------|----------------------------------------------------------------------------------------------------|
| Assert          | Assert Errors       | The phone detects<br>possible network errors<br>and cannot recover without<br>configuration modification. | Verify the AP settings: data<br>rates and fragmentation<br>threshold. Use the<br>Configuration Cradle to<br>capture the assert error<br>and then send the error to<br>Avaya GNTS. |
| Code            | Bad Code Type       | The license management setting on phone is incorrect.                                                     | Adjust the license management setting.                                                                                                    |
| DHCP            | DHCP Error(s)       | A problem communicating with DHCP server exists.                                                          | Troubleshoot the DHCP server configuration and the network.                                                                                                    |
| DHCP            | Can't Renew<br>DHCP | The DHCP server is not responding to a lease-renewal attempt.                                             | Troubleshoot the DHCP server configuration and the network.                                                                                                    |
| Duplicate       | Duplicate ID        | Two phones are configured with the same IP address.                                                       | Configure a valid static IP<br>address for the phone.<br>Check the DHCP<br>configuration.                                                                                         |
| ESSID           | Bad ESSID           | The ESSID on the phone does not match the SSID on the AP.                                                 | Configure the correct<br>ESSID statically on the<br>phone.                                                                                                    |
| Flash<br>Config | Flash Config Error  | The internal configuration of the phone is corrupt.                                                       | Restore the phone<br>defaults and enter the<br>configuration information.                                                                                                    |
| No Net          | No Net Found        | The ESSID on the phone does not match the SSID on the AP.                                                 | Configure the correct<br>ESSID statically on the<br>phone.                                                                                                    |
| No Net          | No Net Access       | The security settings on the phone do not match the security settings on the AP.                          | Check the AP security<br>settings and configure the<br>security settings for the<br>phone to match.                                                                               |
| РВХ             | No PBX              | The phone is not<br>communicating with the<br>PBX.                                                        | Check the cross connects,<br>bridge clips, punch downs<br>on demarcation block,<br>amphenol tail. and PBX<br>(see if the extension is built<br>correctly).                        |
| SVP             | No SVP Response     | The phone cannot communicate with the                                                                     | Configure the Ethernet switch port and SVP to                                                                                                    |

| Short  | Error code    | Description                                                                         | Action                                                                                                    |
|--------|---------------|-------------------------------------------------------------------------------------|----------------------------------------------------------------------------------------------------|
|        |               | Avaya 6120/6140 WLAN<br>Handset .                                                   | 100/full. Forward the<br>DHCP option 151 to the IP<br>of the WLAN IP Telephony<br>Manager 2245. Verify the<br>settings on the AP. Verify<br>that there is no 2.4 Ghz<br>interference of any kind. |
| SVP    | No SVP IP     | No static IP entered into the<br>phone for the Avaya<br>6120/6140 WLAN<br>Handset . | Check for a valid IP in the<br>phone. Check the license<br>management<br>configuration. Compare a<br>working phone code to the<br>nonworking phone code.                                          |
| SW     | No SW Found   | No phone code is found on the TFTP server.                                          | Point the TFTP software to the correct directory that contains valid code.                                                                                                    |
| System | System Locked | Avaya 6120/6140 WLAN<br>Handset is locked.                                          | Dial in and verify that<br>system is locked. Soft<br>reset the Avaya 6120/6140<br>WLAN Handset<br>infrastructure through the<br>menu system.                                                      |
| TFTP   | TFTP Error(s) | A failure occurred during<br>the TFTP software update.                              | Check the TFTP software<br>(SolarWinds is not<br>compatible). Check the<br>TFTP configuration.<br>Forward option 66 in the<br>DHCP scope, to the IP<br>address of the TFTP<br>server.             |

## **Timing information**

The WLAN IP Telephony Manager 2245 sends payload packets to the handset every 30 ms in a 5 ms window. The handsets are likely to experience issues if the jitter between the WLAN IP Telephony Manager 2245 and the AP is greater than 5 ms. Ideally, jitter in this part of the network is 1 ms or less.

#### Table 55: Timing

| WLAN IP Telephony Manager 2245 to the AP | Handset to the WLAN IP Telephony<br>Manager 2245 |
|------------------------------------------|--------------------------------------------------|
| Delay ≤ 100 ms                           | Delay ≤ 100 ms                                   |
| Jitter ≤ 1 ms                            | Jitter ≤ 30 ms                                   |
| Packet loss ≤ 2%                         | Packet loss ≤ 2%                                 |

The handset sends a handshake to the WLAN IP Telephony Manager 2245 every 30 seconds. If no response is received from the WLAN IP Telephony Manager 2245, the handset tries four more times, for a total of five attempts. If none of these get a response from the WLAN IP Telephony Manager 2245, the handset attempts to find a different AP and repeats the above handshake sequence. If the handset cannot find another AP or the second attempt fails, the No SVP Response message appears on the handset LCD display.

### **Diagnostic Tools**

Run Site Survey, Diagnostics Mode, and Syslog Mode are provided to assist the WLAN administrator to evaluate the functioning of the handset and the VoWLAN system. These tools are enabled from the handset Admin menu.

### Run Site Survey for the WLAN Handset 2210/2211/2212

Site Survey is used to evaluate the facility coverage before certifying that an installation is complete. It can also be used at any time to evaluate coverage by testing signal strength, to gain information about an AP, and to scan an area to look for all APs, regardless of ESSID. The information available through Site Survey includes:

- ESSID
- beacon interval
- information regarding support of various protocols and standards, as required
- current security configuration

When Run Site Survey begins, it is in single ESSID mode. Press the Any soft key to switch to all APs (regardless of ESSID) mode; the Any soft key changes to MyID. The display looks like the following in multiple AP mode:

| 111111 -22 33 | 444 |  |
|---------------|-----|--|
| 111111 -22 33 | 444 |  |
| 111111 -22 33 | 444 |  |
| 111111 -22 33 | 444 |  |

| MyID | Detl |
|------|------|
|------|------|

- 111111 = last three octets of the ESSID for the discovered AP
- 22 = signal strength of the specified AP
- 33 = channel number of the specified AP
- 4444 = DTIM interval configured for the specified AP
- MyID = soft key to toggle between single and any ESSID mode
- Detl = soft key to toggle between summary and detail screens

Press the Detl soft key to view the details, as follows:

i:bbbbb sn ch bcn eeeeeeeeee DGHI rrrrrrrrrrr+xxxx mmm G:gggg P:pppp Any

Smry

- i = index of selected AP (range: 0-3)
- bbbbb = last three octets of the ESSID for a discovered AP
- sn = signal strength in -dBm
- ch = channel
- bcn = beacon interval
- eeeeeeeee = ESSID (up to first 11 characters)
- DGHI = standards supported
- rrrrr = rates supported (example: 1b2b5b11b)
- + = more rates supported than displayed
- xxxx = WMM or UPSD if supported
- mmmm = security mode
- G:gggg = group key security
- P:pppp = pair-wise key security
- Any = soft key to toggle between single and multiple ESSID mode
- Smry = soft key to return to summary display

### Run Site Survey for the Avaya 6120/6140 WLAN Handset

Site Survey is used to evaluate the facility coverage before certifying that an installation is complete. It can also be used at any time to evaluate coverage by testing signal strength, to gain information about an AP, and to scan an area to look for all APs, regardless of SSID. The information available through Site Survey includes:

- SSID
- beacon interval
- information regarding support of various protocols and standards, as required
- current security configuration

When Run Site Survey begins, it is in single SSID mode. Press the Any soft key to switch to all APs (regardless of SSID) mode; the Any soft key changes to MyID. The display looks like the following in multiple AP mode:

| 111111 -22 33 | 444  |  |
|---------------|------|--|
| 111111 -22 33 | 444  |  |
| 111111 -22 33 | 444  |  |
| 111111 -22 33 | 444  |  |
| MyID          | Detl |  |

- 111111 = last three octets of the SSID for the discovered AP
- 22 = signal strength of the specified AP
- 33 = channel number of the specified AP
- 4444 = DTIM interval configured for the specified AP
- MyID = soft key to toggle between single and any SSID mode
- Detl = soft key to toggle between summary and detail screens

The following display shows three APs configured with an SSID that matches that of the handset. The first has a signal strength of –28dBm, and is configured on channel 2 with a beacon interval of 100 ms. The second has a signal strength of –48dBm, and is configured on channel 6 with a beacon interval of 200 ms. The third has a signal strength of –56dBm and is configured on channel 11 with a beacon interval of 100 ms.

| ab7bc8 -28 02 | 100  |  |
|---------------|------|--|
| 2ae578 -48 06 | 200  |  |
| 2ae596 -56 11 | 100  |  |
| Any           | Detl |  |

When you select Any SSID mode, the summary display contains the first six characters of the APs SSID instead of the beacon interval, as shown in the following example.

| ab7b -28 02                | ALPHA           |  |
|----------------------------|-----------------|--|
| 2ae5 -48 06<br>2ae5 -56 11 | WSMTES<br>voice |  |
| Any                        | Detl            |  |

In detail mode, the display appears as follows. The left and right arrow keys move between AP indices.

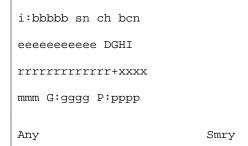

- i = index of selected AP (value is from 0 to 3 inclusive)
- bbbbb = last three octets of the SSID for a discovered AP
- sn = signal strength in -dBm
- ch = channel
- bcn = beacon interval
- eeeeeeeee = SSID (up to first 11 characters)
- DGHI = standards supported
- rrrrr = rates supported—basic rates have a b following the rate
- + = more rates supported than displayed
- xxxx = WMM or UPSD if supported
- mmmm = security mode
- G:gggg = group key security
- P:pppp = pair-wise key security
- Any/MyID = soft key to toggle between single and multiple SSID mode
- Detl/Smry = soft key to toggle between the multiple AP display (summary) and the single AP display (detail)

#### Important:

Numbers racing across the handset display indicate that AP information is being obtained. A Waiting message indicates that the system is not configured properly and the handset cannot find any APs.

### **Diagnostics Mode**

Diagnostics Mode evaluates the overall quality of the link between the handsets, AP, and the infrastructure equipment (call server, WLAN IP Telephony Manager 2245, and gateways). Diagnostics Mode can be used when the handset is active.

When Diagnostics Mode is activated in the Admin menu, the handset enters the diagnostic state. The handset can display diagnostics any time it is on a call.

Pressing the **Menu** key displays a number of diagnostic counters. Five screens of counters can be displayed by pressing the **Menu** key to scroll through the following screens:

- Screen 1—displays counters for missed receive packets, missed transmit packets, receive retry count, and transmit retry count.
- Screen 2—displays jitter delta, last successful transmit data rate, and gateway type.
- Screen 3—displays a list of APs and some of their details.
- Screen 4—displays association and reassociation counts.
- Screen 5—displays security error count and sequence number for last security error.

After all the counters are displayed, the screen returns to the normal off-hook display.

The screen number appears on the top line of the screen.

Diagnostics Screen 1 displays the following information:

| MissedRcvCnt | nnnn |  |
|--------------|------|--|
| MissedXmtCnt | nnnn |  |
| RxRetryCount | nnnn |  |
| TxRetryCount | nnnn |  |

- MissedRcvCnt is the missed receive packet count since power up.
- MissedXmtCnt is the missed transmit packet count since power up.
- RxRetryCount is the receive retry count since power up.
- TxRetryCount is the transmit retry count since power up.

Diagnostics Screen 2 displays the following information:

| Jitter      | nnnn  |
|-------------|-------|
| LastRate    | nnnn  |
| GatewayType | mnemo |

- Jitter is the current delta from the desired jitter buffer depth, in microseconds.
- LastRate is the last successful transmit data rate.
- GatewayType is a mnemonic that indicates the gateway type. The mnemonic is one of:

| SAWA2 | all phones are rate limited to 2 Mb because an old 2<br>Mb handset is on the network (not applicable for the<br>Avaya 6120 WLAN Handset and the Avaya 6140<br>WLAN Handset ) |
|-------|----------------------------------------------------------------------------------------------------|
| 2Mb   | old style 2 Mb (not applicable for the Avaya 6120<br>WLAN Handset and the Avaya 6140 WLAN Handset )                                                                          |
| 11Mb  | New style 11 Mb (for all handsets)                                                                                                    |

Diagnostics Screen 3 displays a list of the APs that are heard, in the following format:

| C : mmmm ch - ss | aid  |  |
|------------------|------|--|
| 1 : mmmm ch - ss | mnem |  |
| 2 : mmmm ch - ss | mnem |  |
| 3 : mmmm ch - ss | mnem |  |

- C is the AP currently in use.
- 1, 2, and 3 are the candidate APs.
- mmmm is the hexadecimal number comprised of the last two octets of the AP MAC address.
- ch is the channel number that the AP is configured on.
- ss is the signal strength for the AP in dBm.
- aid is the Association ID of the currently associated AP.
- mnem is a mnemonic that indicates why the handset did not hand off to this candidate:

| Unkn | reason unknown                          |
|------|-----------------------------------------|
| Weak | signal strength too weak                |
| Rate | One or more basic rates not supported   |
| Full | AP cannot handle bandwidth requirements |
| AthT | Authentication Timeout                  |
| AthF | Authentication Failure                  |
| AscT | Association Timeout                     |
| AscF | Association Failure                     |

| SecT | Security Timeout                                                                                         |
|------|----------------------------------------------------------------------------------------------------|
| SecF | Security Failure                                                                                         |
| Cnfg | Configuration error—AP is not configured correctly (check security, QoS mode, or network infrastructure) |

Diagnostics Screen 4 displays the following information:

| AssocCount    | nnnn |
|---------------|------|
| ReAssocCount  | nnnn |
| AsssocFailure | nnnn |
| ReAssocFail   | nnnn |

- AssocCount is the association count since power up.
- ReAssocCount is the reassociation count since power up.
- AssocFailure is the number of association failures since power up.
- ReAssocFail is the number of reassociation failures since power up.

Diagnostics Screen 5 displays the following information:

| Sec-ErrCount | nnnn |
|--------------|------|
| LstSecErrSeq | nnnn |

- Sec-ErrCount is the security error count since power up.
- LstSecErrSeq is the MAC frame sequence number with the last security error.

### Syslog Mode

A Syslog Server must be present on the network so that the handset can send log messages and have them saved. The Syslog Server IP address can be configured using DHCP or statically configured.

#### Important:

If the Syslog Server address is blank (000.000.000.000 or 255.255.255.255) or the handset is using DHCP and no option 7 is received from the DHCP server, the handset does not send any syslog messages.

Each syslog message includes the following:

- Date and time (to 1100th of a second) since the handset power on (configured to January 1 00:0:00); requires an SNTP server
- WLAN Handset MAC address
- WLAN Handset IP address
- Sequence number
- plus, additional items, based on the message type, as shown in <u>Table 56: Syslog message</u> <u>contents</u> on page 245.

Message example:

Jan 1 00:01:26 0090.7a02.2a1b (172.16.0.46) [001a] RStat: AP 00:40:96:48:1D:0C (-56dBm), Sent 783523, Recvd 791342, MSnt 245, MRcd 5674, BSnt 43, BRcd 10783, TX drop 43 (0.0%), TX retry 578 (1.2%), RX retry 1217 (1.6%).

<u>Table 56: Syslog message contents</u> on page 245 contains the contents of the syslog messages.

#### Table 56: Syslog message contents

| Syslog message                                                                    | Contents                                                                                                    |
|-----------------------------------------------------------------------------------|----------------------------------------------------------------------------------------------------|
| Failed Handoff (sent whenever the handset decided to hand off, but failed trying) | Failed AP MAC<br>Failed AP signal strength<br>Current AP MAC<br>Current AP signal strength<br>Failure reason                                                                  |
| Successful Handoff                                                                | New AP MAC<br>New AP signal strength<br>Old AP MAC<br>Old AP signal strength<br>Reason for handoff<br>Other candidate APS:<br>• MAC<br>• Signal strength<br>• Reason not used |
| Security Error                                                                    | AP MAC<br>AP signal strength<br>Security mode<br>Error details (mode dependent)                                                                                               |
| Call Start                                                                        | Call type (telephony, OAI, PTT)<br>AP MAC<br>AP signal strength                                                                                                    |
| Call End                                                                          | AP MAC                                                                                                    |

| Syslog message                                                                                                    | Contents                                                                                                    |
|----------------------------------------------------------------------------------------------------|----------------------------------------------------------------------------------------------------|
|                                                                                                    | AP signal strength                                                                                                    |
| Audio stats (AStat)                                                                                                    | AP MAC<br>AP signal strength<br>Payload size (in ms)<br>Payloads sent<br>Payloads received<br>Payloads missed (not received)<br>Payloads missed rate (over last 5 seconds)<br>Payloads late<br>Payloads late rate (over last 5 seconds)<br>Average jitter                                                                                            |
| Audio threshold (AThresh) exceeded (Sent if<br>payloads missed rate or payloads late rate<br>exceeds 2%, or if the average jitter is over 2<br>ms) | AP MAC<br>AP signal strength<br>Payload size (in ms)<br>Payloads sent<br>Payloads received<br>Payloads missed (not received)<br>Payloads missed rate (over last 5 seconds)<br>Payloads late<br>Payloads late rate (over last 5 seconds)<br>Average jitter                                                                                            |
| Radio stats (NStat)                                                                                                    | AP MAC<br>AP signal strength<br>Directed packets sent<br>Directed packets received<br>Multicast packets sent<br>Multicast packets received<br>Broadcast packets received<br>TX dropped count<br>TX drop rate (over last 5 seconds)<br>TX retry count<br>TX retry rate (over last 5 seconds)<br>RX retry count<br>RX retry rate (over last 5 seconds) |
| Radio threshold (NThresh) exceeded (Sent<br>if TX drop rate exceeds 2%, or TX or RX retry<br>rate exceeds 5%)                                      | AP MAC<br>AP signal strength<br>Directed packets sent<br>Directed packets received<br>Multicast packets sent<br>Multicast packets received<br>Broadcast packets sent<br>Broadcast packets received<br>TX dropped count<br>TX drop rate (over last 5 seconds)<br>TX retry count<br>TX retry rate (over last 5 seconds)                                |

| Syslog message                                                                                                    | Contents                                                                                                    |
|----------------------------------------------------------------------------------------------------|----------------------------------------------------------------------------------------------------|
|                                                                                                    | RX retry count<br>RX retry rate (over last 5 seconds)                                                                                                    |
| VPN: Established IKE phase 1 SA, renew in<br>xs VPN: Established IKE phase2 SA yy:yy,<br>renew in xs (a phase1 message follows the<br>phase 2 message, sent whenever a phase 1<br>or phase 2 security association completes) | Expiration time and security association<br>identifiers, if applicable.<br>xs is the number of seconds<br>yy:yy stands for the two eight-digit SA<br>numbers for send and receive |
| VPN: phase2 Unexpected message VPN:<br>phase2 Initiated by VN server VPN: phase2<br>INFO Delete payload                                                                                                    | none                                                                                                    |

#### Table 57: Syslog reason codes

| Reason code<br>number | Meaning                |
|-----------------------|------------------------|
| 0                     | ОК                     |
| 1                     | TOO FEW AVERAGE PROBES |
| 2                     | WORSE SIGNAL           |
| 3                     | INVALID SSID           |
| 4                     | NO PARAMS FOUND        |
| 5                     | BAD RATES              |
| 6                     | OFF CHANNEL PROBE RESP |
| 7                     | AP TOO BUSY            |
| 8                     | AUTH TIMEOUT           |
| 9                     | ASSOC TIMEOUT          |
| 10                    | FAILED AUTHENTICATION  |
| 11                    | FAILED ASSOCIATION     |
| 12                    | SOFT NEIGHBOR          |
| 13                    | NO SIG IMPROVEMENT     |
| 16                    | NO KEEPALIVE           |
| 17                    | LOST AUDIO             |
| 18                    | NO RESPONSE            |
| 19                    | NO PRIVACY             |
| 20                    | APP UNHAPPY            |
| 21                    | DISASSOCIATED          |

| Reason code<br>number | Meaning                         |
|-----------------------|---------------------------------|
| 22                    | NO HANDOFF                      |
| 23                    | HANDOFF                         |
| 24                    | INITIAL ASSOC                   |
| 25                    | LOST AP                         |
| 26                    | TX FAILURES                     |
| 27                    | CHANGING RATES                  |
| 28                    | UNDEFINED                       |
| 29                    | EAP START TIMEOUT               |
| 30                    | LEAP CHALLENGE TIMEOUT          |
| 31                    | EAP SUCCESS TIMEOUT             |
| 32                    | LEAP CHALLENGE RESPONSE TIMEOUT |
| 33                    | NONCE CCKM TIMEOUT              |
| 34                    | RSNIE AP TIMEOUT                |
| 35                    | NONCE GTK TIMEOUT               |
| 36                    | EAPOL LOGOFF                    |
| 37                    | EAPOL FAILURE                   |
| 38                    | NO WPA ELEMENT                  |
| 39                    | BAD MIC                         |
| 40                    | BAD PROBE RESP                  |
| 41                    | BAD CAP INFO AD HOC             |
| 42                    | ACTION TIMEOUT                  |
| 43                    | FAILED ACTION                   |
| 44                    | DELTS                           |
| 45                    | QOS REQUIRED                    |
| 46                    | CHANGED LISTEN INTERVAL         |

## Data capture

Use the information presented in this section to begin capturing the correct data for analysis.

### Questions

Ask the following questions to help isolate the source of a problem:

- Is the issue present with handsets that are associated to the same AP-yes or no?
- Is the issue present with handsets that are associated to different APs, which are associated to same controller—yes or no?
- Is the issue present with handsets that are associated to different APs, which are associated to two different controllers in the same mobility group—yes or no?

### **Data checklist**

Gather the following data from the site for analysis:

- wired ip sniffer trace on the mirrored port for the WLAN IP Telephony Manager 2245
- wireless ip sniffer trace at the AP to which the test handset is associated
- syslog capture

For more information, see Syslog capture configuration on page 251.

- logs of the event from the Signaling Server
- isetShow output from the Signaling Server or from the Voice Gateway Media Card (VGMC) running as Leader
- screenshots of each screen in the WLAN IP Telephony Manager 2245
- screenshots of the DHCP server scope with the fields fully expanded (no truncation of data in the view)

| Option | Name                | Vendor   | Value                                   | Class |
|--------|---------------------|----------|-----------------------------------------|-------|
| 003    | Router              | Standard | 10.25.8.1                               | None  |
| 060    | Class Identifier    | Standard | Nortel-221x-A                           | None  |
| 066    | TFTP Server         | Standard | 10.25.8.10                              | None  |
| 128    | Nortel i2004        | Standard | Nortel-i2004-A, 172.25.11.11:4100, 1.7. | None  |
| 151    | 2245 WLAN TM Master | Standard | 10.25.8.11                              | None  |
| 152    | 2246 WLAN AG        | Standard | 10.28.8.21                              | None  |

#### Figure 35: DHCP scope

Notes:

- 1. Before you begin the data capture, disable any encryption protocols so that the data can be analyzed. If this is not possible, you must supply the encryption keys.
- 2. Time sync the wired and wireless IP sniffer traces (to the second if possible) and note whatever difference is present. This is crucial for the captures to be analyzed as a whole event.
- 3. Include the Avaya case number and the capture date in the name of each file.
- 4. Use a compression program to compress the files before you send them. If the files are password protected, send the passwords in a separate e-mail.

#### Important:

All captures, except the screenshots, must be concurrent during the same time frame that the problem scenario is executed. This ensures that each capture is for the same problem scenario.

### Site-data required for the capture analysis

To analyze the captured data, certain site information is required. Ensure that the information is current for the time at which you obtain the captures. Gather the following information for your site:

- the MAC address of the test handset
- the alias IP of the test handset
- the DHCP supplied IP or manually configured static IP of the test handset
- the IP and MAC addresses of the WLAN IP Telephony Manager 2245
- the TLAN and ELAN IPs for the Signaling Servers
- the TLAN and ELAN IPs for the Voice Gateway Media Cards (VGMC)
- a network diagram

For more information, see <u>Network diagram</u> on page 251.

- a site survey
- screenshots of the DHCP server scope with the fields fully expanded (no truncation of data in the view)
- the encryption protocol
- the software version of the WLAN IP Telephony Manager 2245
- the hardware version of the test handset
- the release (RLS) of the PBX software
- the version of the code that currently runs on the Signaling Servers
- the software version on the VGMCs
- the make, model and software version of the AP, the Controller or the WLAN Manager

#### **Network diagram**

For each element in the network, include the following information as it applies to each element:

- manufacturer
- model identification
- software version
- hardware version
- loadware version
- IP addresses
- MAC addresses
- port assignments
- VLANs
- other connectivity information

### Syslog capture configuration

Configure DHCP Option 7 with the IP of the Syslog Server or, if you are not using DHCP, configure this manually as a static entry in the handset

Configure the IP of the Syslog Server in the WLAN IP Telephony Manager 2245: Network configuration > Syslog Server.

Configure the handset:

- Admin Menu > Diagnostics > Diagnostics mode on
- Admin Menu > Diagnostics > Syslog mode > full

If a Syslog Server is not available, use a public domain Syslog—for more information, see the KIWI Syslog Daemon available from <a href="http://www.kiwisyslog.com/index.php">http://www.kiwisyslog.com/index.php</a>.

### Signaling Server log capture

Use the CLI to obtain a log capture from the Signaling Server.

#### Using the CLI to capture a Signaling Server log

- 1. Open a telnet session to the Signaling Server.
- 2. Start a file capture of the telnet session.
- 3. Use the level 2 pdt password for the system to enter pdt.

4. Change to the directory where the logs are stored.

For more information, see the appropriate system documentation.

5. Determine the date stamps of the log files that cover the time frame for the problem scenario:

11

6. For a log file, run the command:

rdopen log000xx.rpt

The response from the SS is Reading log000xx.rpt.

7. For the same log file, run the command:

rdall

- 8. Repeat  $\underline{6}$  on page 252 and  $\underline{7}$  on page 252 for each log file.
- 9. End the telnet file capture.
- 10. Zip the capture and send it to Avaya.

### **General data capture**

Before you run the show run-config or debug commands, enable text capturing on your Hyper terminal or Telnet application that you use to access the WLAN Security Switch 2270.

Multiple times is better—copy and paste the following commands on the WLAN Security Switch 2270 CLI, rather than typing them individually. The screen begins scrolling with output as soon as you type the commands.

- show run-config (from all WLAN Security Switch 2270s)
- show tech support
- show msglog

The wired sniffer must sniff the Gig port of the WLAN Security Switch 2270. No capture filter is required; get everything.

Obtain the wireless capture from the channel that the handsets currently use. Configure the wireless sniffer to capture from only one channel. To determine which channel, first show the client summary. Look for the MAC of the client showing status associated and note the name of the AP beside it. To see the channel that the AP operates on, show the advanced 802.11b summary.

Follow the steps in <u>Obtaining the wired and wireless captures</u> on page 252, to capture data to send to Avaya for analysis.

#### Obtaining the wired and wireless captures

1. Run the command:

debug airwave-director all enable

Let this command run for 5 to 7 minutes.

2. Run the command:

debug disable-all

3. Run the following debug commands from the WLAN Security Switch 2270 (that you are testing) in the CLI:

debug dot11 mobile enable debug dot11 state enable debug mobility directory enable debug mobility handoff enable debug pem state enable debug pem events enable show debug

- 4. Start the wireless and wired sniffer captures.
- 5. Initiate a handset to handset regular call or Push-to-talk call.
- 6. Continue the voice conversation for 1 to 2 minutes.
- 7. End the call that you established in 5 on page 253.
- 8. End debug; copy and paste the following commands on the CLI:

debug disable-all show debug

- 9. Stop the wired and wireless captures.
- 10. Zip the captures and send them to Avaya.

Scan for interference. MetaGeek Wi-Spy 2.4GHz Spectrum Analyzer is one low-cost option. For more information, go to <u>http://www.metageek.net</u>.

# Capture assert error messages with the Configuration Cradle

One of the key features of the Configuration Cradle is the ability to extract assert error data when the handset (WLAN Handset 2210/2211/2212) encounters an exception condition and cannot recover from it gracefully. This dump contains information with which the design team can quickly isolate and fix the problem.

The Assert Error message appears on the LCD display after the handset detects a system error from which it cannot recover. The assert error data is stored in flash memory until you power cycle the handset. You can use the Configuration Cradle to retrieve this information as an .asrt file, which you can then send to Avaya technical support for further debugging.

Use the steps in <u>Recording an assert error message</u> on page 254 to record and retrieve assert error data.

#### Important:

Do not replace the battery pack before you perform the steps in <u>Recording an assert error</u> <u>message</u> on page 254.

#### Recording an assert error message

- 1. Write down the error message that appears on the LCD display.
- 2. While the Config program is running, remove the battery pack and place the handset in the Configuration Cradle.
- 3. Open the File menu and select Get Assert Information.
- 4. Browse to the location to which you want to save the .asrt file.
- 5. Click Get Assert Data.

The handset uploads the .asrt file to the location that you specified in  $\frac{4}{2}$  on page 254.

6. Call Avaya Technical Support and make arrangements to e-mail the file and error message from the display.

### **Network speech levels**

Figure 36: Network speech levels on page 255 shows the network speech levels for digital sets—end-to-end performance.

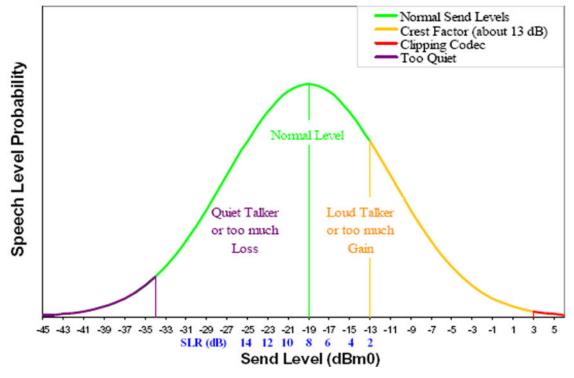

Network Speech Levels for Digital Sets ereformance

Figure 36: Network speech levels

Troubleshooting WLAN IP Telephony installations

# **Chapter 13: Compatible Access Points**

The Avaya Voice over Wireless LAN solution is supported on VIEW-certified Access Points (APs). For a list of certified APs, go to the Polycom Web site <u>http://www.polycom.com</u>.

**Compatible Access Points** 

#### Index

#### Numerics

| 10 Mbs         | <u>83</u> |
|----------------|-----------|
| 50 ms          |           |
| 70 ms          |           |
| 802.1 pq       |           |
| 802.1p tagging |           |
|                | ·····     |

#### Α

| Access Points (APs)                          | <u>257</u> |
|----------------------------------------------|------------|
| Compatible                                   |            |
| Administration Console navigation            | <u>195</u> |
| alarms                                       | <u>163</u> |
| alarms on the WLAN IP Telephony Manager 2245 | <u>163</u> |
| alarms, active                               | <u>163</u> |
| AP                                           | <u>231</u> |
| configuration                                | <u>231</u> |
| Avaya                                        | <u>217</u> |
| WLAN Security Switch                         | <u>217</u> |

### С

| Call Server<br>CFNA         |                             |
|-----------------------------|-----------------------------|
| checking in                 | <u>153</u>                  |
| Cisco                       | . <u>217, 218, 220, 231</u> |
| 4400 Series WLAN Controller |                             |
| Aironet 1200 series         |                             |
| Aironet 1200 Series         | <u>231</u>                  |
| configuration examples      |                             |
| Codecs                      |                             |
| Components                  | <u>24</u>                   |
| CS 1000                     | <u>100</u>                  |

#### D

Ε

| DHCP            | <u>83</u> , <u>223</u> |
|-----------------|------------------------|
| options         | <u>223</u>             |
| server options  |                        |
| DiffServ        | <u>93</u>              |
| duplex mismatch | <u>58, 166, 168</u>    |
|                 |                        |

| Error Status screen1         | 63        |
|------------------------------|-----------|
| External Applications Server | <u>93</u> |

#### F

| filters     |  |
|-------------|--|
| Full-duplex |  |

#### G

| G.711           |       |
|-----------------|-------|
| G.723.1         |       |
| G.729A          |       |
| G.729B          |       |
| Gain adjustment |       |
| gateway         |       |
|                 | ,,,,, |

#### Η

L

| If-duplex <u>83</u> |
|---------------------|
|---------------------|

## 

### J

| jitter        | <u>90</u>     |
|---------------|---------------|
| jitter buffer | <u>89, 90</u> |

#### L

#### Μ

echo .....<u>168</u>

master WLAN IP Telephony Manager 2245 .......71, 156

| multicast addresses | <u>76</u> |
|---------------------|-----------|
| Multicasting        | <u>76</u> |

### Ν

| network segments                         | <u>76</u> |
|------------------------------------------|-----------|
| No ring <u>16</u>                        | <u>86</u> |
| node                                     | <u>89</u> |
| non-master WLAN IP Telephony Server 2245 | <u>71</u> |

#### Ρ

| packet loss                     | <u>90</u>             |
|---------------------------------|-----------------------|
| Planning worksheets             |                       |
| prevent new calls from starting | <u>158</u>            |
| priority                        | <u>93</u>             |
| Programmable rings and tones    | <u>91</u>             |
| Push-to-talk (PTT)              | <u>33</u> , <u>76</u> |

### Q

| Quality of Service | <u>230</u>   |
|--------------------|--------------|
| checklist          | . <u>230</u> |

### R

| rack-mount unit                          | <u>83</u>  |
|------------------------------------------|------------|
| Receive Loudness Rating (RLR)            | <u>90</u>  |
| refresh                                  | <u>49</u>  |
| remote endpoint                          | <u>89</u>  |
| reset the WLAN IP Telephony Manager 2245 | <u>158</u> |
| RF                                       | <u>231</u> |
| basics                                   | <u>231</u> |
| RLR                                      | <u>90</u>  |
| Roaming                                  | <u>75</u>  |
| Routers                                  | <u>76</u>  |
| RTCP                                     | <u>90</u>  |

# 

#### S

| Security <u>26</u> ,           |            |
|--------------------------------|------------|
| Wi-Fi Protected Access (WPA)   | <u>27</u>  |
| Wi-Fi Protected Access2 (WPA2) |            |
| Wired Equivalent Privacy (WEP) |            |
| Send Loudness Rating (SLR)     | <u>90</u>  |
| site data-gathering2           | <u>213</u> |
| tables2                        | <u>213</u> |
| SLR                            | <u>90</u>  |
| software updates1              |            |
| software versions1             | 57         |
| subnet                         | <u>76</u>  |
| SVPServer1                     | 06         |
| Mounting <u>1</u>              | 06         |
| switches2                      | 217        |
| configuration2                 |            |

### Т

| TFTP            | <u>157</u>     |
|-----------------|----------------|
| Timing function |                |
| tone capability | <u>91</u>      |
| troubleshooting | <u>58, 153</u> |

### U

| UNIStim         | 89, 93     |
|-----------------|------------|
| unzipped        |            |
| Update software | <u>157</u> |

### V

| VLAN       | <u>76</u> |
|------------|-----------|
| voice mail |           |

### W

| Wi-Fi Protected Access (WPA)   | <u>27</u>  |
|--------------------------------|------------|
| Wi-Fi Protected Access2 (WPA2) |            |
| Wired Equivalent Privacy (WEP) | <u>26</u>  |
| WLAN                           | <u>222</u> |
| configuration                  | <u>222</u> |
| WLAN applications              | <u>230</u> |
| WLAN Security Switch 2270      |            |